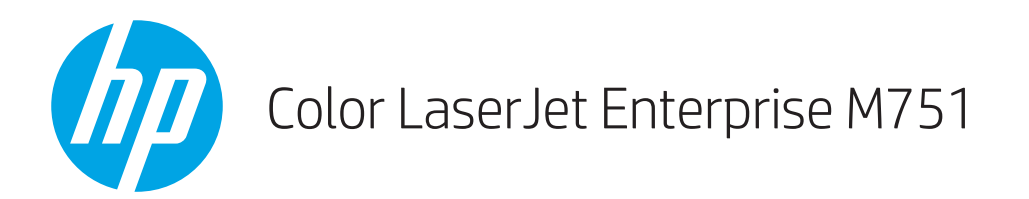

## Ръководство за потребителя

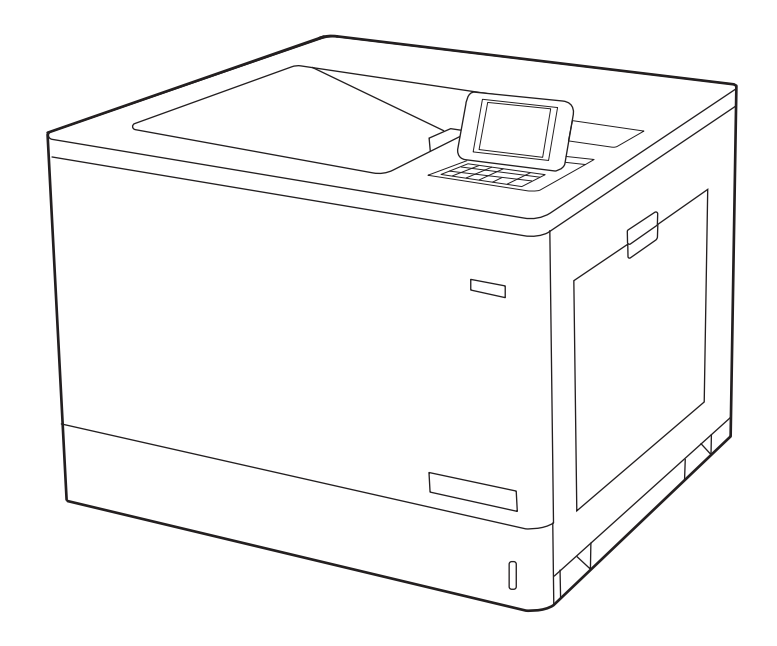

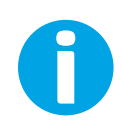

www.hp.com/videos/LaserJet www.hp.com/support/colorljM751

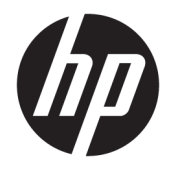

# HP Color LaserJet Enterprise M751

Ръководство за потреδителя

#### Авторски права и лиценз

© Copyright 2019 HP Development Company, L.P.

Възпроизвеждане, адаптация или превод δез предварително писмено разрешение е забранено, освен каквото е разрешено според авторските права.

Информацията, която се съдържа вътре е обект на промяна без забележка.

Единствените гаранции на продуктите HP и услуги са посочени в дадените декларации за гаранция, придружаващи такива продукти и услуги. Нищо в тях не трябва да бъде тълкувано като съставна част на допълнителна гаранция. HP не носят отговорност за технически или редакторски грешки или съдържащи се вътре пропуски.

Edition 1, 4/2019

#### Търговски марки

Adobe® , Adobe Photoshop® , Acrobat® и PostScript® са търговски марки на Adobe Systems Incorporated.

Apple и логото на Apple са търговски марки на Apple Inc., регистрирани в САЩ и в други страни/региони.

macOS e търговска марка на Apple Inc., регистрирана в САЩ и други страни/региони.

AirPrint е търговска марка на Apple Inc., регистрирана в САЩ и други страни/региони.

Google™ е търговска марка на Google Inc.

Microsoft®, Windows®, Windows® XP и Windows Vista® са регистрирани в САЩ търговски марки на Microsoft Corporation.

UNIX® е регистрирана търговска марка на The Open Group.

# Съдържание

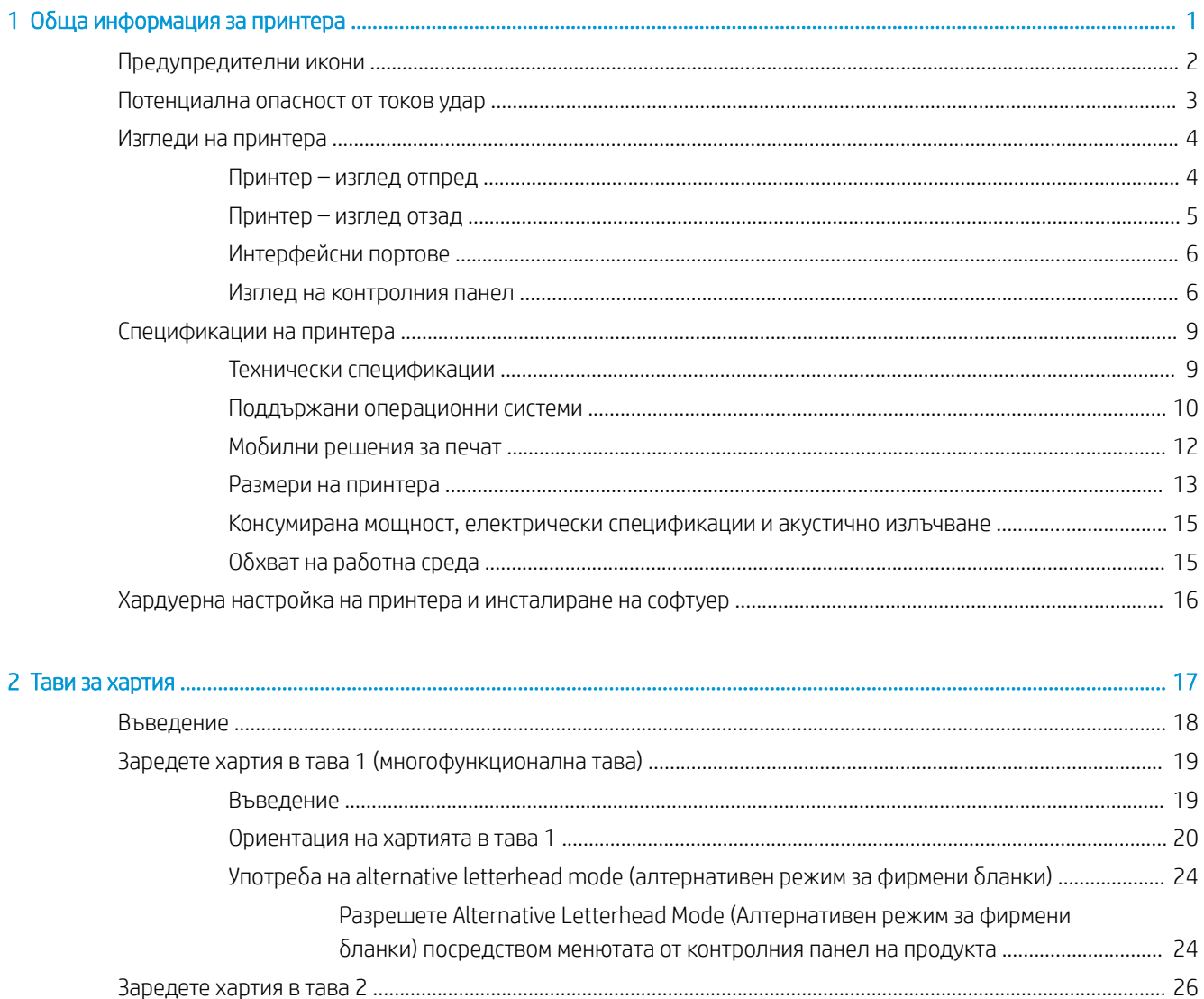

Разрешете Alternative Letterhead Mode (Алтернативен режим за фирмени

бланки) посредством менютата от контролния панел на продукта ................................... 32

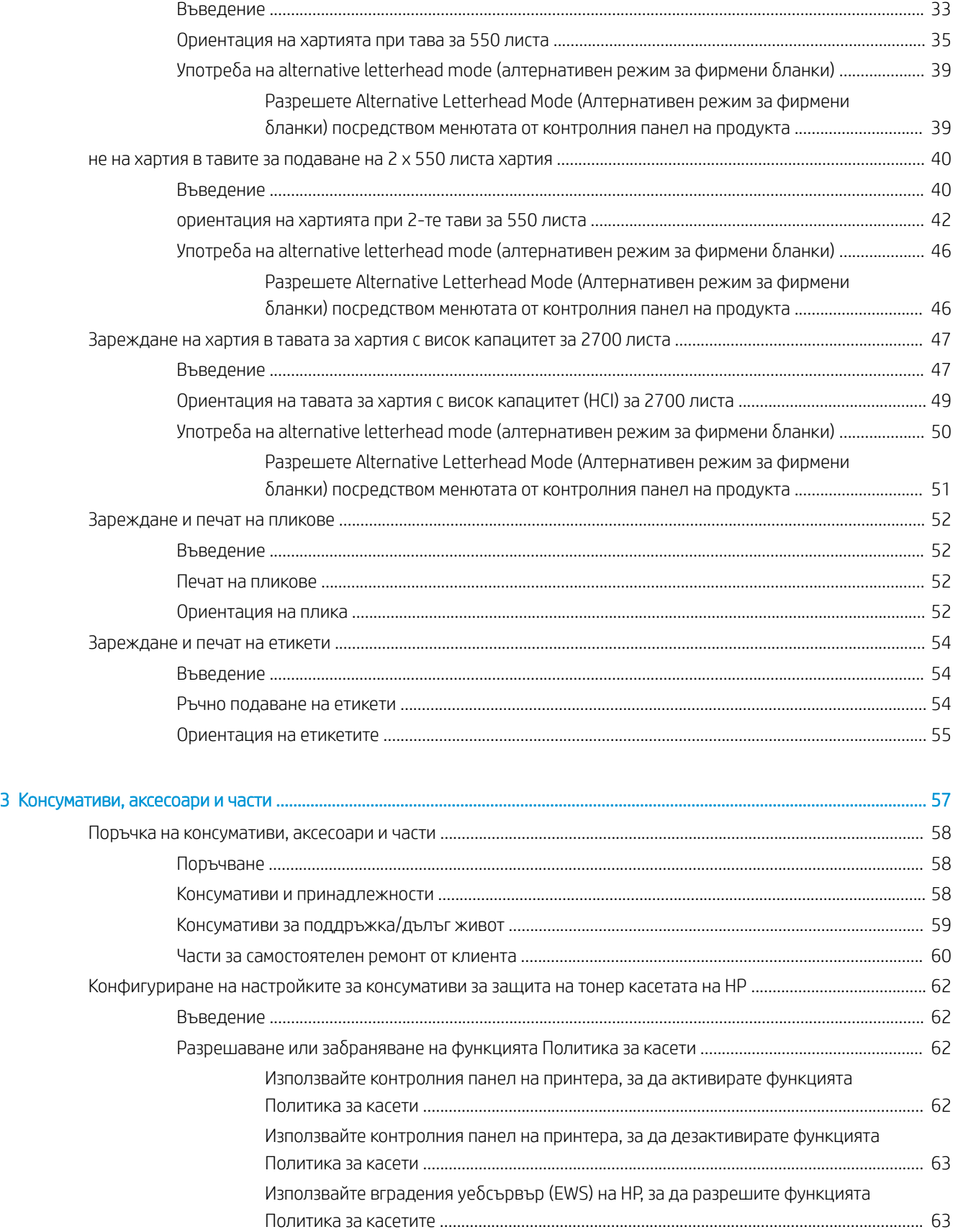

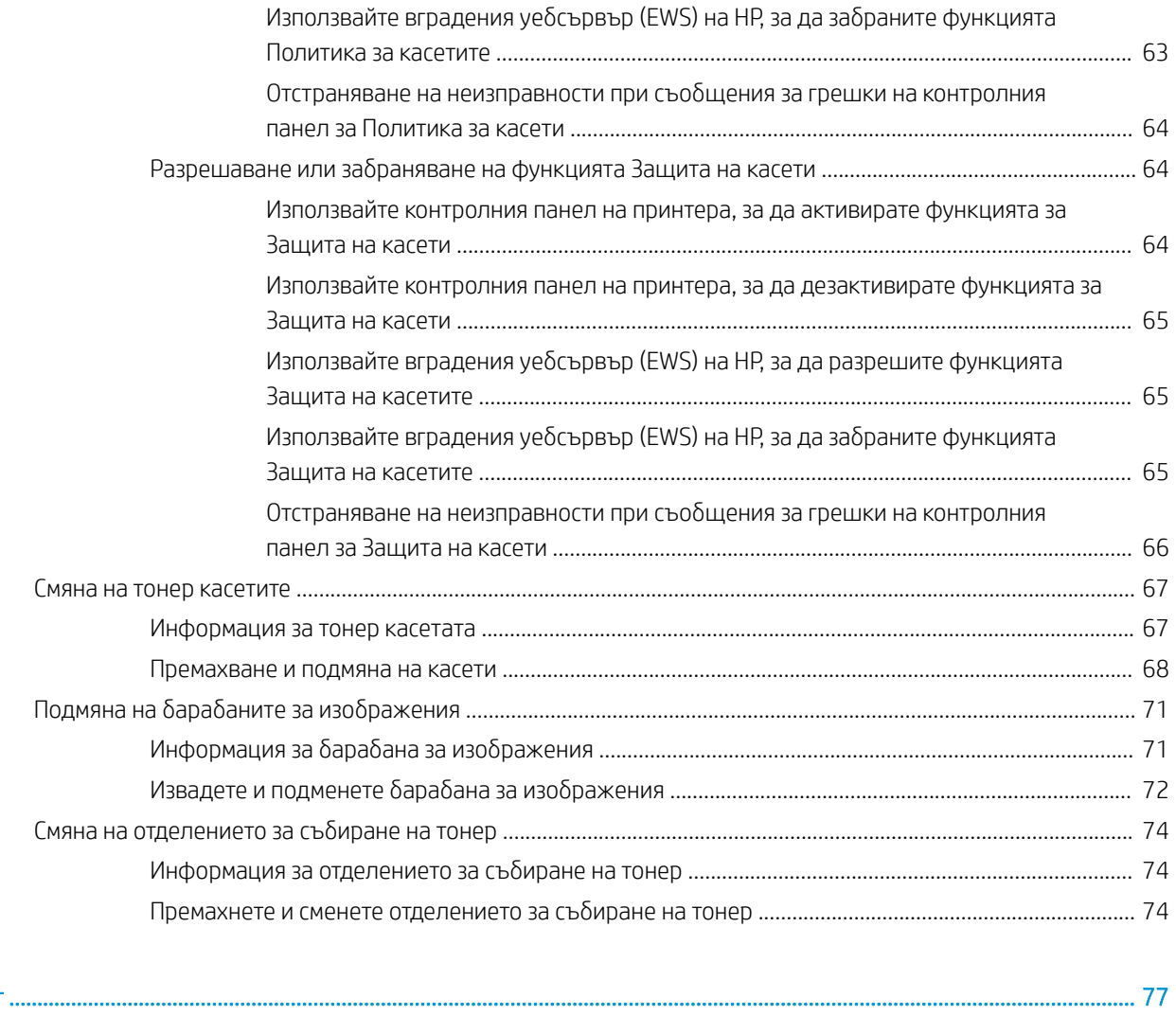

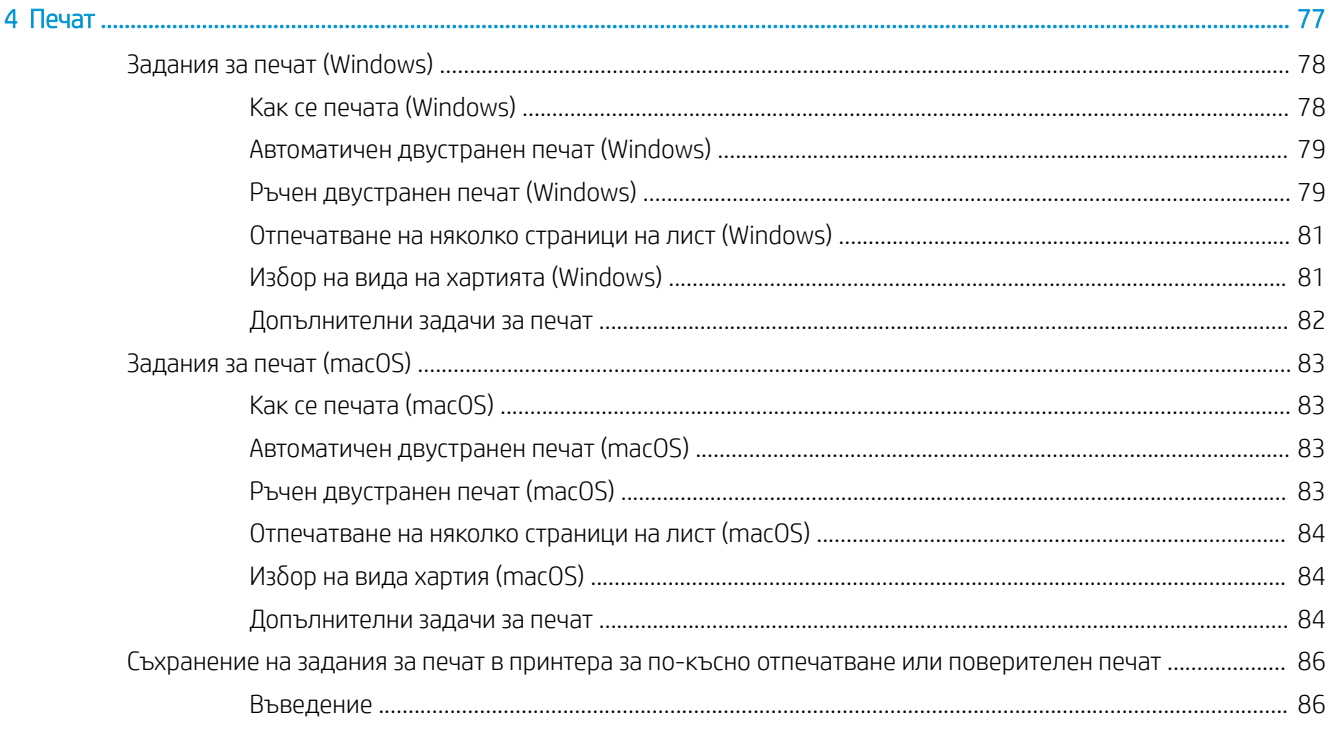

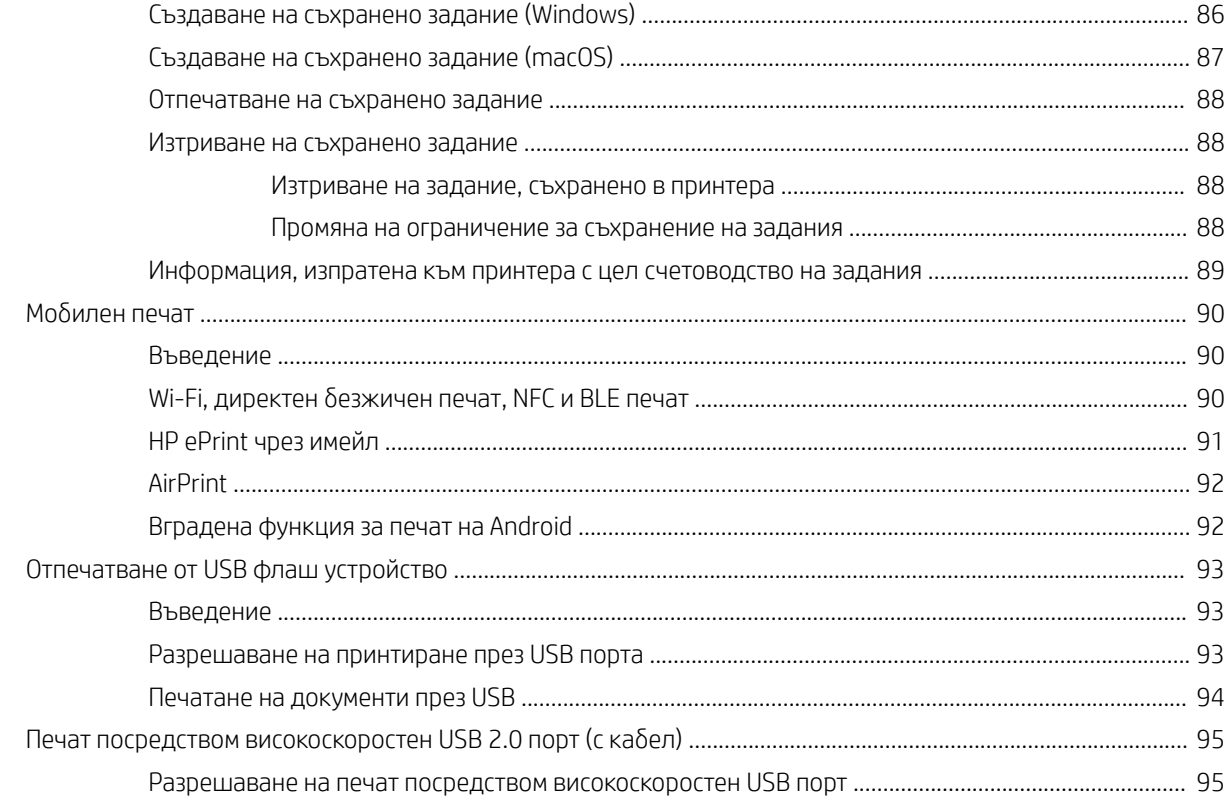

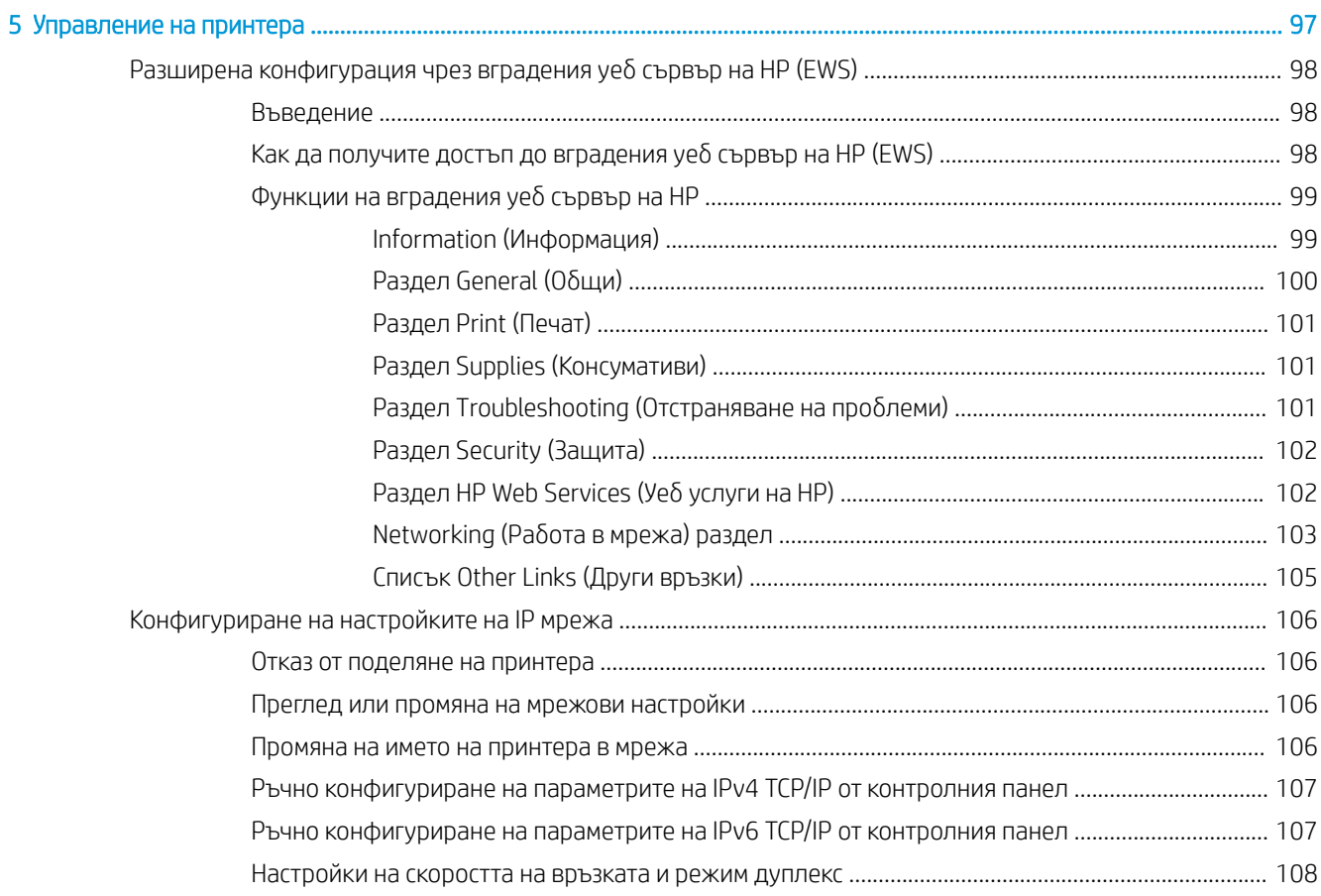

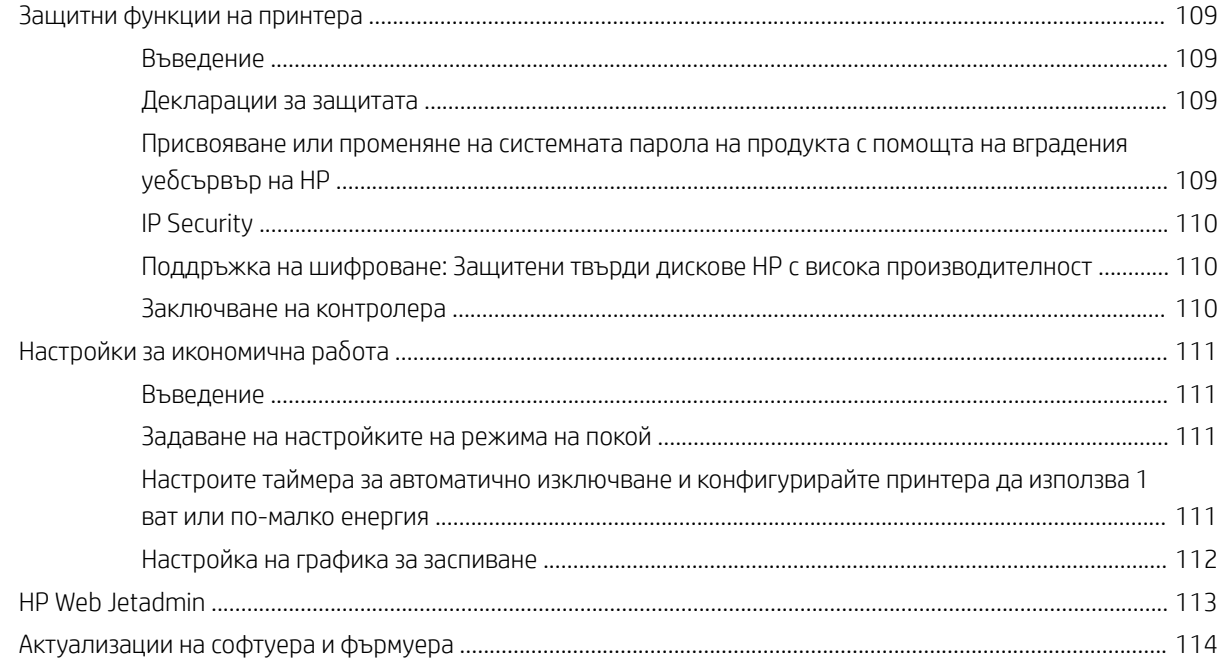

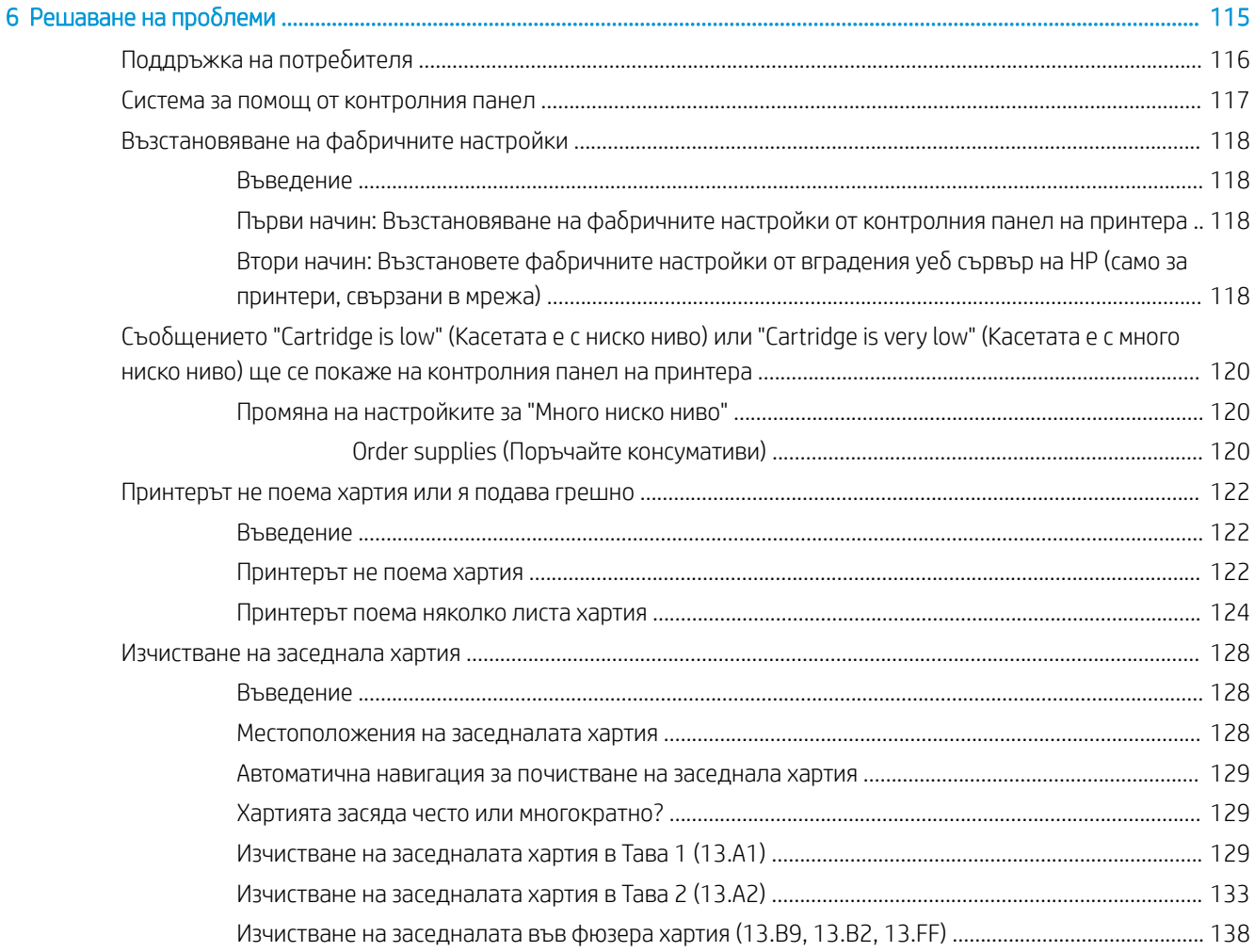

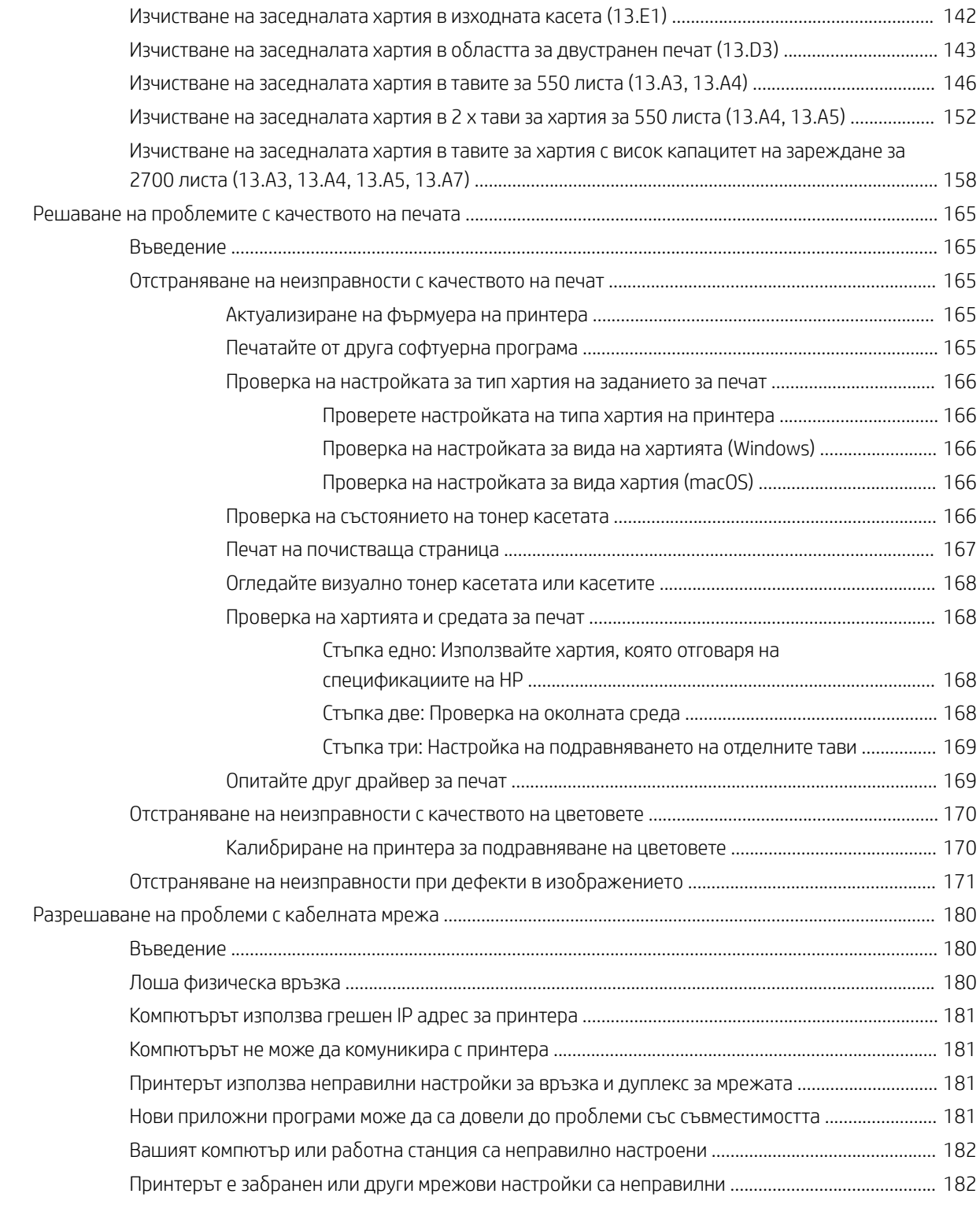

## [Азδучен указател .................................................................................................................................................................................... 183](#page-192-0)

# <span id="page-10-0"></span>1 Обща информация за принтера

- [Предупредителни икони](#page-11-0)
- [Потенциална опасност от токов удар](#page-12-0)
- [Изгледи на принтера](#page-13-0)
- [Спецификации на принтера](#page-18-0)
- [Хардуерна настройка на принтера и инсталиране на софтуер](#page-25-0)

#### За повече информация

Следната информация е валидна към момента на публикуване.

За видео помощ, вижте [www.hp.com/videos/LaserJet.](http://www.hp.com/videos/LaserJet)

За актуална информация вижте [www.hp.com/support/colorljM751](http://www.hp.com/support/colorljM751).

Цялостната помощ на HP за вашия принтер включва следната информация:

- Инсталиране и конфигуриране
- Изучаване и използване
- Решаване на проблеми
- Изтеглете актуализации за софтуера и фърмуера
- Присъединете се към форуми за поддръжка
- Намерете нормативна информация и информация за гаранцията

## <span id="page-11-0"></span>Предупредителни икони

Дефиниции на предупредителните икони: На продуктите на HP могат да се появят следните предупредителни икони. Където е уместно, следвайте предупрежденията.

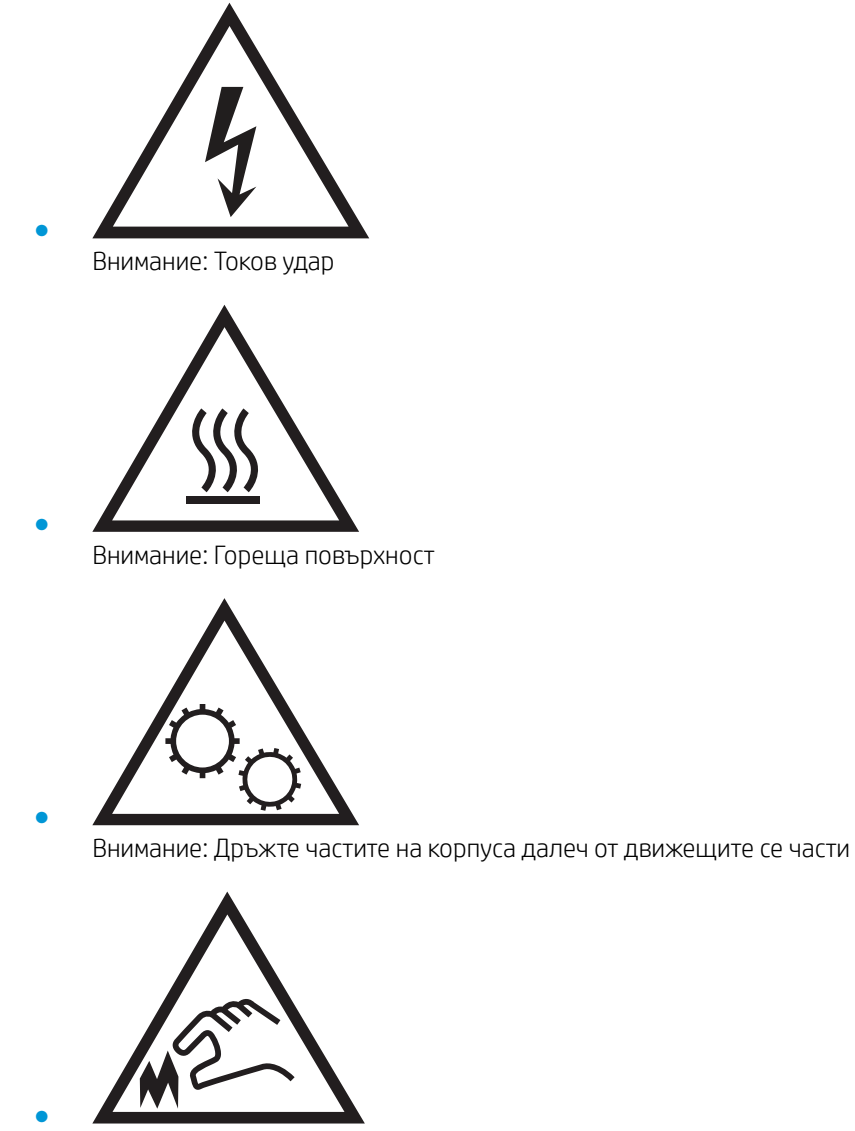

Внимание: Остър край в непосредствена δлизост

## <span id="page-12-0"></span>Потенциална опасност от токов удар

При използване на продукта винаги следвайте основните мерки за безопасност, за да намалите риска от наранявания вследствие на пожар или токов удар.

- Прочетете всички указания в ръководството за потребителя и се уверете, че сте ги разбрали.
- $\bullet$  Съблюдавайте всички предупреждения и инструкции, отбелязани на продукта.
- Използвайте само заземен електрически контакт за включване на принтера в електрическата мрежа. Ако не знаете дали контактът е заземен, потърсете квалифициран електротехник, за да проверите.
- Не докосвайте контактните щифтове на никое от гнездата на продукта. Незабавно подменете повредените кабели.
- Преди почистване изключете уреда от контакта.
- Не монтирайте и не използвайте уреда в близост до вода или когато сте мокри.
- Монтирайте уреда, като го закрепите неподвижно върху стабилна повърхност.
- Монтирайте уреда на защитено място, където никой не може да настъпи или да се препъне в захранващия кабел.

## <span id="page-13-0"></span>Изгледи на принтера

- Принтер изглед отпред
- [Принтер изглед отзад](#page-14-0)
- [Интерфейсни портове](#page-15-0)
- [Изглед на контролния панел](#page-15-0)

## Принтер – изглед отпред

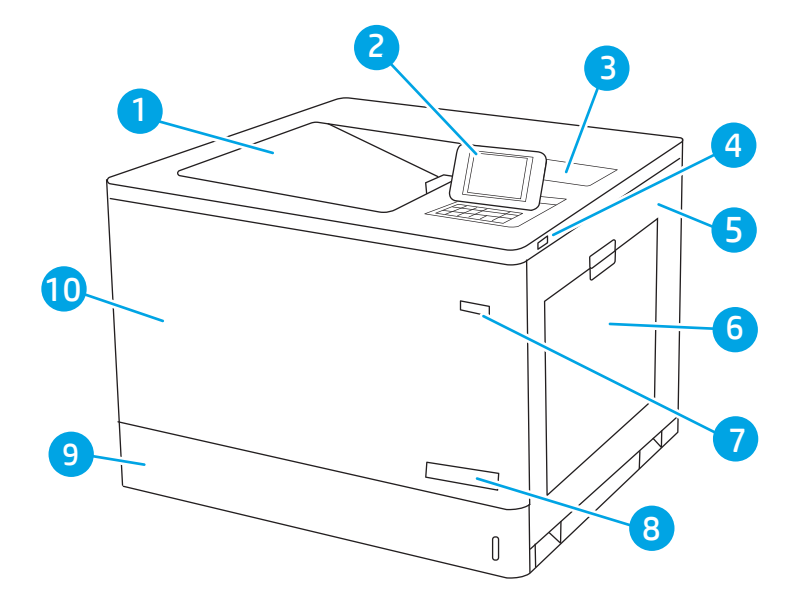

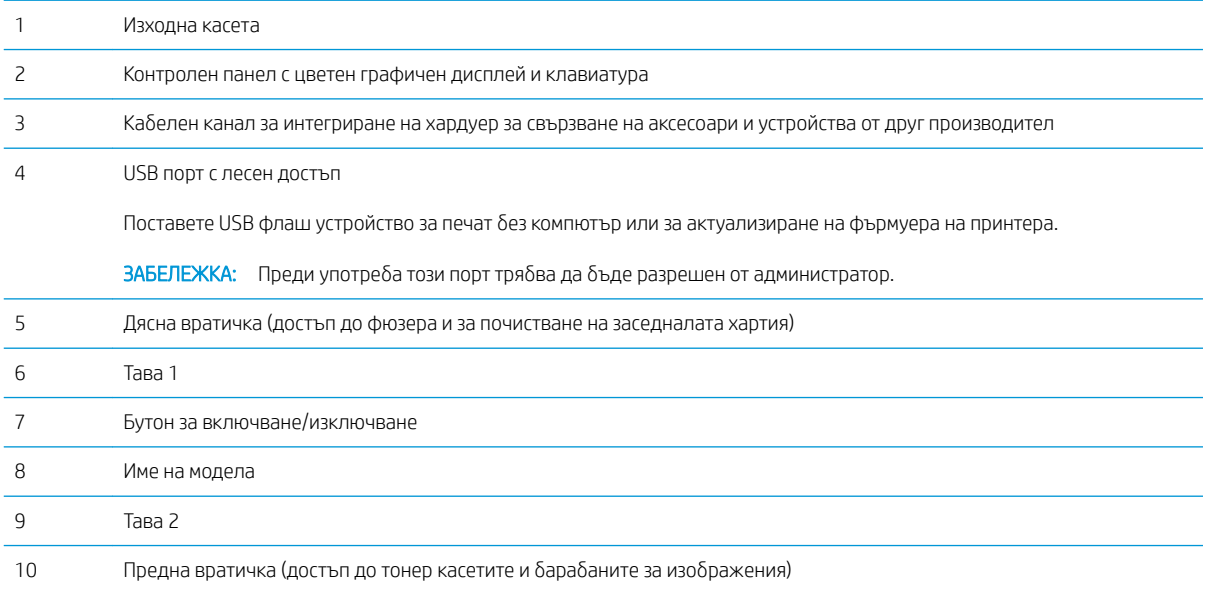

## <span id="page-14-0"></span>Принтер – изглед отзад

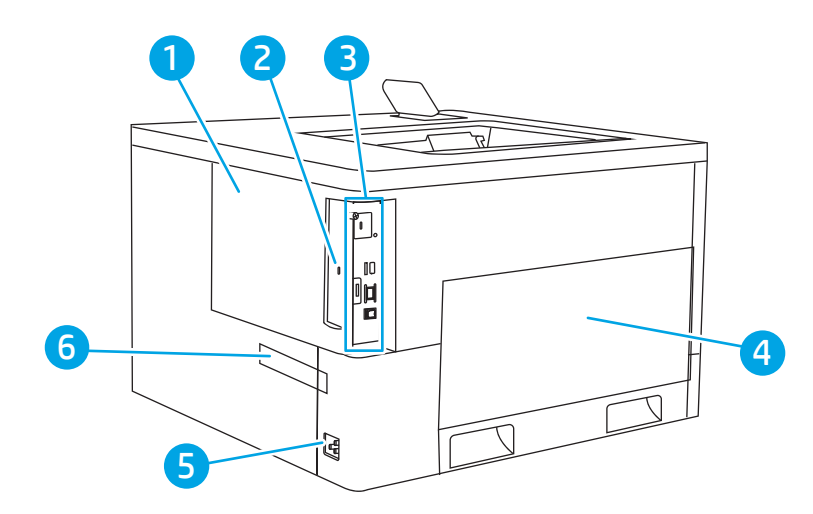

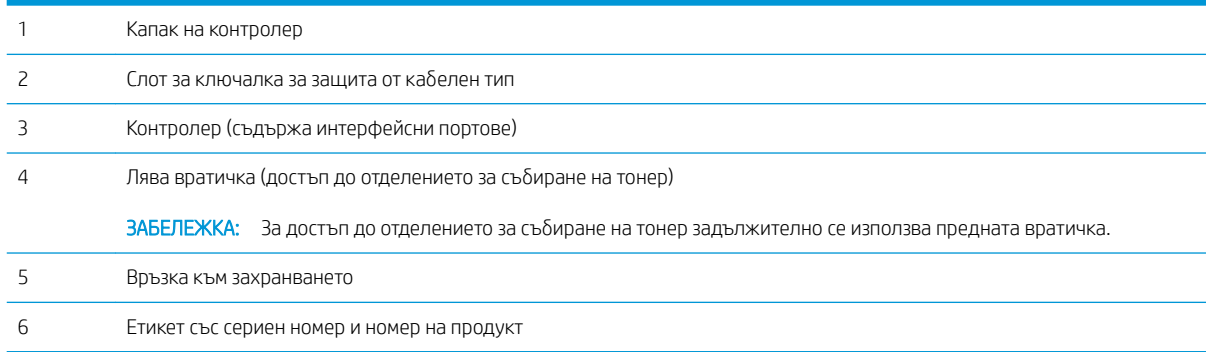

## <span id="page-15-0"></span>Интерфейсни портове

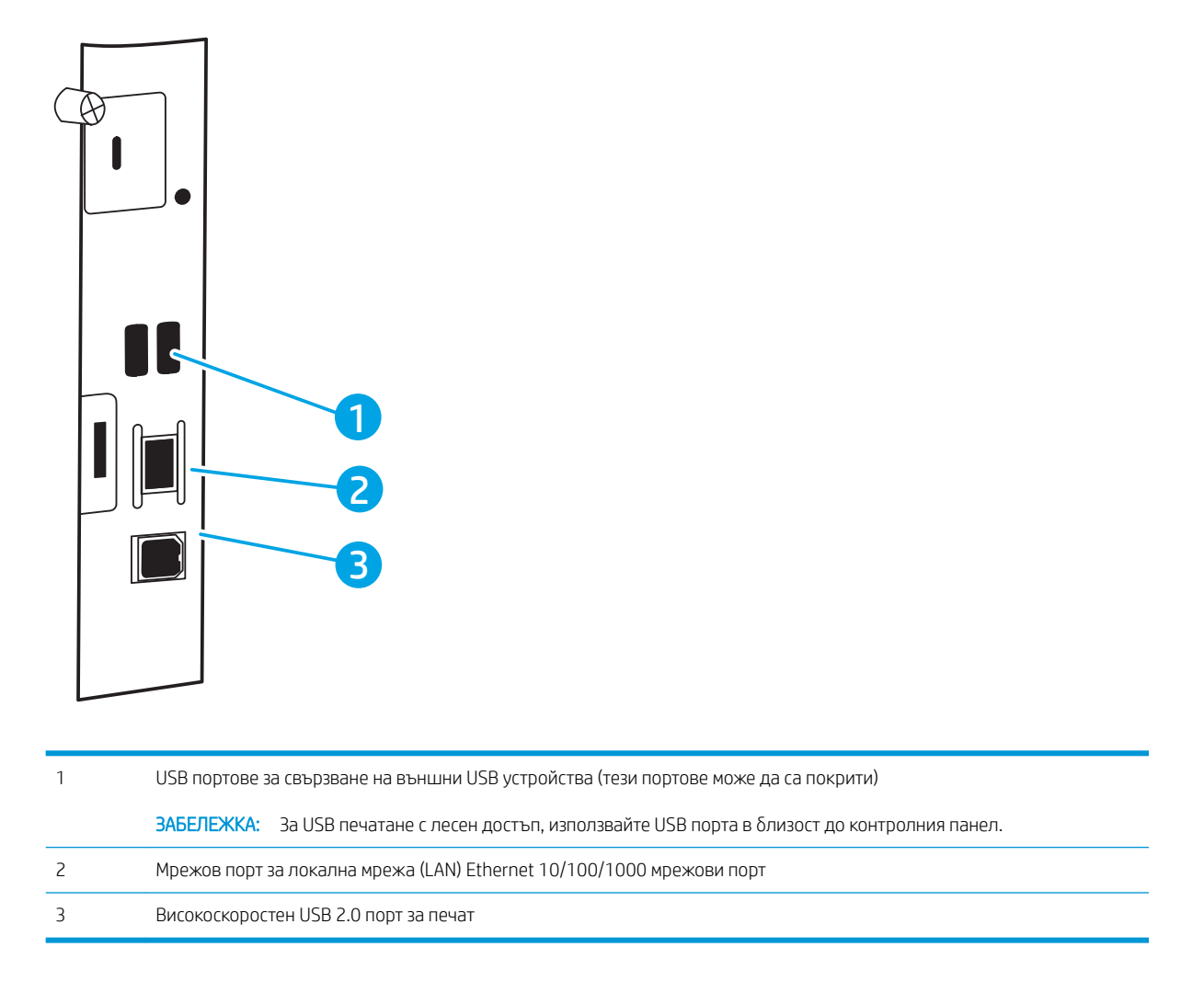

### Изглед на контролния панел

Използвайте контролния панел, за да получите информация за заданието и състоянието на принтера и за да го конфигурирате. Дисплеят на този контролен панел не е сензорен екран. Използвайте δутоните със стрелки, както и бутона ОК, за навигация и избор на елементи от менюто.

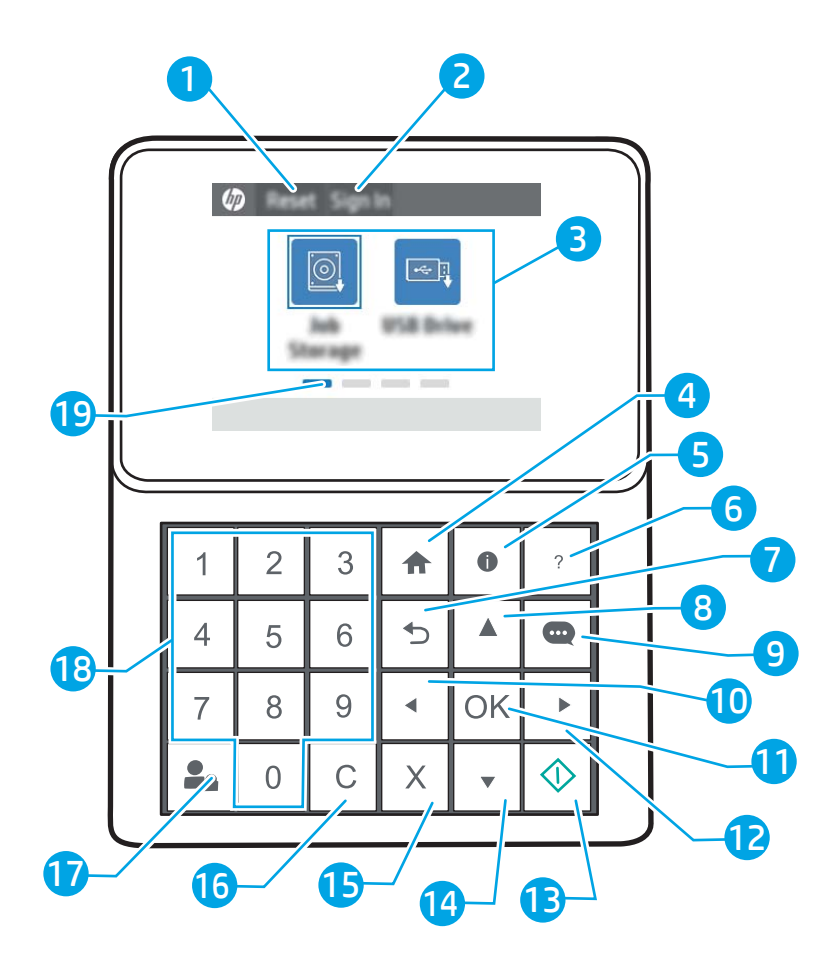

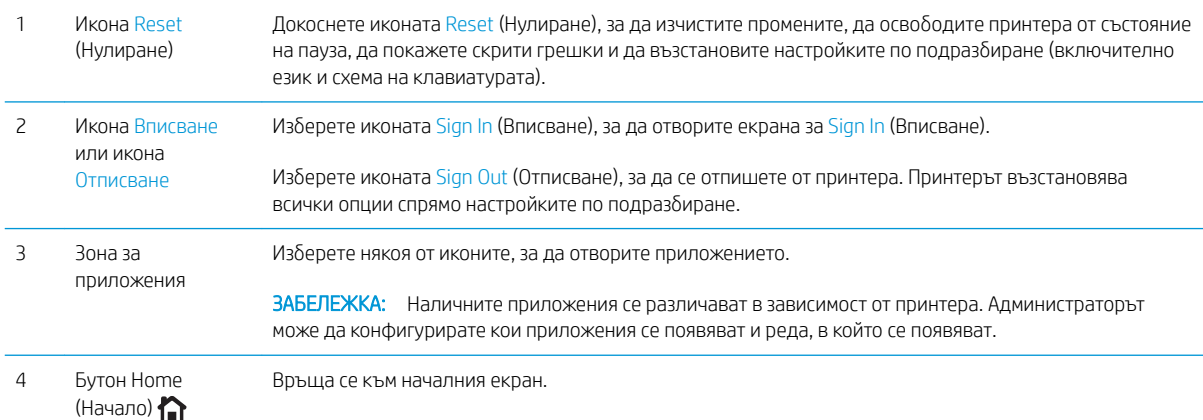

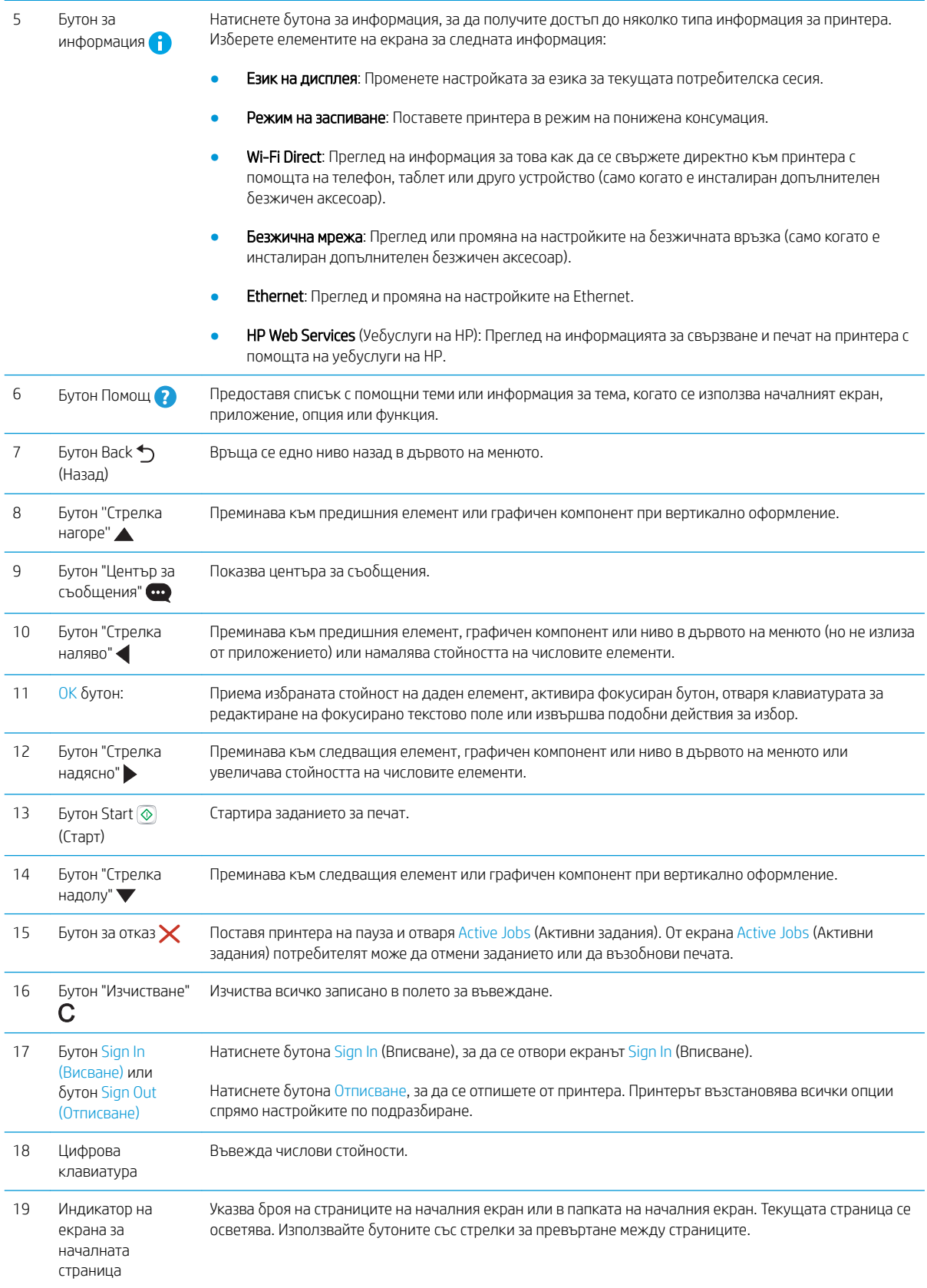

## <span id="page-18-0"></span>Спецификации на принтера

<u>12</u> важно: Следните спецификации са точни към датата на публикация, но подлежат на промяна. За актуална информация вж. [www.hp.com/support/colorljM751.](http://www.hp.com/support/colorljM751)

- Технически спецификации
- [Поддържани операционни системи](#page-19-0)
- [Моδилни решения за печат](#page-21-0)
- [Размери на принтера](#page-22-0)
- [Консумирана мощност, електрически спецификации и акустично излъчване](#page-24-0)
- Обхват на работна среда

### Технически спецификации

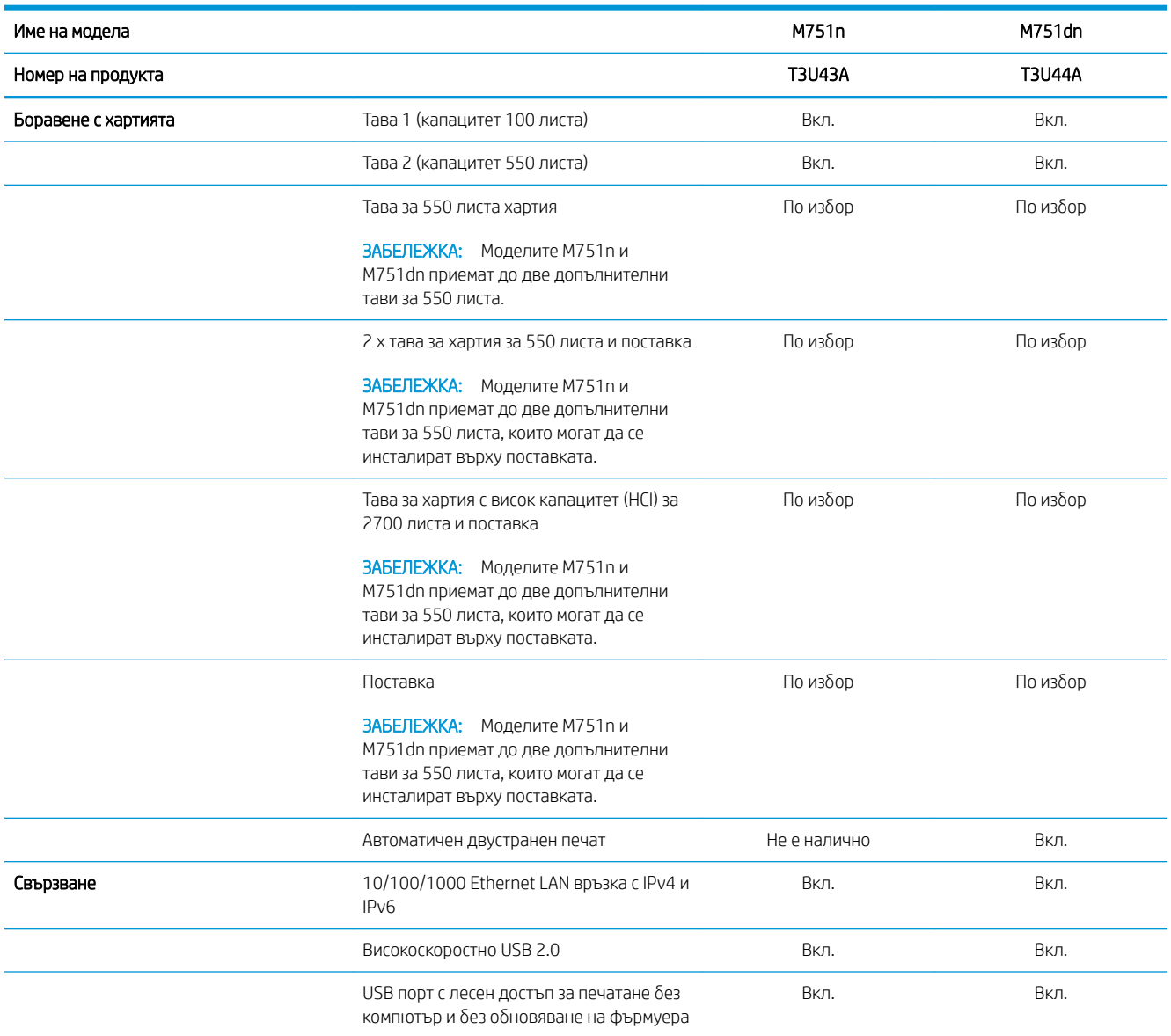

<span id="page-19-0"></span>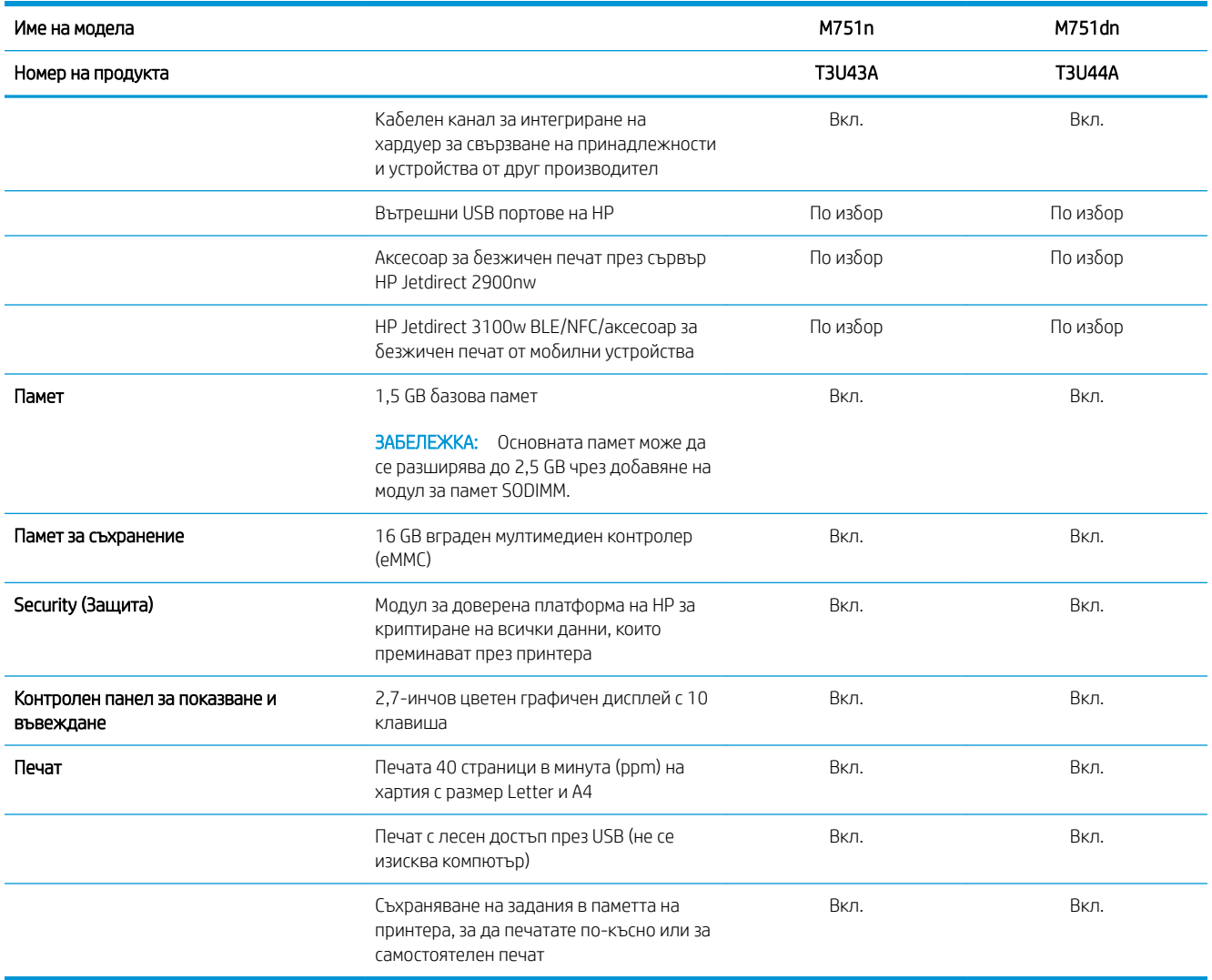

### Поддържани операционни системи

Linux: За информация и драйвери за печат за Linux отидете на [www.hp.com/go/linuxprinting](http://www.hp.com/go/linuxprinting).

**UNIX:** За информация и драйвери за принтери за UNIX® отидете на [www.hp.com/go/unixmodelscripts](http://www.hp.com/go/unixmodelscripts).

Информацията по-долу се отнася за специфичните за принтера HP PCL 6 драйвери за печат за Windows, HP драйверите за печат за macOS, както и за програмата за инсталиране на софтуер.

Windows: Изтеглете HP Easy Start от [123.hp.com/LaserJet,](http://123.hp.com/laserjet) за да инсталирате драйвера за печат на HP. Или отидете на уебсайта за поддръжка на принтери за този принтер: [www.hp.com/support/colorljM751](http://www.hp.com/support/colorljM751) и изтеглете драйвера за принтера или програмата за инсталиране на софтуер, за да инсталирате драйвера на принтера на HP.

macOS: Този принтер поддържа и работа с компютри с Mac. Изтеглете HP Easy Start от 123.hp.com/LaserJet или от страницата за поддръжка на принтера, след което използвайте HP Easy Start, за да инсталирате драйвера на принтера на HP.

- 1. Отидете на [123.hp.com/LaserJet](http://123.hp.com/laserjet).
- 2. Следвайте предоставените стъпки, за да изтеглите софтуера на принтера.

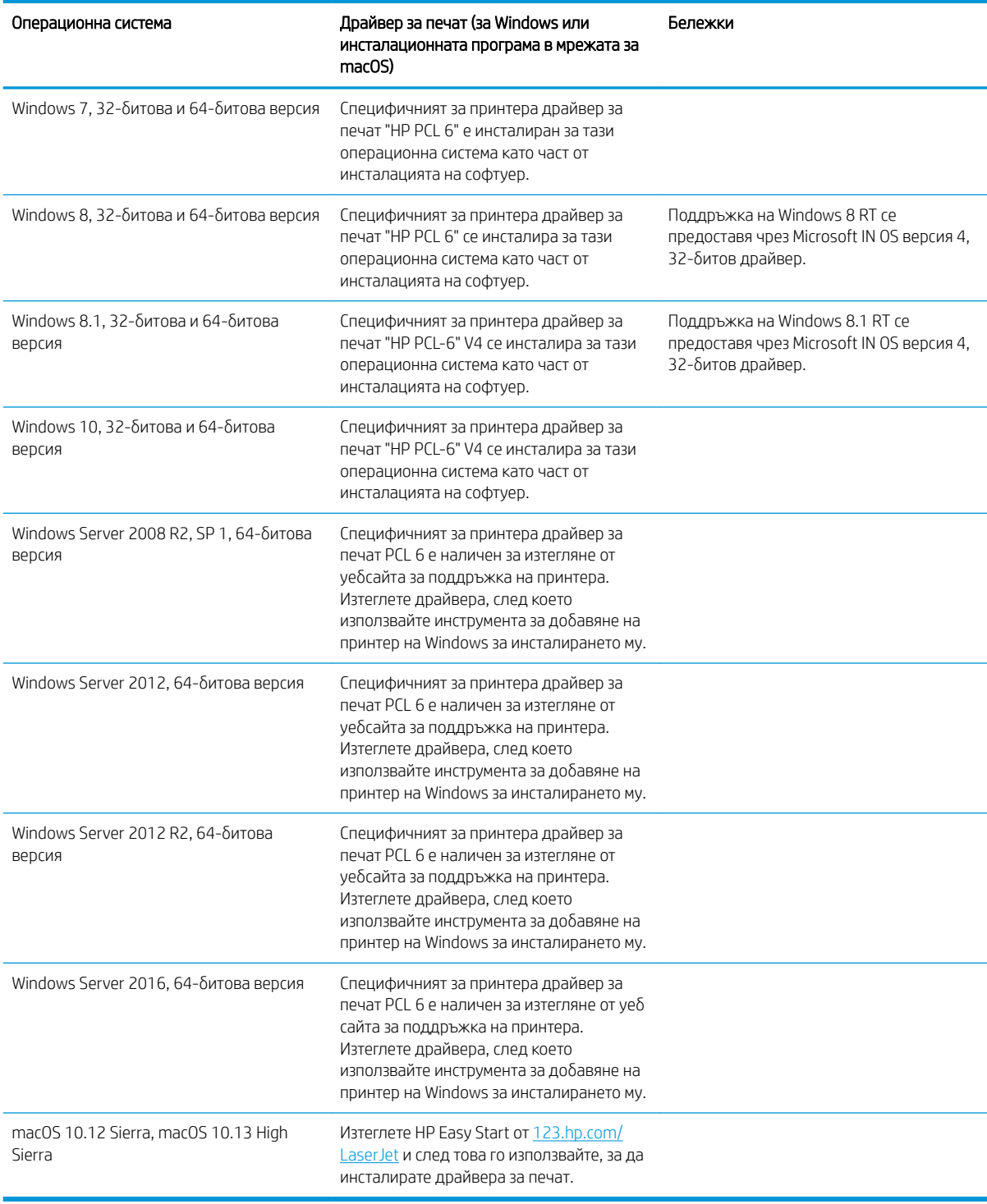

#### Таблица 1-1 Поддържани операционни системи и драйвери на печат

**В ЗАБЕЛЕЖКА:** Поддържаните операционни системи може да се променят.

328 ЗАБЕЛЕЖКА: За актуален списък на поддържаните операционни системи и за цялостна помощ на HP за принтера, отидете на www.hp.com/support/colorliM751.

<span id="page-21-0"></span>**Э ЗАБЕЛЕЖКА:** За подробности относно клиентски и сървърни версии на операционни системи и за поддръжка на драйвери HP UPD за този принтер отидете на [www.hp.com/go/upd](http://www.hp.com/go/upd). От Additional information (Допълнителна информация) щракнете Specifications (Спецификации).

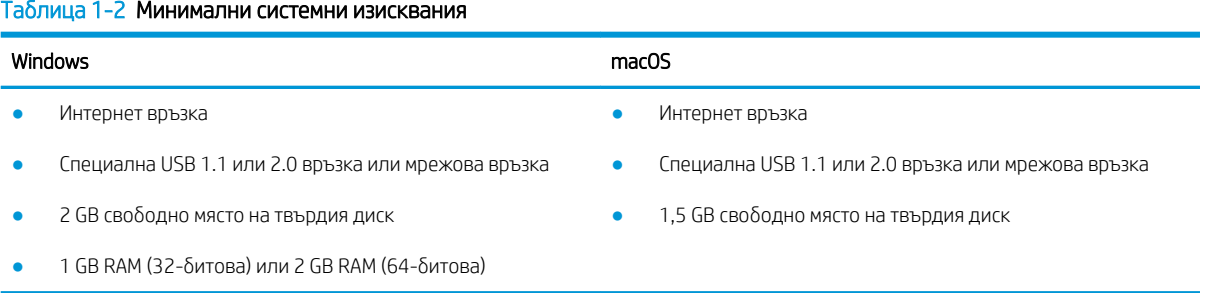

**ЗАБЕЛЕЖКА:** Инсталиращата програма за Windows инсталира услугата HP Smart Device Agent Base. Размерът на файла е по-малко от 100 kb. Единствената му функция е да проверява на всеки час за принтери, свързани чрез USB. Не се събират никакви данни. Ако бъде открит USB принтер, след това тя се опитва да намери инсталиран JetAdvantage Management Connector (JAMc) в мрежата. Ако δъде открит JAMc, HP Smart Device Agent Base се надгражда безопасно до пълнофункционален Smart Device Agent от JAMc, който след това ще позволи отпечатаните страници да се отчитат чрез специален профил за Управлявани услуги за печат (MPS профил). Уебпакетите само с драйвер, изтеглени от [www.hp.com](http://www.hp.com) за принтера и инсталирани чрез съветника за добавяне на принтер, не инсталират тази услуга.

За да деинсталирате услугата, отворете Control Panel (Контролен панел), изδерете Programs (Програми) или Programs and Features (Програми и компоненти), след което изδерете Add/Remove Programs (Добавяне/премахване на програми) или Uninstall a Program (Деинсталиране на програма), за да премахнете услугата. Името на файла е HPSmartDeviceAgentBase.

### Моδилни решения за печат

HP предлага няколко решения за моδилен печат, които позволяват лесен печат с HP принтер от лаптоп, таблет, смартфон или друго мобилно устройство. За да видите пълния списък и да направите най-добрия изδор, отидете на [www.hp.com/go/MobilePrinting.](http://www.hp.com/go/MobilePrinting)

38 ЗАБЕЛЕЖКА: Актуализирайте фърмуера на принтера, за да се гарантира, че всички възможности за моδилен печат се поддържат.

- Wi-Fi Direct (само за безжични модели, с HP Jetdirect 3100w BLE/NFC/инсталиран аксесоар за δезжично свързване)
- HP ePrint през електронна поща (изисква да са активни HP уеδуслуги и принтерът да е регистриран в HP Connected)
- Приложение HP Smart
- Google Cloud Print
- **AirPrint**
- Android печат
- HP Roam

## <span id="page-22-0"></span>Размери на принтера

#### Таблица 1-3 Размери на принтера

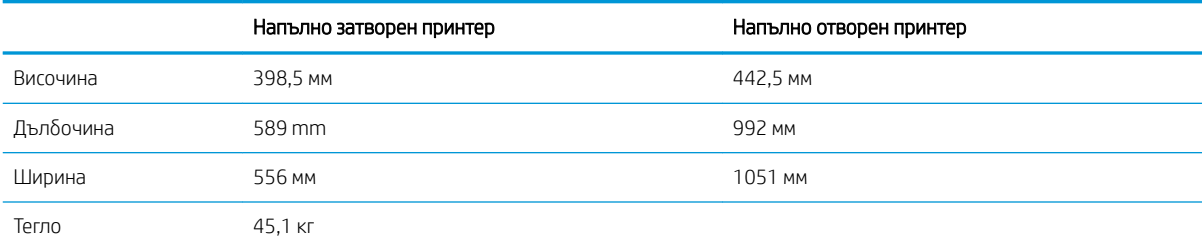

#### Таблица 1-4 Размери на тавата за хартия за 550 листа

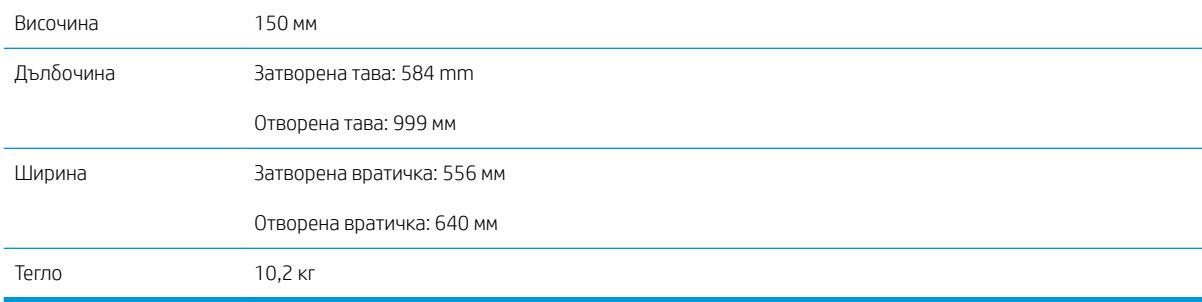

#### Таблица 1-5 Размери на принтера с една тава за хартия за 550 листа

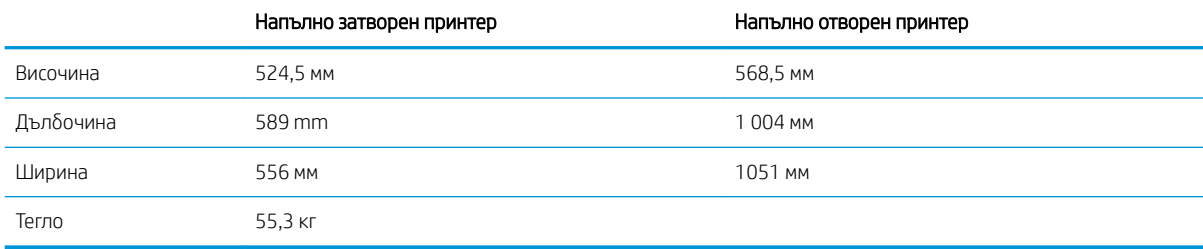

#### Таблица 1-6 Размери на 2 х тава за хартия за 550 листа и поставка

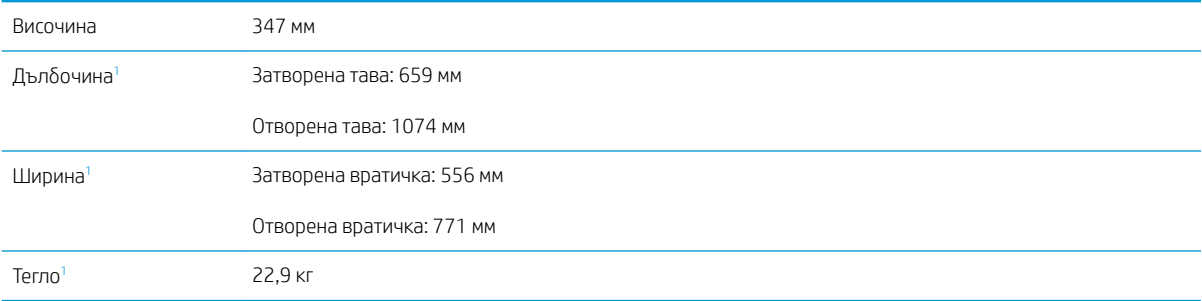

1 Не включва стабилизиращи крачета.

#### Таблица 1-7 Размери на принтера с 2 х тава за хартия за 550 листа и поставка

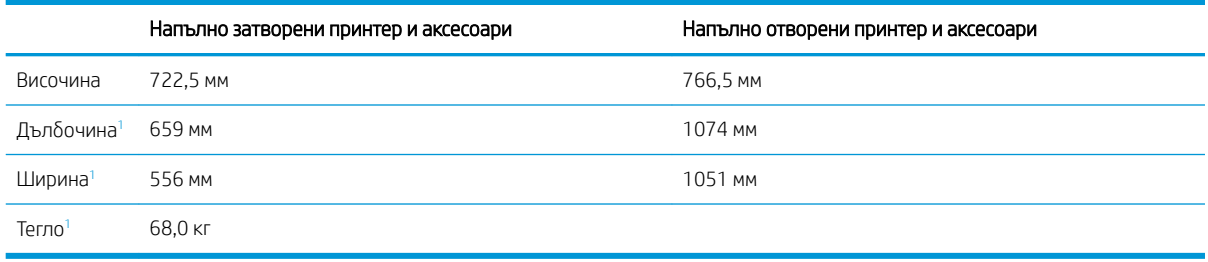

1 Не включва стабилизиращи крачета.

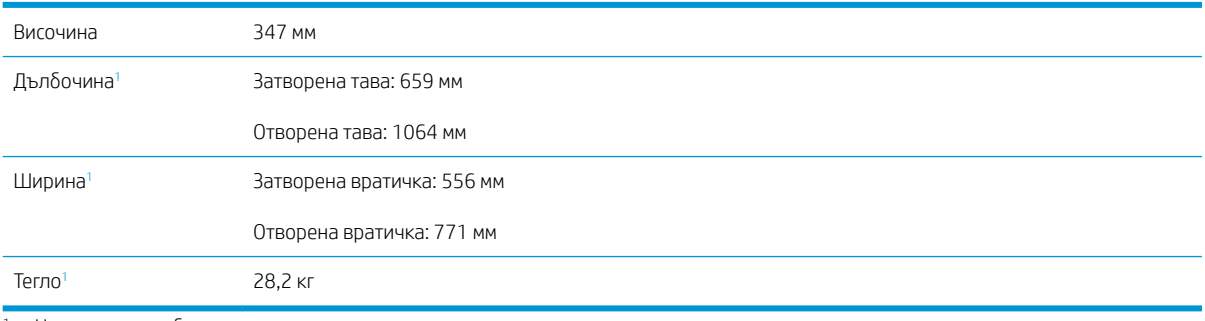

#### Таблица 1-8 Размери на подаващата тава с висок капацитет (HCI) и поставка

1 Не включва стабилизиращи крачета.

#### Таблица 1-9 Размери за принтера и за подаващата тава с висок капацитет (HCI) и поставка

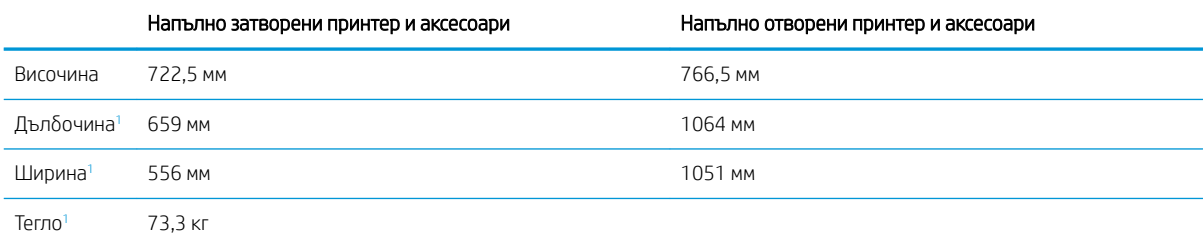

1 Не включва стабилизиращи крачета.

#### Таблица 1-10 Размери на поставката

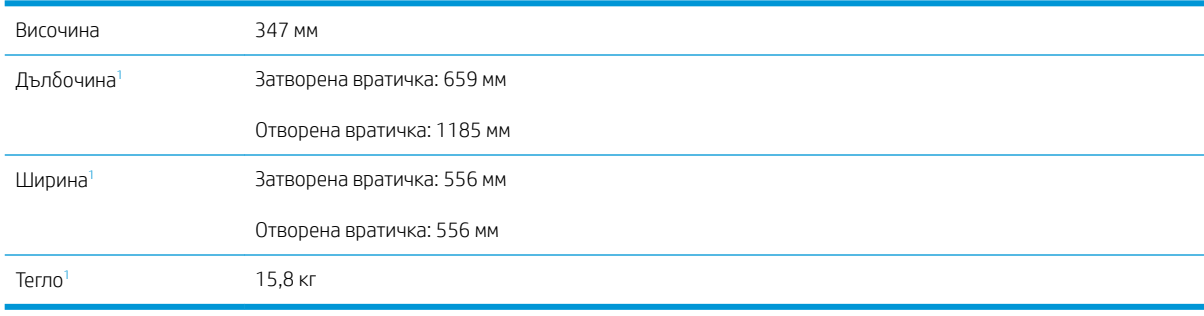

1 Не включва стабилизиращи крачета.

#### <span id="page-24-0"></span>Таблица 1-11 Размери на принтера с поставката

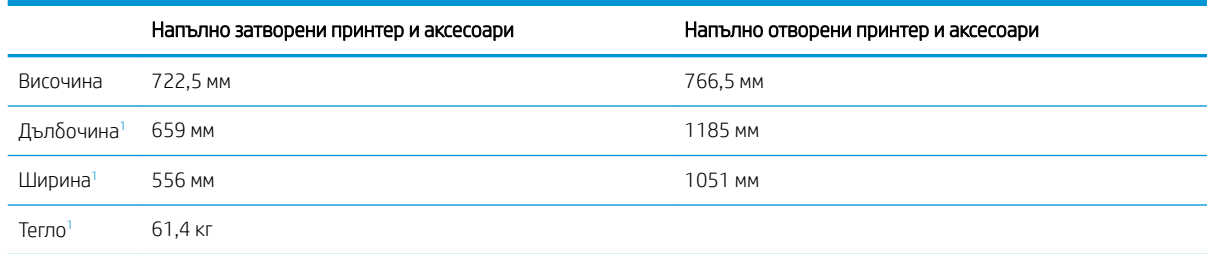

1 Не включва стабилизиращи крачета.

### Консумирана мощност, електрически спецификации и акустично излъчване

За актуална информация вижте [www.hp.com/support/colorljM751](http://www.hp.com/support/colorljM751).

**А ВНИМАНИЕ:** Изискванията към захранването са различни в различните страни/региони, където се продава принтерът. Не преобразувайте работното напрежение. Това ще повреди принтера и ще анулира гаранцията на принтера.

## Обхват на работна среда

#### Таблица 1-12 Спецификации на работната среда

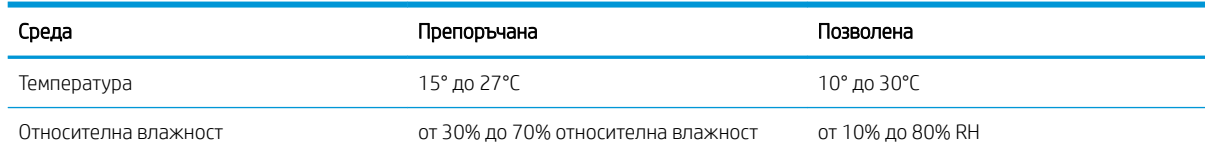

## <span id="page-25-0"></span>Хардуерна настройка на принтера и инсталиране на софтуер

За основни инструкции за настройка вижте ръководството за инсталиране на хардуера, предоставено с принтера. За допълнителни инструкции отидете в страницата за HP поддръжката в интернет.

Посетете [www.hp.com/support/colorljM751](http://www.hp.com/support/colorljM751) за цялостна помощ на НР за принтера. Намерете следната поддръжка:

- Инсталиране и конфигуриране
- Изучаване и използване
- Решаване на проδлеми
- Изтеглете актуализации за софтуер и фърмуер
- Присъединете се към форуми за поддръжка
- Намерете нормативна информация и информация за гаранцията

# <span id="page-26-0"></span>2 Тави за хартия

- [Въведение](#page-27-0)
- [Заредете хартия в тава 1 \(многофункционална тава\)](#page-28-0)
- [Заредете хартия в тава 2](#page-35-0)
- [Заредете хартия в тавата за хартия за 550 листа](#page-42-0)
- [не на хартия в тавите за подаване на 2 x 550 листа хартия](#page-49-0)
- [Зареждане на хартия в тавата за хартия с висок капацитет за 2700 листа](#page-56-0)
- [Зареждане и печат на пликове](#page-61-0)
- [Зареждане и печат на етикети](#page-63-0)

#### За повече информация

Следната информация е валидна към момента на публикуване.

За видео помощ, вижте [www.hp.com/videos/LaserJet.](http://www.hp.com/videos/LaserJet)

За актуална информация вижте [www.hp.com/support/colorljM751](http://www.hp.com/support/colorljM751).

Цялостната помощ на HP за вашия принтер включва следната информация:

- Инсталиране и конфигуриране
- Изучаване и използване
- Решаване на проδлеми
- Изтеглете актуализации за софтуера и фърмуера
- Присъединете се към форуми за поддръжка
- Намерете нормативна информация и информация за гаранцията

## <span id="page-27-0"></span>Въведение

ВНИМАНИЕ: Не изтегляйте повече от една тава за хартия едновременно.

Не използвайте тавата за хартия като стъпало.

Пазете ръцете си от тавите за хартия при затваряне.

Всички тави трябва да са затворени, когато премествате принтера.

## <span id="page-28-0"></span>Заредете хартия в тава 1 (многофункционална тава)

### Въведение

Следната информация описва как да заредите хартия в тава 1. Тази тава събира до 100 листа хартия 75 g/м 2 хартия или 10 плика.

1. Отворете Тава 1.

2. Издърпайте навън удължителя на тавата, за да придържа хартията.

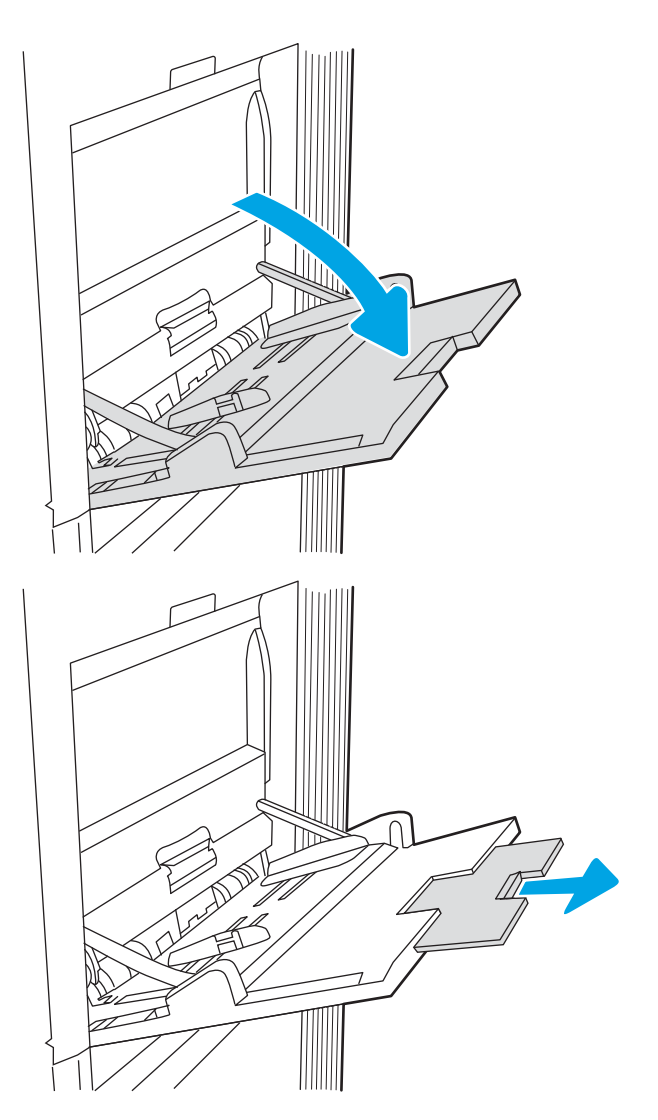

<span id="page-29-0"></span>3. Използвайте синята ключалка за регулиране, за да разширите водачите за хартия до правилния размер, и след това заредете хартия в тавата. За информация относно ориентацията на хартията вижте Таблица 2-1 Ориентация на хартията в тава 1 на страница 20.

Уверете се, че хартията попада под линията на запълване, намираща се на водачите за хартия.

ЗАБЕЛЕЖКА: Максималната височина на топа хартия е 10 ммили приδлизително 100 листа 75 г/м<sup>2</sup> хартия.

4. С помощта на синята ключалка за регулиране, регулирайте страничните водачи така, че те леко да докосват купа с хартия, но да не го огъват.

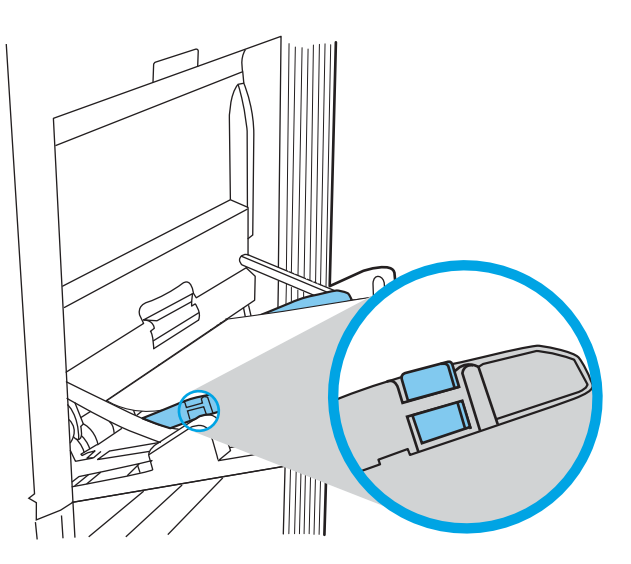

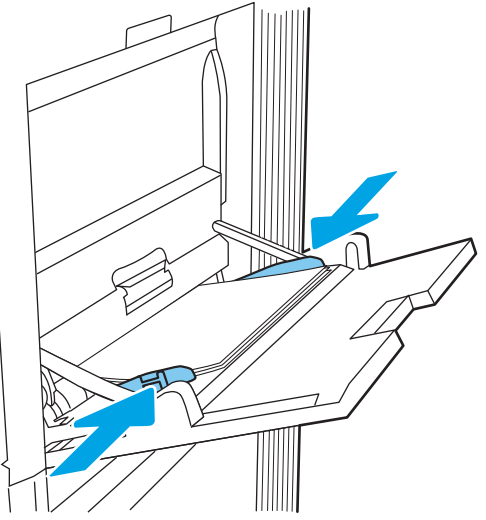

## Ориентация на хартията в тава 1

#### Таблица 2-1 Ориентация на хартията в тава 1

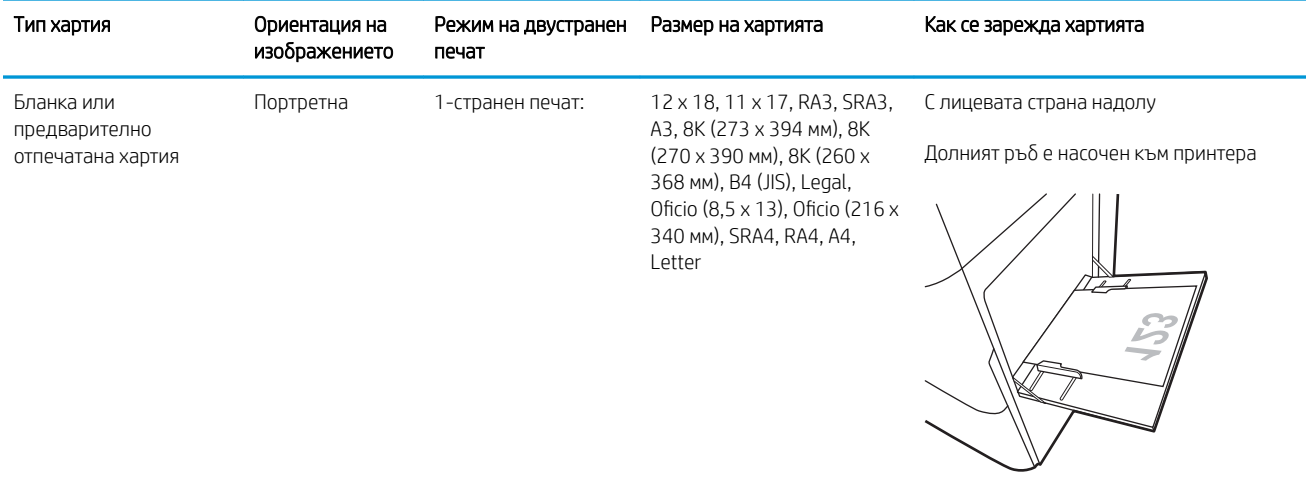

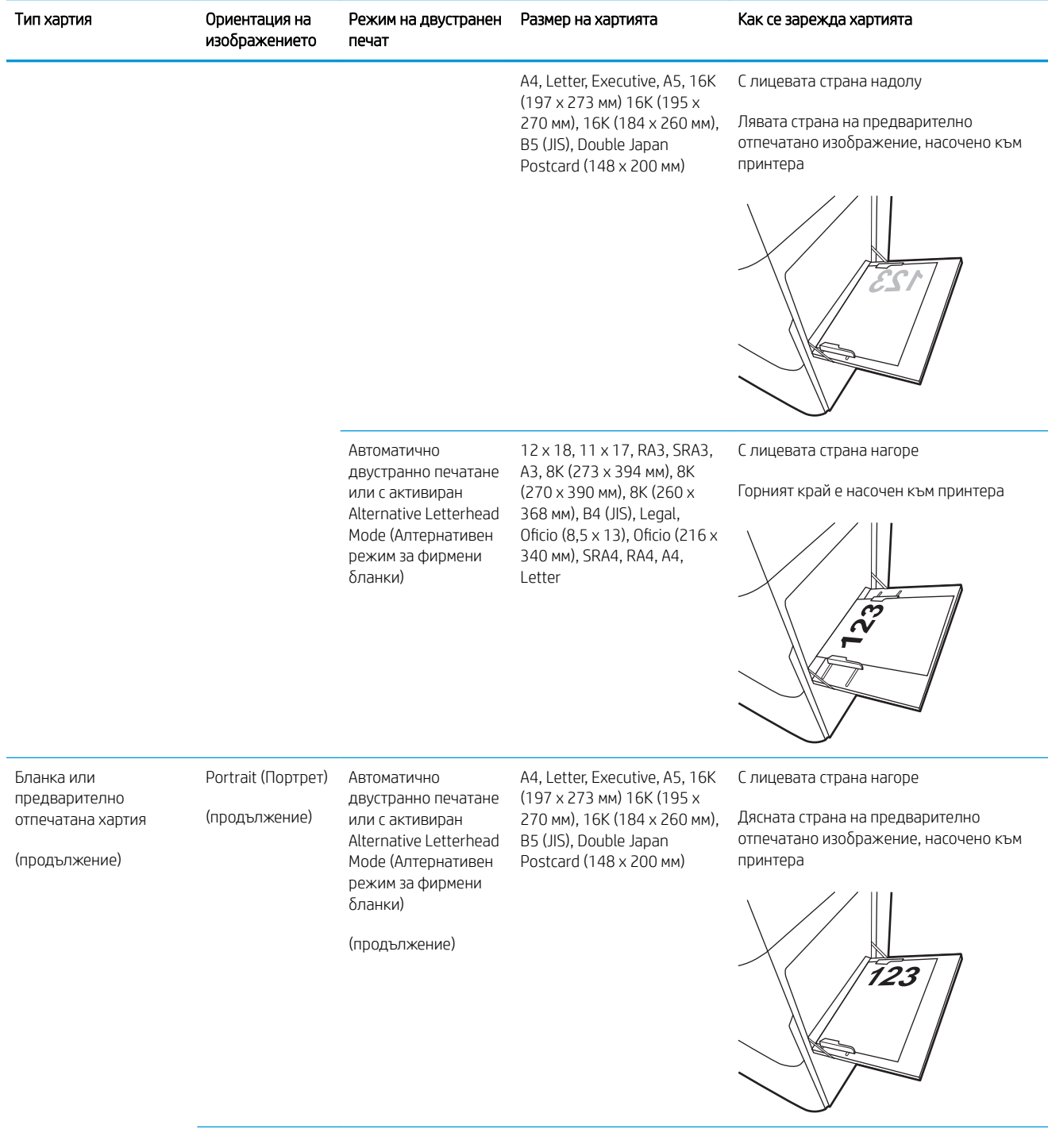

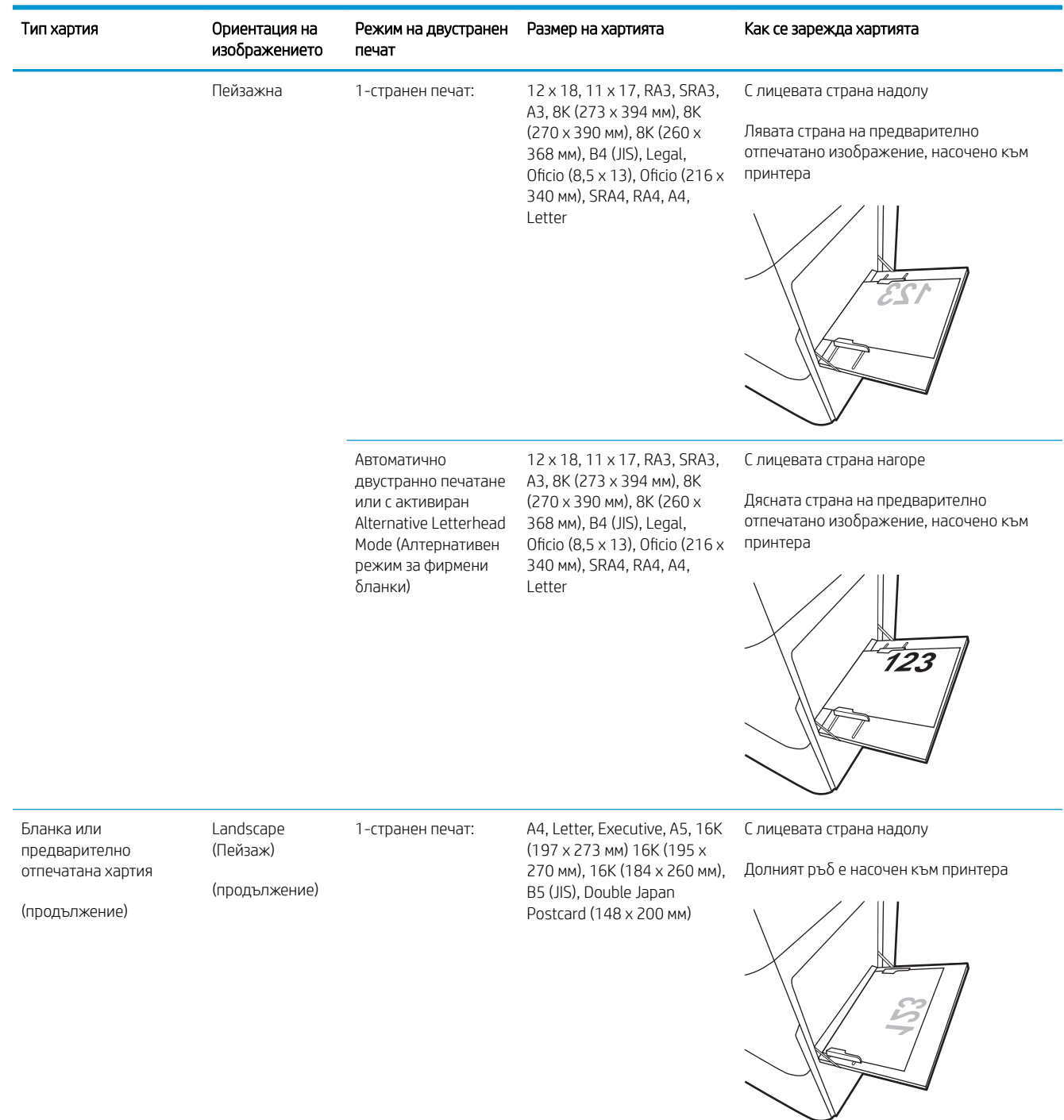

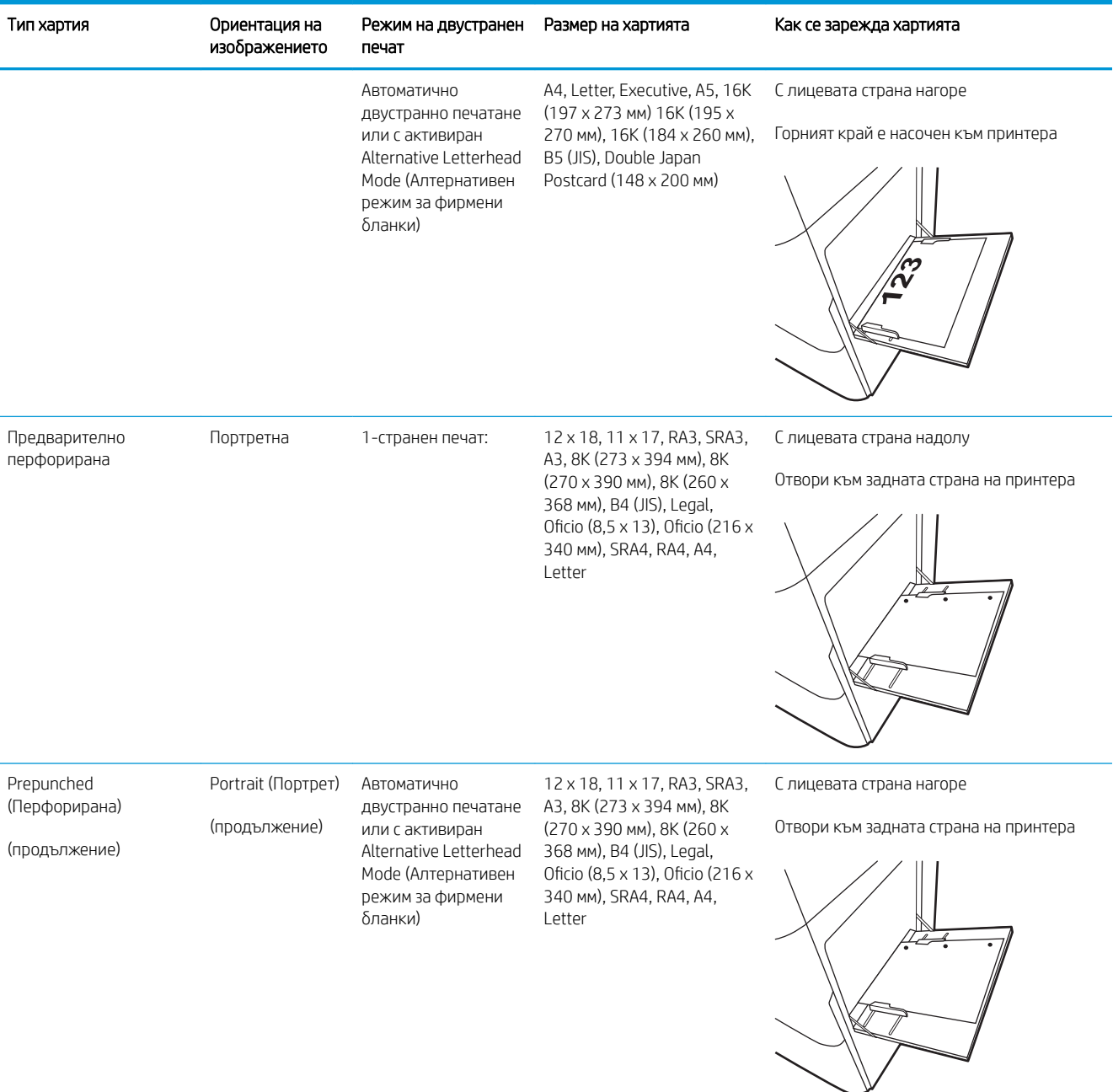

<span id="page-33-0"></span>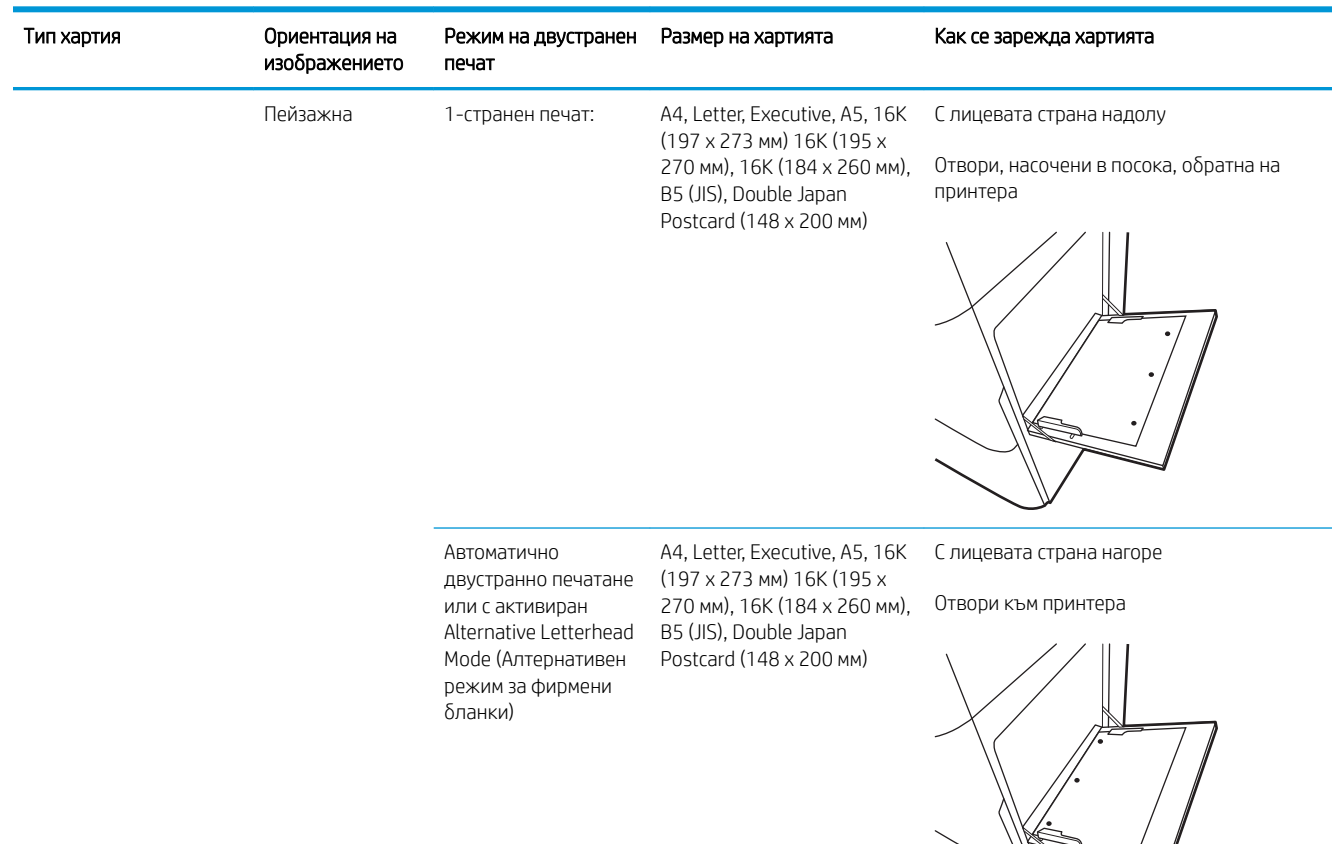

## Употреба на alternative letterhead mode (алтернативен режим за фирмени бланки)

Използвайте функцията Alternative Letterhead Mode (Алтернативен режим за фирмени бланки), за да заредите в тавата бланки или хартия, върху която вече е печатано, по същия начин за всички задания, независимо дали печатате едностранно или двустранно. Когато използвате този режим, заредете хартията като за автоматично двустранно печатане.

За да използвате тази функция, разрешете я посредством менютата от контролния панел на продукта. За да използвате функцията с Windows, също трябва да я разрешите от драйвера за печат и да конфигурирате типа хартия през него.

#### Разрешете Alternative Letterhead Mode (Алтернативен режим за фирмени бланки) посредством менютата от контролния панел на продукта

- 1. От началния екран на контролния панел на принтера отворете менюто Настройки.
- 2. Отворете следните менюта:
- Печатане
- Управление на тавите
- Alternative Letterhead Mode (Алтернативен режим за фирмени бланки)
- 3. Изберете On (Вкл.), след което натиснете бутона ОК.

## <span id="page-35-0"></span>Заредете хартия в тава 2

### Въведение

Следната информация описва как да заредите хартия в тава 2. Тавата побира до 550 листа хартия от 75 г/м 2 .

<u>Э</u> забележка: Водачите за хартия може да бъдат заключени преди използване и може да не са регулируеми.

ВНИМАНИЕ: Не изтегляйте повече от една тава за хартия едновременно.

1. Отворете тавата.

ЗАБЕЛЕЖКА: Не отваряйте тавата, докато принтерът печата.

- 2. Преди зареждане на хартия регулирайте водачите за ширината на хартията, като стиснете сините ключалки за регулиране и плъзнете водачите до размера на използваната хартия.
- 3. Регулирайте водача за дължина на хартията, като стиснете ключалката за регулиране и плъзнете водача до размера на използваната хартия.

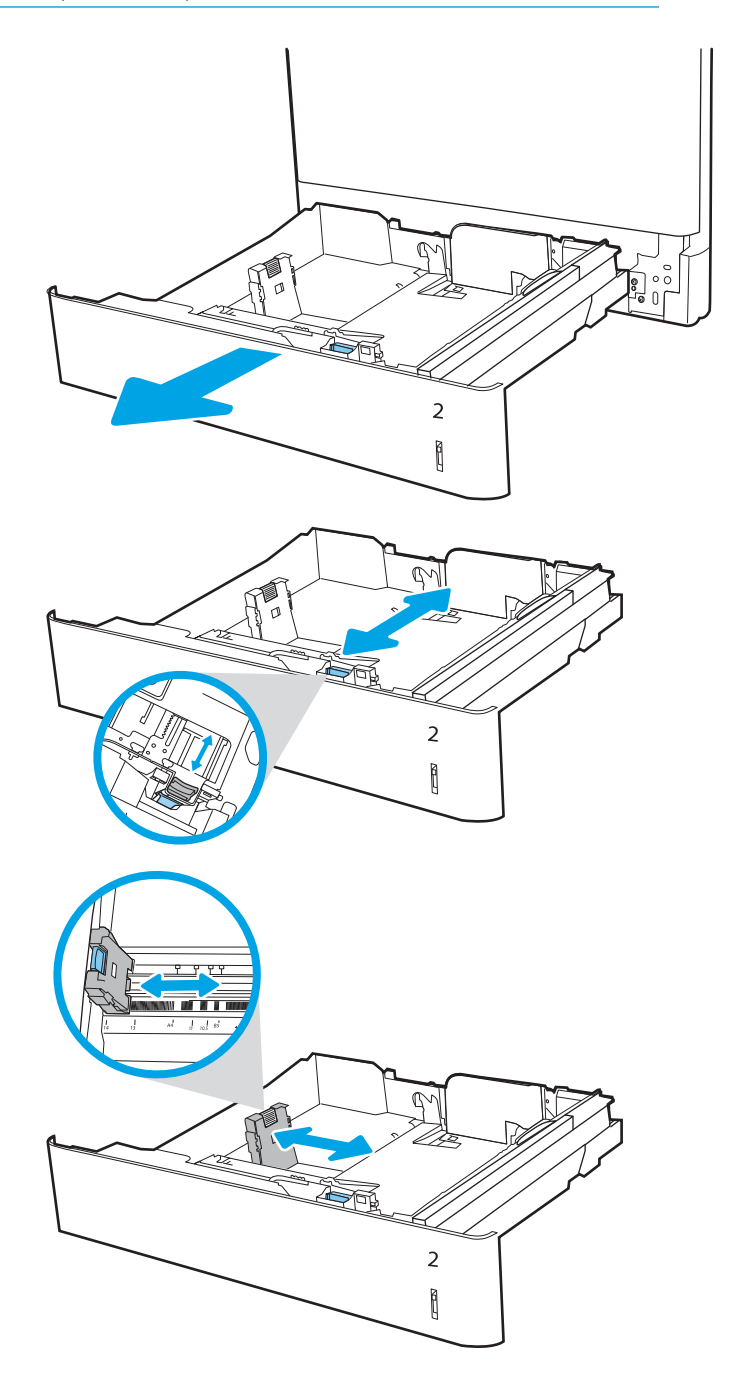
4. Заредете хартия в тавата. За информация относно ориентацията на хартията вижте Т΄δлиц΄ 2-2 [Ориентация на хартията в тава 2](#page-37-0)  [на страница 28.](#page-37-0)

> ЗАБЕЛЕЖКА: За да предотвратите засядания, не препълвайте тавата. Уверете се, че горният край на стека е под индикатора за запълване на тавата.

5. Проверете хартията дали водачите леко докосват стека, но не го огъват.

> ЗАБЕЛЕЖКА: Не поставяйте водачите за хартията плътно до топа хартия. Нагласете ги до отстоянието или маркировките в тавата.

6. Затворете тавата.

- 7. На контролния панел на принтера се извежда съоδщение за конфигурация на тавата.
- 8. Изберете бутона ОК, за да приемете установения тип и размер на хартията, или изберете бутона Modify (Промяна), за да изδерете различен тип и размер на хартията.

За хартия с размер по изδор задайте размерите X и Y, когато на контролния панел на принтера δъде изведена подкана.

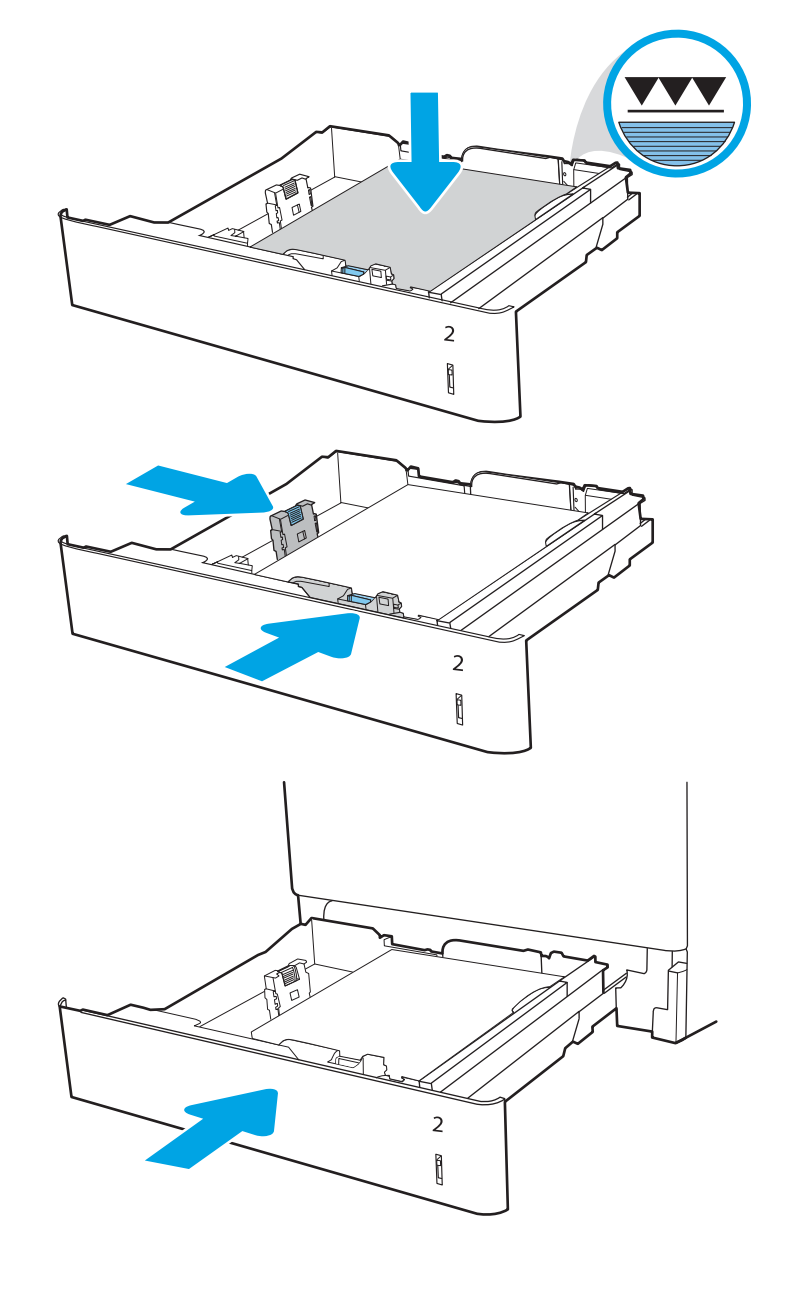

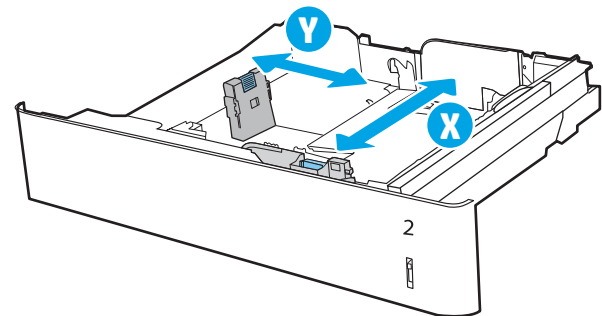

## <span id="page-37-0"></span>Ориентация на хартията в тава 2

### Таблица 2-2 Ориентация на хартията в тава 2

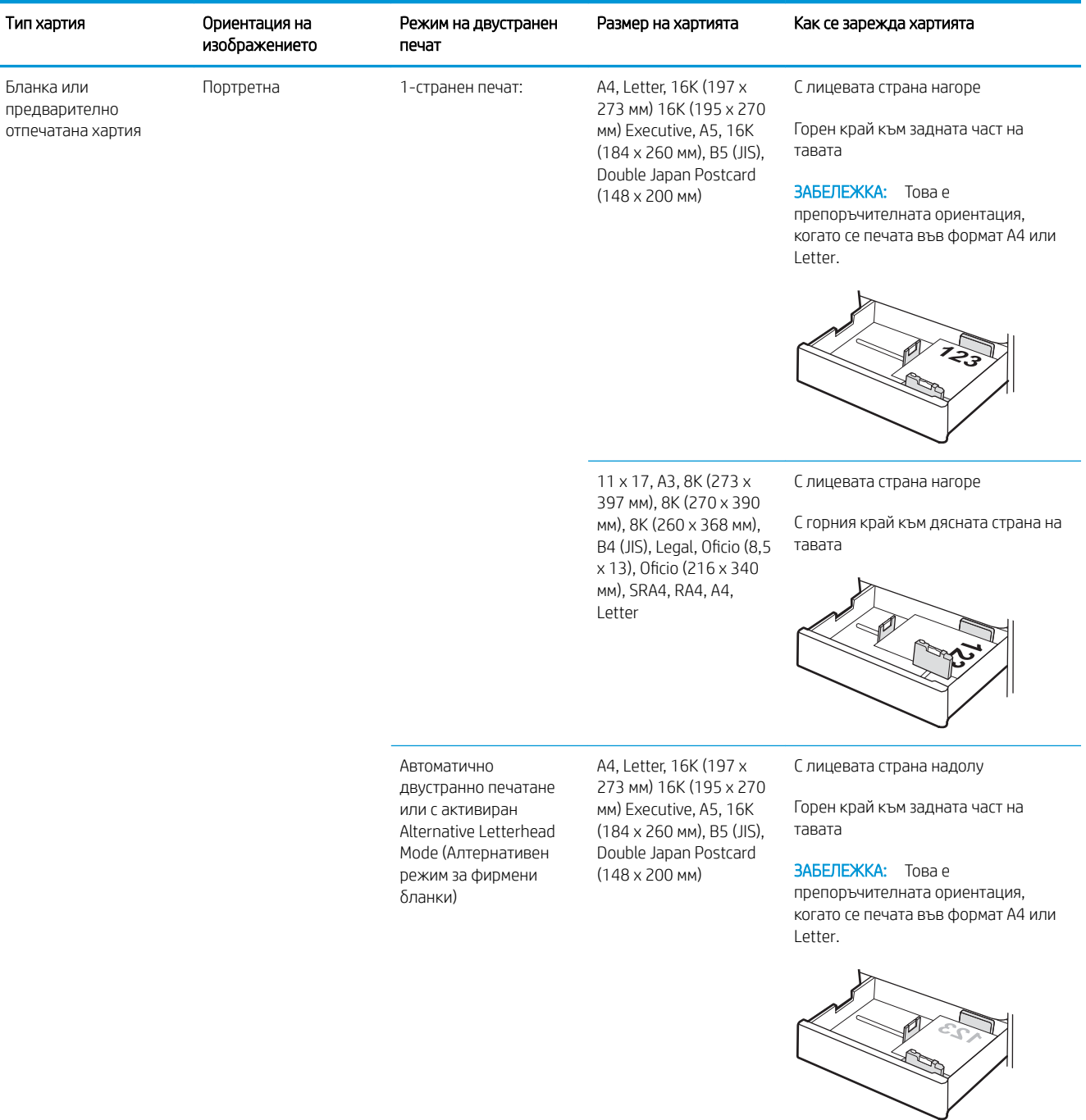

#### Таблица 2-2 Ориентация на хартията в тава 2 (продължение)

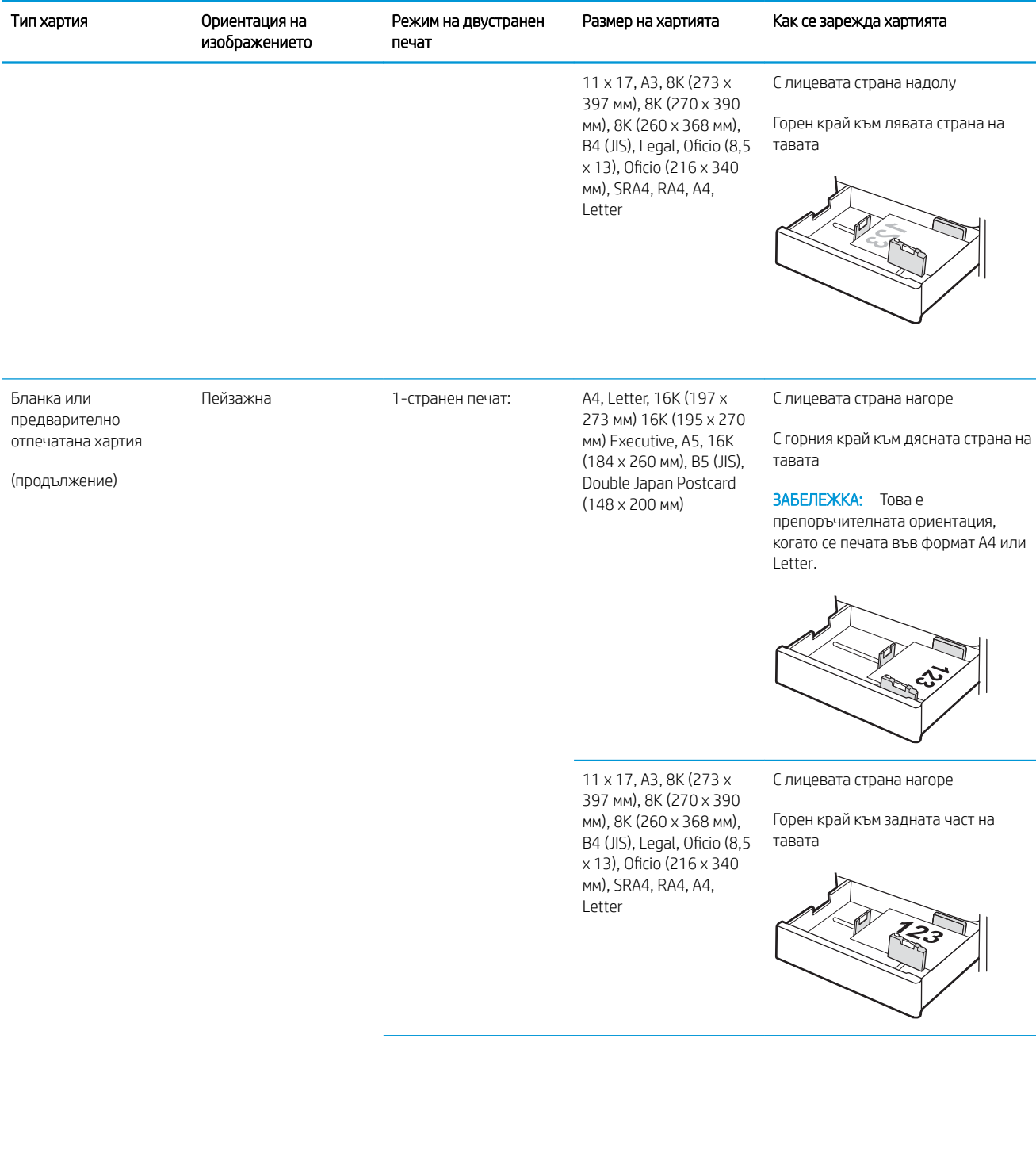

#### Таблица 2-2 Ориентация на хартията в тава 2 (продължение)

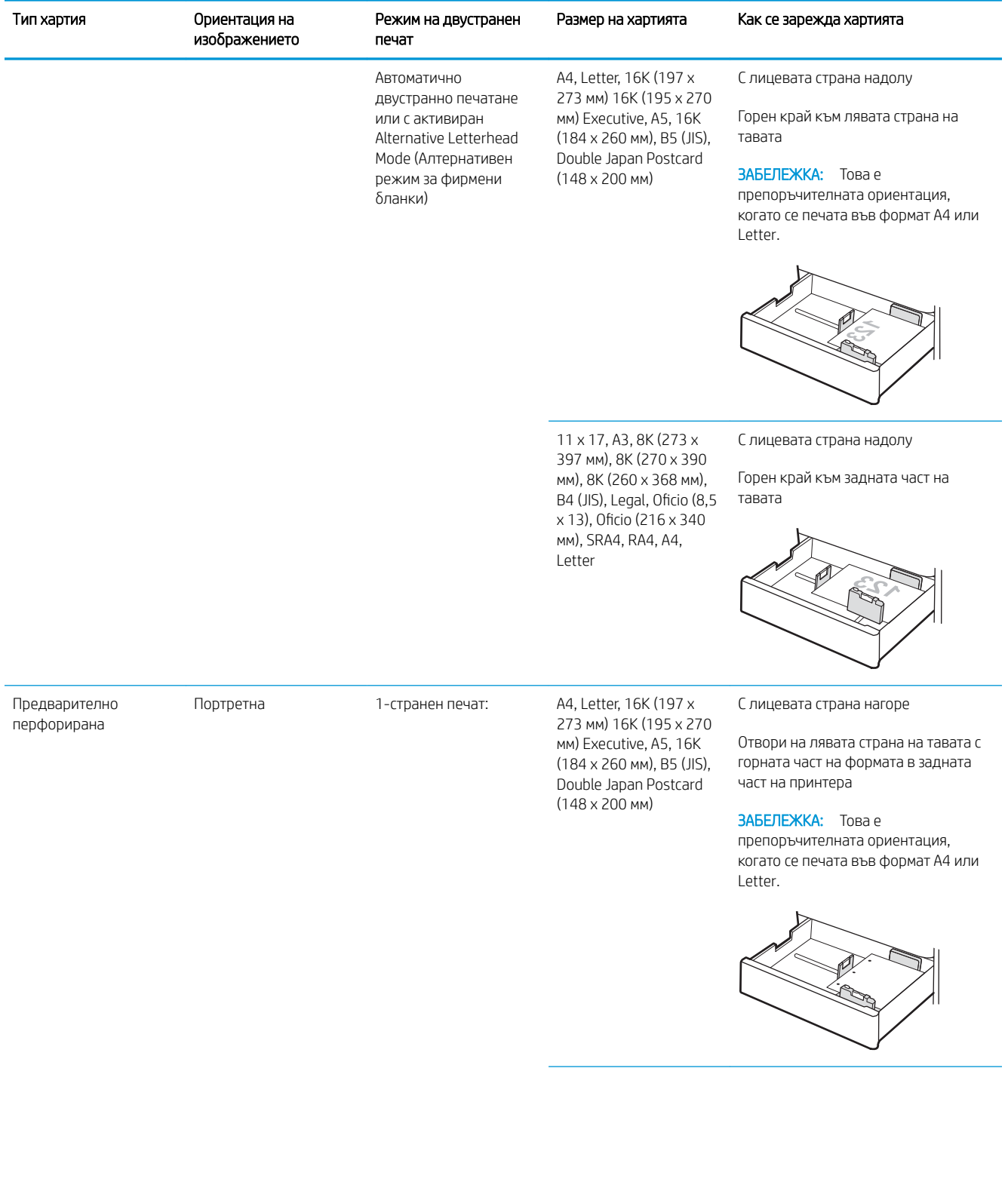

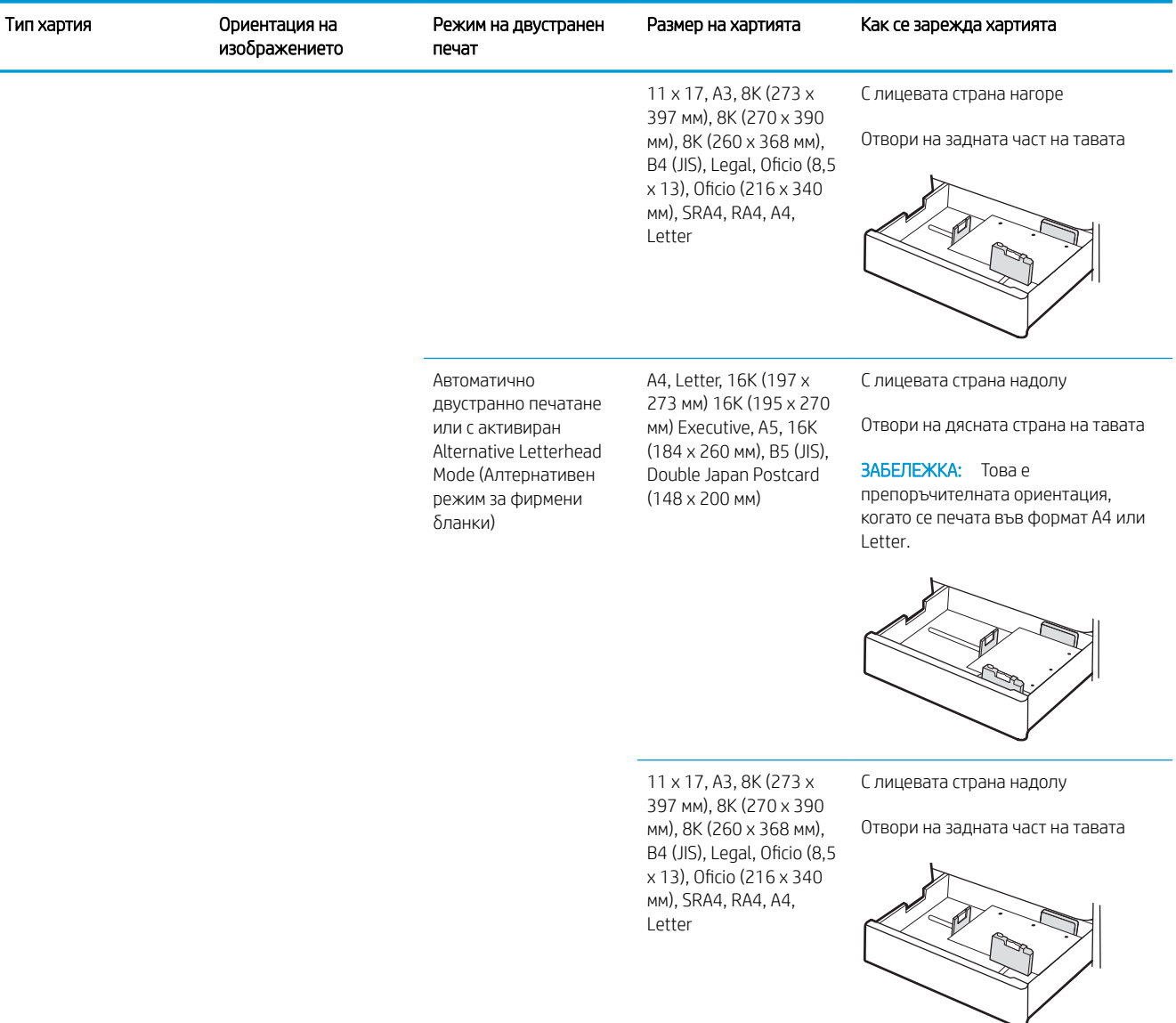

#### Таблица 2-2 Ориентация на хартията в тава 2 (продължение)

### Използване на Алтернативен режим за фирмени бланки

Използвайте функцията Alternative Letterhead Mode (Алтернативен режим за фирмени бланки), за да заредите в тавата бланки или хартия, върху която вече е печатано, по същия начин за всички задания, независимо дали печатате едностранно или двустранно. Когато използвате този режим, заредете хартията като за автоматично двустранно печатане.

За да използвате тази функция, разрешете я посредством менютата от контролния панел на продукта. За да използвате функцията с Windows, също трябва да я разрешите от драйвера за печат и да конфигурирате типа хартия през него.

### Разрешете Alternative Letterhead Mode (Алтернативен режим за фирмени бланки) посредством менютата от контролния панел на продукта

- 1. От началния екран на контролния панел на принтера отворете менюто Настройки.
- 2. Отворете следните менюта:
	- Печатане
	- Управление на тавите
	- Alternative Letterhead Mode (Алтернативен режим за фирмени бланки)
- 3. Изберете On (Вкл.), след което натиснете бутона ОК.

## Заредете хартия в тавата за хартия за 550 листа

### Въведение

Следната информация описва как се зарежда хартия в допълнителната тава за 550 листа. Тази тава събира до 550 листа хартия 75 g/м<sup>2</sup>.

В ЗАБЕЛЕЖКА: Водачите за хартия може да бъдат заключени преди използване и може да не са регулируеми.

ВНИМАНИЕ: Не изтегляйте повече от една тава за хартия едновременно.

1. Отворете тавата.

ЗАБЕЛЕЖКА: Не отваряйте тавата, докато принтерът печата.

- 2. Преди зареждане на хартия регулирайте водачите за ширината на хартията, като стиснете сините ключалки за регулиране и плъзнете водачите до размера на използваната хартия.
- 3. Регулирайте водача за дължина на хартията, като стиснете ключалката за регулиране и плъзнете водача до размера на използваната хартия.

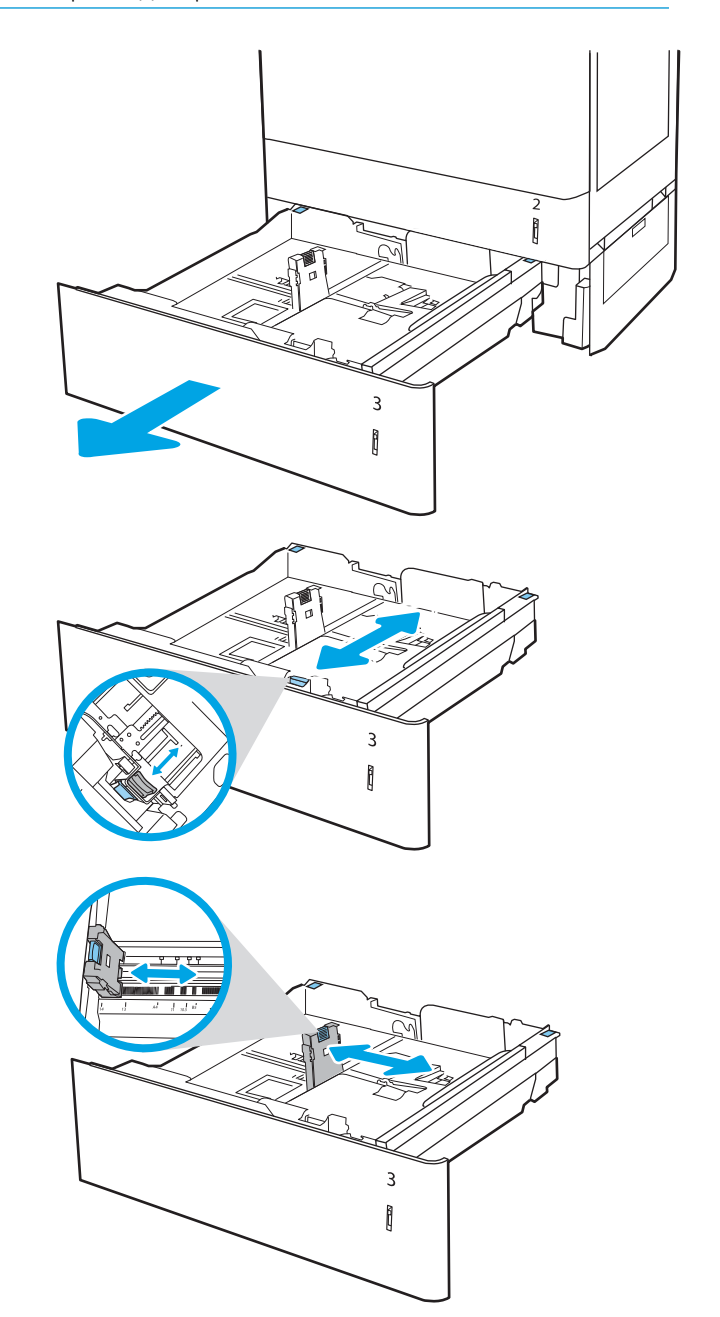

- 4. За следните размери на хартията регулирайте също и синия лост за спиране на хартия в левия заден ъгъл на тавата в правилната позиция, както е указано от етикета в тавата:
	- $12 \times 18$
	- RA3
	- 11 x 17
	- A3
	- SRA3
- 5. Заредете хартия в тавата. За информация относно ориентацията на хартията вижте Таблица 2-3 Ориентация на хартията за тава за [550 листа на страница 35.](#page-44-0)

ЗАБЕЛЕЖКА: За да предотвратите засядания, не препълвайте тавата. Уверете се, че горният край на стека е под индикатора за запълване на тавата.

6. Проверете хартията дали водачите леко докосват стека, но не го огъват.

> ЗАБЕЛЕЖКА: Не поставяйте водачите за хартията плътно до топа хартия. Нагласете ги до отстоянието или маркировките в тавата.

7. Затворете тавата.

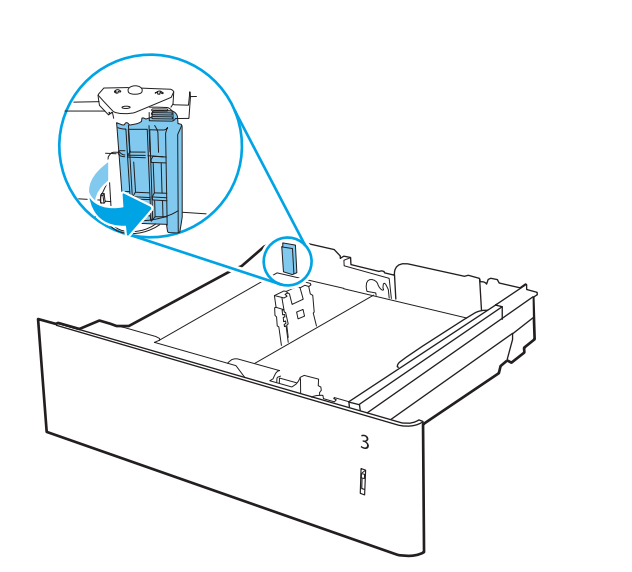

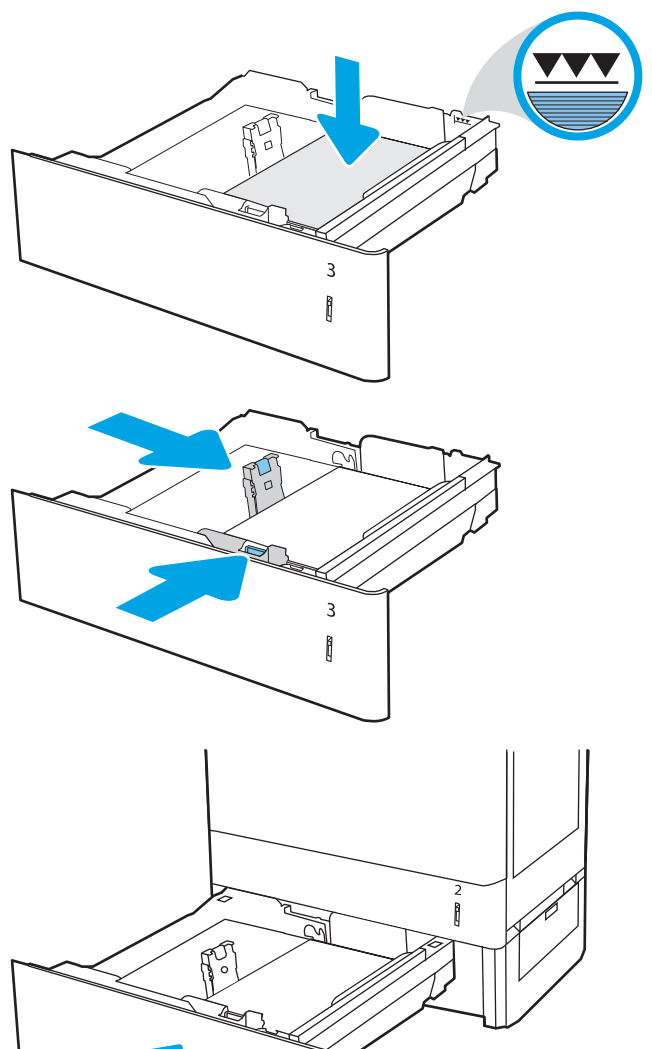

 $\overline{3}$ Ì

- <span id="page-44-0"></span>8. На контролния панел на принтера се извежда съоδщение за конфигурация на тавата.
- 9. Изберете бутона ОК, за да приемете установения тип и размер на хартията, или изберете бутона Modify (Промяна), за да изδерете различен тип и размер на хартията.

За хартия с размер по изδор задайте размерите  $\times$  и Y, когато на контролния панел на принтера δъде изведена подкана.

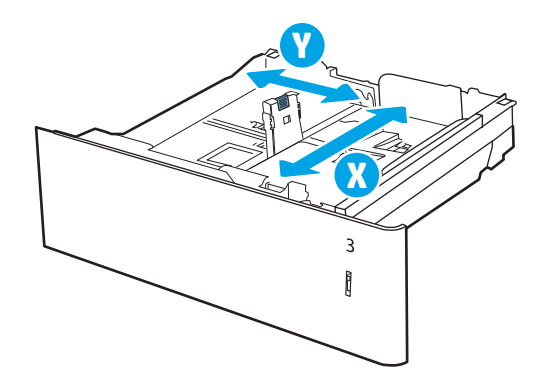

### Ориентация на хартията при тава за 550 листа

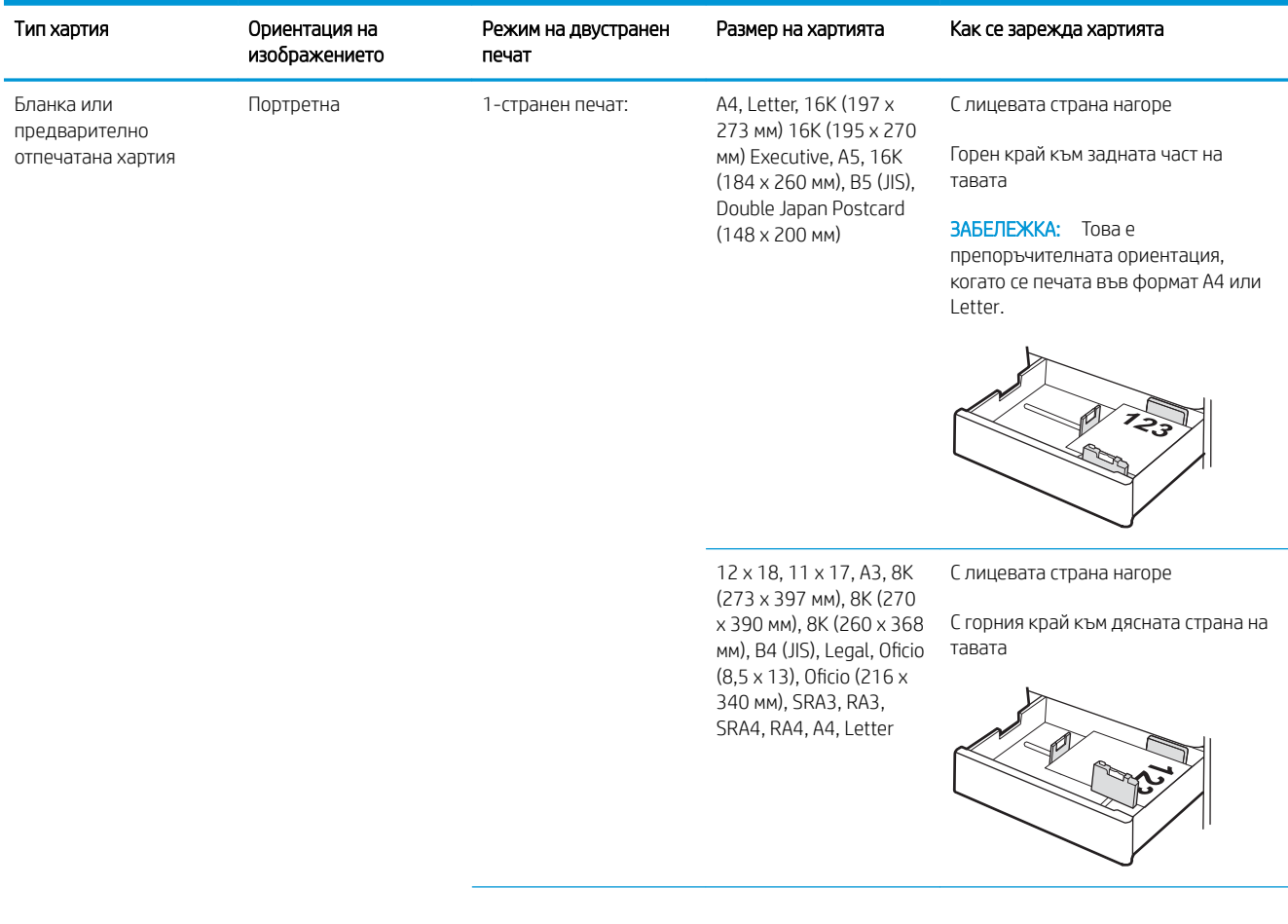

#### Таблица 2-3 Ориентация на хартията за тава за 550 листа

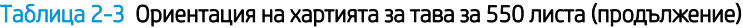

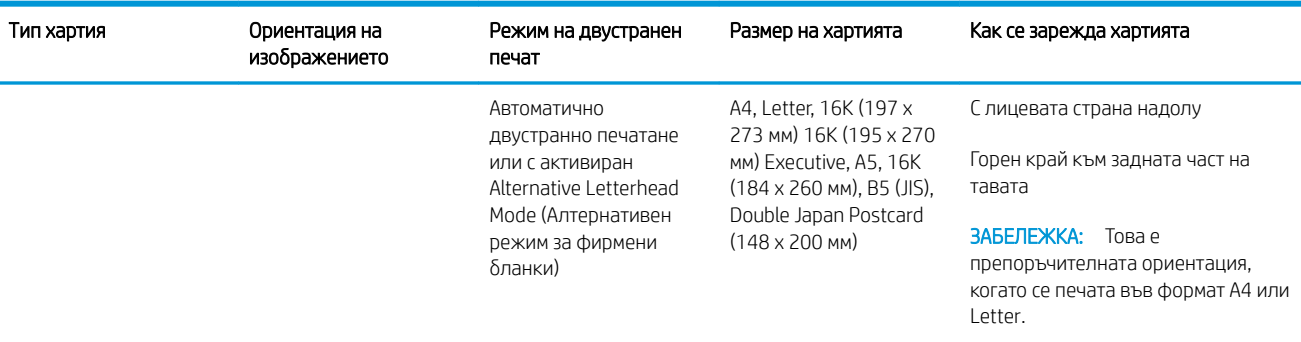

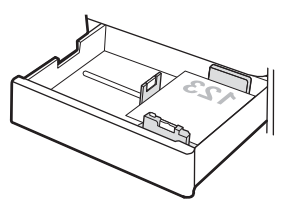

12 x 18, 11 x 17, A3, 8K (273 x 397 мм), 8K (270 x 390 мм), 8K (260 x 368 мм), B4 (JIS), Legal, Oficio (8,5 x 13), Oficio (216 x 340 мм), SRA3, RA3, SRA4, RA4, A4, Letter

С лицевата страна надолу

Горен край към лявата страна на тавата

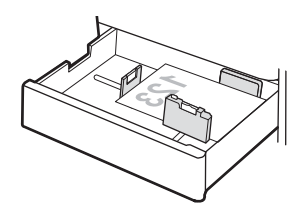

С лицевата страна нагоре

ЗАБЕЛЕЖКА: Това е

тавата

Letter.

С горния край към дясната страна на

препоръчителната ориентация, когато се печата във формат A4 или

предварително отпечатана хартия

Бланка или

(продължение)

Пейзажна 1-странен печат: A4, Letter, 16K (197 x 273 мм) 16K (195 x 270 мм) Executive, A5, 16K (184 x 260 мм), B5 (JIS), Double Japan Postcard (148 x 200 мм)

36 Глава 2 Тави за хартия BGWW

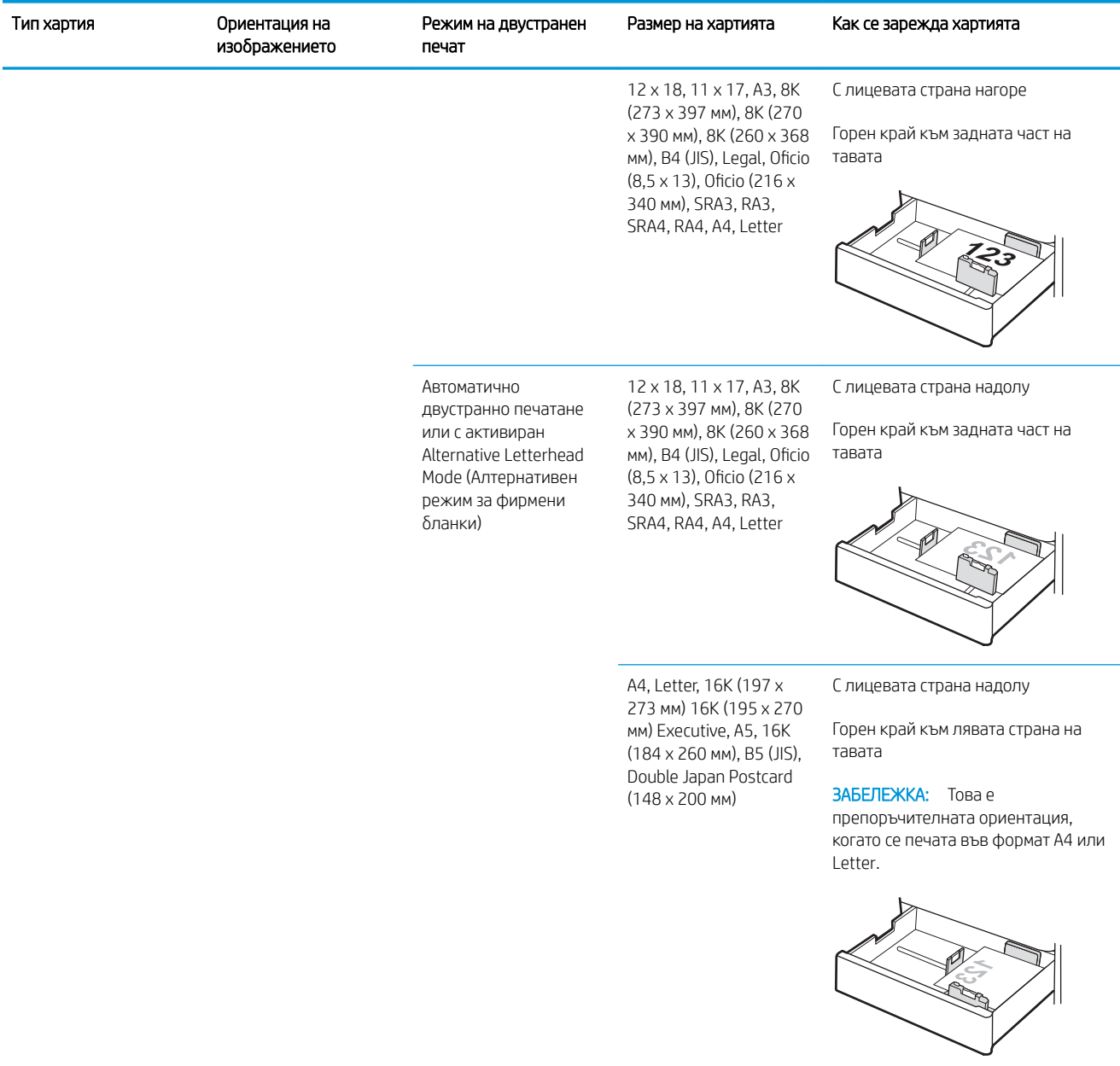

### Таблица 2-3 Ориентация на хартията за тава за 550 листа (продължение)

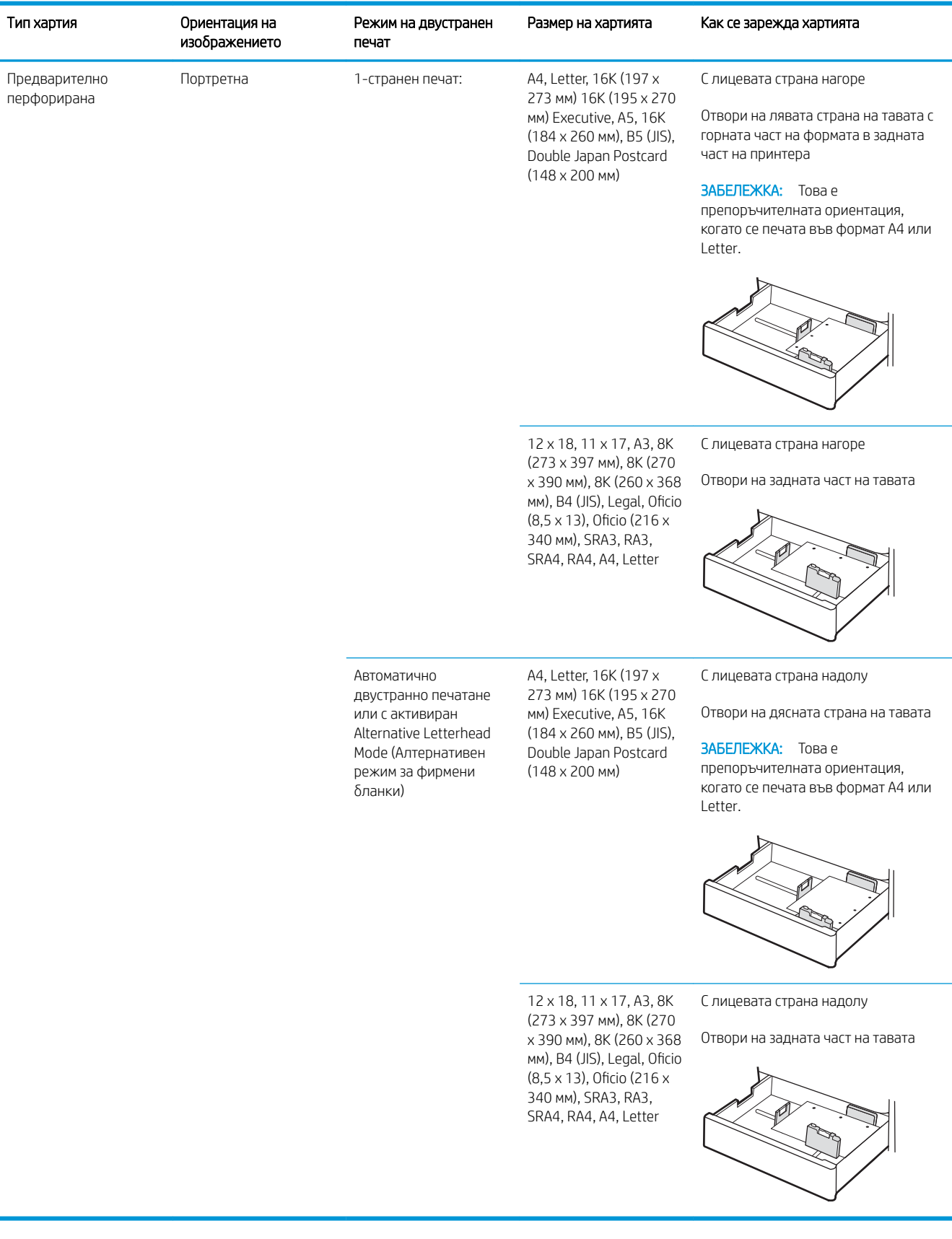

### Таблица 2-3 Ориентация на хартията за тава за 550 листа (продължение)

### Употреба на alternative letterhead mode (алтернативен режим за фирмени бланки)

Използвайте функцията Alternative Letterhead Mode (Алтернативен режим за фирмени бланки), за да заредите в тавата бланки или хартия, върху която вече е печатано, по същия начин за всички задания, независимо дали печатате едностранно или двустранно. Когато използвате този режим, заредете хартията като за автоматично двустранно печатане.

За да използвате тази функция, разрешете я посредством менютата от контролния панел на продукта. За да използвате функцията с Windows, също трябва да я разрешите от драйвера за печат и да конфигурирате типа хартия през него.

#### Разрешете Alternative Letterhead Mode (Алтернативен режим за фирмени бланки) посредством менютата от контролния панел на продукта

- 1. От началния екран на контролния панел на принтера отворете менюто Настройки.
- 2. Отворете следните менюта:
	- Печатане
	- Управление на тавите
	- Alternative Letterhead Mode (Алтернативен режим за фирмени бланки)
- 3. Изберете On (Вкл.), след което натиснете бутона ОК.

## не на хартия в тавите за подаване на 2 x 550 листа хартия

### Въведение

Следната информация описва начина на зареждане на хартия в 2-те допълнителни тави за 550 листа. Тази тава събира до 550 листа хартия 75 g/м<sup>2</sup> хартия.

- $\mathbb{B}^{\!\!*}$  ЗАБЕЛЕЖКА: Процедурата за зареждане на хартия в тава 4 е същата като за тава 3. Тук е показана само тава 3.
- 138 ЗАБЕЛЕЖКА: Водачите за хартия може да бъдат заключени преди използване и може да не са регулируеми.

ВНИМАНИЕ: Не изтегляйте повече от една тава за хартия едновременно.

1. Отворете тавата.

ЗАБЕЛЕЖКА: Не отваряйте тавата, докато принтерът печата.

- 2. Преди зареждане на хартия регулирайте водачите за ширината на хартията, като стиснете сините ключалки за регулиране и плъзнете водачите до размера на използваната хартия.
- 3. Регулирайте водача за дължина на хартията, като стиснете ключалката за регулиране и плъзнете водача до размера на използваната хартия.

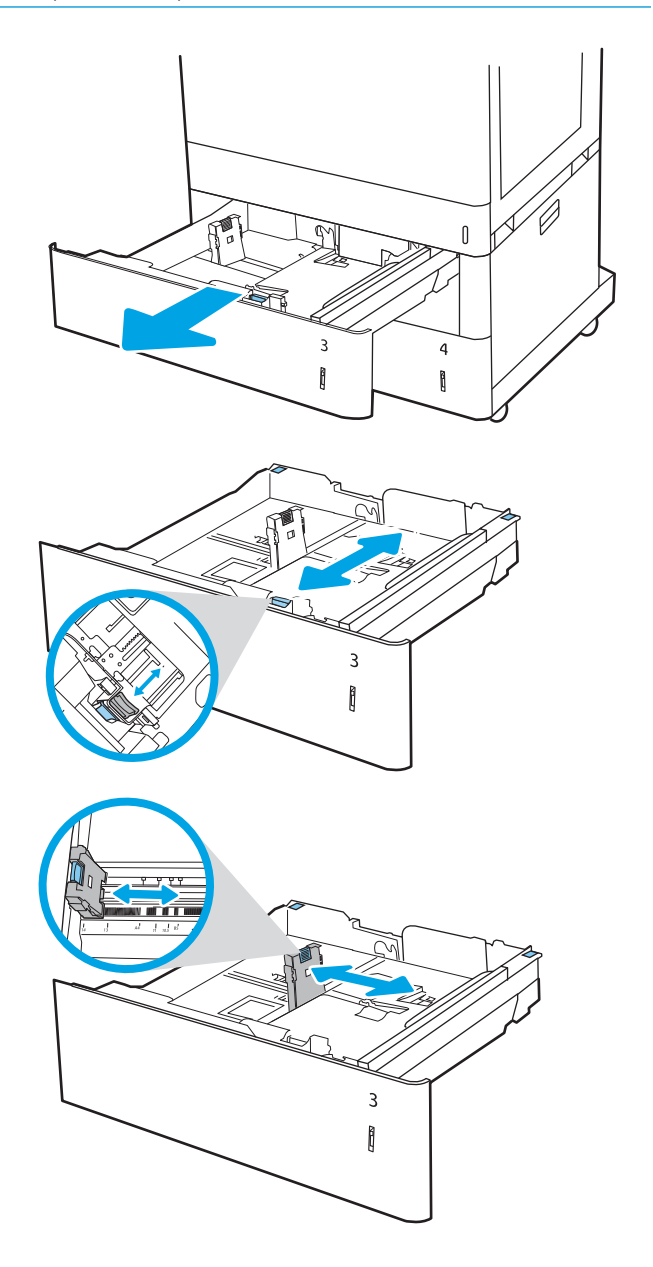

- 4. За следните размери на хартията регулирайте също и синия лост за спиране на хартия в левия заден ъгъл на тавата в правилната позиция, както е указано от етикета в тавата:
	- $12 \times 18$
	- RA3
	- 11 x 17
	- A3
	- SRA3
- 5. Заредете хартия в тавата. За информация относно ориентацията на хартията вижте Таблица 2-4 [Ориентация на тавата за 2 х 550](#page-51-0) [листа хартия на страница 42.](#page-51-0)

ЗАБЕЛЕЖКА: За да предотвратите засядания, не препълвайте тавата. Уверете се, че горният край на стека е под индикатора за запълване на тавата.

6. Проверете хартията дали водачите леко докосват стека, но не го огъват.

> ЗАБЕЛЕЖКА: Не поставяйте водачите за хартията плътно до топа хартия. Нагласете ги до отстоянието или маркировките в тавата.

7. Затворете тавата.

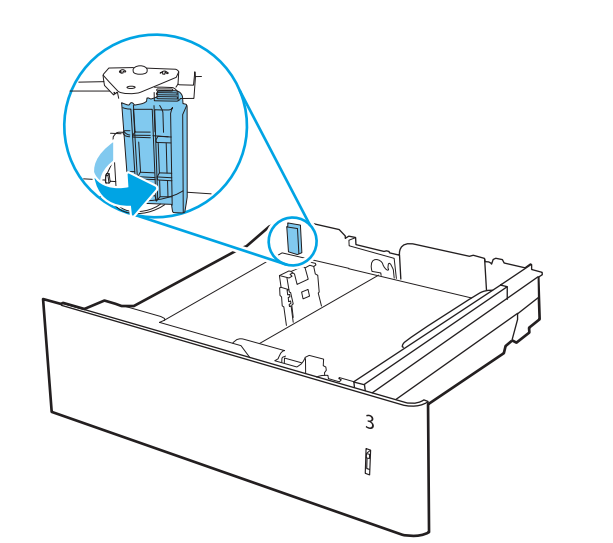

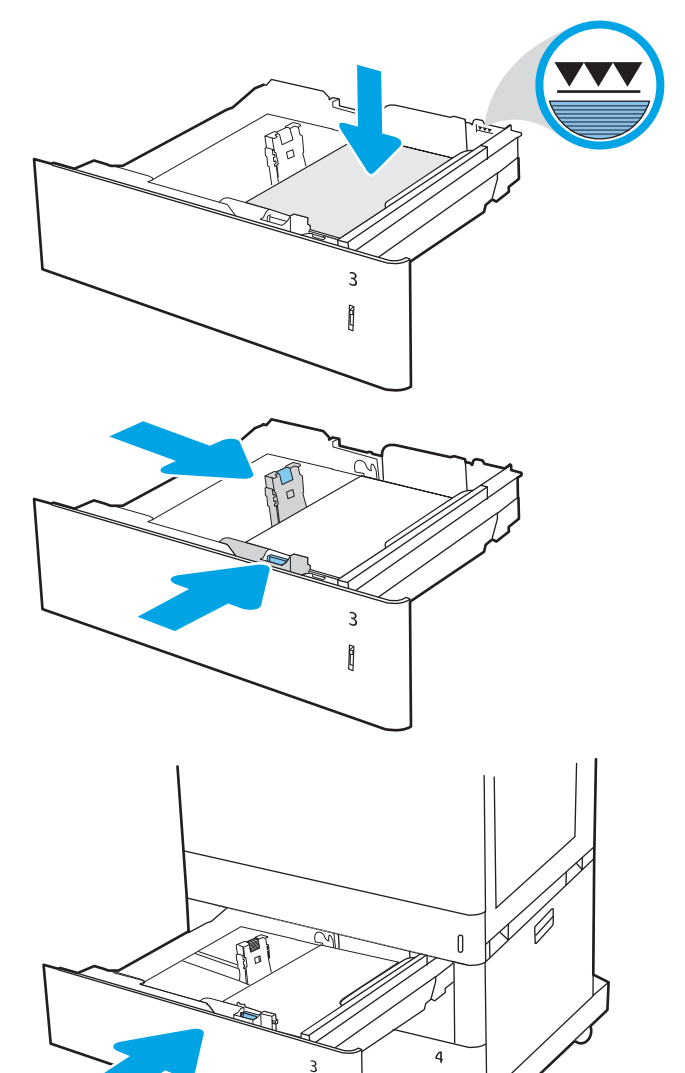

ĥ

ĥ

- <span id="page-51-0"></span>8. На контролния панел на принтера се извежда съоδщение за конфигурация на тавата.
- 9. Изберете бутона ОК, за да приемете установения тип и размер на хартията, или изберете бутона Modify (Промяна), за да изδерете различен тип и размер на хартията.

За хартия с размер по изδор задайте размерите X и Y, когато на контролния панел на принтера δъде изведена подкана.

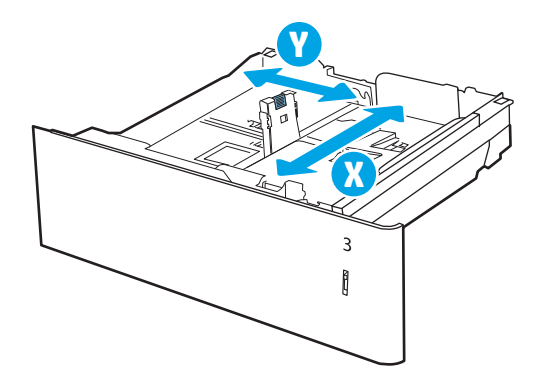

### ориентация на хартията при 2-те тави за 550 листа

#### Тип хартия Ориентация на изображението Режим на двустранен печат Размер на хартията Как се зарежда хартията Бланка или предварително отпечатана хартия Портретна 1-странен печат: A4, Letter, 16K (197 x 273 мм) 16K (195 x 270 мм) Executive, A5, 16K (184 x 260 мм), B5 (JIS), Double Japan Postcard (148 x 200 мм) С лицевата страна нагоре Горен край към задната част на тавата ЗАБЕЛЕЖКА: Това е препоръчителната ориентация, когато се печата във формат A4 или Letter. 12 x 18, 11 x 17, A3, 8K (273 x 397 мм), 8K (270 x 390 мм), 8K (260 x 368 мм), B4 (JIS), Legal, Oficio (8,5 x 13), Oficio (216 x 340 мм), SRA3, RA3, SRA4, RA4, A4, Letter С лицевата страна нагоре С горния край към дясната страна на тавата

#### Таблица 2-4 Ориентация на тавата за 2 х 550 листа хартия

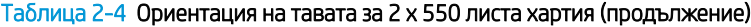

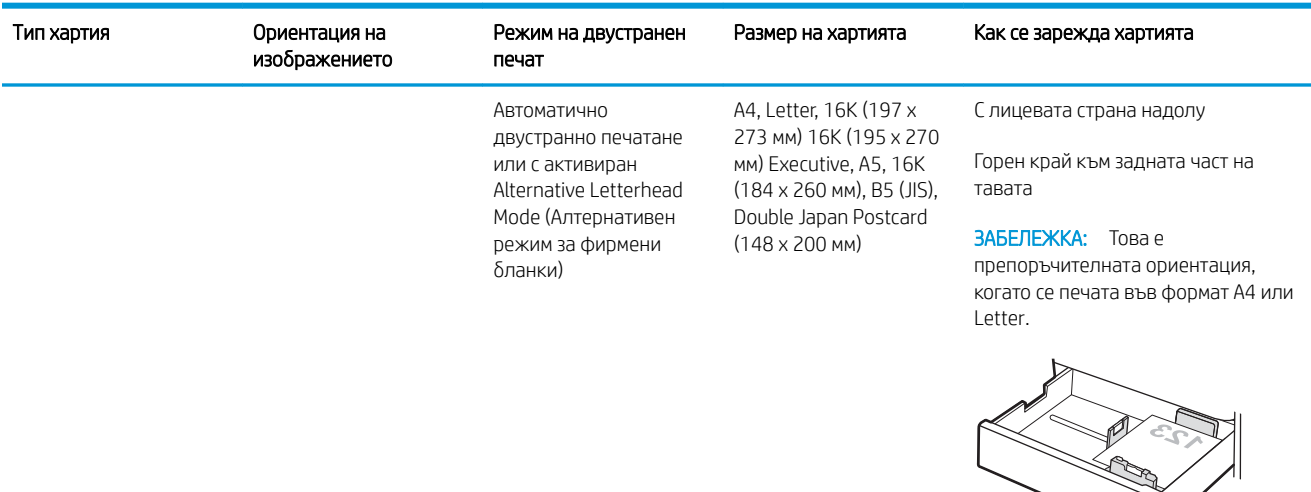

12 x 18, 11 x 17, A3, 8K (273 x 397 мм), 8K (270 x 390 мм), 8K (260 x 368 мм), B4 (JIS), Legal, Oficio (8,5 x 13), Oficio (216 x 340 мм), SRA3, RA3, SRA4, RA4, A4, Letter

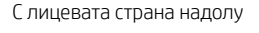

Горен край към лявата страна на тавата

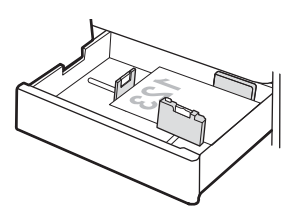

С лицевата страна нагоре

ЗАБЕЛЕЖКА: Това е препоръчителната ориентация, когато се печата във формат A4 или

тавата

Letter.

С горния край към дясната страна на

предварително отпечатана хартия

(продължение)

Бланка или

Пейзажна 1-странен печат: A4, Letter, 16K (197 x 273 мм) 16K (195 x 270 мм) Executive, A5, 16K (184 x 260 мм), B5 (JIS), Double Japan Postcard (148 x 200 мм)

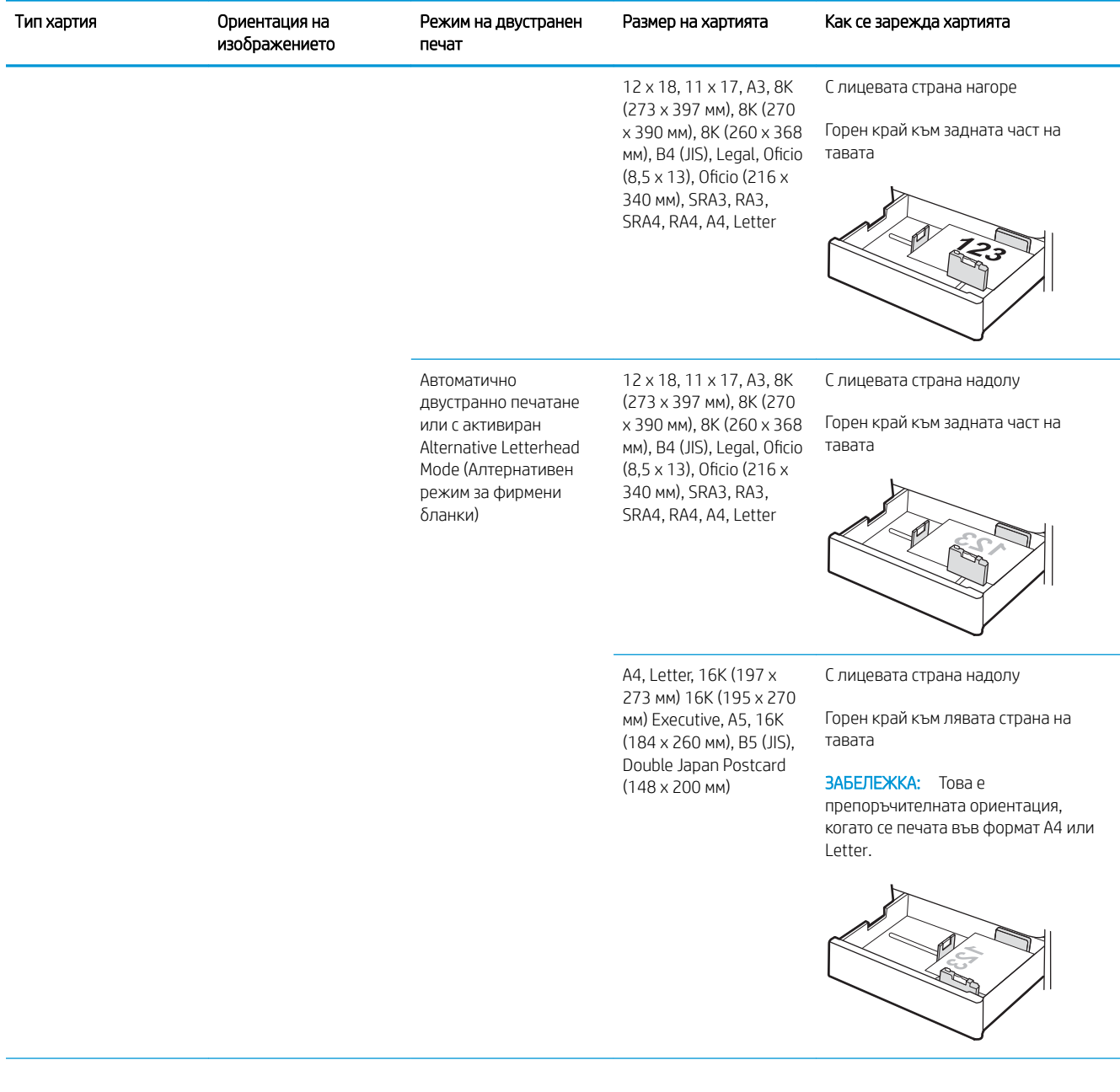

#### Таблица 2-4 Ориентация на тавата за 2 х 550 листа хартия (продължение)

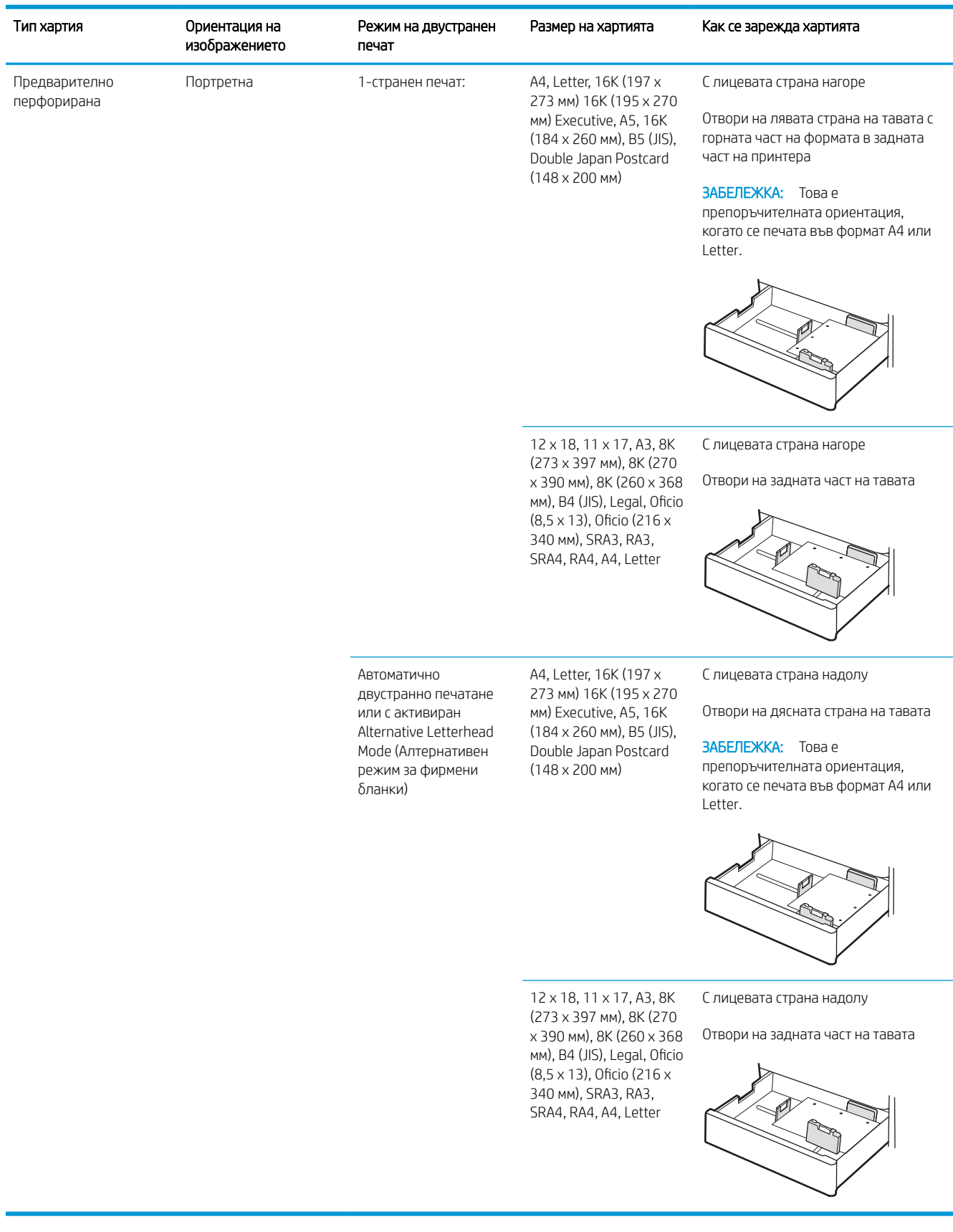

## Таблица 2-4 Ориентация на тавата за 2 х 550 листа хартия (продължение)<br>-

### Употреба на alternative letterhead mode (алтернативен режим за фирмени бланки)

Използвайте функцията Alternative Letterhead Mode (Алтернативен режим за фирмени бланки), за да заредите в тавата бланки или хартия, върху която вече е печатано, по същия начин за всички задания, независимо дали печатате едностранно или двустранно. Когато използвате този режим, заредете хартията като за автоматично двустранно печатане.

За да използвате тази функция, разрешете я посредством менютата от контролния панел на продукта. За да използвате функцията с Windows, също трябва да я разрешите от драйвера за печат и да конфигурирате типа хартия през него.

#### Разрешете Alternative Letterhead Mode (Алтернативен режим за фирмени бланки) посредством менютата от контролния панел на продукта

- 1. От началния екран на контролния панел на принтера отворете менюто Настройки.
- 2. Отворете следните менюта:
	- Печатане
	- Управление на тавите
	- Alternative Letterhead Mode (Алтернативен режим за фирмени бланки)
- 3. Изберете On (Вкл.), след което натиснете бутона ОК.

## Зареждане на хартия в тавата за хартия с висок капацитет за 2700 листа

### Въведение

Следната информация описва как се зарежда хартия в тава за хартия с висок капацитет на зареждане (HCI). Тази тава събира до 2700 листа от 75 г/м<sup>2</sup> хартия.

**1 ВНИМАНИЕ:** Не изтегляйте повече от една тава за хартия едновременно.

1. Освоδодете езичето на тавата, след което извадете с приплъзване тавата от принтера, за да я отворите.

ЗАБЕЛЕЖКА: Не отваряйте тавата, докато принтерът печата.

2. Регулирайте водача за размер на хартията в правилната позиция за хартията.

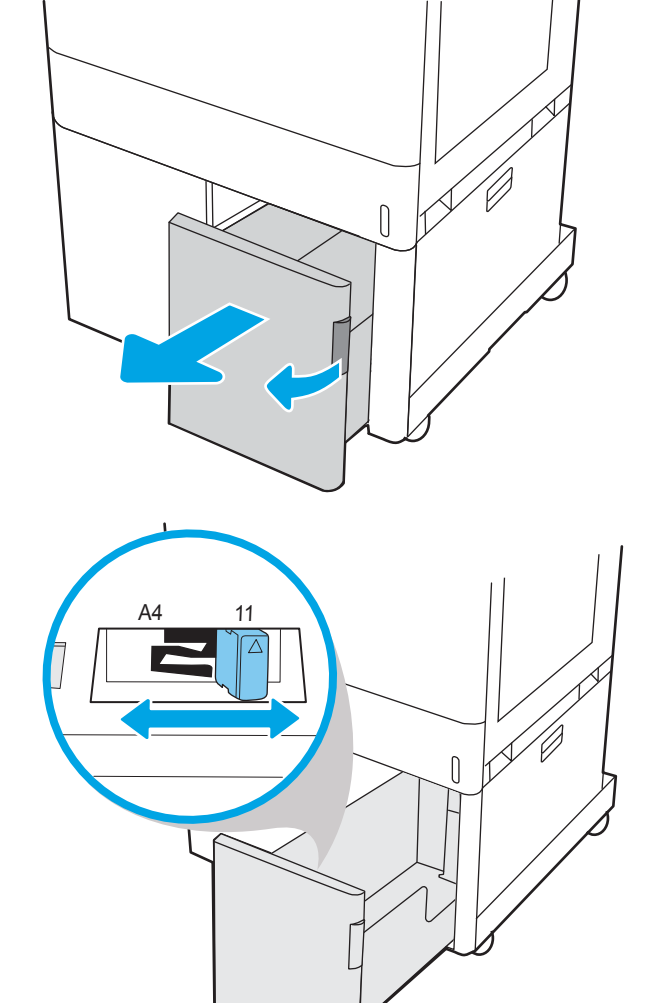

3. Заредете хартия в тавата. Проверете хартията дали водачите леко докосват стека, но не го огъват. За информация относно ориентацията на хартията вижте Таблица 2-5 [Ориентация на](#page-58-0) [тавата за хартия с висок капацитет \(HCI\) за 2700](#page-58-0) [листа на страница 49](#page-58-0).

ЗАБЕЛЕЖКА: За да предотвратите засядания, не препълвайте тавата. Уверете се, че горният край на стека е под индикатора за запълване на тавата.

ЗАБЕЛЕЖКА: Ако тавата не е регулирана правилно, по време на печат може да се появи съоδщение за грешка или хартията може да заседне.

4. Затворете тавата.

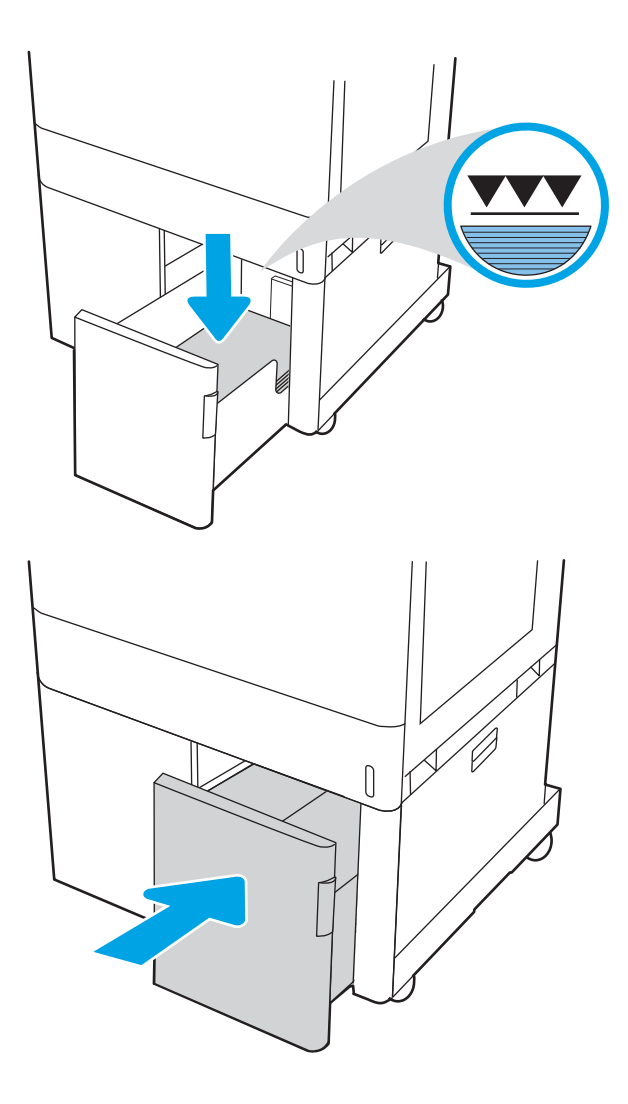

- 5. На контролния панел на принтера се извежда съоδщение за конфигурация на тавата.
- 6. Изберете бутона ОК, за да приемете установения тип и размер на хартията, или изберете бутона <u>Modify</u> (Промяна), за да изδерете различен тип и размер на хартията.

## <span id="page-58-0"></span>Ориентация на тавата за хартия с висок капацитет (HCI) за 2700 листа

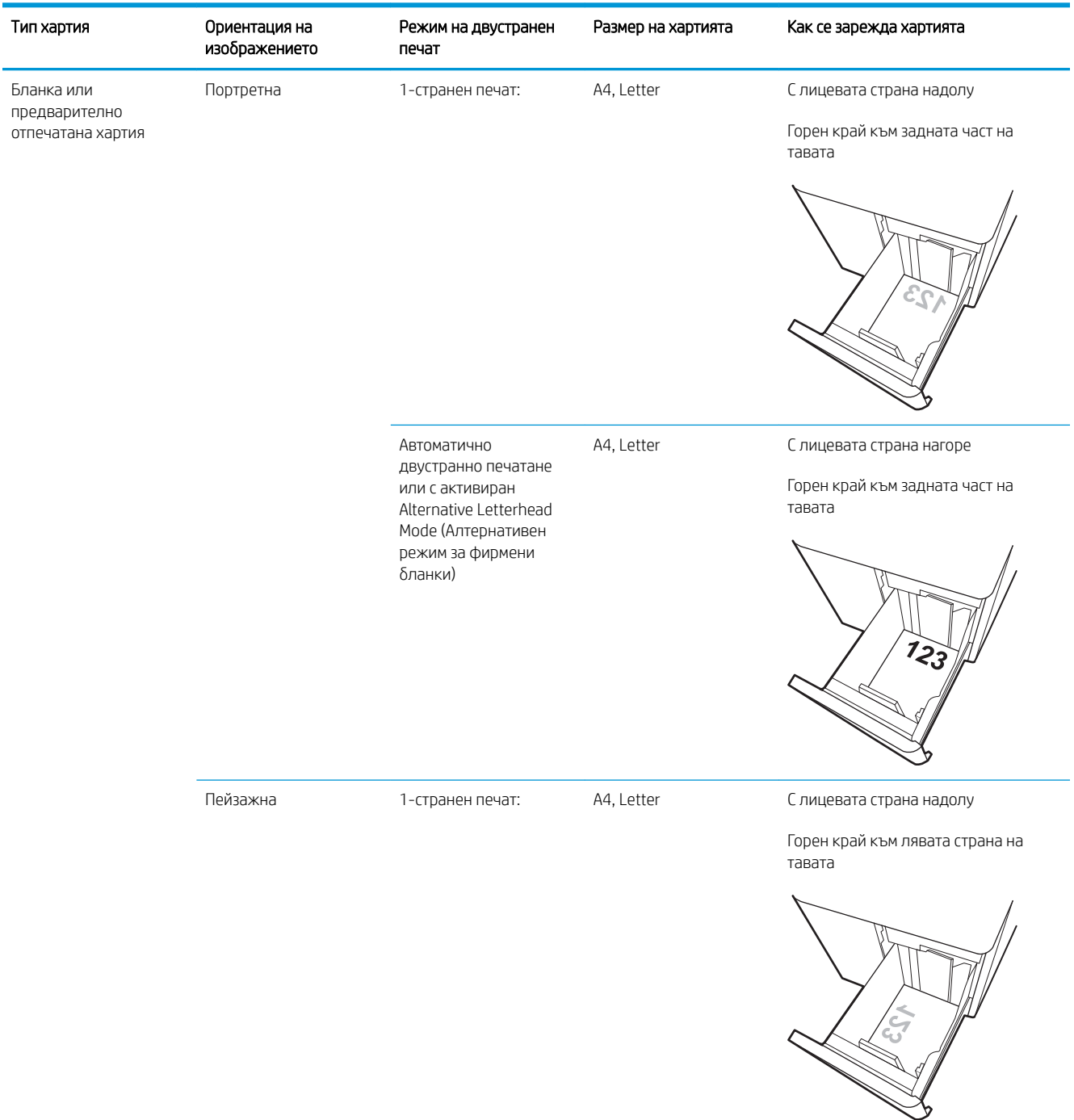

#### Таблица 2-5 Ориентация на тавата за хартия с висок капацитет (HCI) за 2700 листа

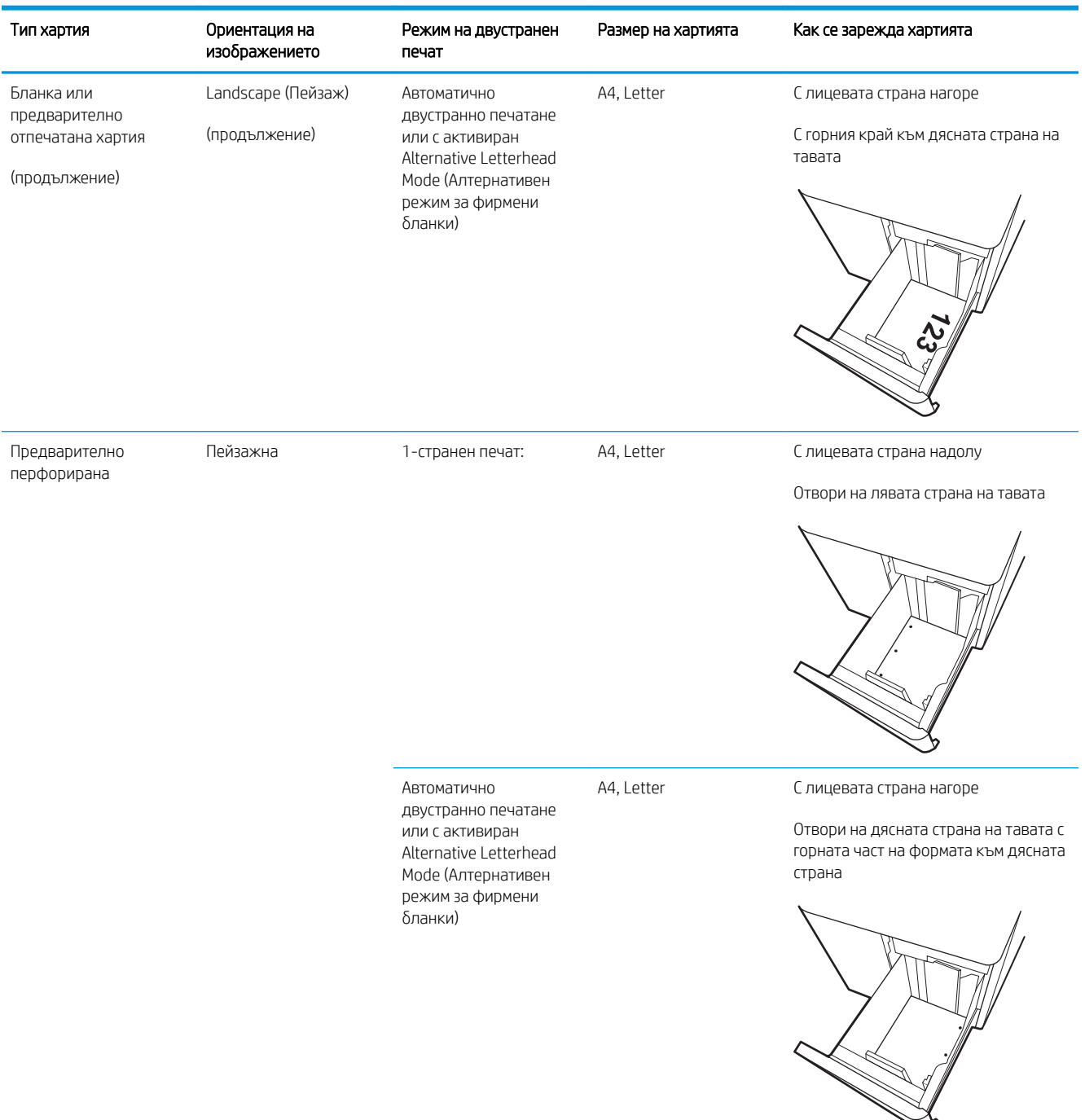

#### Таблица 2-5 Ориентация на тавата за хартия с висок капацитет (HCI) за 2700 листа (продължение)

## Употреба на alternative letterhead mode (алтернативен режим за фирмени бланки)

Използвайте функцията Alternative Letterhead Mode (Алтернативен режим за фирмени бланки), за да заредите в тавата бланки или хартия, върху която вече е печатано, по същия начин за всички задания, независимо дали печатате едностранно или двустранно. Когато използвате този режим, заредете хартията като за автоматично двустранно печатане.

За да използвате тази функция, разрешете я посредством менютата от контролния панел на продукта. За да използвате функцията с Windows, също трябва да я разрешите от драйвера за печат и да конфигурирате типа хартия през него.

#### Разрешете Alternative Letterhead Mode (Алтернативен режим за фирмени бланки) посредством менютата от контролния панел на продукта

- 1. От началния екран на контролния панел на принтера отворете менюто Настройки.
- 2. Отворете следните менюта:
	- Печатане
	- Управление на тавите
	- Alternative Letterhead Mode (Алтернативен режим за фирмени бланки)
- 3. Изберете On (Вкл.), след което натиснете бутона ОК.

## Зареждане и печат на пликове

### Въведение

Следната информация описва начина на печат и зареждане на пликове. Използвайте само Тава 1 за печатане върху пликове. Тава 1 събира до 10 плика.

За да отпечатате пликове, като използвате опцията за ръчно подаване, следвайте тези стъпки, за да изδерете правилните настройки на драйвера за печат, и след това заредете пликове в тавата, след като изпратите заданието за печат на принтера.

### Печат на пликове

- 1. От софтуерната програма изδерете опция Print (Печат).
- 2. Изберете принтера от списъка с принтери, след което щракнете върху Свойства или Предпочитания, за да отворите драйвера за печат.
	- **Э ЗАБЕЛЕЖКА:** Името на бутона се различава за различните софтуерни програми.

**Э ЗАБЕЛЕЖКА:** За да получите достъп до тези функции от началния екран в Windows 8 или 8.1, изберете Devices (Устройства), изберете Print (Печат), след което изберете принтера.

- **Э ЗАБЕЛЕЖКА:** За достъп до тези функции от Windows 10, изберете Print (Печат), след което изберете принтера.
- 3. Щракнете върху раздел Хартия/качество.
- 4. В падащия списък Paper size (Размер на хартията) изδерете правилния размер на пликовете.
- 5. В падащия списък Paper type (Тип хартия) изδерете Envelope (Плик).
- 6. В падащия списък Paper source (Източник на хартия) изδерете Manual feed (Ръчно подаване).
- 7. Щракнете върху бутона ОК, за да затворите диалоговия прозорец Свойства на документа.
- 8. В диалоговия прозорец Print (Печат) щракнете върху бутона ОК, за да отпечатате заданието.

### Ориентация на плика

**Э ЗАБЕЛЕЖКА:** Принтерът не поддържа двустранен печат на пликове.

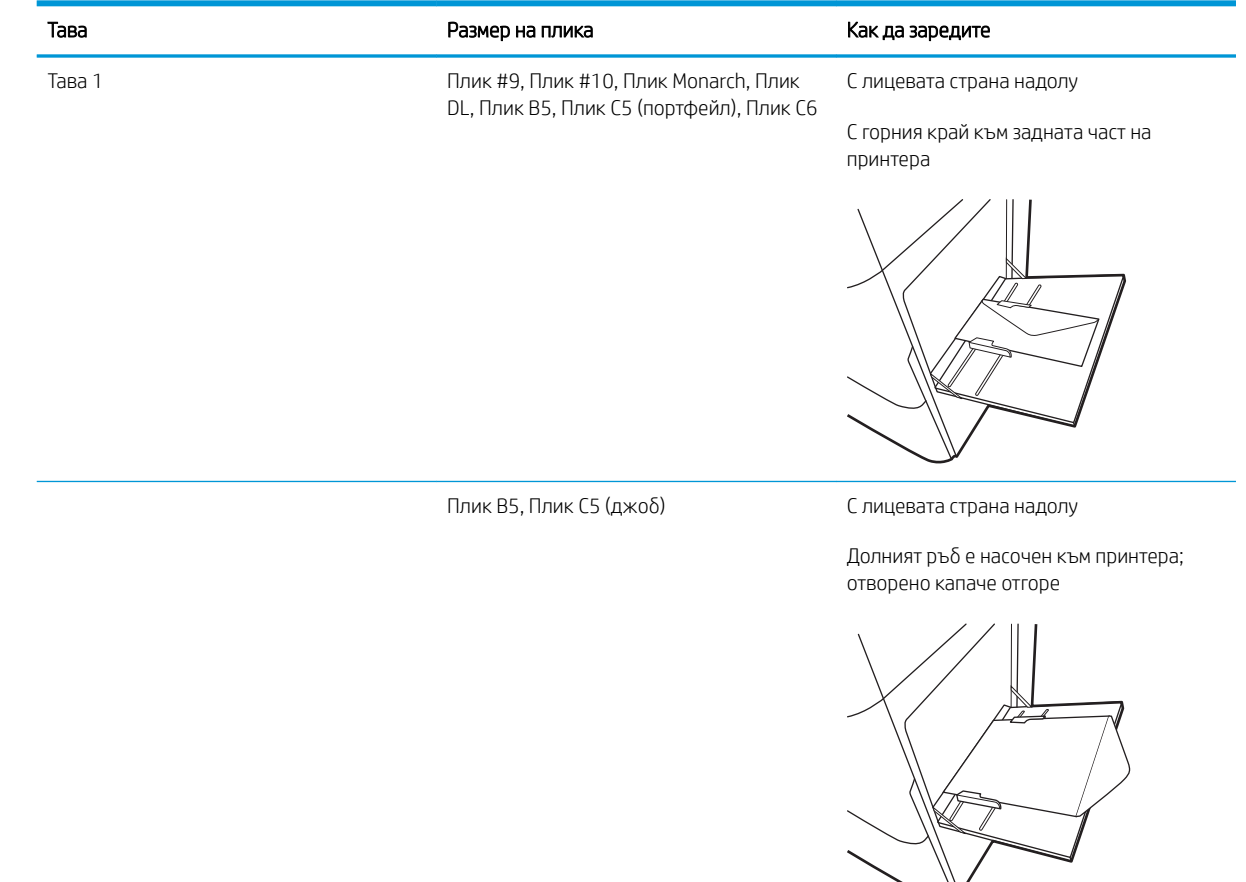

## Зареждане и печат на етикети

### Въведение

По-долу е предоставена информация за начина на печат и зареждане на етикети.

За печат на етикети чрез опцията за ръчно подаване следвайте тези стъпки за изδор на правилните настройки на драйвера за печат и заредете етикетите в тавата, след като сте изпратили заданието за печат към принтера. При ръчно подаване принтерът ще изчака да установи, че тавата е била отворена, преди да отпечата заданието.

### Ръчно подаване на етикети

- 1. От софтуерната програма изδерете опцията Печат.
- 2. Изберете принтера от списъка с принтери, след което щракнете върху Свойства или Предпочитания, за да отворите драйвера за печат.
	- **Э ЗАБЕЛЕЖКА:** Името на бутона варира при различните софтуерни програми.

**Э ЗАБЕЛЕЖКА:** За да получите достъп до тези функции от началния екран в Windows 8 или 8.1, изберете Devices (Устройства), изберете Print (Печат), след което изберете принтера.

- **Э ЗАБЕЛЕЖКА:** За достъп до тези функции от Windows 10, изберете Print (Печат), след което изберете принтера.
- 3. Щракнете върху раздел Хартия/качество.
- 4. От падащия списък Размер на хартията изδерете правилния размер на листовете с етикети.
- 5. От падащия списък Тип хартия изδерете Етикети.
- 6. От падащия списък Източник на хартия изδерете Ръчно подаване.
- **Э ЗАБЕЛЕЖКА:** Когато използвате ръчното подаване, принтерът отпечатва от тавата с най-малък номер, конфигурирана за правилния размер на хартията, така че не е неоδходимо да посочвате конкретна тава. Например, ако тава 2 е конфигурирана за етикети, принтерът ще отпечатва от тава 2. Ако тава 3 е инсталирана и конфигурирана за етикети, но тава 2 не е конфигурирана за етикети, принтерът ще отпечатва от тава 3.
- 7. Щракнете върху бутона ОК, за да затворите диалоговия прозорец Свойства на документа.
- 8. В диалоговия прозорец Печат щракнете върху бутона Печат, за да отпечатате заданието.

## Ориентация на етикетите

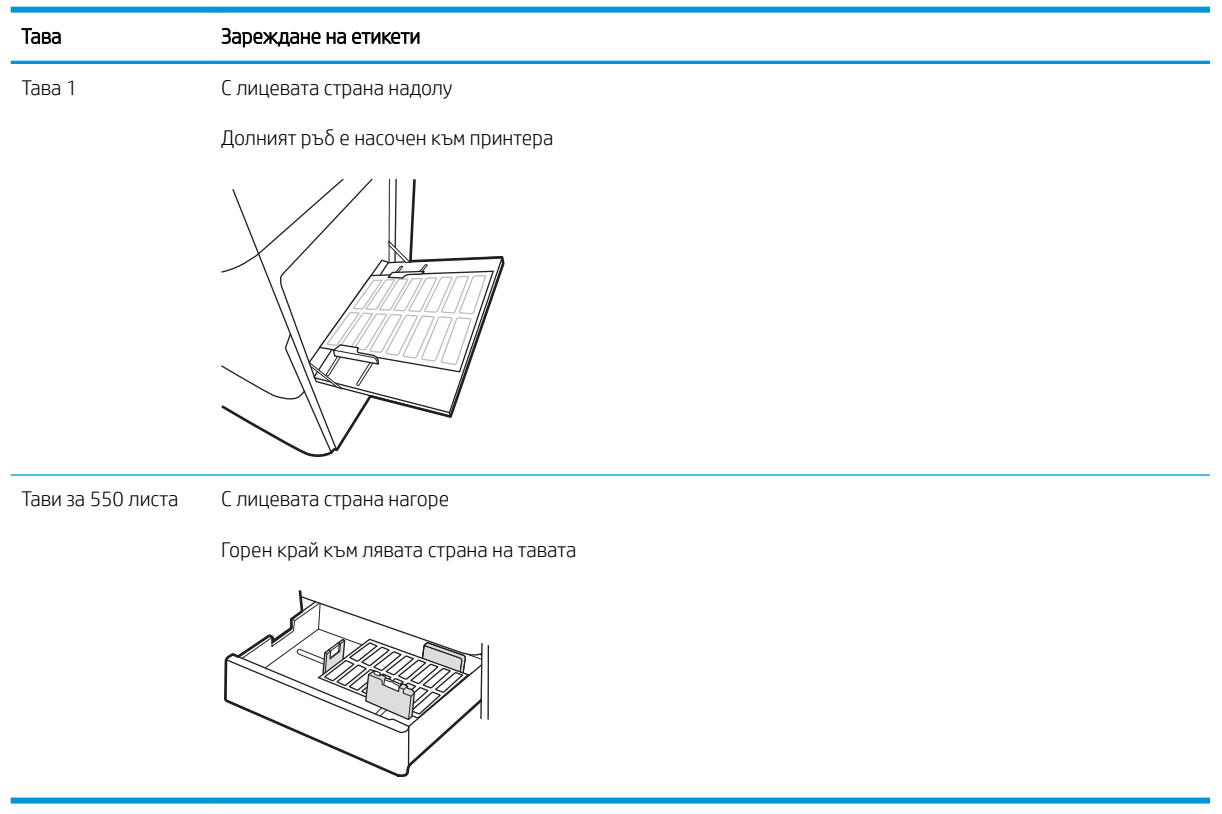

# 3 Консумативи, аксесоари и части

- [Поръчка на консумативи, аксесоари и части](#page-67-0)
- [Конфигуриране на настройките за консумативи за защита на тонер касетата на HP](#page-71-0)
- [Смяна на тонер касетите](#page-76-0)
- Подмяна на барабаните за изображения
- Смяна на отделението за събиране на тонер

#### За повече информация

Следната информация е валидна към момента на публикуване.

За видео помощ, вижте [www.hp.com/videos/LaserJet.](http://www.hp.com/videos/LaserJet)

За актуална информация вижте [www.hp.com/support/colorljM751](http://www.hp.com/support/colorljM751).

Цялостната помощ на HP за вашия принтер включва следната информация:

- Инсталиране и конфигуриране
- Изучаване и използване
- Решаване на проблеми
- Изтеглете актуализации за софтуера и фърмуера
- Присъединете се към форуми за поддръжка
- Намерете нормативна информация и информация за гаранцията

## <span id="page-67-0"></span>Поръчка на консумативи, аксесоари и части

### Поръчване

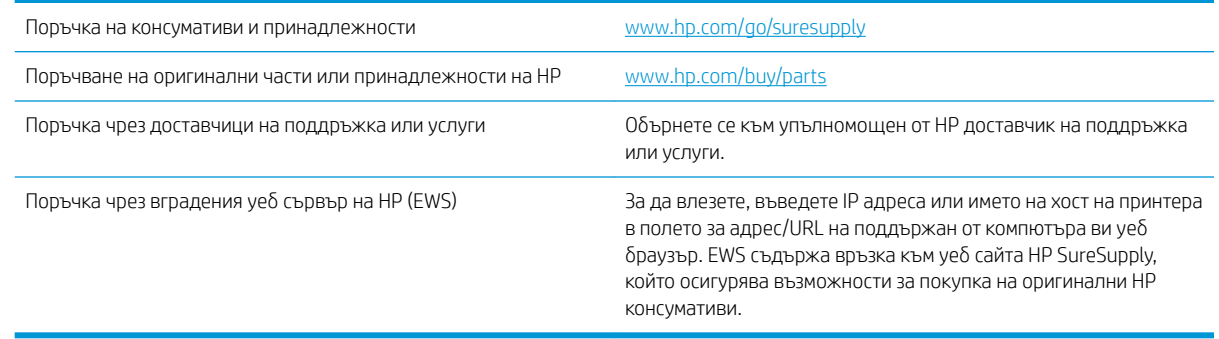

## Консумативи и принадлежности

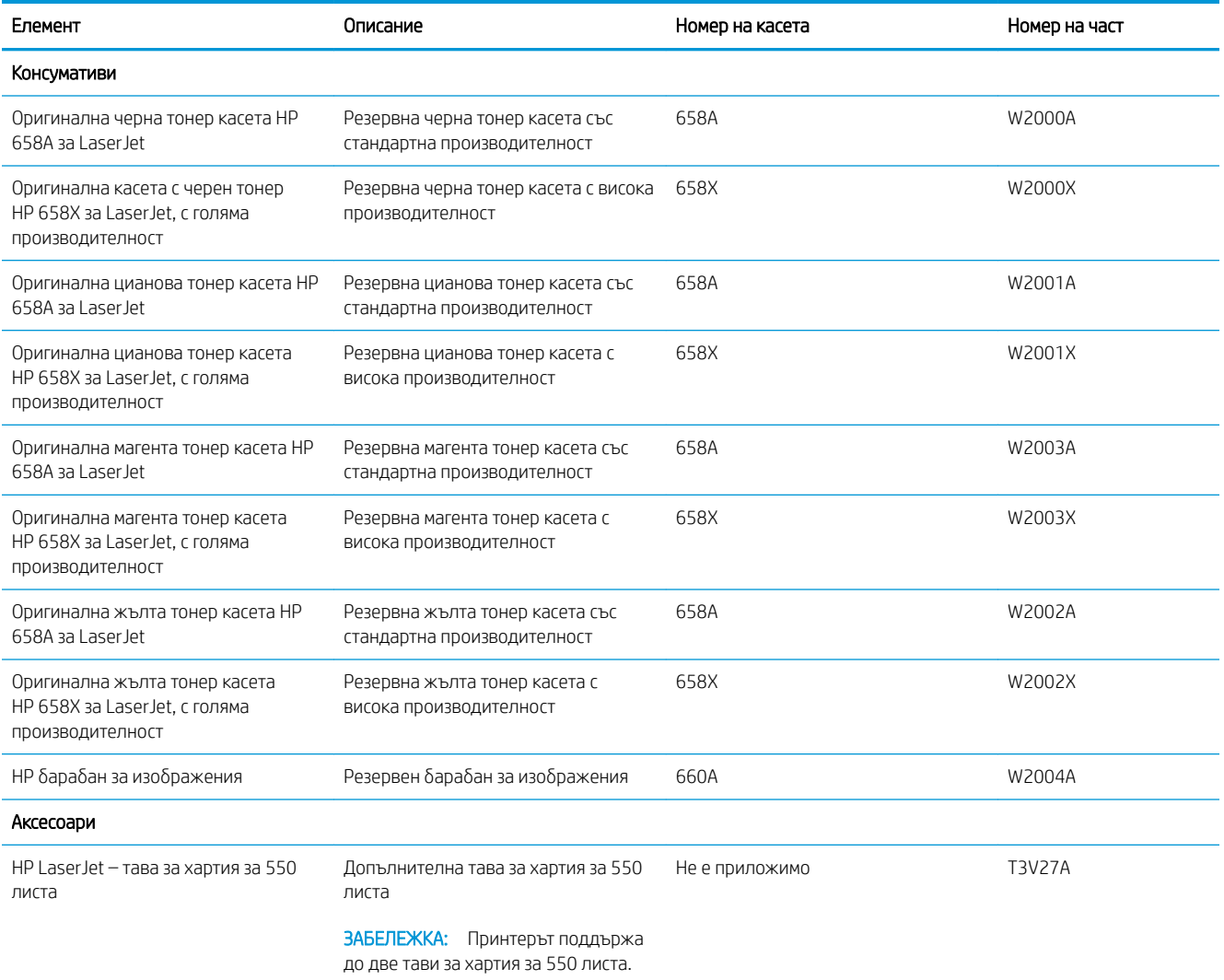

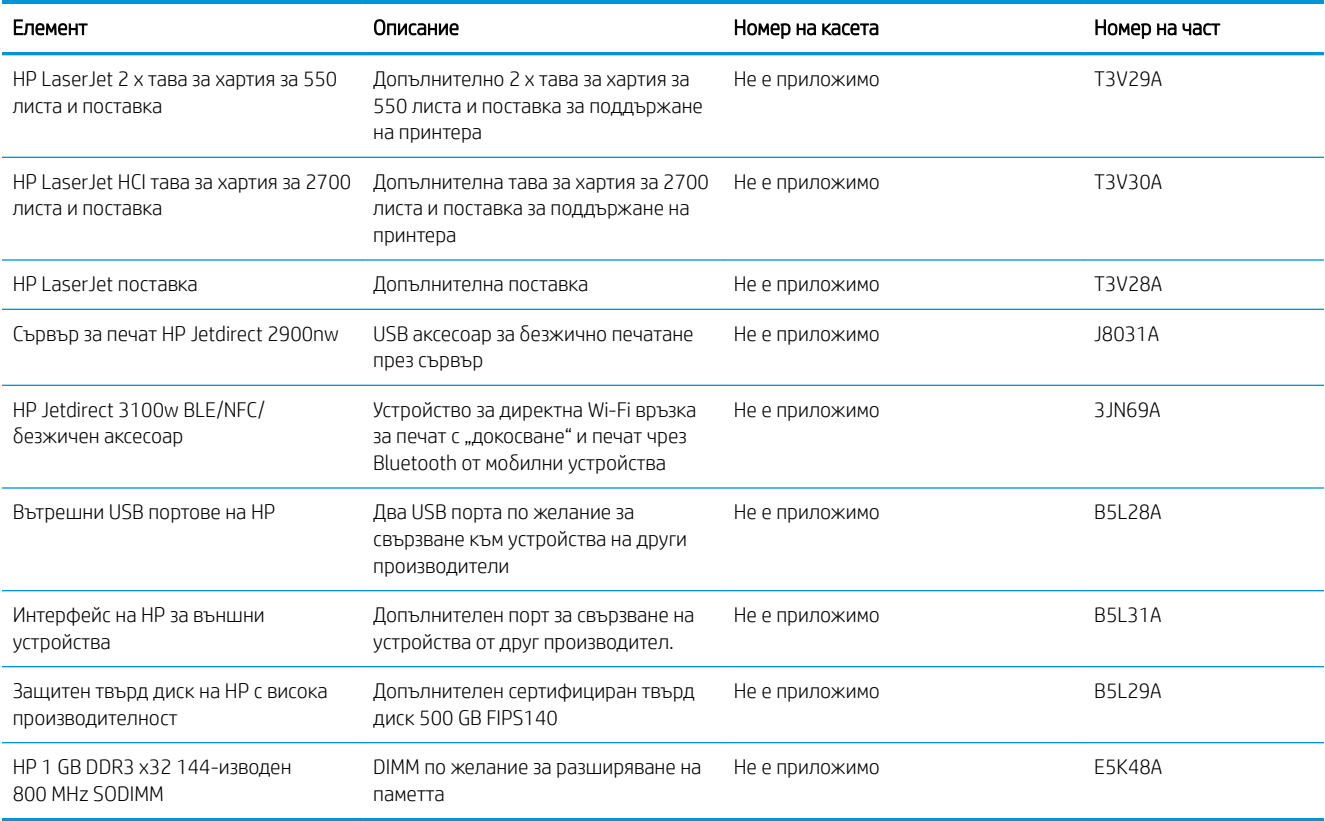

### Консумативи за поддръжка/дълъг живот

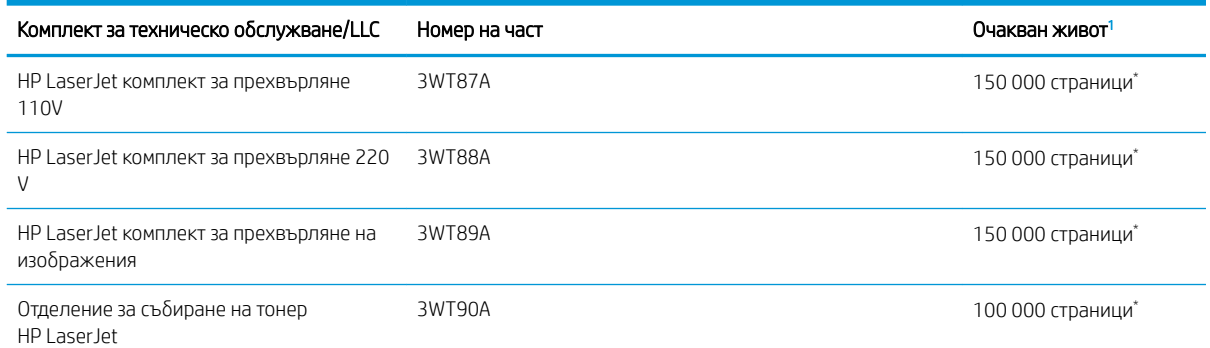

Данните за трайността на консумативите на HP за поддръжка/дълготрайност (LLC) са приблизителни, като се базират на посочените по-долу условия за изпитване на трайността на LLC. Действителният живот/производителност при нормална употреба варира в зависимост от използването, средата, хартията и други фактори. Очакваният живот не представлява подразбиращи се гаранция и не може да δъде гарантиран.

\*Условията за изпитване на трайността на LLC:

- Печатно покритие: 5% равномерно разпространено печатно покритие по страницата
- Среда: 17° до 25° С; 30% 70% относителна влажност (RH)
- Размер на носителя: Letter/A4
- Тегло на носителя: 75 г/м <sup>2</sup> оδикновен носител
- Размер на заданието: средно 4 страници или повече
- Подаване на дългата страна (Letter/A4)

Фактори, които могат да намалят живота от условията по-горе:

- Носител, по-тесен от ширините на Letter/A4 (забавянията за охлаждане водят до повече завъртания)
- Хартия, по-тежка от 75 г/м<sup>2</sup> (по-тежкият носител създава по-голямо натоварване на компонентите на принтера)
- Задания за печат, по-малки от 4 страници (по-малките задания означават повече цикли за охлаждане и повече завъртания)

#### Части за самостоятелен ремонт от клиента

Части за самостоятелен ремонт на клиента (CSR) са налични за много LaserJet принтери на HP, за да се намали времето за ремонт. Повече информация за програмата CSR и ползите от нея можете да намерите на [www.hp.com/go/csr-support](http://www.hp.com/go/csr-support) и [www.hp.com/go/csr-faq](http://www.hp.com/go/csr-faq).

Оригинални резервни части HP могат да се поръчат на [www.hp.com/buy/parts](http://www.hp.com/buy/parts) или след свързване с оторизиран от HP доставчик на услуги или поддръжка. При поръчване ще е неоδходимо едно от следните: номер на част, сериен номер (намиращ се на задната част на принтера), номер на продукт или наименование на принтер.

- Частите, обозначени като Задължителни за самостоятелна смяна, трябва да се поставят от клиентите, освен ако не сте готови да платите на сервизни специалисти на HP да извършат ремонта. За тези части не се осигурява поддръжка на място или с връщане в базата съгласно гаранцията на принтера на HP.
- Частите, обозначени като По желание за самостоятелна смяна, могат да се поставят от сервизни специалисти на HP по ваше желание δез допълнителна такса по време на гаранционния срок на принтера.

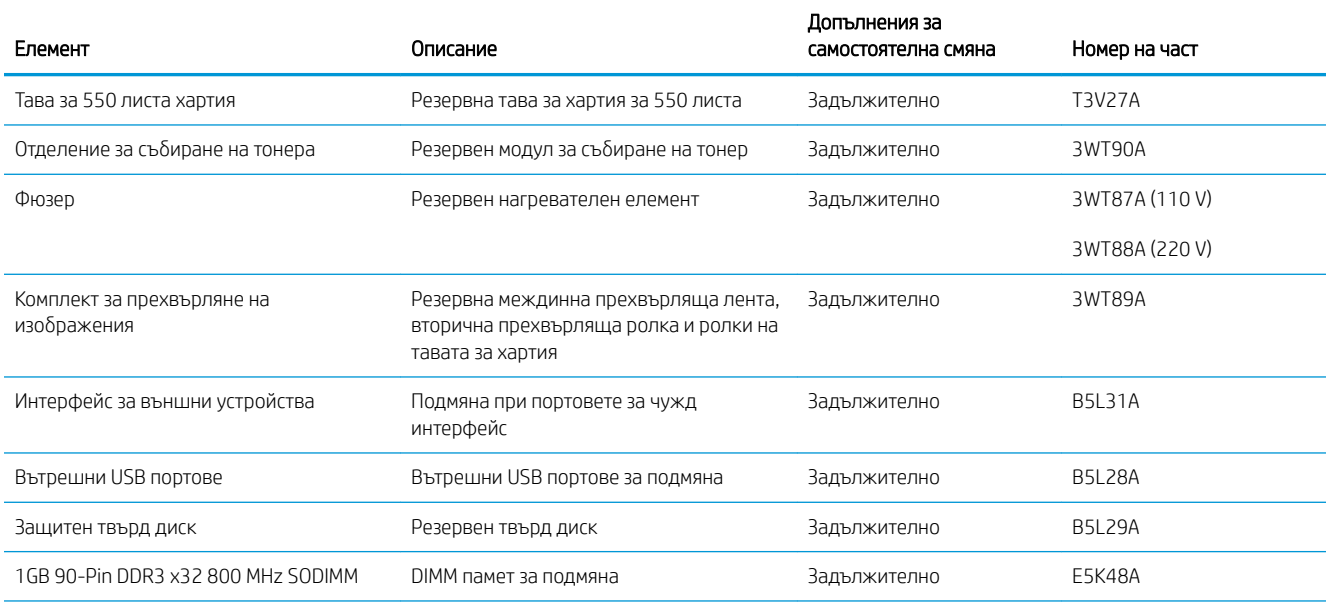

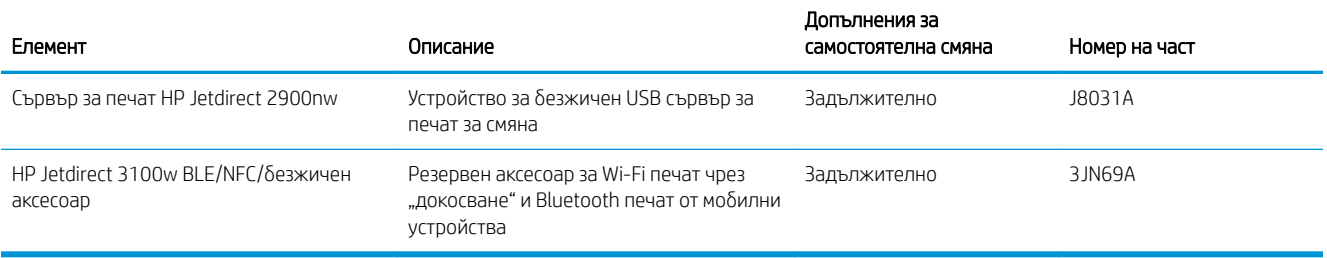

## <span id="page-71-0"></span>Конфигуриране на настройките за консумативи за защита на тонер касетата на HP

- **Въведение**
- Разрешаване или забраняване на функцията Политика за касети
- Разрешаване или забраняване на функцията Защита на касети

### Въведение

Използвайте политиката за касети и защитата на касетите на HP, за да следите кои касети са инсталирани в принтера и да защитите от кражба инсталираните касети. Тези функции се предлагат с HP FutureSmart версия 3 и по-новите версии.

- Политика за касети: Тази функция предпазва принтера от фалшиви тонер касети, като позволява използването само на оригинални касети на HP в принтера. Използването на оригинални касети на HP гарантира най-доδрото възможно качество на печат. Когато някой инсталира касета, която не е оригинална касета на HP, контролният панел на принтера извежда съоδщение, че касетата не е оригинална, и предоставя информация, която разяснява как да продължите.
- Защита на касети: Тази функция постоянно асоциира тонер касети с конкретен принтер или набор от принтери, така че да не могат да се използват в други принтери. Защитата на касетите предпазва вашата инвестиция. Когато тази функция е разрешена, ако някой се опита да прехвърли защитена касета от оригиналния принтер в неупълномощен принтер, този принтер няма да отпечатва със защитената касета. Контролният панел на принтера извежда съоδщение, че касетата е защитена, и предоставя информация, която разяснява как да продължите.
- <u>Л ВНИМАНИЕ:</u> След разрешаване на защитата на касетата за принтера всички инсталирани след това тонер касети са автоматично и *постоянно* защитени. За да изδегнете защита на нова касета, забранете функцията *преди* инсталирането на новата касета.

Изключването на функцията не дезактивира защитата за касети, които в момента са инсталирани.

И двете функции са изключени по подразбиране. Следвайте тези процедури, за да ги разрешите или забраните.

### Разрешаване или забраняване на функцията Политика за касети

<u>Э забележка:</u> Разрешаването или забраняването на тази функция може да изисква въвеждане на администраторска парола.

#### Използвайте контролния панел на принтера, за да активирате функцията Политика за касети

- 1. От началния екран на контролния панел на принтера докоснете менюто Настройки.
- 2. Отворете следните менюта:
	- Manage Supplies (Управление на консумативите)
	- Политика за касети
- 3. ͬзδерете Упълномощено от HP.
#### Използвайте контролния панел на принтера, за да дезактивирате функцията Политика за касети

В ЗАБЕЛЕЖКА: Разрешаването или забраняването на тази функция може да изисква въвеждане на администраторска парола.

- 1. От началния екран на контролния панел на принтера отворете менюто Настройки.
- 2. Отворете следните менюта:
	- Manage Supplies (Управление на консумативите)
	- Политика за касети
- 3. Изберете Изкл.

#### Използвайте вградения уеδсървър (EWS) на HP, за да разрешите функцията Политика за касетите

- 1. Отворете вградения уеδ сървър на НР (EWS):
	- а. Открийте IP адреса на принтера. От контролния панел на принтера натиснете бутона  $\bigcap$  и след това използвайте клавишите със стрелки, за да изберете менюто Ethernet . Натиснете бутона ОК, за да отворите менюто и IP адреса или името на хоста на дисплея.
	- $\delta$ . Отворете уе $\delta$  браузър и в адресното поле въведете IP адреса или името на хост точно така, както се показва на контролния панел на принтера. Натиснете клавиша Enter от клавиатурата на компютъра. Отваря се EWS.

#### https://10.10.XXXXV

- <u>Э</u> забележка: Ако на уеб браузъра се показва съобщение, което указва, че достъпът до уеб сайта може да не е сигурен, изδерете опцията да продължите към уеδ сайта. Достъп до този уеδ сайт няма да навреди на компютъра.
- 2. Отворете раздела Print (Печат).
- 3. От левия навигационен панел изδерете Настройки за консумативи.
- 4. В областта за Настройки на консумативи изберете **Упълномощено от HP** от падащия списък Политика за касети.
- 5. Кликнете върху бутона Apply (Приложи), за да запазите промените.

#### Използвайте вградения уе бсървър (EWS) на HP, за да за браните функцията Политика за касетите

- 1. Отворете вградения уеδ сървър на НР (EWS):
	- а. Открийте IP адреса на принтера. От контролния панел на принтера натиснете бутона и след това използвайте клавишите със стрелки, за да изδерете менюто Ethernet . Натиснете бутона ОК, за да отворите менюто и IP адреса или името на хоста на дисплея.

 $\delta$ . Отворете уеб браузър и в адресното поле въведете IP адреса или името на хост точно така, както се показва на контролния панел на принтера. Натиснете клавиша Enter от клавиатурата на компютъра. Отваря се EWS.

https://10.10.XXXXX/

- В ЗАБЕЛЕЖКА: Ако на уеδ δраузъра се показва съоδщение, което указва, че достъпът до уеδ сайта може да не е сигурен, изδерете опцията да продължите към уеδ сайта. Достъп до този уеδ сайт няма да навреди на компютъра.
- 2. Отворете раздела Print (Печат).
- 3. От левия навигационен панел изδерете Настройки за консумативи.
- 4. В областта за Настройки на консумативи изберете Изкл. от падащия списък Политика за касети.
- 5. Кликнете върху бутона Apply (Приложи), за да запазите промените.

#### Отстраняване на неизправности при съоδщения за грешки на контролния панел за Политика за касети

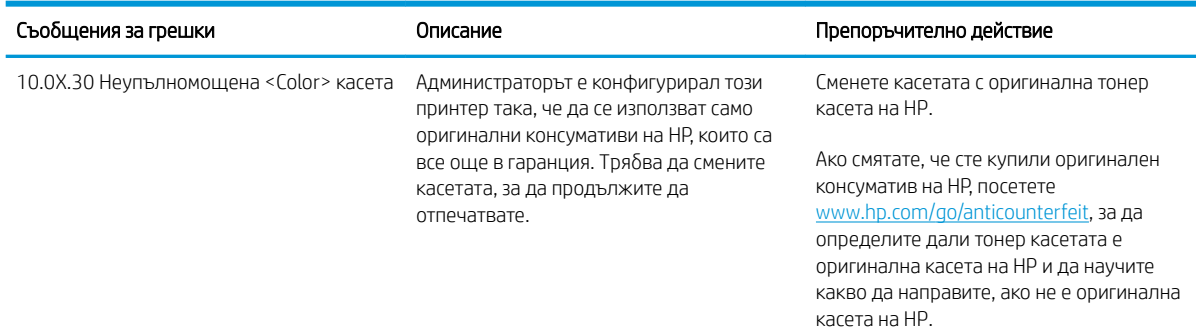

## Разрешаване или забраняване на функцията Защита на касети

В ЗАБЕЛЕЖКА: Разрешаването или забраняването на тази функция може да изисква въвеждане на администраторска парола.

#### Използвайте контролния панел на принтера, за да активирате функцията за Защита на касети

- 1. От началния екран на контролния панел на принтера отворете менюто Настройки.
- 2. Отворете следните менюта:
	- Manage Supplies (Управление на консумативите)
	- Защита на касети
- З. Изберете Защитаване на касети.
- 4. Когато δъде изведена подкана за потвърждаване от принтера, изδерете Продължаване, за да разрешите функцията.

<u>Л ВНИМАНИЕ:</u> След разрешаване на защитата на касетата за принтера всички инсталирани след това тонер касети са автоматично и *постоянно* защитени. За да изδегнете защита на нова касета, забранете функцията *преди* инсталирането на новата касета.

Изключването на функцията не дезактивира защитата за касети, които в момента са инсталирани.

#### Използвайте контролния панел на принтера, за да дезактивирате функцията за Защита на касети

- 1. От началния екран на контролния панел на принтера отворете менюто Настройки.
- 2. Отворете следните менюта:
	- Manage Supplies (Управление на консумативите)
	- Защита на касети
- 3. Изберете Изкл.

#### Използвайте вградения уеδсървър (EWS) на HP, за да разрешите функцията Защита на касетите

- 1. Отворете вградения уеδ сървър на НР (EWS):
	- а. Открийте IP адреса на принтера. От контролния панел на принтера натиснете бутона  $\bigcap$  и след това използвайте клавишите със стрелки, за да изберете менюто Ethernet . Натиснете бутона ОК, за да отворите менюто и IP адреса или името на хоста на дисплея.
	- $\delta$ . Отворете уе $\delta$  браузър и в адресното поле въведете IP адреса или името на хост точно така, както се показва на контролния панел на принтера. Натиснете клавиша Enter от клавиатурата на компютъра. Отваря се EWS.

https://10.10.XXXX/

- **345 ЕЛЕЖКА:** Ако на уеб браузъра се показва съобщение, което указва, че достъпът до уеб сайта може да не е сигурен, изδерете опцията да продължите към уеδ сайта. Достъп до този уеδ сайт няма да навреди на компютъра.
- 2. Отворете раздела Print (Печат).
- 3. От левия навигационен панел изδерете Настройки за консумативи.
- 4. В областта за Настройки на консумативи изберете Защитаване на касети от падащия списък Защита на касети.
- 5. Кликнете върху бутона Apply (Приложи), за да запазите промените.

 $\bigwedge$  ВНИМАНИЕ:  $\,$  След разрешаване на защитата на касетата за принтера всички инсталирани след това тонер касети са автоматично и *постоянно* защитени. За да изδегнете защита на нова касета, забранете функцията *преди* инсталирането на новата касета.

Изключването на функцията не дезактивира защитата за касети, които в момента са инсталирани.

#### Използвайте вградения уебсървър (EWS) на HP, за да забраните функцията Защита на касетите

1. Отворете вградения уеδ сървър на НР (EWS):

- а. Открийте IP адреса на принтера. От контролния панел на принтера натиснете бутона и след това използвайте клавишите със стрелки, за да изберете менюто Ethernet . Натиснете бутона ОК, за да отворите менюто и IP адреса или името на хоста на дисплея.
- $\delta$ . Отворете уе $\delta$  браузър и в адресното поле въведете IP адреса или името на хост точно така, както се показва на контролния панел на принтера. Натиснете клавиша Enter от клавиатурата на компютъра. Отваря се EWS.

#### https://10.10.XXXXX/

- <u>Э забележка:</u> Ако на уеб браузъра се показва съобщение, което указва, че достъпът до уеб сайта може да не е сигурен, изδерете опцията да продължите към уеδ сайта. Достъп до този уеδ сайт няма да навреди на компютъра.
- 2. Отворете раздела Print (Печат).
- 3. От левия навигационен панел изδерете Настройки за консумативи.
- 4. В областта за Настройки на консумативи изберете Изкл. от падащия списък Защита на касети.
- 5. Кликнете върху бутона Apply (Приложи), за да запазите промените.

#### Отстраняване на неизправности при съоδщения за грешки на контролния панел за Защита на касети

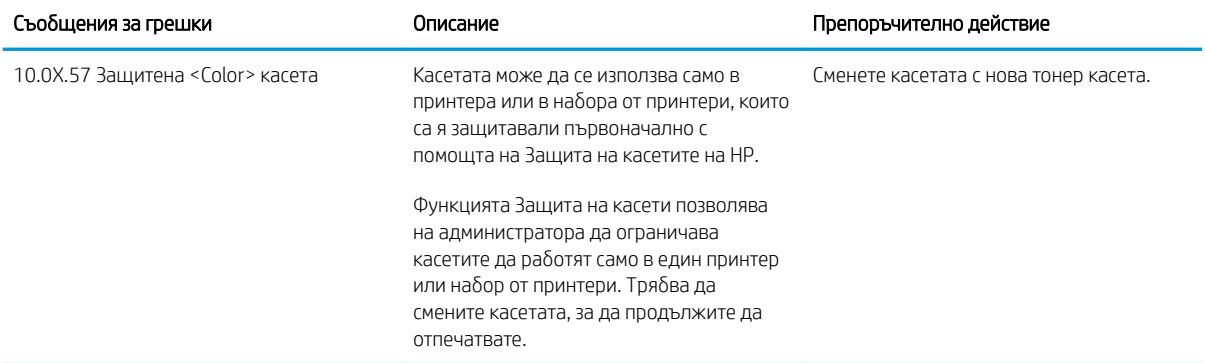

## Смяна на тонер касетите

### Информация за тонер касетата

Устройството показва кога нивото на тонер касетата е ниско и много ниско. Действителният оставащ експлоатационен срок на касетата може да варира. Препоръчително е да имате налична резервна касета, в случай че качеството на печат стане неприемливо.

За закупуване на касети или проверка за съвместимост на касета с принтера посетете HP SureSupply на [www.hp.com/go/suresupply.](http://www.hp.com/go/suresupply) Прелистете до края на страницата и се уверете, че избраната страна/регион са правилни.

Устройството използва четири цвята и има отделна тонер касета за всеки цвят: жълто (Y), магента (M), циан (C) и черно (K). Тонер касетите се намират зад предната вратичка.

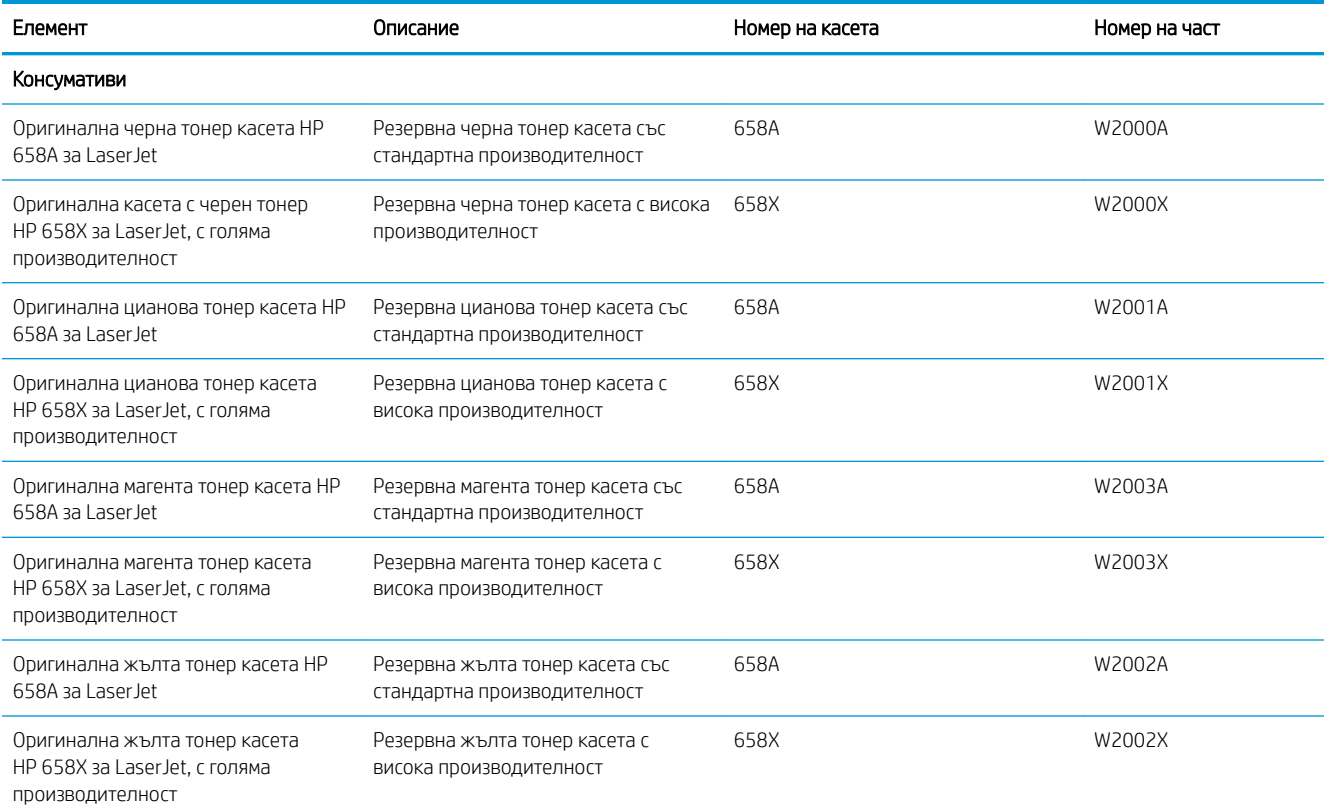

38 ЗАБЕЛЕЖКА: Тонер касетите за голяма продукция (high yield) съдържат повече тонер отколкото стандартните касети за получаване на по-голяма продукция. За повече информация отидете на [www.hp.com/go/learnaboutsupplies](http://www.hp.com/go/learnaboutsupplies).

Не отстранявайте тонер касетата от опаковката ѝ, докато не сте готови да за подмяна.

 $\Delta$  ВНИМАНИЕ: Не докосвайте ролката на проявителя. Отпечатъците от пръсти върху ролката на проявителя могат да влошат качеството на печата.

Илюстрацията по-долу показва компонентите на тонер касетата.

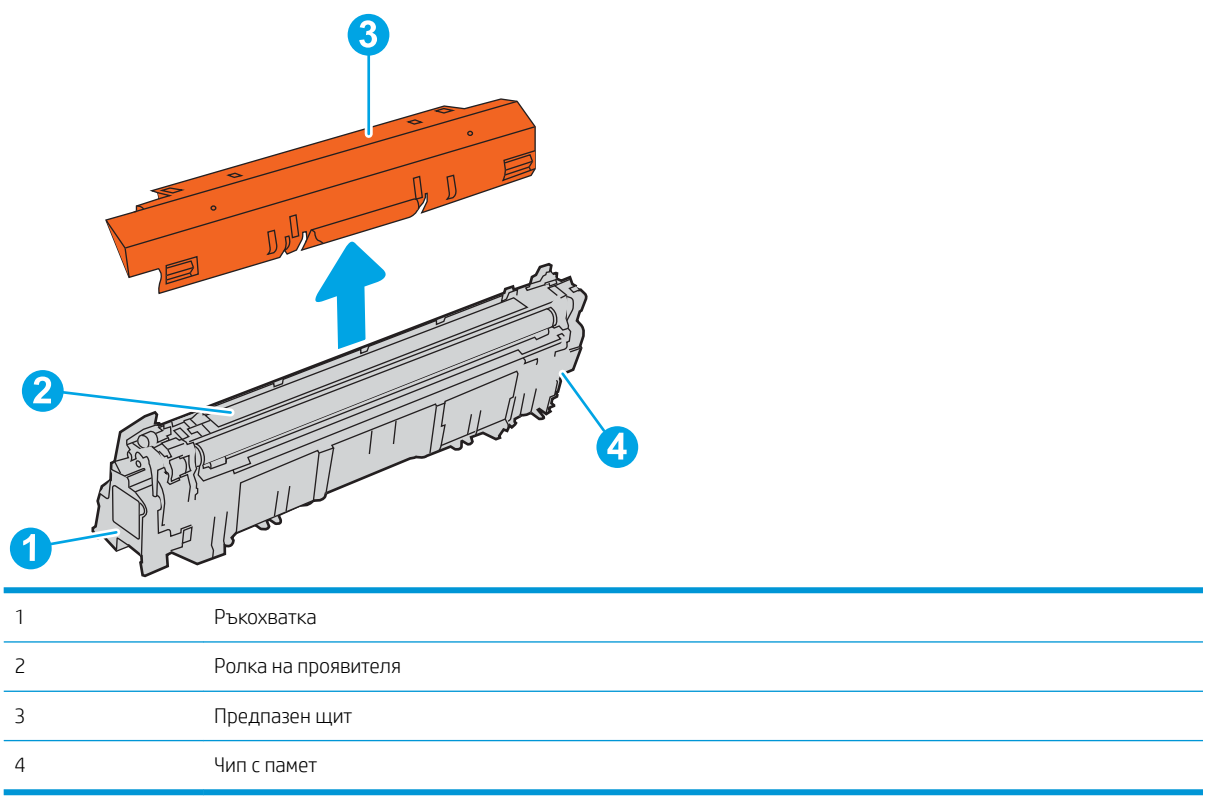

ВНИМАНИЕ: Ако по дрехите ви попадне тонер, изδършете го със суха кърпа и изперете дрехата в студена вода. Горещата вода фиксира тонера върху тъканта.

ЭЛЕЛЕЖКА: На кутията с тонер касетата има информация за рециклирането на използваните тонер касети.

### Премахване и подмяна на касети

1. Отворете предната вратичка.

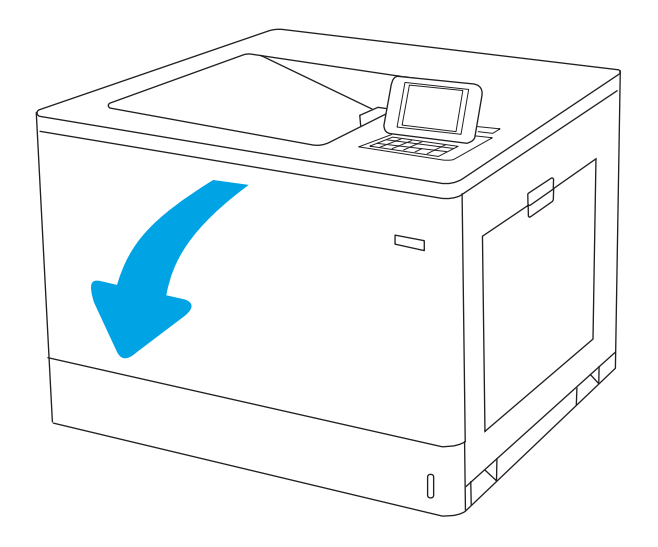

2. Хванете ръкохватката на използваната тонер касета и я издърпайте, за да я извадите.

3. Извадете новата тонер касета от опаковката й, като махнете капачките от двата края, извадите касетата от найлоновия плик и след това свалите оранжевия защитен капак. Запазете всички части на опаковката за връщане на използваната тонер касета.

ЗАБЕЛЕЖКА: Не докосвайте ролката на проявителя. Отпечатъците от пръсти върху ролката на проявителя могат да влошат качеството на печата.

4. Хванете двата края на тонер касетата и я разклатете 5–6 пъти.

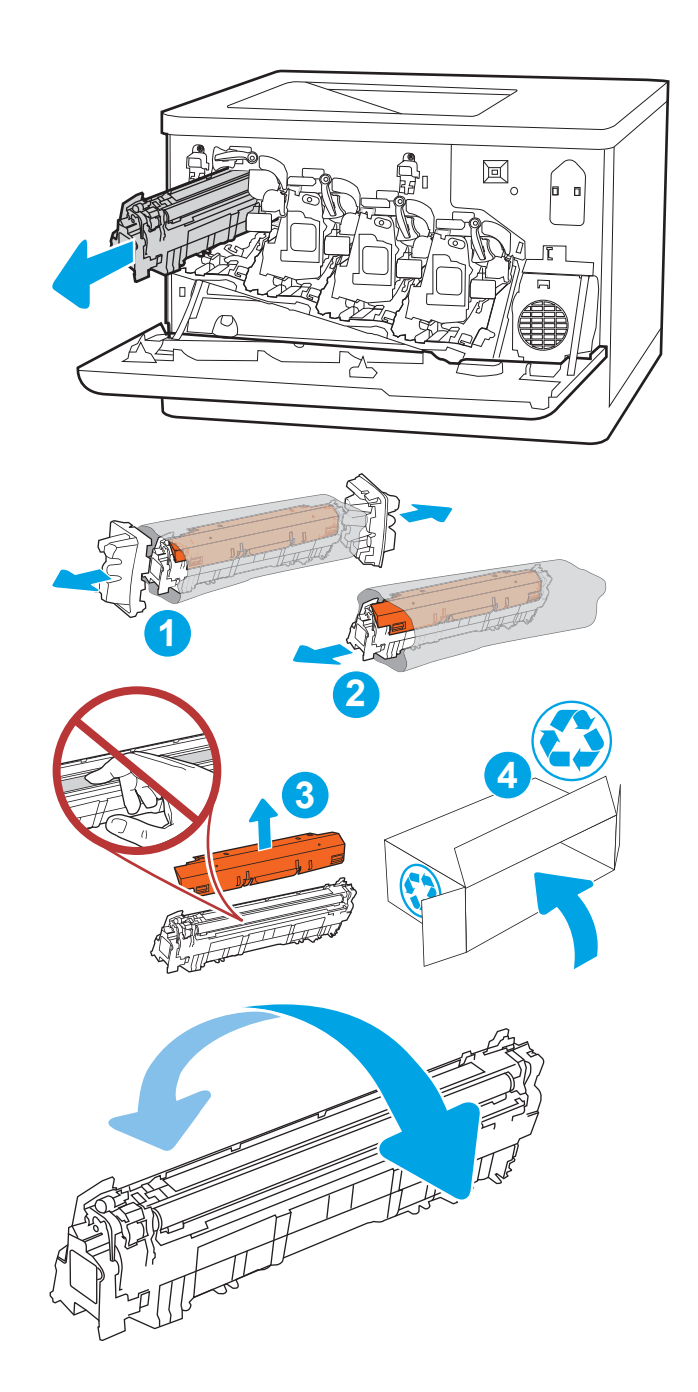

5. Придържайте тонер касетата отдолу с една ръка, а другата поставете на ръкохватката на касетата. Наместете тонер касетата пред слота на рафта и след това пъхнете тонер касетата в принтера.

ЗАБЕЛЕЖКА: Внимавайте да не докосвате ролката на проявителя. Отпечатъците от пръсти върху ролката на проявителя може да доведат до дефекти при печат.

6. Затворете предната вратичка.

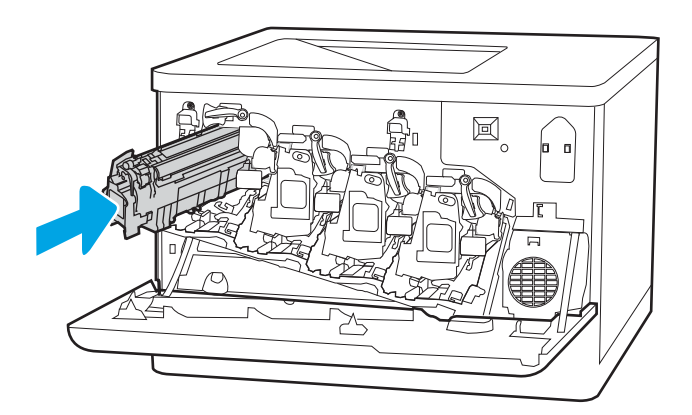

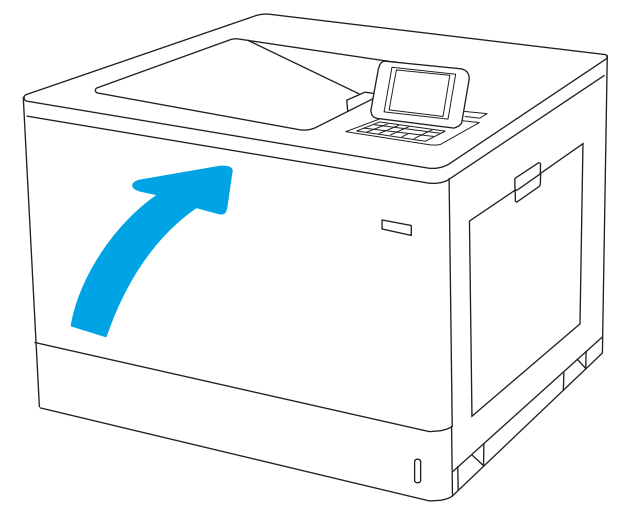

## Подмяна на барабаните за изображения

## Информация за барабана за изображения

Този принтер показва кога нивото на барабана за изображения е ниско или много ниско. Действителният оставащ експлоатационен срок на барабана за изображения може да варира. Препоръчително е да имате наличен резервен барабан за изображения, който да инсталирате, ако качеството на печат стане неприемливо.

За да закупите барабани за изображения или да проверите съвместимостта на барабана за изображения с принтера, посетете HP SureSupply на адрес [www.hp.com/go/suresupply.](http://www.hp.com/go/suresupply) Прелистете до края на страницата и се уверете, че избраната страна/регион са правилни.

Принтерът използва четири барабана за изображения, инсталирани до всяка тонер касета. Като универсална част един барабан за изображения може да бъде инсталиран на всяка от четирите позиции. Барабаните за изображения се намират от вътрешната страна на предната вратичка.

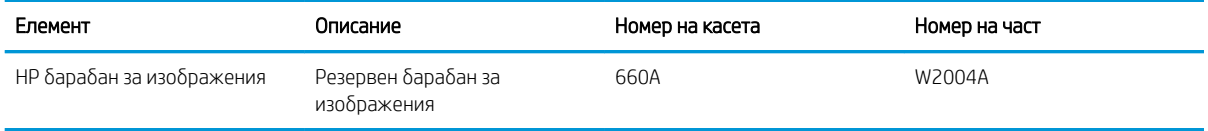

Не вадете барабана за изображения от опаковката му, докато не е дошъл моментът за смяна.

<u>A ВНИМАНИЕ:</u> За да се избегнат повреди на барабана за изображения, не го излагайте на светлина за повече от няколко минути. Покрийте зеления барабан за изображения, ако се налага да бъде изваден от принтера за продължителен период от време. Не докосвайте барабана за изображения. Отпечатъците от пръсти върху барабана за изображения може да причинят проблеми с качеството на печат.

На илюстрацията по-долу са показани компонентите на барабана за изображения.

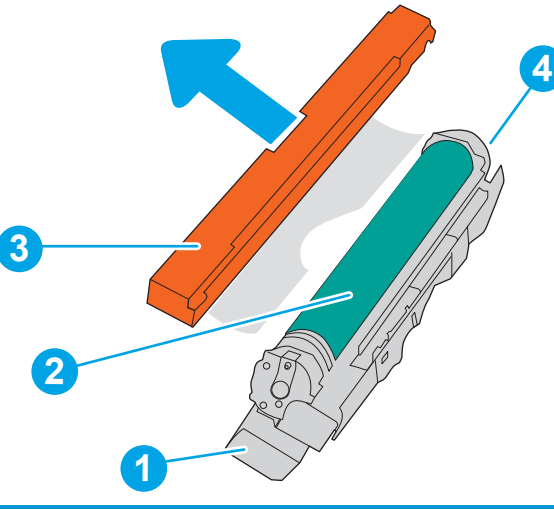

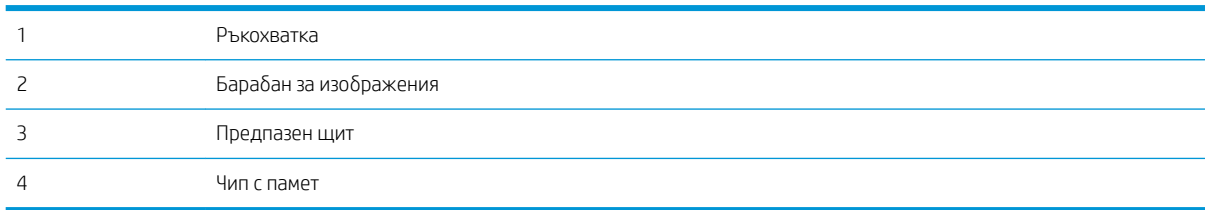

- ВНИМАНИЕ: Ако по дрехите ви попадне тонер, изδършете го със суха кърпа и изперете дрехата в студена вода. Горещата вода фиксира тонера върху тъканта.
- 138 ЗАБЕЛЕЖКА: В кутията на барабана за изображения ще намерите информация за рециклиране на използваните барабани за изображения.

## Извадете и подменете барабана за изображения

1. Отворете предната вратичка.

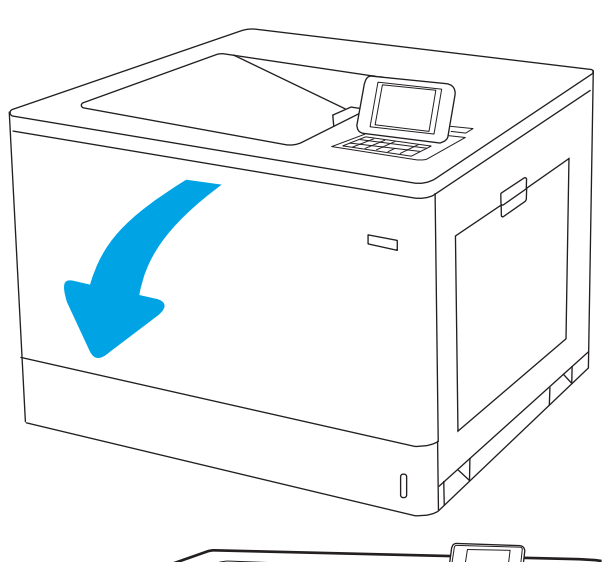

2. Завъртете синия лост пред барабана за изображения наляво.

3. Хванете използвания барабан за изображения за дръжката и издърпайте навън, за да го извадите.

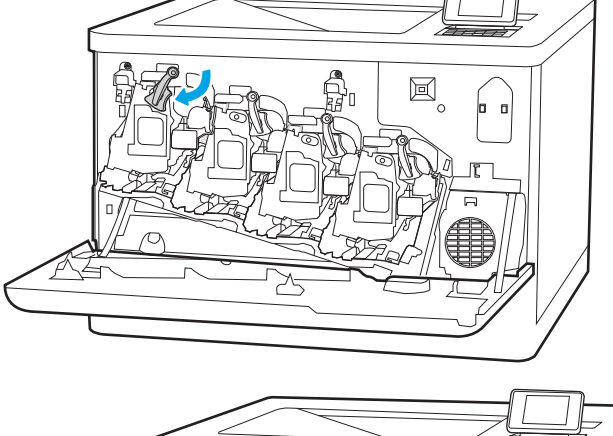

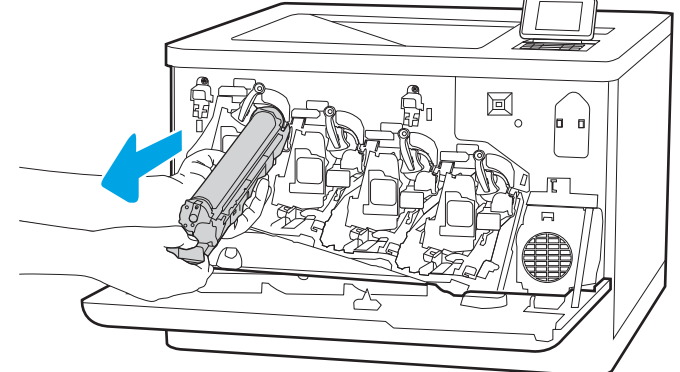

4. Извадете новия барабан за изображения от опаковката, като махнете капачките от двата края, извадите барабана от найлоновия плик и след това свалите оранжевия защитен капак. Запазете всички опаковки за рециклиране на барабана за изображения.

ЗАБЕЛЕЖКА: Избягвайте докосването на зеления барабан за изображения. Отпечатъците от пръсти върху барабана за изображения може да доведат до дефекти при печат.

5. Придържайте барабана за изображения отдолу с едната ръка, докато с другата го държите за дръжката. Подравнете барабана за изображения с неговото място в конфигурацията на принтера, след което поставете барабана за изображения в принтера.

ЗАБЕЛЕЖКА: Избягвайте докосването на зеления барабан за изображения. Отпечатъците от пръсти върху барабана за изображения може да доведат до дефекти при печат.

6. Затворете предната вратичка.

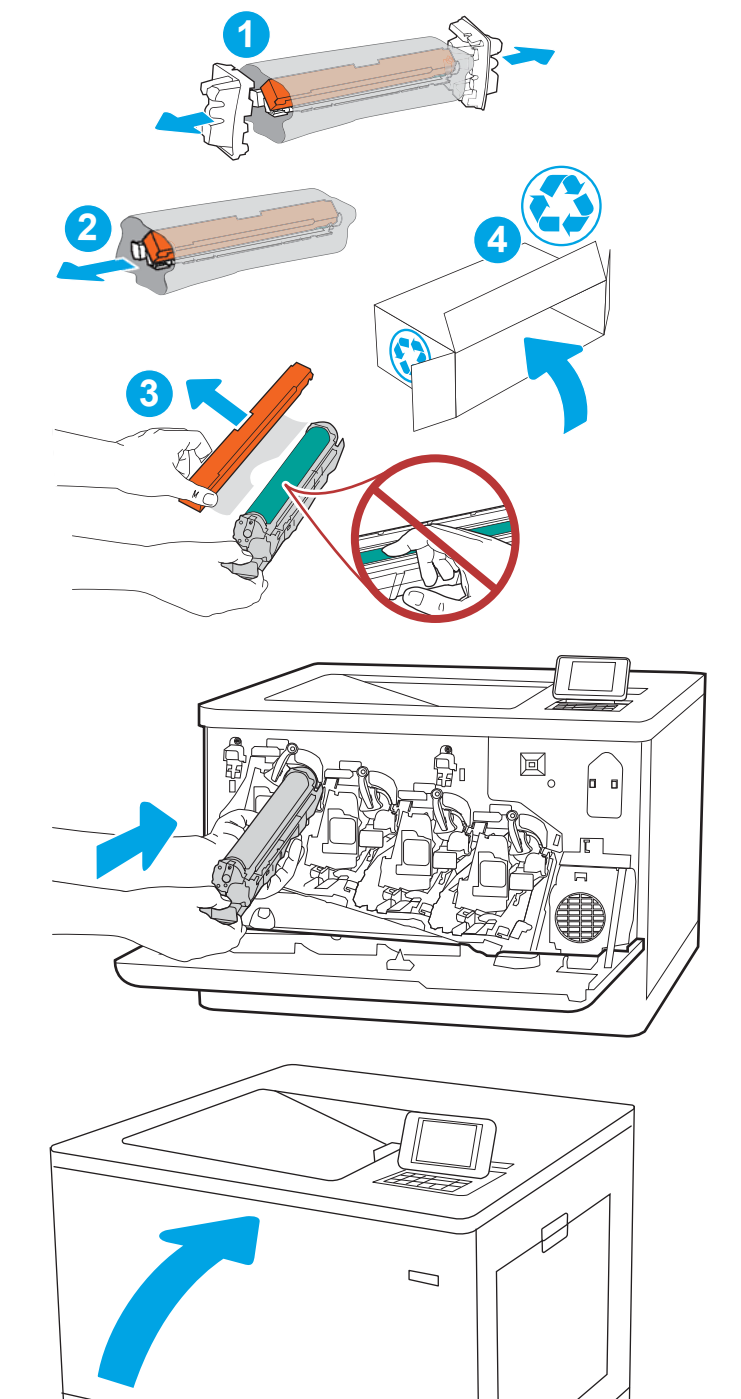

 $\overline{\mathbb{I}}$ 

## Смяна на отделението за събиране на тонер

## Информация за отделението за събиране на тонер

Сменете отделението за събиране на тонера, когато контролният панел ви напомни за това.

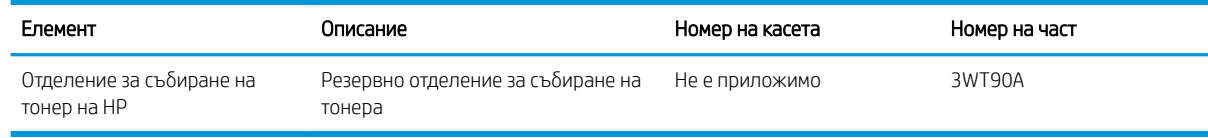

<u>А ВНИМАНИЕ:</u> Когато срокът на годност на отделението за събиране на тонер изтече, принтерът ще спре да печата, за да се изδегне евентуална повреда на вътрешни части. За да продължите да печатате, задължително трябва да подмените отделението за събиране на тонер.

( В ЗАБЕЛЕЖКА: Отделението за събиране на тонера е предназначено за еднократна употреба. Не се опитвайте да го изпразните и да го използвате повторно. Това може да причини разливане на мастило в принтера, което да доведе до влошено качество на печат. След употреба върнете отделението за събиране на тонер на програмата Planet Partners на HP за рециклиране.

ВНИМАНИЕ: Ако по дрехите ви попадне тонер, изδършете го със суха кърпа и изперете дрехата в студена вода. Горещата вода фиксира тонера върху тъканта.

## Премахнете и сменете отделението за събиране на тонер

1. Отворете предната вратичка.

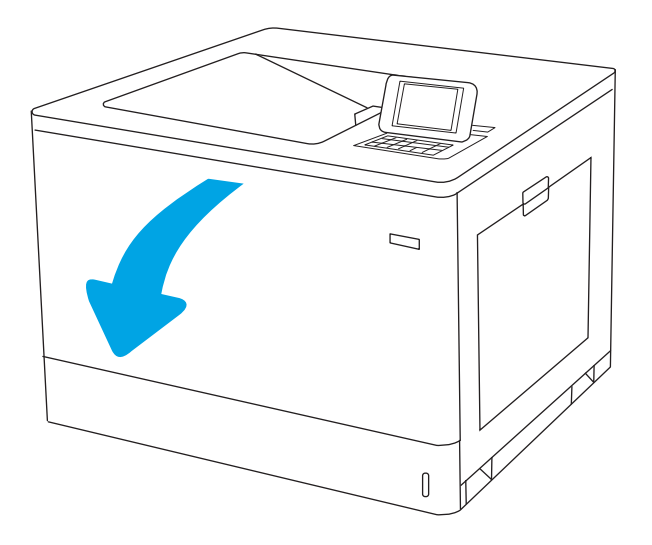

2. Отворете левия капак.

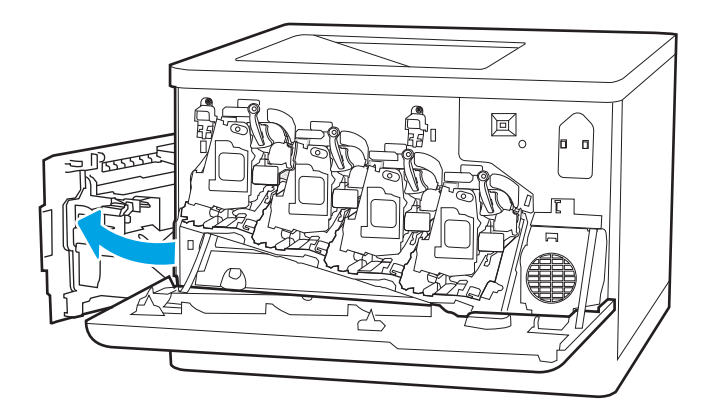

- $\boxtimes$ -n Bosses
- 4. Извадете новото отделение за събиране на тонер от опаковката.

З. Хванете отделението за събиране на тонер от предната страна и го извадете от принтера.

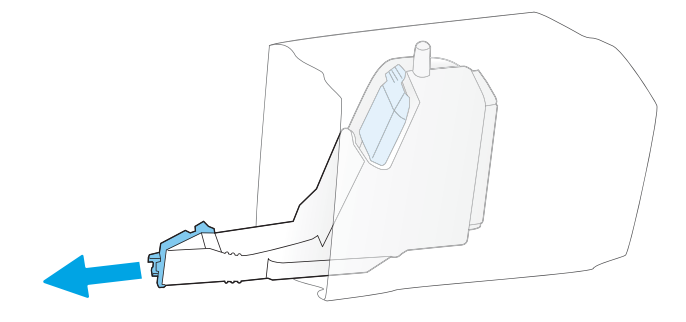

- 圖  $\supset$
- 5. Поставете новото устройство в принтера. Уверете се, че отделението за събиране на тонер е здраво поставено на място.

6. Затворете левия капак.

ЗАБЕЛЕЖКА: Ако отделението за събиране на тонер не е поставено правилно, лявата вратичка няма да се затвори докрай.

За да рециклирате отделението за събиране на тонер, следвайте указанията, включени в новото отделение за събиране на тонер.

7. Затворете предната вратичка.

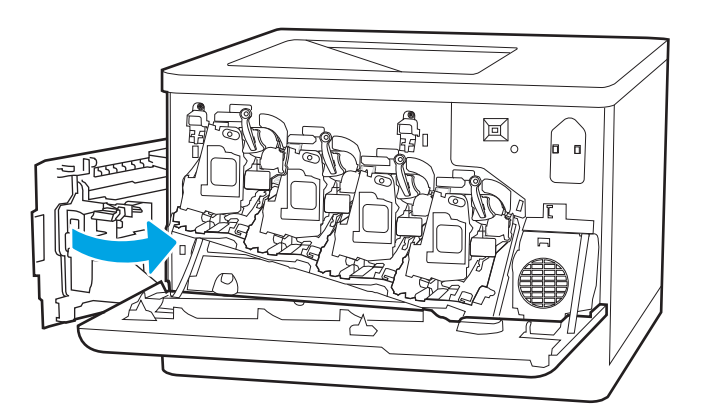

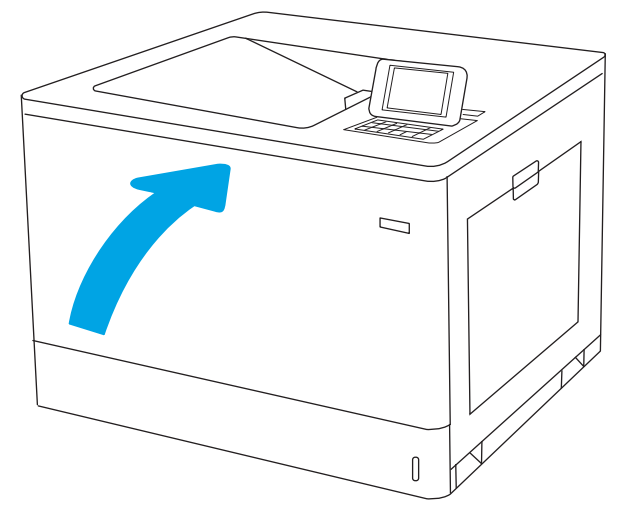

# 4 Печат

- **[Задания за печат \(Windows\)](#page-87-0)**
- **[Задания за печат \(macOS\)](#page-92-0)**
- [Съхранение на задания за печат в принтера за по-късно отпечатване или поверителен печат](#page-95-0)
- [Моδилен печат](#page-99-0)
- [Отпечатване от USB флаш устройство](#page-102-0)
- Печат посредством високоскоростен USB 2.0 порт (с кабел)

#### За повече информация

Следната информация е валидна към момента на публикуване.

За видео помощ, вижте [www.hp.com/videos/LaserJet.](http://www.hp.com/videos/LaserJet)

За актуална информация вижте [www.hp.com/support/colorljM751](http://www.hp.com/support/colorljM751).

Цялостната помощ на HP за вашия принтер включва следната информация:

- Инсталиране и конфигуриране
- Изучаване и използване
- Решаване на проδлеми
- Изтеглете актуализации за софтуера и фърмуера
- Присъединете се към форуми за поддръжка
- Намерете нормативна информация и информация за гаранцията

## <span id="page-87-0"></span>Задания за печат (Windows)

## Как се печата (Windows)

Процедурата по-долу описва основния процес на печат за Windows.

- 1. От софтуерната програма изδерете опция Печат.
- 2. Изберете принтера от списъка с принтери. За да промените настройките, щракнете върху Свойства или Предпочитания за отваряне на драйвера на принтера.

**Э забележка:** Името на бутона се различава за различните софтуерни програми.

- **Э ЗАБЕЛЕЖКА:** В Windows 10, 8.1 и 8 тези приложения ще имат различно оформление с различни функции от това, което е описано по-долу за приложения за работния плот. За достъп до функцията за печат от приложение на екрана Старт изпълнете следните стъпки:
	- Windows 10: Изберете Print (Печат) и след това изберете принтера.
	- Windows 8.1 или 8: Изберете Devices (Устройства), изберете Print (Печат) и след това изберете принтера.

**Э ЗАБЕЛЕЖКА:** За допълнителна информация щракнете върху бутона за помощ (?) в драйвера на принтера.

- 3. Щракнете върху разделите в драйвера за печат, за да конфигурирате наличните опции. Например нагласете ориентацията на хартия в полето Finishing (Завършване) и нагласете източник за хартия, тип хартия, размер на хартията и настройки за качеството в раздела Paper/Quality (Хартия/качество).
- 4. Щракнете върху бутона ОК, за да се върнете към диалоговия прозорец Печат. Изберете броя на копията за печат от този екран.
- 5. Щракнете върху бутона Печат, за да отпечатате заданието.

## Автоматичен двустранен печат (Windows)

Използвайте тази процедура за принтери, които имат инсталирано устройство за автоматичен двустранен печат. Ако принтерът няма инсталирано устройство за двустранен печат или за да печатате на типове хартия, които устройството за двустранен печат не поддържа, печатайте върху двете страни ръчно.

- 1. От софтуерната програма изδерете опция Печат.
- 2. Изберете принтера от списъка с принтери, след което щракнете върху Свойства или Предпочитания, за да отворите драйвера за печат.
	- **Э ЗАБЕЛЕЖКА:** Името на бутона се различава за различните софтуерни програми.
- **(אי 3AБЕЛЕЖКА:** В Windows 10, 8.1 и 8 тези приложения ще имат различно оформление с различни функции от това, което е описано по-долу за приложения за работния плот. За достъп до функцията за печат от приложение на екрана Старт изпълнете следните стъпки:
	- Windows 10: Изберете Print (Печат) и след това изберете принтера.
	- Windows 8.1 или 8: Изберете Devices (Устройства), изберете Print (Печат) и след това изберете принтера.
- 3. Щракнете върху раздела Завършване.
- 4. Изберете **Отпечатване от двете страни**. Щракнете върху ОК, за да затворите диалоговия прозорец Свойства на документа.
- 5. В диалоговия прозорец Печат щракнете върху Печат, за да отпечатате заданието.

## Ръчен двустранен печат (Windows)

Използвайте тази процедура за принтери, които нямат инсталирано устройство за автоматичен двустранен печат, или за да печатате на хартия, която устройството за двустранен печат не поддържа.

- 1. От софтуерната програма изδерете опция Печат.
- 2. Изберете принтера от списъка с принтери, след което щракнете върху Свойства или Предпочитания, за да отворите драйвера за печат.
- **Э ЗАБЕЛЕЖКА:** Името на бутона се различава за различните софтуерни програми.
- **Э ЗАБЕЛЕЖКА:** В Windows 10, 8.1 и 8 тези приложения ще имат различно оформление с различни функции от това, което е описано по-долу за приложения за работния плот. За достъп до функцията за печат от приложение на екрана Старт изпълнете следните стъпки:
	- Windows 10: Изберете Print (Печат) и след това изберете принтера.
	- Windows 8.1 или 8: Изберете Devices (Устройства), изберете Print (Печат) и след това изберете принтера.
- 3. Щракнете върху раздела Завършване.
- 4. Изберете Print on both sides (manually) (Печат от двете страни (ръчно)) и след това щракнете върху OK, за да затворите диалоговия прозорец Document Properties (Свойства на документа).
- 5. В диалоговия прозорец Print (Печат) щракнете върху Print (Печат), за да отпечатате първата страна на заданието.
- 6. Вземете отпечатаното тесте от изходната касета и го поставете в тава 1.
- 7. При подкана натиснете съответния δутон на контролния панел, за да продължите.

### Отпечатване на няколко страници на лист (Windows)

- 1. От софтуерната програма изδерете опция Печат.
- 2. Изберете принтера от списъка с принтери, след което щракнете върху Свойства или Предпочитания, за да отворите драйвера за печат.
- **Э забележка:** Името на бутона се различава за различните софтуерни програми.
- **(<2) ЗАБЕЛЕЖКА:** В Windows 10, 8.1 и 8 тези приложения ще имат различно оформление с различни функции от това, което е описано по-долу за приложения за работния плот. За достъп до функцията за печат от приложение на екрана Старт изпълнете следните стъпки:
	- Windows 10: Изберете Print (Печат) и след това изберете принтера.
	- Windows 8.1 или 8: Изберете Devices (Устройства), изберете Print (Печат) и след това изберете принтера.
- 3. Щракнете върху раздела Завършване.
- 4. ͬзδерете δроя на страници на един лист от падащия списък Страници на един лист.
- 5. ͬзδерете правилните опции за Полета на отпечатаната страница, Ред на страниците и Ориентация. Щракнете върху OK, за да затворите диалоговия прозорец Свойства на документа.
- 6. В диалоговия прозорец Печат щракнете върху Печат, за да отпечатате заданието.

## Избор на вида на хартията (Windows)

- 1. От софтуерната програма изδерете опция Печат.
- 2. Изберете принтера от списъка с принтери, след което щракнете върху Свойства или Предпочитания, за да отворите драйвера за печат.
	- **ЗАБЕЛЕЖКА:** Името на бутона се различава за различните софтуерни програми.
- **Э ЗАБЕЛЕЖКА:** В Windows 10, 8.1 и 8 тези приложения ще имат различно оформление с различни функции от това, което е описано по-долу за приложения за раδотния плот. За достъп до функцията за печат от приложение на екрана Старт изпълнете следните стъпки:
	- Windows 10: Изберете Print (Печат) и след това изберете принтера.
	- Windows 8.1 или 8: Изберете Devices (Устройства), изберете Print (Печат) и след това изберете принтера.
- 3. Щракнете върху раздел Хартия/качество.
- 4. Изберете типа хартия от падащия списък Paper type (Тип хартия).
- 5. Щракнете върху ОК, за да затворите диалоговия прозорец Свойства на документа. В диалоговия прозорец Печат щракнете върху Печат, за да отпечатате заданието.

Ако тавата трябва да се конфигурира, на контролния панел на принтера се извежда съобщение за конфигуриране.

6. Заредете тавата със зададения тип и размер на хартията, след което затворете тавата.

- 7. Изберете бутона ОК, за да приемете установения тип и размер на хартията, или изберете бутона Modify (Промяна), за да изδерете различен тип и размер на хартията.
- 8. Изберете правилния тип и размер и след това докоснете бутона ОК.

#### Допълнителни задачи за печат

Отидете на [www.hp.com/support/colorljM751.](http://www.hp.com/support/colorljM751)

Налични са инструкции за осъществяване на специфични задачи за печат, като например:

- Създаване и използване на преки пътища за печат или предварително зададени настройки
- ͬзδор на размер на хартията или използване на размер на хартията по изδор
- ͬзδор на ориентация на страницата
- Създаване на брошура
- Мащабиране на документ, така че да се побере в избран размер на хартията
- Печат на първата или последната страница на документ на различна хартия
- Отпечатване на воден знак върху документ

## <span id="page-92-0"></span>Задания за печат (macOS)

## Как се печата (macOS)

Процедурата по-долу описва основния процес на печат за macOS.

- 1. Щракнете върху менюто File (Файл) и след това върху опцията Print (Печат).
- 2. Изберете принтера.
- 3. Щракнете върху Show Details (Покажи детайли) или Copies & Pages (Копия и страници) и след това изδерете други менюта, за да промените настройките за печат.

**Э забележка:** Името на елемента се различава за различните софтуерни програми.

4. Щракнете върху бутона Print (Печат).

## Автоматичен двустранен печат (macOS)

- **ЗАБЕЛЕЖКА:** Тази информация се отнася за принтери, които притежават автоматично устройство за двустранен печат.
- **Э ЗАБЕЛЕЖКА:** Тази функция е налична, ако инсталирате драйвера на принтер на НР. Може да не е налична, ако използвате AirPrint.
	- 1. Щракнете върху менюто File (Файл) и след това върху опцията Print (Печат).
	- 2. Изберете принтера.
	- 3. Щракнете върху Show Details (Покажи детайли) или Copies & Pages (Копия и страници) и след това щракнете върху менюто Layout (Оформление).

**Э ЗАБЕЛЕЖКА:** Името на елемента се различава за различните софтуерни програми.

- 4. Изберете опцията за подвързване от падащия списък Two-Sided (Двустранно).
- 5. Щракнете върху бутона Print (Печат).

### Ръчен двустранен печат (macOS)

38 ЗАБЕЛЕЖКА: Тази функция е налична, ако инсталирате драйвера на принтер на НР. Може да не е налична, ако използвате AirPrint.

- 1. Щракнете върху менюто File (Файл) и след това върху опцията Print (Печат).
- 2. Изберете принтера.
- 3. Щракнете върху Show Details (Покажи детайли) или Copies & Pages (Копия и страници) и след това щракнете върху менюто Manual Duplex (Ръчно двустранно).
- **Э забележка:** Името на елемента се различава за различните софтуерни програми.
- 4. Щракнете в полето Manual Duplex (Ръчно двустранно) и изδерете опция за подвързване.
- 5. Щракнете върху бутона Print (Печат).
- 6. Отидете до принтера и извадете празната хартия от Тава 1.
- 7. Вземете отпечатаното топче листа от изходната касета и го поставете с отпечатаната страна надолу във входящата тава.
- 8. При подканване натиснете подходящия δутон на контролния панел, за да продължите.

## Отпечатване на няколко страници на лист (macOS)

- 1. Щракнете върху менюто File (Файл) и след това върху опцията Print (Печат).
- 2. Изберете принтера.
- 3. Щракнете върху Show Details (Покажи детайли) или Copies & Pages (Копия и страници) и след това щракнете върху менюто Layout (Оформление).

**ЗАБЕЛЕЖКА:** Името на елемента се различава за различните софтуерни програми.

- 4. От падащия списък Pages per Sheet (Страници на лист) изδерете δроя страници, които искате да разпечатате на всеки лист.
- 5. В областта Layout Direction (Посока на оформлението) изберете реда и разполагането на страниците върху листа.
- 6. От менюто Borders (Рамки) изδерете типа на рамката, в която да отпечатате всяка страница на листа.
- 7. Щракнете върху бутона Print (Печат).

### Избор на вида хартия (macOS)

- 1. Щракнете върху менюто File (Файл) и след това върху опцията Print (Печат).
- 2. Изберете принтера.
- 3. Щракнете върху Show Details (Покажи детайли) или Copies & Pages (Копия и страници) и след това щракнете върху менюто Media & Quality (Медия и качество) или върху менюто Paper/Quality (Хартия/ Качество).

**ЗАБЕЛЕЖКА:** Името на елемента се различава за различните софтуерни програми.

4. ͬзδерете от опциите на Media & Qualit (Медия и качество) или Paper/Quality (Хартия/Качество).

**Э забележка:** Този списък съдържа набор от наличните опции. Някои опции не са налични за всички принтери.

- Меdia Type (Тип носител): Изберете опцията за типа хартия за заданието за печат.
- **Print Quality** (Качество на печат): Изберете нивото на разделителна способност за заданието за печат.
- Edge-To-Edge Printing (Edge-To-Edge печат): ͬзδерете тази опция, за да печатате δлизо до ръδовете на хартията.
- 5. Щракнете върху бутона Print (Печат).

#### Допълнителни задачи за печат

Отидете на [www.hp.com/support/colorljM751.](http://www.hp.com/support/colorljM751)

Налични са инструкции за осъществяване на специфични задачи за печат, като например:

- Създаване и използване на преки пътища за печат или предварително зададени настройки
- ͬзδор на размер на хартията или използване на размер на хартията по изδор
- Избор на ориентация на страницата
- Създаване на брошура
- Мащабиране на документ, така че да се побере в избран размер на хартията
- Печат на първата или последната страница на документ на различна хартия
- Отпечатване на воден знак върху документ

## <span id="page-95-0"></span>Съхранение на задания за печат в принтера за по-късно отпечатване или поверителен печат

### Въведение

Следващата информация се отнася до процедури за създаване и отпечатване на документи, които са запаметени в принтера. Тези задания могат да бъдат отпечатани по-късно или отпечатани поверително.

- Създаване на съхранено задание (Windows)
- [Създаване на съхранено задание \(macOS\)](#page-96-0)
- [Отпечатване на съхранено задание](#page-97-0)
- [Изтриване на съхранено задание](#page-97-0)
- [Информация, изпратена към принтера с цел счетоводство на задания](#page-98-0)

## Създаване на съхранено задание (Windows)

Съхраняване на задания на принтера за поверително или отложено отпечатване.

- 1. От софтуерната програма изδерете опция Печат.
- 2. Изберете принтера от списъка с принтери и след това изберете Properties (Свойства) или Preferences (Предпочитания) (името е различно за различните софтуерни програми).
	- **Э ЗАБЕЛЕЖКА:** Името на бутона се различава за различните софтуерни програми.
	- **(<2) ЗАБЕЛЕЖКА:** В Windows 10, 8.1 и 8 тези приложения ще имат различно оформление с различни функции от това, което е описано по-долу за приложения за работния плот. За достъп до функцията за печат от приложение на екрана Старт изпълнете следните стъпки:
		- Windows 10: Изберете Печат и след това изберете принтера.
		- Windows 8.1 или 8: Изберете Устройства, изберете Печат и след това изберете принтера.
- 3. Кликнете върху раздела Job Storage (Съхранение на заданието).
- 4. Изберете опцията Job Storage Mode (Режим на съхранение на заданието).
	- Proof and Hold (Тестване и задържане): Печат и тестване на едно копие от задание и след това отпечатване на повече копия.
	- Personal Job (Лично задание): Заданието не се отпечатва, докато не го поискате от контролния панел на принтера. За този режим на съхранение на заданието можете да изδерете една от опциите Make Job Private/Secure (Направи задачата лична/защитена). Ако зададете персонален идентификационен номер (ПИН) на устройството, трябва да въведете необходимия ПИН на контролния панел. Ако шифровате заданието, трябва да предоставите необходимата парола в панела за управление. Заданието за печат се изтрива от паметта, след като се отпечата, и се гуδи, ако принтерът изгуδи захранване.
	- Quick Copy (Бързо копиране): Отпечатайте искания брой копия от дадено задание и запазете копие от това задание в паметта на принтера, за да можете да го отпечатате отново по-късно.
	- Stored Job (Съхранена заявка): Съхранете задание в принтера и позволете на други потребители да отпечатат заданието по всяко време. За този режим на съхранение на заданието можете да

<span id="page-96-0"></span>изберете една от опциите Make Job Private/Secure (Направи задачата лична/защитена). Ако зададете персонален идентификационен номер (ПИН) на устройството, лицето, което отпечатва заданието, трябва да въведе необходимия ПИН на контролния панел. Ако шифровате заданието, лицето, което отпечатва заданието, трябва да предостави необходимата парола в контролния панел.

5. За да използвате друго потребителско име или име на заданието, кликнете върху бутона Custom (Персонализаирано) и след това въведете потреδителското име или името на заданието.

Изберете коя опция трябва да се използва, ако друго задание вече има това име:

- Използвай име на задание + (1-99): Добавете уникален номер в края на името на заданието.
- Замести съществуващ файл: Заменете съществуващото съхранено задание с новото.
- 6. Щракнете върху бутона ОК, за да затворите диалоговия прозорец Свойства на документа. В диалоговия прозорец Печат щракнете върху Печат, за да отпечатате заданието.

#### Създаване на съхранено задание (macOS)

Съхраняване на задания на принтера за поверително или отложено отпечатване.

- 1. Кликнете върху менюто File (Файл) и след това върху Print (Печат).
- 2. В менюто Printer (Принтер) изδерете принтера.
- 3. По подразбиране драйверът за печат показва менюто Copies & Pages (Копия и страници). Отворете падащия списък с менюта, и след това кликнете върху менюто Job Storage (Съхраняване на задания).
- 4. В падащия списък Mode (Режим) изδерете вида на съхраненото задание.
	- $\bullet$  Proof and Hold (Тестване и задържане): Печат и тестване на едно копие от задание и след това отпечатване на повече копия.
	- **Personal Job (Лично задание)**: Заданието не се отпечатва, докато някой не го поиска от контролния панел на устройството. Ако заданието има персонален идентификационен номер (ПИН), трябва да въведете необходимия ПИН на контролния панел. Заданието за печат се изтрива от паметта, след като се отпечата, и се гуδи, ако принтерът изгуδи захранване.
	- Quick Copy (Бързо копиране): Отпечатайте искания брой копия от дадено задание и запазете копие от това задание в паметта на устройството, за да го отпечатате отново по-късно.
	- Stored Job (Съхранена заявка): Съхранете задание в принтера и позволете на други потребители да отпечатат заданието по всяко време. Ако заданието има персонален идентификационен номер (ПИН), лицето, което отпечатва заданието, трябва да въведе необходимия ПИН на контролния панел.
- 5. За да използвате друго потребителско име или име на заданието, кликнете върху бутона Custom (Персонализаирано) и след това въведете потреδителското име или името на заданието.

Изберете коя опция трябва да се използва, ако друго задание вече има това име.

- Използвай име на задание + (1-99): Добавете уникален номер в края на името на заданието.
- Замести съществуващ файл: Заменете съществуващото съхранено задание с новото.
- <span id="page-97-0"></span>6. Ако сте избрали опцията Съхранено задание или Лично задание в стъпка 4, можете да защитите заданието с ПИН. Въведете 4-цифрен номер в полето Използване на ПИН за печат. Когато други хора се опитат да отпечатат това задание, принтерът ще поиска от тях да въведат този ПИН.
- 7. Кликнете върху бутона Print (Печат), за да отпечатате заданието.

#### Отпечатване на съхранено задание

Използвайте тази процедура, за да отпечатате задание, което е съхранено в паметта на принтера.

- 1. От началния екран на контролния панел на продукта изδерете Job Storage (Съхраняване на задания).
- 2. От Stored Job to Print (Съхранено задание за печат) изδерете името на папката, където е съхранено заданието.
- **3.** Изберете името на заданието, след което изберете Select (Избор).

Ако заданието е лично или шифровано, въведете ПИН код или парола.

- 4. За да регулирате δроя на копията, изδерете полето за δрой на копията в долния ляв ъгъл на екрана. Използвайте клавиатурата, за да въведете δроя на копията за печат.
- 5. Изберете Start (Начало)  $\circledcirc$  или Print (Печат), за да отпечатате заданието.

#### Изтриване на съхранено задание

Може да изтривате документи, които са δили съхранени в принтера, когато те вече няма да са неоδходими. Можете също да регулирате максималния δрой задания, които да се съхраняват от принтера.

#### Изтриване на задание, съхранено в принтера

Следвайте тези стъпки, за да изтриете задание, съхранено в паметта на принтера.

- 1. От началния екран на контролния панел на продукта изδерете Job Storage (Съхраняване на задания).
- 2. От Stored Job to Print (Съхранено задание за печат) изδерете името на папката, където е съхранено заданието.
- 3. Изберете името на заданието.
- $\frac{4}{10}$ . Изберете бутона за Кошче  $\overline{10}$ , за да изтриете заданието.

Ако заданието е поверително или шифровано, въведете ПИН кода или паролата и след това изδерете OK.

5. Изберете Изтриване на задания в подканващото съобщение за потвърждение.

#### Промяна на ограничение за съхранение на задания

Когато ново задание е съхранено в паметта на устройството, то заменя всички предишни задания със същото потреδителско име и име на задание. Ако дадено задание още не е съхранено със същото потреδителско име и име на задание и принтерът има нужда от допълнително пространство, принтерът може да изтрие други съхранени задания, започвайки от най-старото. Следвайте тези стъпки, за да промените δроя на заданията, които могат да се съхранят в принтера:

- 1. От началния екран на контролния панел на принтера изδерете Настройки.
- 2. Отворете следните менюта:
- <span id="page-98-0"></span>● Печатане
- Управление на съхранените задания
- Временно ограничение за съхранение на задания
- 3. Използвайте клавиатурата, за да въведете δроя на заданията, които се съхраняват на принтера.
- 4. ͬзδерете Готово, за да запишете настройката.

### Информация, изпратена към принтера с цел счетоводство на задания

Заданията за печат, изпратени от драйвери на клиента (напр. компютър) могат да изпращат лична идентифицируема информация към устройства за печатане и обработка на изображения на HP. Тази информация може да включва, но не се ограничава до, потреδителско име и име на клиент, от който произлиза заданието, която може да се използва с цел счетоводство на задания, според определеното от администратора на устройството за печат. Същата тази информация може също да се съхранява със заданието на устройството за масово съхранение (напр. твърд диск) на устройството за печат при използване на функцията за съхраняване на заданието.

## <span id="page-99-0"></span>Моδилен печат

## Въведение

HP предлага няколко моδилни решения за печат, които позволяват лесно печатане на HP принтер от лаптоп, таблет, смартфон или друго мобилно устройство. За да видите пълния списък и да направите найдоδрия изδор, отидете на [www.hp.com/go/MobilePrinting.](http://www.hp.com/go/MobilePrinting)

**Э ЗАБЕЛЕЖКА:** Актуализирайте фърмуера на принтера, за да се гарантира, че всички възможности за моδилен печат и ePrint се поддържат.

- Wi-Fi, директен безжичен печат, NFC и BLE печат
- [HP ePrint чрез имейл](#page-100-0)
- **[AirPrint](#page-101-0)**
- [Вградена функция за печат на Android](#page-101-0)

## Wi-Fi, директен δезжичен печат, NFC и BLE печат

HP предоставя Wi-Fi, директен δезжичен печат, комуникация в δлизко поле (NFC) и икономичен Bluetooth печат (BLE) за принтери, поддържащи HP Jetdirect 3100w BLE/NFC/δезжичен аксесоар. Този аксесоар е наличен като опция за лазерни принтери на HP, които включват HIP – устройство за интегриране на хардуер.

Wi-Fi, директното δезжично отпечатване, NFC и BLE отпечатването позволяват на (моδилни) устройства с Wi-Fi функция да осъществяват безжична мрежова връзка директно към принтера без използване на δезжичен маршрутизатор.

Не е нужно принтерът да е свързан към мрежата, за да работи печатът от мобилно устройство.

Използвайте директно Wi-Fi отпечатване, за да отпечатвате δезжично от следните устройства:

- iPhone, iPad или iPod touch с помощта на Apple AirPrint
- Мобилни устройства с Android с помощта на вграденото в Android решение за печат
- HP Roam

За повече информация относно δезжичното отпечатване посетете [www.hp.com/go/wirelessprinting](http://www.hp.com/go/wirelessprinting).

Възможностите NFC и директното безжично Wi-Fi отпечатване могат да бъдат активирани или дезактивирани от контролния панел на принтера.

- 1. От началния екран на контролния панел на принтера отворете менюто Настройки.
- 2. Отворете следните менюта:
	- $\bullet$  Networking (Работа в мрежа)
	- Wi-Fi Direct
	- Състояние
- 3. Изберете Вкл., след което изберете ОК, за да активирате безжично отпечатване.

<span id="page-100-0"></span>**345 ВАБЕЛЕЖКА:** В среди, където са инсталирани повече от един модел от същия принтер, може да е полезно да предоставите по-уникално Wi-Fi Direct име за всеки продукт за по-лесно идентифициране на продукта за HP Wireless Direct печат. Имената на безжичната мрежа, напр. Wi-Fi, WiFi Direct, и т.н., са налични на екрана за Информация при натискане или докосване на бутона за Информация (;) на контролния панел на принтера и след това избиране на опцията за Мрежа ДА, или опцията за Безжична мрежа «р».

Следвайте тази процедура, за да промените HP Wi-Fi Direct името:

- 1. От началния екран на контролния панел на принтера отворете менюто Настройки.
- 2. Отворете следните менюта:
	- $\bullet$  Networking (Работа в мрежа)
	- Wi-Fi Direct
	- Име на Wi-Fi Direct
- 3. Използвайте клавиатурата, за да промените името в текстовото поле Wi-Fi Direct Name (Име на Wi-Fi Direct). ͬзδерете OK.

## HP ePrint чрез имейл

Можете да използвате HP ePrint, за да отпечатвате документи, като ги изпращате като прикачен файл в имейл на имейл адреса на принтера от всяко устройство, което поддържа имейл.

За да използвате HP ePrint, принтерът трябва да покрива следните изисквания:

- Принтерът трябва да е свързан към кабелна или безжична мрежа и да има достъп до интернет.
- НР Web Services (Уеб услуги на НР) трябва да са активирани на принтера и принтерът трябва да е регистриран в HP Connected.

Следвайте тази процедура, за да активирате уеδуслуги на HP и за да се регистрирате в HP Connected:

- 1. Отворете вградения уеδ сървър на НР (EWS):
	- а. Открийте IP адреса на принтера. От контролния панел на принтера натиснете бутона и след това използвайте клавишите със стрелки, за да изберете менюто Ethernet  $\frac{\Box}{\Box\hspace{0.2cm} \Box}$ . Натиснете бутона ОК, за да отворите менюто и IP адреса или името на хоста на дисплея.
	- $\delta$ . От компютър в мрежата на принтер отворете уе $\delta$  браузър. В адресното поле въведете IP адреса или името на хост точно така, както се показва на контролния панел на принтера. Натиснете клавиша Enter от клавиатурата на компютъра. Отваря се EWS.

#### https://10.10.XXXXX/

- <u>Э</u> забележка: Ако на уеб браузъра се показва съобщение, което указва, че достъпът до уеб сайта може да не е сигурен, изδерете опцията да продължите към уеδ сайта. Достъп до този уеδ сайт няма да навреди на компютъра.
- 2. Щракнете върху раздела HP Web Services (Уеδуслуги на HP).
- З. Изберете опцията за разрешаване на уеб услугите.

<span id="page-101-0"></span>**ЗАБЕЛЕЖКА:** Активирането на уеб услугите може да отнеме няколко минути.

4. Посетете [www.hpconnected.com,](http://www.hpconnected.com) за да създадете профил в HP ePrint и да завършите процеса на настройка.

## **AirPrint**

Директен печат чрез AirPrint на Apple се поддържа за iOS и на компютри Mac с операционна система macOS 10.7 Lion или по-нова. Използвайте AirPrint за директен печат на принтер от iPad, iPhone (3GS или по-нов модел) или iPod touch (трето или по-ново поколение) в следните моδилни приложения:

- Mail
- Photos
- Safari
- **iBooks**
- Отделни приложения на други производители

За да използвате AirPrint, принтерът трябва да е свързан към същата мрежа (подмрежа) като устройството на Apple. За повече информация за използването на AirPrint и за това кои принтери на HP са съвместими с AirPrint отидете на [www.hp.com/go/MobilePrinting.](http://www.hp.com/go/MobilePrinting)

**ЗАБЕЛЕЖКА:** Преди да използвате AirPrint с USB връзка, проверете номера на версията. AirPrint версии 1.3 и по-старите не поддържат USB връзки.

## Вградена функция за печат на Android

Вграденото решение за печат на HP за Android и Kindle дава възможност на моδилни устройства автоматично да откриват и печатат на принтери HP, които са в мрежа или са в обхват за Wi-Fi Direct печат.

Решението за печат е вградено в многото версии на операционната система.

**Э ЗАБЕЛЕЖКА:** Ако вашето устройство не разполага с налична опция за печат, отидете на Google Play > [Приложения за Android](https://play.google.com/store/apps/details?id=com.hp.android.printservice) и инсталирайте HP Print Service Plugin.

За повече информация относно това как да използвате вградено отпечатване за Android и за кои устройства на Android се предлага поддръжка посетете [www.hp.com/go/MobilePrinting.](http://www.hp.com/go/MobilePrinting)

## <span id="page-102-0"></span>Отпечатване от USB флаш устройство

## Въведение

Този принтер включва USB печат с лесен достъп за δързо отпечатване на файлове, δез да ги изпращате от компютър. Принтерът работи със стандартни USB флаш устройства през USB порта близо до контролния панел. Поддържа следните типове файлове:

- .pdf
- .prn
- .pcl
- .ps
- .cht
- Разрешаване на принтиране през USB порта
- [Печатане на документи през USB](#page-103-0)

### Разрешаване на принтиране през USB порта

USB портът се показва по подразбиране. Преди да използвате тази функция, разрешете USB порта. Използвайте един от следните методи, за да разрешите порта:

#### Първи метод: Разрешете USB порта от менютата на контролния панел на принтера

- 1. От началния екран на контролния панел на принтера отворете менюто Настройки.
- 2. Отворете следните менюта
	- **Печатане**
	- Разрешаване на печат от USB устройство
- **3. Изберете опцията Enabled (Разрешено).**

#### Втори метод: Активирайте USB порта от вградения уеδсървър на HP (само за принтери, свързани в мрежа)

1. Открийте IP адреса на принтера. От контролния панел на принтера натиснете бутона **П** и след това използвайте клавишите със стрелки, за да изберете менюто Ethernet  $\frac{\Box}{\Box\,\Box\,\Box}$ . Натиснете бутона ОК, за да отворите менюто и IP адреса или името на хоста на дисплея.

<span id="page-103-0"></span>2. Отворете уеб браузър и в реда за адрес въведете IP адреса точно така, както е показан на контролния панел на продукта. Натиснете клавиша Enter от клавиатурата на компютъра. Отваря се EWS.

https://10.10.XXXXX/

**345 ЕЛЕЖКА:** Ако на уеб браузъра се извежда съобщение There is a problem with this website's security certificate (Има проблем със сертификата за защита на този уеб сайт) при опит за отваряне на EWS, щракнете върху Continue to this website (not recommended) (Продължете към този уеδ сайт (не се препоръчва).

Ако изберете Continue to this website (not recommended) (Продължете към този уебсайт (не се препоръчва), това няма да навреди на компютъра, докато навигирате в рамките на EWS за този принтер на HP.

- **3.** Изберете раздела **Print** (Печат).
- 4. В лявото меню изδерете Настройки за печат от USB устройство.
- 5. Изберете Разрешаване на печат от USB устройство.
- 6. Щракнете върху Приложи.

#### Печатане на документи през USB

- 1. Поставете USB флаш устройството в USB порта за печатане с лесен достъп.
- **Э ЗАБЕЛЕЖКА:** Портът може да е покрит. При някои принтери покриващите капачета се отварят. При други принтери изтеглете капачето навън, за да го извадите.
- 2. От началния екран на контролния панел на продукта изδерете USB Drive (USB устройство).
- 3. Изберете Choose (Избор), изберете името на документа за печат, след което изберете Select (Избиране).

**345 ВАБЕЛЕЖКА:** Документът може да се намира в папка. Отворете които папки е необходимо.

- 4. За да определите δроя на копията, изδерете полето за δрой копия. Използвайте клавиатурата, за да въведете δроя на копията за печат.
- 5. Натиснете бутона  $\circledcirc$  Старт, за да отпечатате документа.

## <span id="page-104-0"></span>Печат посредством високоскоростен USB 2.0 порт (с кабел)

### Разрешаване на печат посредством високоскоростен USB порт

Този принтер разполага с високоскоростен USB 2.0 порт за кабелен USB печат. Портът е разположен в зоната на интерфейсните портове на гърба на принтера и по подразбиране е дезактивиран. Използвайте един от следните методи, за да разрешите порта. След активиране на порта инсталирайте неоδходимия софтуер, за да може принтерът да печата през този порт.

#### Първи метод: Активирайте високоскоростния USB 2.0 порт от менютата на контролния панел на принтера

- 1. От началния екран на контролния панел на принтера отворете менюто Настройки.
- 2. Отворете следните менюта
	- $\bullet$  General (Общи)
	- Разрешаване на USB устройство
- З. Изберете опцията Enabled (Разрешено).

#### Втори метод: Активирайте високоскоростния USB 2.0 порт от вградения уеδсървър на HP (само за принтери, свързани в мрежа)

- 1. Открийте IP адреса на принтера. От контролния панел на принтера натиснете бутона  $\bigcirc$  и след това използвайте клавишите със стрелки, за да изберете менюто Ethernet  $\frac{\Box}{\Box\,\Box\,\Box}$ . Натиснете бутона ОК, за да отворите менюто и IP адреса или името на хоста на дисплея.
- 2. Отворете уеб браузър и в реда за адрес въведете IP адреса точно така, както е показан на контролния панел на продукта. Натиснете клавиша Enter от клавиатурата на компютъра. Отваря се EWS.

#### https://10.10.XXXX/

<u>Э забележка:</u> Ако на уеб браузъра се извежда съобщение There is a problem with this website's security certificate (Има проблем със сертификата за защита на този уеб сайт) при опит за отваряне на EWS, щракнете върху Continue to this website (not recommended) (Продължете към този уеδ сайт (не се препоръчва).

Ако изберете Continue to this website (not recommended) (Продължете към този уебсайт (не се препоръчва), това няма да навреди на компютъра, докато навигирате в рамките на EWS за този принтер на HP.

- 3. Щракнете върху раздела Защита.
- $\frac{4}{10}$ . В лявата част на екрана изберете General Security (Обща защита).
- 5. Превъртете надолу до Hardware Ports (Хардуерни портове) и отметнете квадратчето, за да активирате и двата елемента:
	- Разрешаване на USB устройство
	- Разрешаване на включване и използване на USB хост
- 6. Щракнете върху Apply (Приложи).

# 5 Управление на принтера

- Разширена конфигурация чрез вградения уеб сървър на HP (EWS)
- [Конфигуриране на настройките на IP мрежа](#page-115-0)
- [Защитни функции на принтера](#page-118-0)
- Настройки за икономична работа
- [HP Web Jetadmin](#page-122-0)
- [Актуализации на софтуера и фърмуера](#page-123-0)

#### За повече информация

Следната информация е валидна към момента на публикуване.

За видео помощ, вижте [www.hp.com/videos/LaserJet.](http://www.hp.com/videos/LaserJet)

За актуална информация вижте [www.hp.com/support/colorljM751](http://www.hp.com/support/colorljM751).

Цялостната помощ на HP за вашия принтер включва следната информация:

- Инсталиране и конфигуриране
- Изучаване и използване
- Решаване на проδлеми
- Изтеглете актуализации за софтуера и фърмуера
- Присъединете се към форуми за поддръжка
- Намерете нормативна информация и информация за гаранцията

## <span id="page-107-0"></span>Разширена конфигурация чрез вградения уеδ сървър на HP (EWS)

### Въведение

Използвайте вградения уеδ сървър на HP, за да управлявате функциите за печат от компютър вместо от контролния панел на принтера.

- Преглед на информацията за състоянието на принтера
- Определяне на оставащото време до изчерпване на всички консумативи и поръчване на нови
- Преглед и промяна на конфигурацията на тавите
- Преглед и промяна на конфигурацията на менюто на контролния панел на принтера
- Преглед и отпечатване на вътрешни страници
- Получаване на уведомявания за съδития, свързани с принтера и консумативите
- Преглед и промяна на конфигурацията на мрежата

Вграденият уеб сървър на HP работи, когато принтерът е свързан към мрежа по протокол IP. Вграденият уеδ сървър на HP не поддържа свързване на принтера по протокол IPX. Не ви е неоδходим достъп до интернет, за да отваряте и използвате вградения уеδ сървър HP.

Когато принтерът се свърже в мрежата, вграденият уеδ сървър на HP става автоматично достъпен.

 $\mathbb{R}^{\!\!*}$  ЗАБЕЛЕЖКА: Вграденият уеδ сървър на HP не е достъпен извън защитната стена на мрежата.

## Как да получите достъп до вградения уеδ сървър на HP (EWS)

- 1. На контролния панел на принтера натиснете бутона за информация  $\bigoplus$  и след това използвайте клавишите със стрелки, за да изберете менюто Ethernet  $\frac{\Box}{\Box H}$ . Натиснете бутона ОК, за да отворите менюто и IP адреса или името на хоста на дисплея.
- 2. Отворете уеб браузър и в адресното поле въведете IP адреса или името на хост точно така, както се показва на контролния панел на принтера. Натиснете клавиша Enter от клавиатурата на компютъра. Отваря се EWS.

#### https://10.10.XXXXX/

12 ЗАБЕЛЕЖКА: Ако на уеб браузъра се показва съобщение, което указва, че достъпът до уеб сайта може да не е сигурен, изδерете опцията да продължите към уеδ сайта. Достъп до този уеδ сайт няма да навреди на компютъра.

За да използвате вградения уеб сървър на HP, браузърът ви трябва да отговаря на следните изисквания:

#### Windows® 7

- Internet Explorer (версия 8.x или по-нова)
- Google Chrome (версия 34.x или по-нова)
- Firefox (версия 20.x или по-нова)
#### Windows ® 8 или по-нов

- Internet Explorer (версия 9.х или по-нова)
- Google Chrome (версия 34.х или по-нова)
- Firefox (версия 20.х или по-нова)

#### macOS

- Safari (версия 5.х или по-нова)
- Google Chrome (версия 34.х или по-нова)

### Linux

- Google Chrome (версия 34.х или по-нова)
- Firefox (версия 20.х или по-нова)

## Функции на вградения уеδ сървър на HP

### Information (Информация)

#### Таблица 5-1 Раздел Information (Информация) на вградения уеб сървър на HP

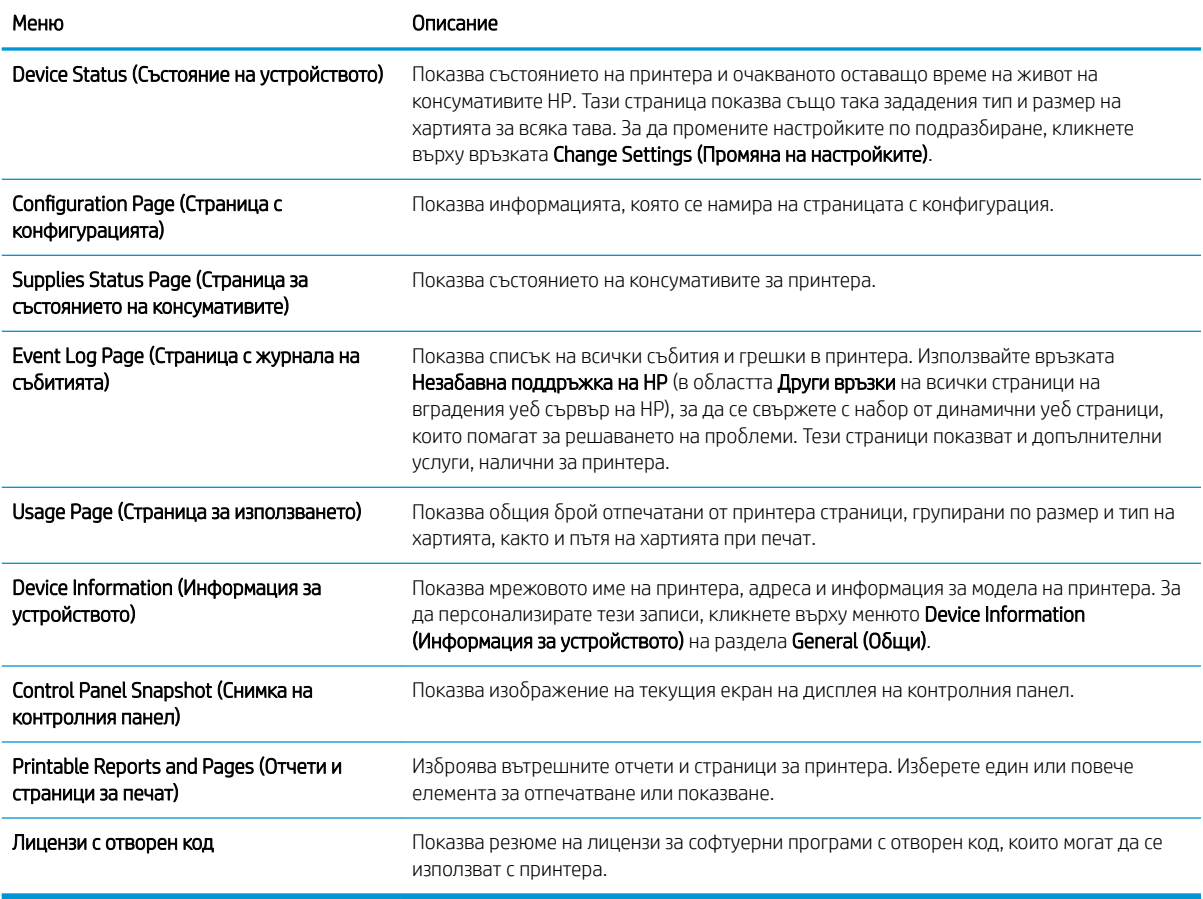

## Раздел General (Оδщи)

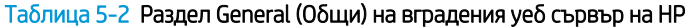

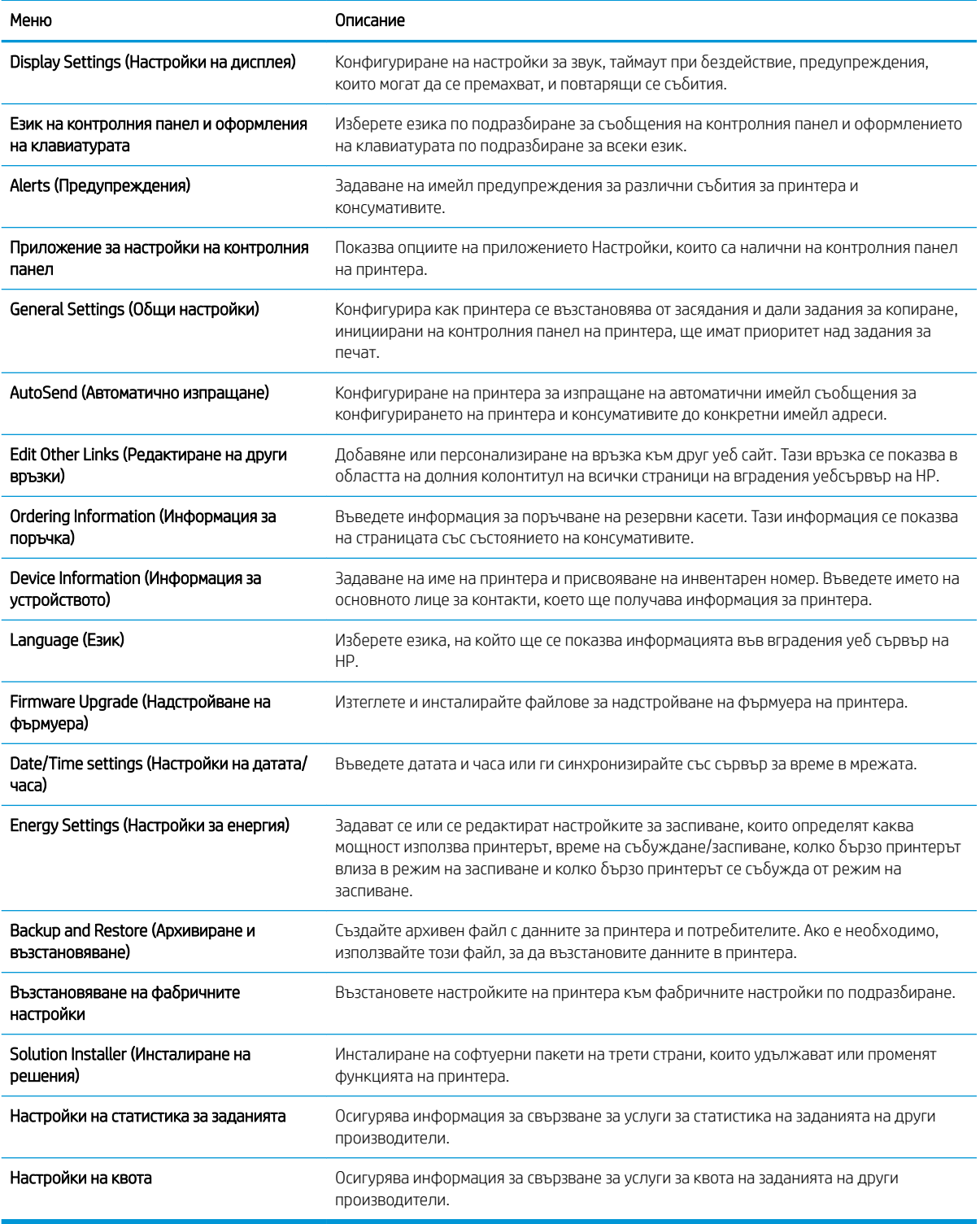

## Раздел Print (Печат)

#### Таблица 5-3 Раздел Print на вградения уеб сървър на HP

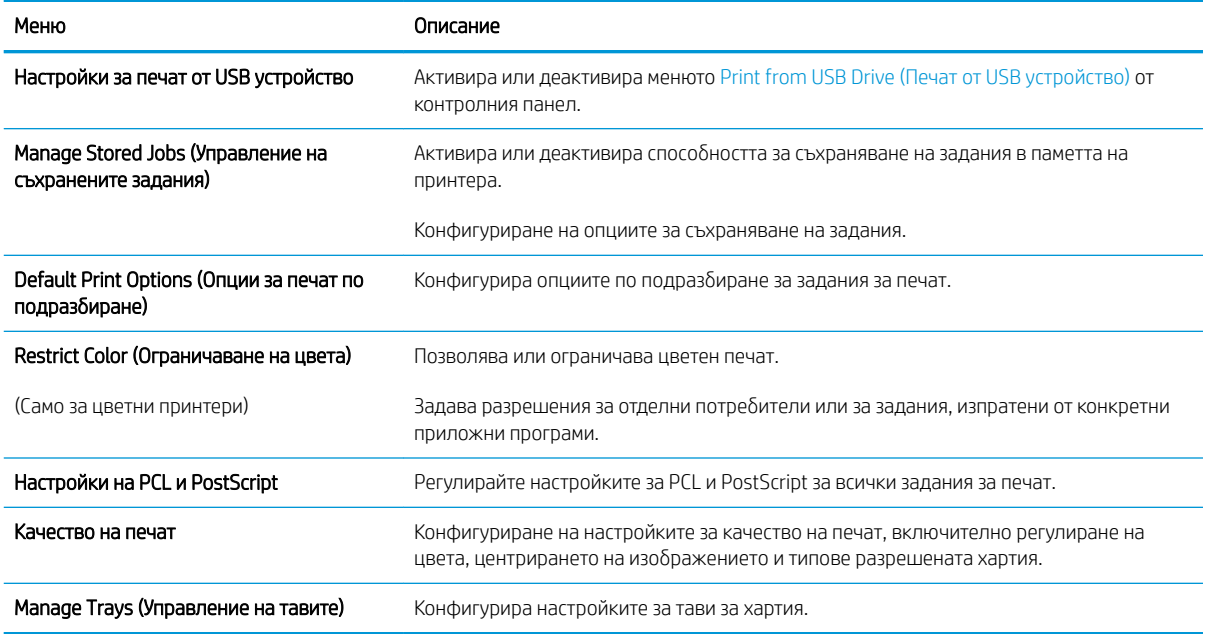

## Раздел Supplies (Консумативи)

#### Таблица 5-4 Вграден уебсървър на HP раздел Supplies (Консумативи)

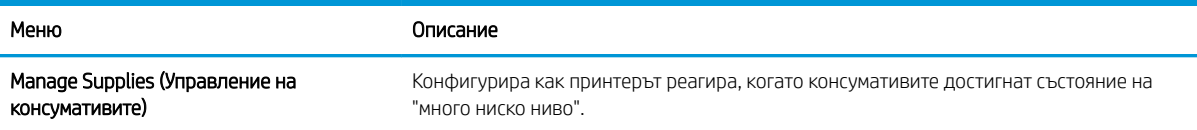

## Раздел Troubleshooting (Отстраняване на проδлеми)

#### Таблица 5-5 Раздел Troubleshooting (Отстраняване на проблеми) на вградения уеб сървър на HP

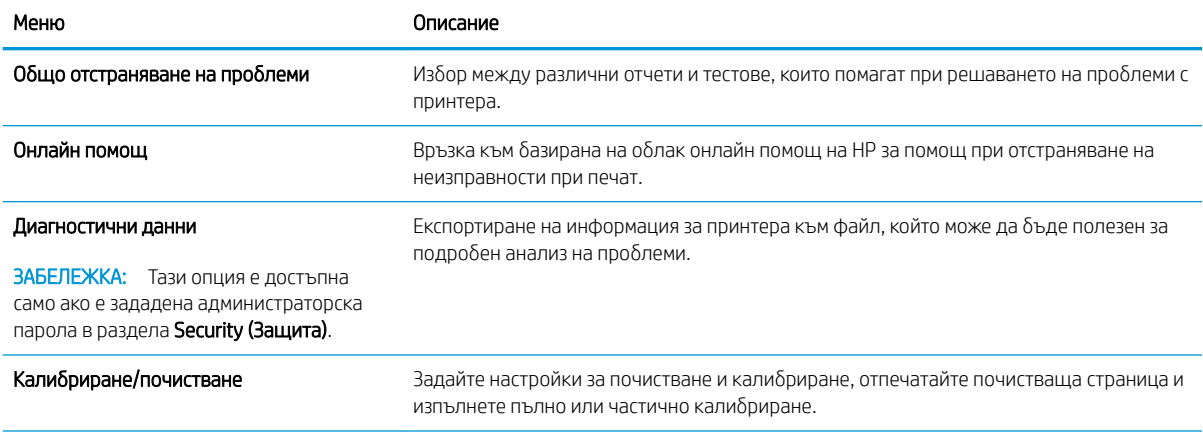

#### Таблица 5-5 Раздел Troubleshooting (Отстраняване на проблеми) на вградения уеб сървър на HP (продължение)

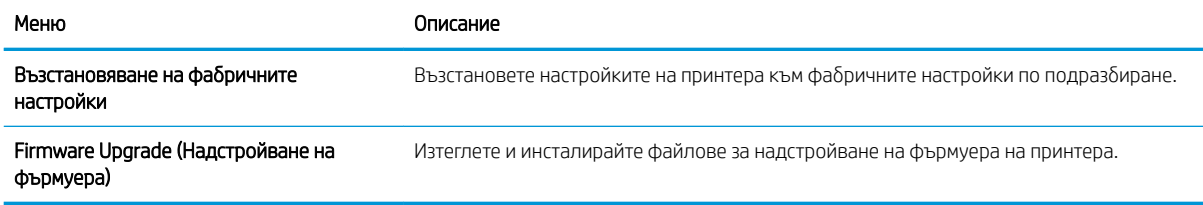

## Раздел Security (Защита)

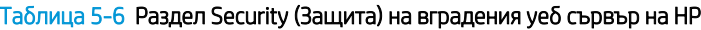

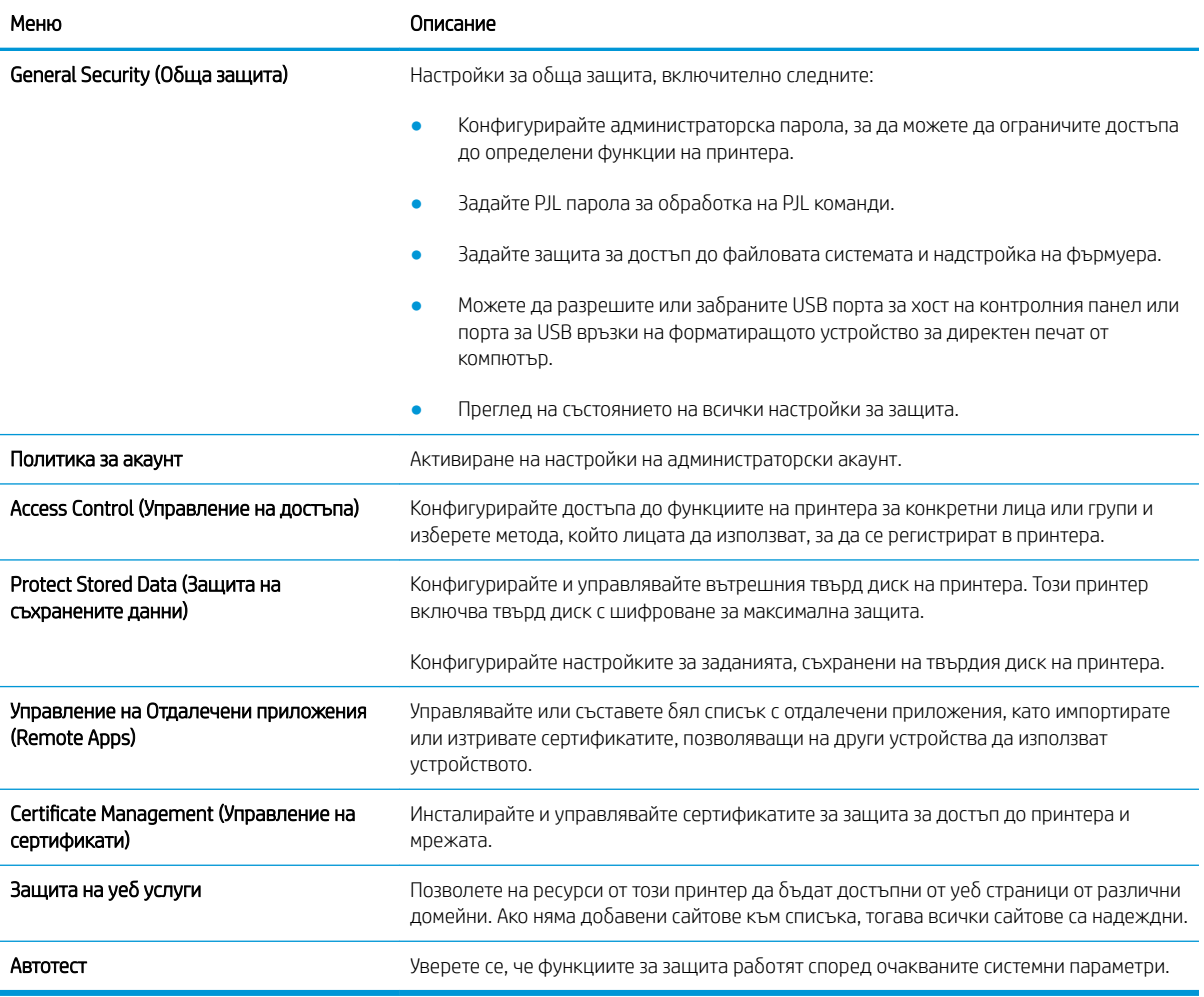

### Раздел HP Web Services (Уеδ услуги на HP)

Използвайте раздела HP Web Services (Уеб услуги на HP), за да конфигурирате и разрешите уеб услугите на HP за този принтер. Неоδходимо е да разрешите уеδ услугите на HP, за да използвате функцията HP ePrint.

#### Таблица 5-7 Вграден уеб сървър на HP Уеб услуги на HP раздел

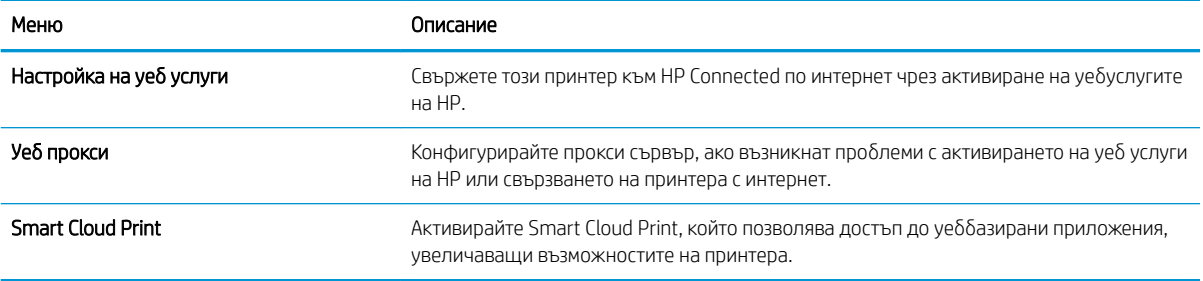

## Networking (Работа в мрежа) раздел

Използвайте раздела Network (Мрежа), за да конфигурирате и защитите мрежовите настройки за принтера, когато е свързан в мрежа по протокол IP. Този раздел не се визуализира, ако принтерът е свързан с други видове мрежи.

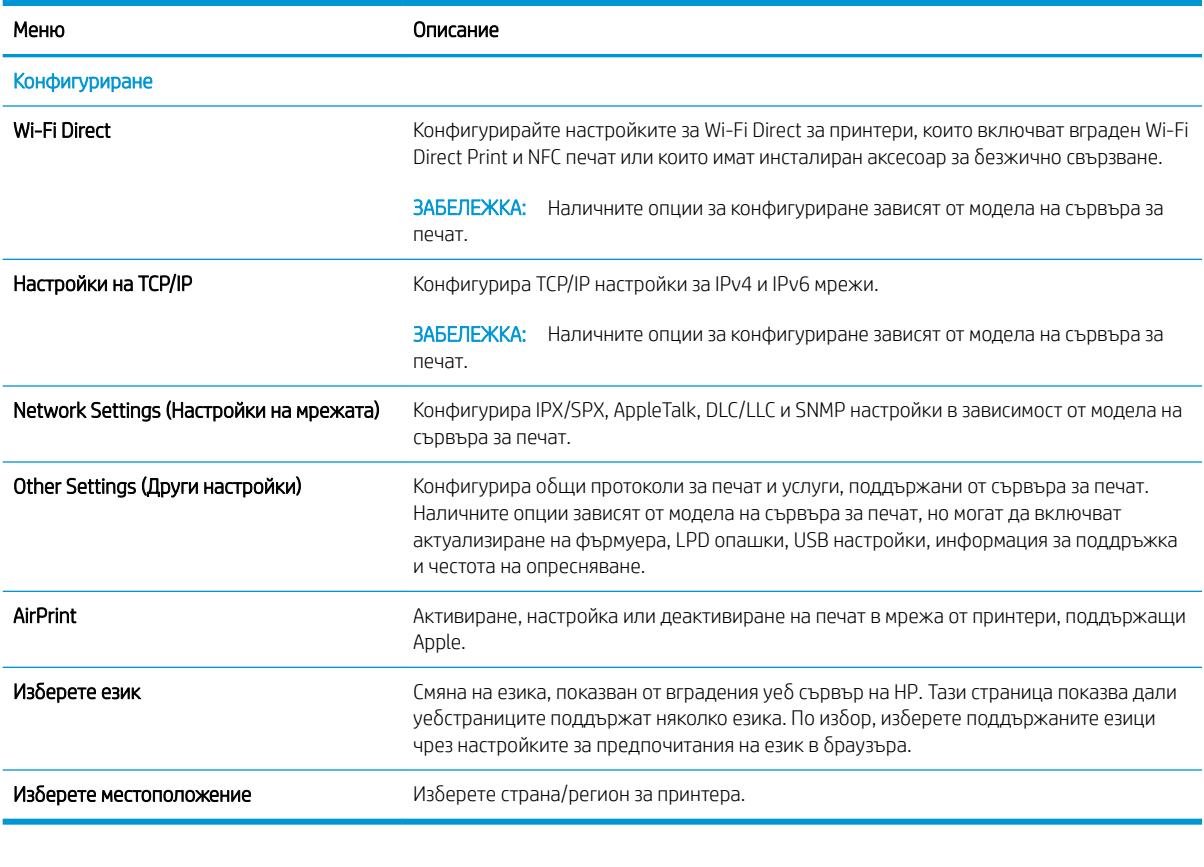

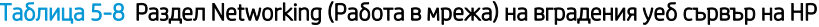

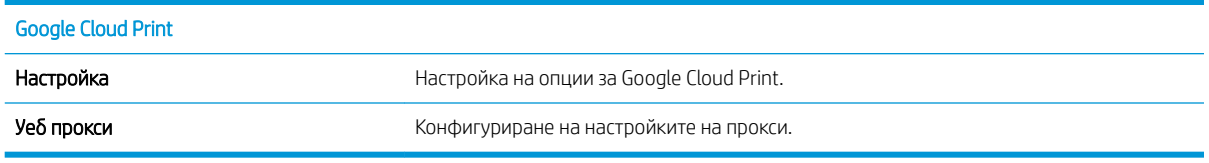

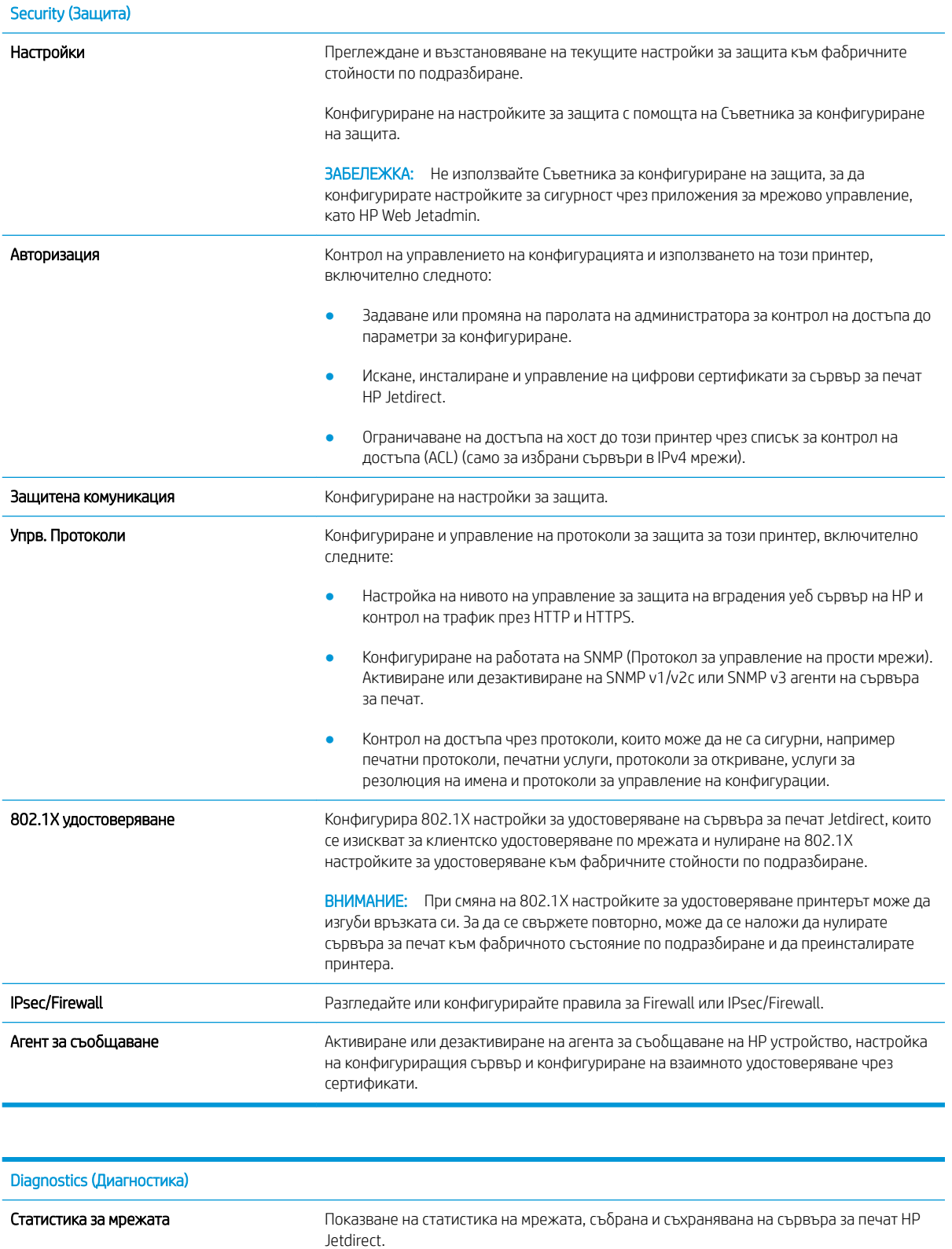

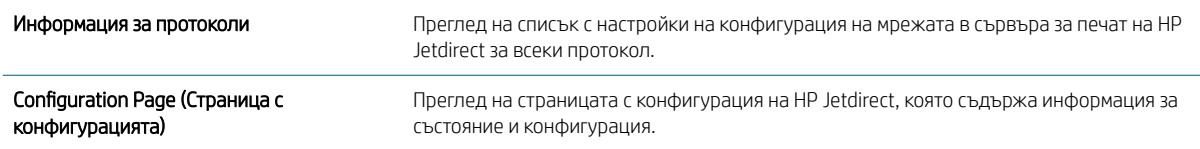

## Списък Other Links (Други връзки)

**В ЗАБЕЛЕЖКА:** Конфигуриране на кои връзки да се показват в долния колонтитул на вградения уебсървър на HP чрез използване на менюто Редактиране на други връзки в раздела Оδщи. Връзките по подразбиране са следните.

#### Таблица 5-9 Списък на вграден уеб сървър на HP Other Links (Други връзки)

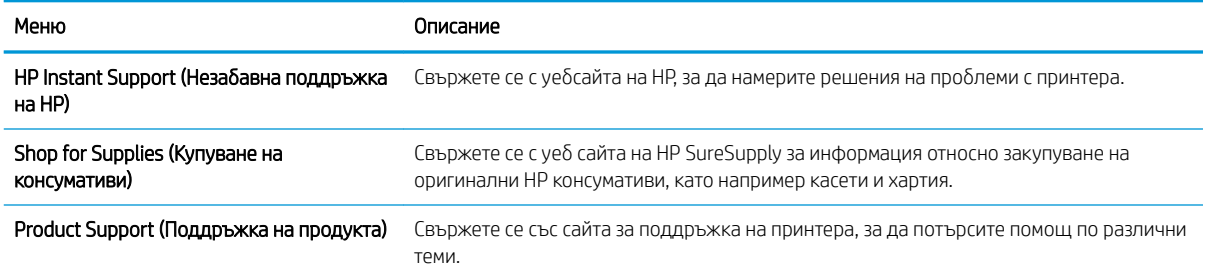

## Конфигуриране на настройките на IP мрежа

### Отказ от поделяне на принтера

HP не поддържа мрежово свързване "peer-to-peer", тъй като това е функция на операционната система на Microsoft, а не на драйверите за принтери на НР. Отидете на сайта на Microsoft [www.microsoft.com.](http://www.microsoft.com)

## Преглед или промяна на мрежови настройки

Можете да използвате вградения уеδ сървър на HP, за да прегледате или смените настройките на IP конфигурацията.

- 1. Открийте IP адреса на принтера. От контролния панел на принтера натиснете бутона и след това използвайте клавишите със стрелки, за да изберете менюто Ethernet  $\frac{\Box}{\Box A\Box A}$ . Натиснете бутона ОК, за да отворите менюто и IP адреса или името на хоста на дисплея.
- 2. Отворете уеб браузър и в адресното поле въведете IP адреса или името на хост точно така, както се показва на контролния панел на принтера. Натиснете клавиша Enter от клавиатурата на компютъра. Отваря се EWS.

https://10.10.XXXXX/

- В забележка: Ако на уеб браузъра се показва съобщение, което указва, че достъпът до уеб сайта може да не е сигурен, изδерете опцията да продължите към уеδ сайта. Достъп до този уеδ сайт няма да навреди на компютъра.
- 3. Щракнете върху раздела Networking (Работа в мрежа), за да получите информация за мрежата. Променете настройките според необходимостта.

### Промяна на името на принтера в мрежа

За да промените името на принтера в мрежата, за да δъде идентифициран еднозначно, използвайте вградения уеδ сървър на HP.

- 1. Открийте IP адреса на принтера. От контролния панел на принтера натиснете бутона и след това използвайте клавишите със стрелки, за да изберете менюто Ethernet  $\frac{\Box}{\Box A\Box A}$ . Натиснете бутона ОК, за да отворите менюто и IP адреса или името на хоста на дисплея.
- 2. Отворете уеб браузър и в адресното поле въведете IP адреса или името на хост точно така, както се показва на контролния панел на принтера. Натиснете клавиша Enter от клавиатурата на компютъра. Отваря се EWS.

https://10.10.XXXXX/

- 3. Отворете раздела General (Оδщи).
- 4. На страницата Device Information (Информация за устройството) името по подразбиране на принтера е в полето Device Name (Име на устройството). Можете да промените това име, за да идентифицирате еднозначно този принтер.

**<sup>345</sup> ЕЛЕЖКА:** Ако на уеб браузъра се показва съобщение, което указва, че достъпът до уеб сайта може да не е сигурен, изδерете опцията да продължите към уеδ сайта. Достъп до този уеδ сайт няма да навреди на компютъра.

**345 ВАБЕЛЕЖКА:** Попълването на останалите полета на тази страница не е задължително.

5. Кликнете върху бутона Apply (Приложи), за да запазите промените.

### Ръчно конфигуриране на параметрите на IPv4 TCP/IP от контролния панел

Използвайте менютата за Settings (Настройки) на контролния панел за ръчно задаване на IPv4 адреса, маската на подмрежата и шлюза по подразбиране.

- 1. От началния екран на контролния панел на принтера изδерете Настройки.
- 2. Отворете следните менюта:
	- $\bullet$  Networking (Работа в мрежа)
	- **Ethernet**
	- $\bullet$  TCP/IP
	- **•** Настройки за IPV 4
	- Config Method (Метод на конфигуриране)
- 3. Изберете опцията Manual (Ръчен), след което натиснете бутона ОК.
- 4. Отворете менюто Manual Settings (Ръчни настройки).
- 5. Докоснете опцията IP адрес, Маска на подмрежата или Шлюз по подразбиране.
- 6. С помощта на цифровата клавиатура въведете правилните цифри за полето и след това натиснете δутона OK.

Повторете процеса за всяко поле, което ще се конфигурира.

### Ръчно конфигуриране на параметрите на IPv6 TCP/IP от контролния панел

Използвайте менютата Settings (Настройки) на контролния панел, за да зададете IPv6 адреса ръчно.

- 1. От началния екран на контролния панел на принтера изδерете Настройки.
- 2. За да разрешите ръчно конфигуриране, отворете следните менюта:
	- $\bullet$  Networking (Работа в мрежа)
	- Ethernet
	- $\bullet$  TCP/IP
	- IPV6 Settings (Настройки за IPV6)
- 3. Изберете Enable (Активиране), изберете On (Вкл.), след което натиснете бутона ОК.
- 4. Отворете менюто Address (Адрес).
- 5. Отворете менюто Manual Settings (Ръчни настройки) и след това изδерете Address (Адрес). Използвайте клавиатурата, за да въведете адреса, след което докоснете бутона ОК.

## Настройки на скоростта на връзката и режим дуплекс

 $\mathbb{B}^{\!\!*}$  ЗАБЕЛЕЖКА: Тази информация се отнася само за Ethernet мрежи. Тя не може да се приложи към δезжични мрежи.

Скоростта на връзката и комуникационният режим на сървъра за печат трябва да съответстват на мрежовия концентратор. В повечето случаи може да оставите принтера в автоматичен режим. Неправилните промени в настройката на скоростта на връзката могат да попречат на комуникацията на принтера с други мрежови устройства. За да направите промени, използвайте контролния панел на принтера.

<u>Э</u> забележка: Настройката на принтера трябва да съответства на настройката на мрежовото устройство (мрежов концентратор, превключвател, портал, маршрутизатор или компютър).

**Э ЗАБЕЛЕЖКА:** Извършването на промени на тези настройки води до изключване и последващо включване на принтера. Правете промените само когато принтерът е в състояние на δездействие.

- 1. От началния екран на контролния панел на принтера отворете менюто Настройки.
- 2. Отворете следните менюта:
	- $\bullet$  Networking (Работа в мрежа)
	- Ethernet
	- Link Speed (Скорост на връзката)
- 3. Изберете една от следните опции:
	- Auto (Автоматично): Сървърът за печат се конфигурира автоматично за най-високите допустими за мрежата скорост на връзката и комуникационен режим.
	- 10T Half (полудуплекс): 10 мегабайта в секунда (Mbps), полудуплексен режим
	- 10T Full (пълен дуплекс): 10 Mbps, режим пълен дуплекс
	- 10T Auto (Автоматичен): 10 Mbps, режим автоматичен дуплекс
	- 100TX Half (полудуплекс): 100 Mbps, полудуплексен режим
	- 100TX Full (пълен дуплекс): 100 Mbps, режим пълен дуплекс
	- 100TX Auto (Автоматично): 100 Mbps, режим автоматичен дуплекс
	- 1000T Full (пълен дуплекс): 1000 Mbps, режим пълен дуплекс
- 4. Натиснете бутона ОК. Принтерът се изключва и после отново се включва.

## Защитни функции на принтера

## Въведение

Принтерът включва няколко защитни функции за ограничаване на достъпа до настройките за конфигурация, за защита на данните и за предотвратяване на достъпа до ценни хардуерни компоненти.

- Декларации за защитата
- Присвояване или променяне на системната парола на продукта с помощта на вградения уебсървър на HP
- **[IP Security](#page-119-0)**
- [Поддръжка на шифроване: Защитени твърди дискове HP с висока производителност](#page-119-0)
- [Заключване на контролера](#page-119-0)

### Декларации за защитата

Принтерът поддържа стандарти за защита и препоръчителни протоколи, които помагат за защитаване на принтера, запазване на важната информация в мрежата и улесняване на наблюдението и техническото обслужване на принтера.

### Присвояване или променяне на системната парола на продукта с помощта на вградения уеδсървър на HP

Задайте парола на администратора за достъп до принтера и вградения уеδ сървър на HP, за да не могат неупълномощени потреδители да променят настройките на принтера.

- 1. Открийте IP адреса на принтера. От контролния панел на принтера натиснете бутона  $\bigcap$  и след това използвайте клавишите със стрелки, за да изδерете менюто Ethernet . Натиснете δутон΄ OK, за да отворите менюто и IP адреса или името на хоста на дисплея.
- 2. Отворете уеб браузър и в адресното поле въведете IP адреса или името на хост точно така, както се показва на контролния панел на принтера. Натиснете клавиша Enter от клавиатурата на компютъра. Отваря се EWS.

#### https://10.10.XXXXX/

- $\mathbb{R}^3$  ЗАБЕЛЕЖКА:  $\;$  Ако на уеб браузъра се показва съобщение, което указва, че достъпът до уеб сайта може да не е сигурен, изδерете опцията да продължите към уеδ сайта. Достъп до този уеδ сайт няма да навреди на компютъра.
- 3. Кликнете върху раздела Security (Защита).
- 4. Отворете менюто General Security (Обща защита).
- 5. В полето, именувано Set the Local Administrator Password (Задаване на локална парола за администратор), въведете името, което да се асоциира с паролата в поле Username (Потреδителско име).
- 6. Въведете паролата в полето New Password (Нова парола) и след това я въведете отново в полето Verify Password (Потвърждаване на парола).
- <span id="page-119-0"></span>В ЗАБЕЛЕЖКА: За да промените съществуваща парола, трябва първо да въведете съществуващата парола в полето Old Password (Стара парола).
- 7. Кликнете върху бутона Apply (Приложи).
	- **Э забележка:** Запишете си паролата и я запазете на сигурно място. Паролата на администратора не може да бъде възстановена. Ако администраторската парола е загубена или забравена, обърнете се към Обслужване на клиенти на HP на адрес [support.hp.com](http:// support.hp.com) за необходимото съдействие за пълно нулиране на принтера.

Някои функции от контролния панел на принтера може да са защитени така, че неупълномощени лица да не могат да ги използват. Когато някоя функция е защитена, принтерът ви подканва да се впишете, преди да можете да я използвате. Можете да се впишете и без да чакате подканване чрез докосване на бутона Sign In (Вписване) от контролния панел на принтера.

Оδикновено идентификационните данни за вписване в принтера са същите като тези за вписване в мрежата. Консултирайте се с мрежов администратор за този принтер, ако имате въпроси относно това какви данни за вписване да използвате.

1. Контролни панели на клавиатура: Натиснете бутона за Вписване  $\mathbf{P}_{\mathbf{\Omega}}$ 

Контролни панели със сензорен екран: От началния екран на контролния панел на продукта изδерете Sign In (Вписване).

- 2. Следвайте насоките, за да въведете идентификационните данни.
- 38 ЗАБЕЛЕЖКА: За да запазите принтера защитен, изберете Sign Out (Отписване), когато сте приключили с използването на принтера.

## IP Security

IP Security (IPsec) представлява набор от протоколи, които управляват трафика до и от принтера в мрежа по IP протокол. IPsec осигурява удостоверяване от хост до хост, цялост на данните и кодиране на мрежовите комуникации.

За принтери, които са свързани към мрежа и имат сървър за печат HP Jetdirect, може да настроите IPsec от раздела Networking (Работа в мрежа) на вградения уеб сървър на HP.

## Поддръжка на шифроване: Защитени твърди дискове HP с висока производителност

Твърдият диск осигурява хардуерно шифроване, за да може защитено да съхранявате важни данни, δез това да засегне производителността на принтера. Този твърд диск използва последния стандарт за шифроване Advanced Encryption Standard (AES) и има гъвкави функции за икономия на време, както и стабилни функционални възможности.

Използвайте менюто Security (Защита) във вградения уеб сървър на HP, за да конфигурирате диска.

### Заключване на контролера

Форматиращото устройство е снабдено със слот, който можете да използвате, за да прикрепите защитен кабел. Заключването на форматиращото устройство предотвратява отнемането на ценни компоненти от него.

## Настройки за икономична работа

## Въведение

- Задаване на настройките на режима на покой
- Настроите таймера за автоматично изключване и конфигурирайте принтера да използва 1 ват или по-малко енергия
- [Настройка на графика за заспиване](#page-121-0)

Конфигуриране на настройките за заспиване за намаляване на консумираната мощност, когато принтерът е неактивен.

## Задаване на настройките на режима на покой

Тази настройка оказва влияние върху потреδлението на енергия, когато продуктът е неактивен, а не докато е в Спящ режим. Start faster (По-δързо стартиране) води до по-δързо извеждане на първата страница, но консумира повече енергия. Save energy (Пестене на енергия) пести електроенергия, но може да доведе до по-бавно извеждане на първата страница.

- 1. От началния екран на контролния панел на принтера отворете менюто Настройки.
- 2. Отворете следните менюта:
	- General Settings (Общи настройки)
	- Energy Settings (Настройки за енергия)
	- Idle Settings (Настройки на режима на покой)
- 3. Регулирайте плъзгача и след това изδерете Done (Готово), за да запишете настройката.

### Настроите таймера за автоматично изключване и конфигурирайте принтера да използва 1 ват или по-малко енергия

Настройките за заспиване определят колко захранване използва принтерът, време на събуждане/ заспиване, колко бързо принтерът влиза в режим на заспиване и колко бързо принтерът се събужда от режим на заспиване.

За да конфигурирате принтера да използва 1 ват или по-малко от захранването, докато е в режим на заспиване, въведете времената за настройките Заспиване след неактивност и Автоматично изключване след заспиване.

- 1. От началния екран на контролния панел на принтера изδерете Настройки.
- 2. Отворете следните менюта:
	- Оδщи
	- Energy Settings (Настройки за енергия)
	- Sleep Timer Settings (Настройки на таймера за заспиване)
- 3. ͬзδерете Заспиване след неактивност, за да определите минутите, когато принтерът е неактивен, преди да премине в режим на заспиване. Въведете подходящия период от време.
- <span id="page-121-0"></span>4. ͬзδерете Автоматично изключване след заспиване за поставяне на принтера в по-дълδок режим на пестене на енергия след определен период на заспиване. Въведете подходящия период от време.
	- **Э забележка:** По подразбиране принтерът ще се събужда от Автоматично изключване в отговор на всяка дейност, различна от USB или Wi-Fi. При настройки за по-голяма консумация на енергия можете да му зададете да се събужда само след избиране на бутона на захранването Изключване (събуждане само от бутон за захранване).
- 5. Изберете Готово, за да запазите настройките.

### Настройка на графика за заспиване

Използвайте функцията График за заспиване за конфигуриране на принтера да се събужда автоматично или да преминава в Режим на заспиване в конкретен час и ден от седмицата.

- 1. От началния екран на контролния панел на принтера изδерете Настройки.
- 2. Отворете следните менюта:
	- $\bullet$   $\Omega$
	- Energy Settings (Настройки за енергия)
	- Sleep Schedule (График за заспиване)
- З. Докоснете бутона Ново събитие и след това изберете вида събитие за включване в графика: Събитие за събуждане или Събитие в режим на заспиване.
- 4. За събитие за събуждане или режим на заспиване конфигурирайте часа и дните от седмицата за съδитието. ͬзδерете Запис, за да запишете настройката.

## HP Web Jetadmin

HP Web Jetadmin е отличен с награди, водещ в отрасъла инструмент за ефикасно управление на найразлични мрежови устройства HP, включително принтери, многофункционални принтери и цифрови изпращащи устройства. С това цялостно решение можете дистанционно да инсталирате, наблюдавате, поддържате, отстранявате проблеми и защитавате своята среда за печат и работа с изображения, като увеличавате в крайна сметка производителността чрез икономия на време и разходи и контрол върху вложените средства.

Периодично излизат надстройки на HP Web Jetadmin, за да осигуряват поддръжка за конкретни функции на продукта. Отидете на [www.hp.com/go/webjetadmin](http://www.hp.com/go/webjetadmin) за повече информация.

## Актуализации на софтуера и фърмуера

НР редовно актуализира софтуера и фърмуеъра, за да разреши проблемите и да добави нови функции. За да се възползвате от най-новите актуализации, изтеглете от мрежата файла с най-новите драйвери, файла с фърмуеъра или и двете.

Отидете на [www.hp.com/support/colorljM751.](http://www.hp.com/support/colorljM751) Щракнете върху Drivers & Software (Драйвери и софтуер).

# 6 Решаване на проδлеми

- [Поддръжка на потреδителя](#page-125-0)
- [Система за помощ от контролния панел](#page-126-0)
- Възстановяване на фабричните настройки
- Съоδщението ["Cartridge is low" \(Касетата е с ниско ниво\) или "Cartridge is very low" \(Касетата е с много](#page-129-0)  [ниско ниво\) ще се покаже на контролния панел на принтера](#page-129-0)
- [Принтерът не поема хартия или я подава грешно](#page-131-0)
- [Изчистване на заседнала хартия](#page-137-0)
- Решаване на проблемите с качеството на печата
- Разрешаване на проблеми с кабелната мрежа

#### За повече информация

Следната информация е валидна към момента на публикуване.

За видео помощ, вижте [www.hp.com/videos/LaserJet.](http://www.hp.com/videos/LaserJet)

За актуална информация вижте [www.hp.com/support/colorljM751](http://www.hp.com/support/colorljM751).

Цялостната помощ на HP за вашия принтер включва следната информация:

- Инсталиране и конфигуриране
- Изучаване и използване
- Решаване на проблеми
- Изтеглете актуализации за софтуера и фърмуера
- Присъединете се към форуми за поддръжка
- Намерете нормативна информация и информация за гаранцията

## <span id="page-125-0"></span>Поддръжка на потреδителя

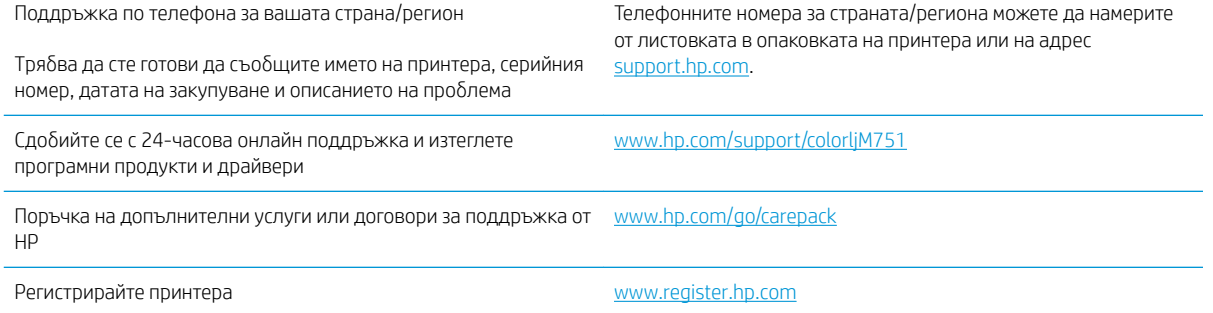

## <span id="page-126-0"></span>Система за помощ от контролния панел

Устройството има вградена система за помощ, която обяснява как да се използва всеки екран. За да отворите системата за помощ, докоснете бутона за помощ  $\Omega$  на клавиатурата.

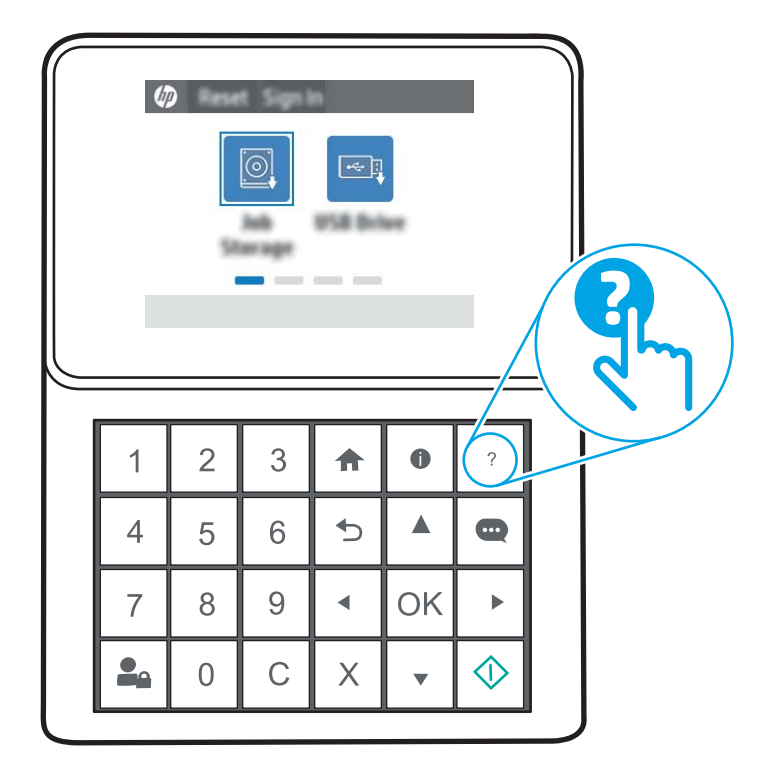

Бутонът за помощ отваря глобално меню, където можете да търсите конкретни теми. Можете да обхождате структурата на менюто с помощта на бутоните на клавиатурата.

Ако принтерът ви алармира за грешка или ви предупреди за нещо, докоснете бутона за помощ  $\Omega$ , за да отворите съобщение, описващо проблема. Това съобщение ще съдържа и указания как да разрешите проблема.

## <span id="page-127-0"></span>Възстановяване на фабричните настройки

## Въведение

Използвайте един от следните методи за възстановяване на първоначалните фабрични настройки на принтера.

<u>В забележка:</u> Възстановяването на фабричните настройки връща повечето от настройките на принтера до техните фабрични настройки по подразбиране. Но някои настройки не се променят, като език, дата, час и някои настройки на конфигурацията на мрежата.

### Първи начин: Възстановяване на фабричните настройки от контролния панел на принтера

- 1. От началния екран на контролния панел на принтера отворете менюто Настройки.
- 2. Отворете следните менюта:
	- General (Оδщи)
	- Възстановяване на фабричните настройки
- 3. Изберете Нулиране.

Съоδщение за потвърждение ви съветва, че изпълнението на функцията за нулиране на настройките може да доведе до загуба на данни.

4. Изберете Reset (Нулиране), за да завършите процеса.

**Э забележка:** Принтерът се рестартира автоматично след завършване на нулирането.

## Втори начин: Възстановете фабричните настройки от вградения уеб сървър на НР (само за принтери, свързани в мрежа)

- 1. Открийте IP адреса на принтера. От контролния панел на принтера натиснете бутона  $\bigcap$  и след това използвайте клавишите със стрелки, за да изберете менюто Ethernet  $\frac{\Box}{\Box\Box\Box}$ . Натиснете бутона ОК, за да отворите менюто и IP адреса или името на хоста на дисплея.
- 2. Отворете уеб браузър и в адресното поле въведете IP адреса или името на хост точно така, както се показва на контролния панел на принтера. Натиснете клавиша Enter от клавиатурата на компютъра. Отваря се EWS.

### https://10.10.XXXX/

- $\mathbb{B}^{\!\!*}$  ЗАБЕЛЕЖКА: Мако на уеб браузъра се показва съобщение, което указва, че достъпът до уеб сайта може да не е сигурен, изδерете опцията да продължите към уеδ сайта. Достъп до този уеδ сайт няма да навреди на компютъра.
- 3. Отворете раздела General (Оδщи).
- 4. От лявата страна на екрана щракнете върху Reset Factory Settings (Възстановяване на фабрични настройки).
- 5. Щракнете върху бутона Reset (Нулиране).

**ЗАБЕЛЕЖКА:** Принтерът се рестартира автоматично след завършване на нулирането.

## <span id="page-129-0"></span>Съоδщението "Cartridge is low" (Касетата е с ниско ниво) или "Cartridge is very low" (Касетата е с много ниско ниво) ще се покаже на контролния панел на принтера

Cartridge is low (Касетата е с ниско ниво): Принтерът показва кога нивото на тонер касетата е ниско. Действителният оставащ експлоатационен срок на тонер касетата може да варира. Имайте предвид да си подготвите резервна касета, в случай че качеството на печат стане неприемливо. Не е нужно тонер касетата да се сменя сега.

Cyan cartridge is very low (Много ниско ниво в касета циан): Принтерът показва кога нивото на тонер касетата е много ниско. Действителният оставащ експлоатационен срок на тонер касетата може да варира. Имайте предвид да си подготвите резервна касета, в случай че качеството на печат стане неприемливо. Не е неоδходимо да се подменя тонер касетата освен ако качеството на печат вече не е приемливо.

Гаранцията Premium Protection Warranty на HP изтича към края на експлоатационния срок на касетата. Проверете състоянието от страницата за състояние на консумативите или от вградения уеδсървър на HP (EWS).

## Промяна на настройките за "Много ниско ниво"

Можете да промените начина, по който принтерът реагира, когато консумативите достигнат състояние на "много ниско ниво". Не е неоδходимо да връщате тези настройки, когато поставяте нова тонер касета или барабан за изображения.

- 1. От началния екран на контролния панел на принтера превъртете до Настройки и изδерете.
- 2. Отворете следните менюта:
	- Manage Supplies (Управление на консумативите)
	- Много ниско поведение
	- Black Cartridge (Черна касета), Color Cartridges (Цветни касети) или Drum 4 (Барабан 4)
- 3. Изберете една от следните опции:
	- Изберете опцията Stop (Стоп), за да настроите принтера да спре да печата, когато касетата достигне прага Very Low (Много ниско ниво).
	- Изберете опцията Continue (Продължаване), за да настроите принтера да ви предупреди, че касетата е с много ниско ниво, и да продължи да печата след настройката за Very Low (Много ниско ниво) δез взаимодействие. Това може да доведе до незадоволително качество на печат.
	- Изберете опцията Prompt to continue (Запитване за продължаване),, за да настроите принтера да спре да печата, когато касетата достигне прага **Very Low (Много ниско ниво)**. Можете да потвърдите запитването или да замените касетата, за да продължите да печатате. Потвърждаването на подканата и продължаването към печат може да доведе до незадоволително качество на печата.

### Order supplies (Поръчайте консумативи)

Поръчка на консумативи и принадлежности [www.hp.com/go/suresupply](http://www.hp.com/go/suresupply)

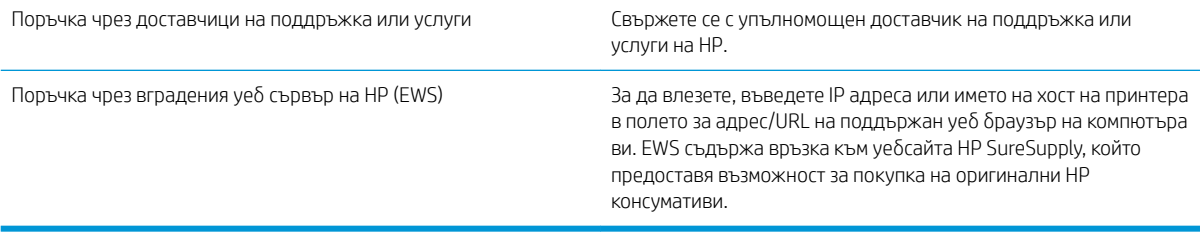

## <span id="page-131-0"></span>Принтерът не поема хартия или я подава грешно

## Въведение

Следните решения могат да ви помогнат да разрешите проδлеми, ако принтерът не захваща хартия от тавата или захваща повече листове наведнъж. Някоя от следните ситуации може да доведе до засядане на хартия.

- Принтерът не поема хартия
- [Принтерът поема няколко листа хартия](#page-133-0)

### Принтерът не поема хартия

Ако принтерът не поема хартията от тавата, опитайте решенията по-долу.

- 1. Отворете принтера и извадете всякакви заседнали листове хартия. Уверете се, че няма скъсани остатъци хартия, които да останат във вътрешността на принтера.
- 2. Заредете тавата с правилния размер хартия за заданието.
- 3. Уверете се, че размерът и типът на хартията са зададени правилно на контролния панел на принтера.
- 4. Уверете се, че водачите на хартия в тавата са регулирани правилно за размера на хартията. Коригирайте водачите за подходящия отстъп в тавата. Стрелката на водача на тавата трябва да бъде точно изравнена със съответната маркировка на тавата.
- **ЭЛЬЕЛЕЖКА:** Не нагласяйте водачите за хартията плътно до купа с хартия. Нагласете ги до отстоянието или маркировките в тавата.

Следните изображенията показват примери за вдлъбнатините според размера на хартията в тавите за различни принтери. Повечето принтери на HP имат маркировки, подоδни на тези.

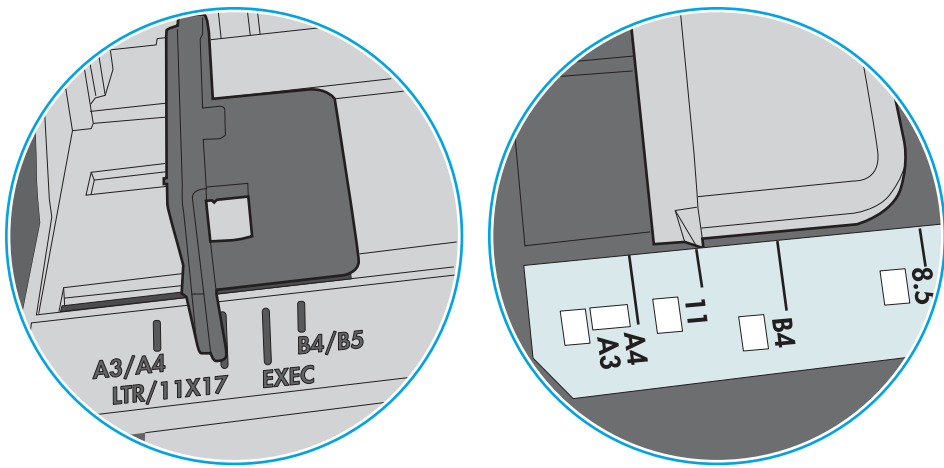

Фигура 6-1 Размер на маркировките за Тава 1 или универсална тава

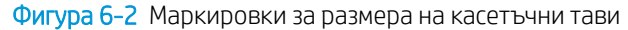

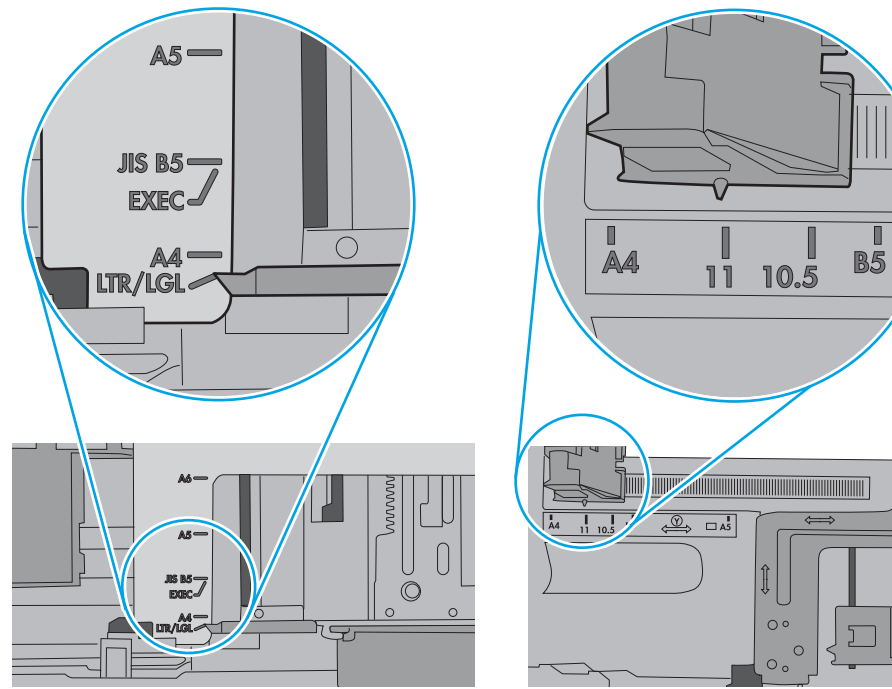

<span id="page-133-0"></span>5. Проверете дали влажността в стаята отговаря на спецификациите за този принтер и дали хартията се съхранява в неотворени пакети. Повечето пакети хартия се продават във влагоустойчива опаковка, за да се запази хартията суха.

В среда с висока влажност хартията в горната част на купа в тавата може да абсорбира влага и може да има вълнообразен или неравномерен вид. Ако това се случи, извадете горните 5 до 10 листа хартия от купа.

В среда с ниска влажност прекомерно статично електричество може да доведе до залепване на листове хартия. Ако това се случи, извадете хартията от тавата и огънете купа хартия, като го държите от двете страни и съδерете краищата до получаване на U форма. След това завъртете края надолу, обръщайки U формата. След това хванете всяка страна на купа с хартия и повторете този процес. Този процес освобождава отделните листове, без да предизвиква статично електричество. Подравнете купа хартия на плота, преди да го върнете в тавата.

Фигура 6-3 Техника за огъване на куп хартия

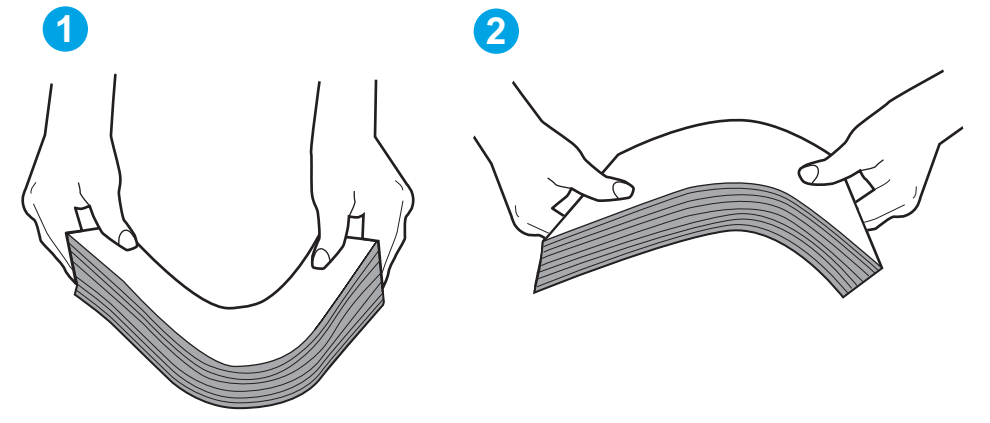

- 6. Проверете контролния панел на принтера, за да видите дали не показва подкана за ръчно подаване на хартията. Заредете хартия и продължете.
- 7. Ролките над тавата могат да бъдат замърсени. Почистете ролките с кърпа без власинки, напоена с топла вода. Използвайте дестилирана вода, ако имате.
	- $\triangle$  ВНИМАНИЕ: Не пръскайте вода директно върху принтера. Вместо това пръснете вода върху кърпата или потопете кърпата във вода и я изстискайте, преди да почистите ролките.

Следните изображения показват примери за местоположението на ролката за различни принтери.

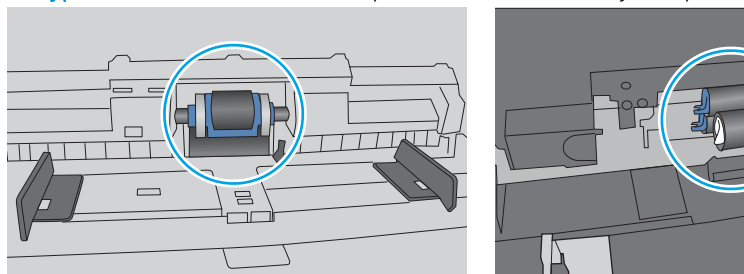

Фигура 6-4 Местоположения на ролката за Тава 1 или универсалната тава

### Принтерът поема няколко листа хартия

Ако принтерът поема няколко листа хартия от тавата, опитайте решенията по-долу.

- 1. Свалете тестето с хартия от тавата, огънете го, завъртете го на 180 градуса и опитайте пак. *Не разлиствайте хартията.* Върнете тестето с хартия в тавата.
	- **345 ВАБЕЛЕЖКА:** Разлистването на хартията предизвиква статично електричество. Вместо разлистване на хартията, огънете купа хартия, като го държите от двете страни до оформяне на U форма. След това завъртете края надолу, обръщайки U формата. След това хванете всяка страна на купа с хартия и повторете този процес. Този процес освобождава отделните листове, без да предизвиква статично електричество. Подравнете купа хартия на плота, преди да го върнете в тавата.

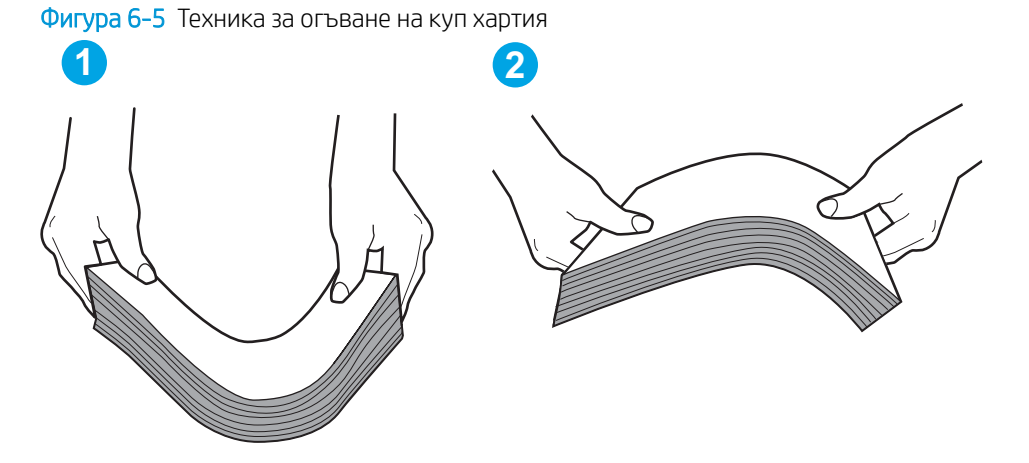

- 2. Използвайте само хартия, която отговаря на спецификациите на HP за този принтер.
- 3. Проверете дали влажността в стаята отговаря на спецификациите за този принтер и дали хартията се съхранява в неотворени пакети. Повечето пакети хартия се продават във влагоустойчива опаковка, за да се запази хартията суха.

В среда с висока влажност хартията в горната част на купа в тавата може да абсорбира влага и може да има вълнообразен или неравномерен вид. Ако това се случи, извадете горните 5 до 10 листа хартия от купа.

В среда с ниска влажност прекомерно статично електричество може да доведе до залепване на листове хартия. Ако това се случи, извадете хартията от тавата и огънете купа, както е описано погоре.

4. Използвайте хартия, която не е намачкана, сгъната или повредена. Ако се налага, използвайте хартия от друг пакет.

5. Уверете се, че тавата не е препълнена, като проверите маркировките за височина на купа в тавата. Ако е препълнена, свалете целия куп хартия от тавата, подравнете листовете и върнете част от хартията в тавата.

Следните изображенията показват примери с маркировките за височина на купа в тавите за различни принтери. Повечето принтери на HP имат маркировки, подоδни на тези. Също така се уверете, че всички листове хартия са под ограничителните пластинки в δлизост до маркировките за височина на купа. Тези разделители държат хартията в правилната позиция при влизане в принтера.

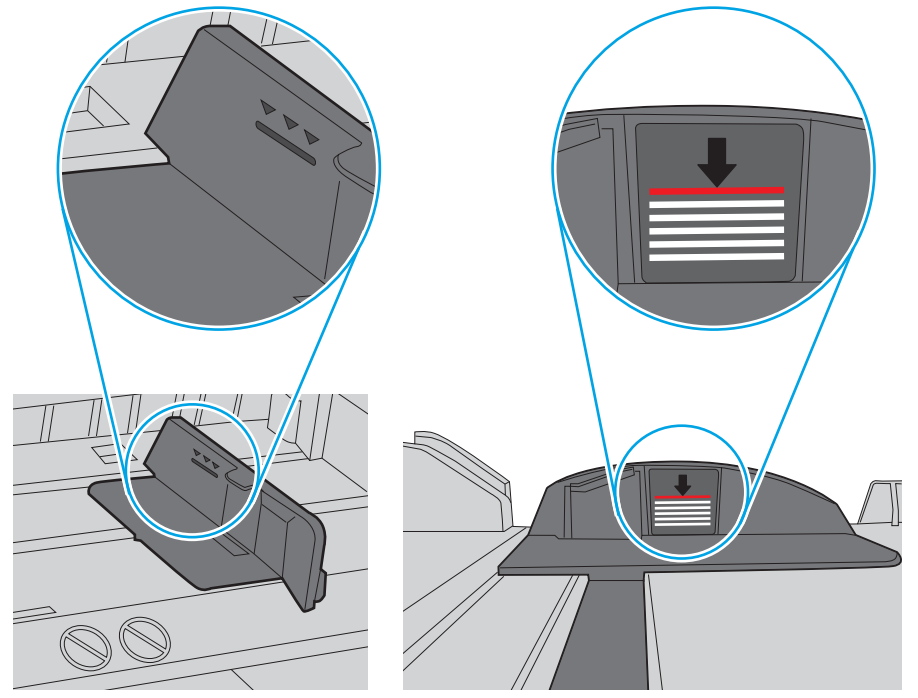

Фигура 6-6 Маркировки за височина на купа хартия

Фигура 6-7 Пластини за купа хартия

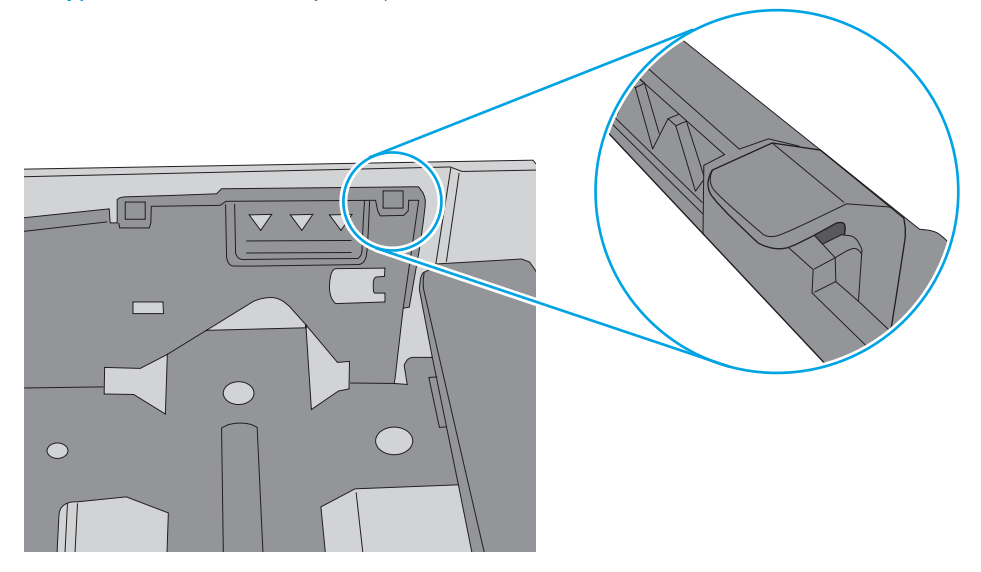

- 6. Уверете се, че водачите на хартия в тавата са регулирани правилно за размера на хартията. Коригирайте водачите за подходящия отстъп в тавата. Стрелката на водача на тавата трябва да бъде точно изравнена със съответната маркировка на тавата.
	- **38 ЗАБЕЛЕЖКА:** Не нагласяйте водачите за хартията плътно до купа с хартия. Нагласете ги до отстоянието или маркировките в тавата.

Следните изображенията показват примери за вдлъбнатините според размера на хартията в тавите за различни принтери. Повечето принтери на HP имат маркировки, подоδни на тези.

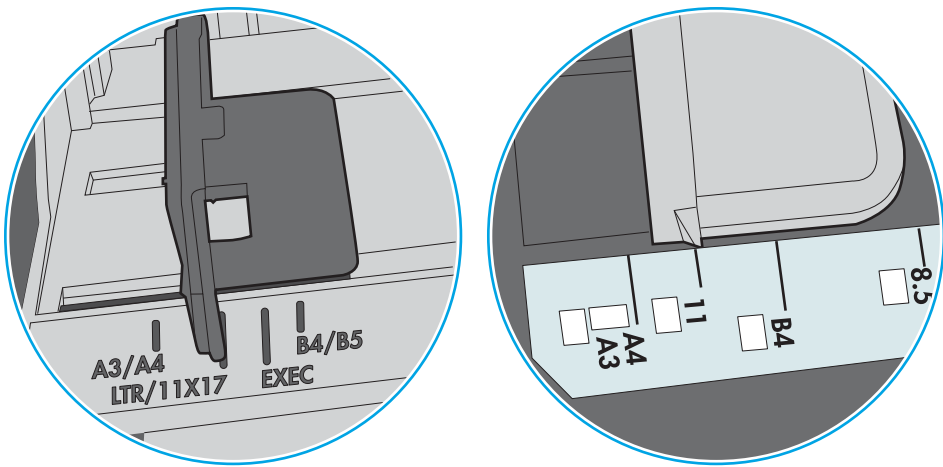

Фигура 6-8 Размер на маркировките за Тава 1 или универсална тава

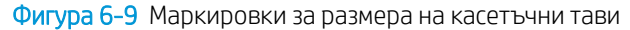

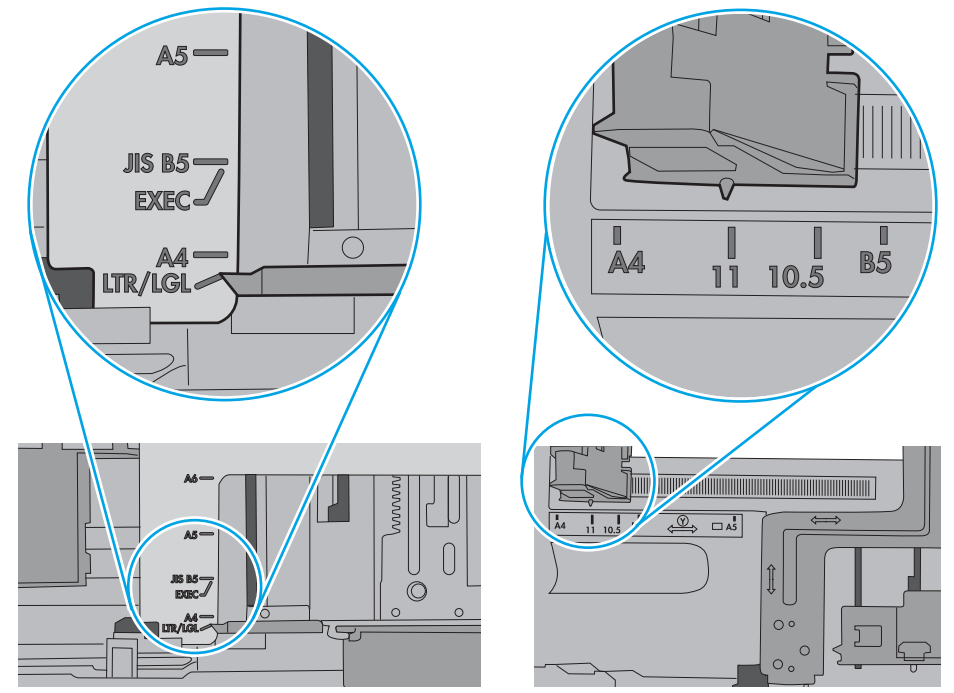

7. Уверете се, че печатната среда е в рамките на препоръчаните спецификации.

## <span id="page-137-0"></span>Изчистване на заседнала хартия

## Въведение

Следната информация включва указания за отстраняване на заседнала хартия в принтера.

- Местоположения на заседналата хартия
- [Автоматична навигация за почистване на заседнала хартия](#page-138-0)
- [Хартията засяда често или многократно?](#page-138-0)
- Изчистване на заседналата хартия в Тава 1 (13.А1)
- Изчистване на заседналата хартия в Тава 2 (13.А2)
- [Изчистване на заседналата във фюзера хартия \(13.B9, 13.B2, 13.FF\)](#page-147-0)
- [Изчистване на заседналата хартия в изходната касета \(13.E1\)](#page-151-0)
- Изчистване на заседналата хартия в областта за двустранен печат (13.D3)
- Изчистване на заседналата хартия в тавите за 550 листа (13.А3, 13.А4)
- Изчистване на заседналата хартия в 2 х тави за хартия за 550 листа (13.A4, 13.A5)
- Изчистване на заседналата хартия в тавите за хартия с висок капацитет на зареждане за 2700 листа [\(13.A3, 13.A4, 13.A5, 13.A7\)](#page-167-0)

### Местоположения на заседналата хартия

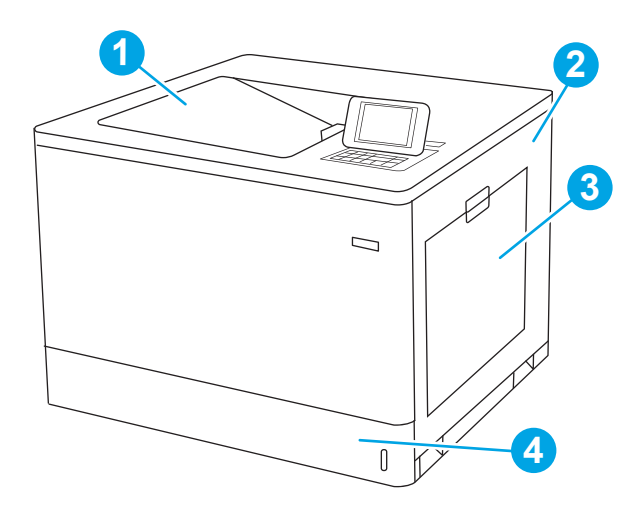

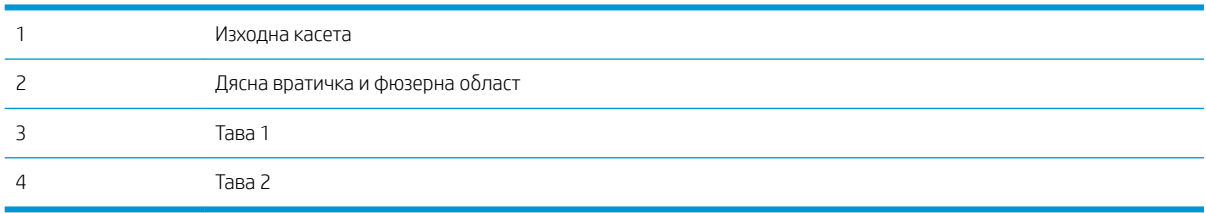

### <span id="page-138-0"></span>Автоматична навигация за почистване на заседнала хартия

Функцията за автоматична навигация ви помага да изчиствате засядания, като предоставя инструкции стъпка по стъпка на контролния панел. Когато изпълните дадена стъпка, принтерът показва инструкции за следващата стъпка, докато изпълните всички стъпки по процедурата.

### Хартията засяда често или многократно?

За да намалите δроя на засяданията на хартия, опитайте следните решения.

- **348 ВАБЕЛЕЖКА:** За да видите видеоклип, който демонстрира как да зареждате хартия по начин, който намалява δроя на задръстванията с хартия, щракнете [тук.](http://link.brightcove.com/services/player/bcpid1190528646001?bctid=ref:REFIDWDN41f38993-8adc-4b9f-9479-3170ab7282ef)
	- 1. Използвайте само хартия, която отговаря на спецификациите на HP за този принтер.
	- 2. Използвайте хартия, която не е намачкана, сгъната или повредена. Ако се налага, използвайте хартия от друг пакет.
	- 3. Използвайте хартия, на която още не е печатано или копирано.
	- 4. Уверете се, че тавата не е препълнена. Ако е така, свалете цялото тесте хартия от тавата, подравнете листата и върнете част от хартията в тавата.
	- 5. Уверете се, че водачите на хартия в тавата са регулирани правилно за размера на хартията. Регулирайте водачите така, че да докосват тестето, δез да огъват листата.
	- 6. Уверете се, че тавата е напълно вкарана в принтера.
	- 7. Ако печатате на тежка, релефна или перфорирана хартия, използвайте функцията за ръчно подаване и подавайте листата един по един.
	- 8. Отворете меню Trays (Тави) от контролния панел на принтера. Уверете се, че тавата е конфигурирана правилно за типа и размера на хартията.
	- 9. Уверете се, че печатната среда е в рамките на препоръчаните спецификации.

## Изчистване на заседналата хартия в Тава 1 (13.A1)

Използвайте следната процедура, за да проверите за заседнала хартия на всички възможни места, свързани с Тава 1, както и във вътрешността на дясната вратичка. При възникване на засядане на контролния панел могат да се появят съоδщение и анимация, която помага при отстраняване на засядането.

13.A1.XX засядане в тава 1

1. Ако заседналата хартия се вижда в Тава 1, изчистете засядането, като внимателно издърпайте хартията към сеδе си.

2. Ако не можете да извадите хартията или ако видимо няма заседнала хартия в тава 1, затворете тава 1 и отворете дясната вратичка.

ВНИМАНИЕ: Не докосвайте прехвърлящата ролка. Замърсяванията може да влошат качеството на печат.

3. Внимателно издърпайте всичката заседнала хартия.

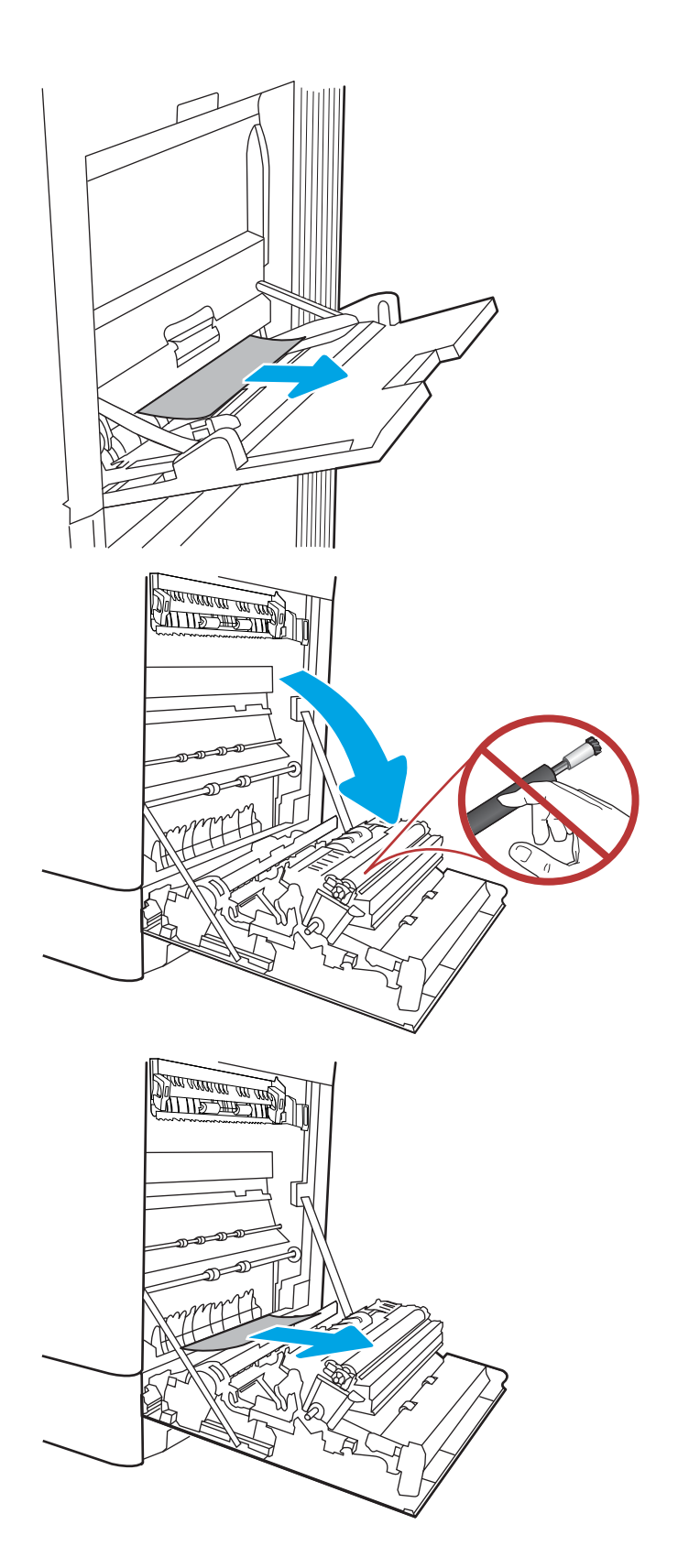

4. Внимателно издърпайте заседналата хартия в областта за двустранен печат на дясната вратичка.

5. Ако хартията видимо влиза в долната част на фюзера, внимателно издърпайте надолу, за да я премахнете.

6. Хартията може да е заседнала в нагревателния елемент, където не се вижда. Хванете фюзера за дръжките, натиснете лостовете за освобождаване, повдигнете леко и издърпайте навън, за да го извадите.

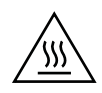

ВНИМАНИЕ: Докато принтерът работи, фюзерът може да е горещ. Изчакайте го да изстине, преди да го пипате.

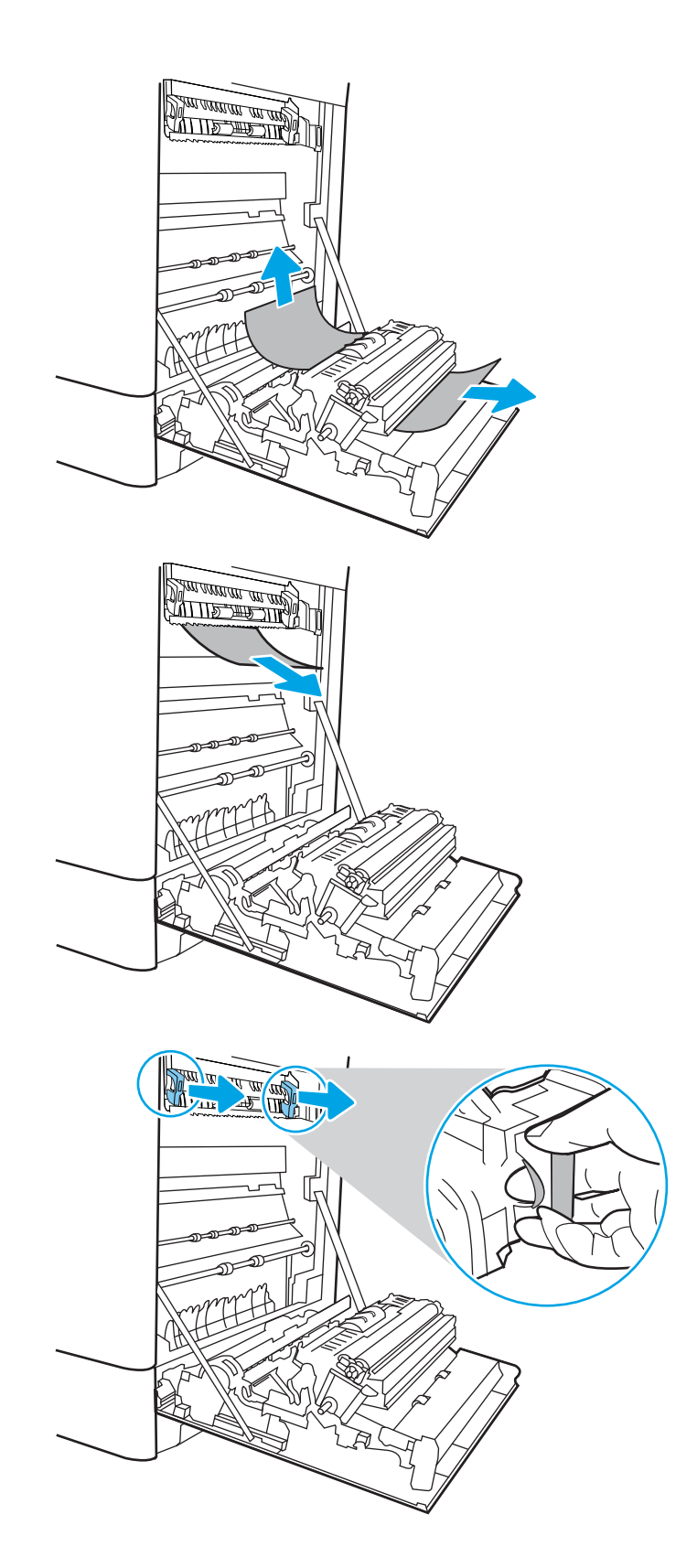

7. Отворете вратичката за достъп до засядания на фюзера. Ако хартията е заседнала във фюзера, извадете я, като внимателно я издърпате нагоре. Ако хартията се скъса, извадете всички късчета хартия.

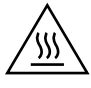

ВНИМАНИЕ: Дори и ако тялото на нагревателния елемент се е охладило, ролките, които са вътре, може да са още горещи. Не докосвайте ролките на фюзера.

8. Ако хартията е заседнала, докато е влизала в изходната касета, внимателно я издърпайте, за да я премахнете.

9. Ако в изходната касета се вижда хартия, хванете водещия ръδ и внимателно я извадете.

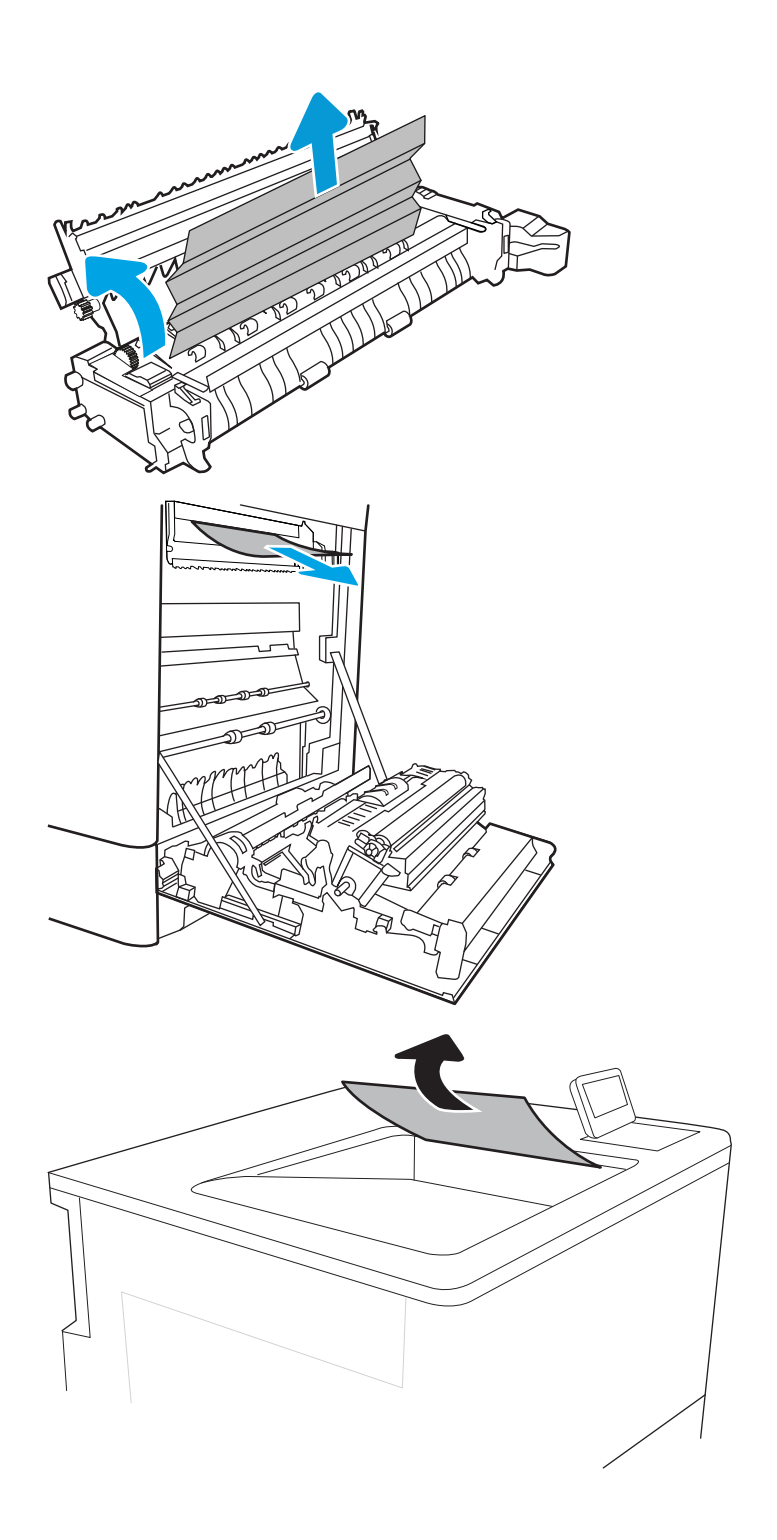

- <span id="page-142-0"></span>10. Затворете вратичката за достъп до засядания на фюзера и го пъхнете изцяло в принтера, докато не чуете щракване.
- W MINI WWW <u>standardin me</u>

11. Затворете дясната вратичка.

## Изчистване на заседналата хартия в Тава 2 (13.A2)

Използвайте следната процедура, за да проверите за заседнала хартия на всички възможни места, свързани с Тава 2, както и във вътрешността на дясната вратичка. При възникване на засядане на контролния панел могат да се появят съоδщение и анимация, която помага при отстраняване на засядането.

13.A2.XX засядане в тава 2

1. Отворете тавата и извадете всякакви заседнали или повредени листове хартия. Уверете се, че тавата не е препълнена и че водачите на хартията са наместени правилно.

2. Извадете напълно тавата от принтера чрез издърпване и леко повдигане.

3. Внимателно премахнете цялата хартия от подаващите ролки вътре в принтера. Първо издърпайте хартията вляво, за да я освоδодите, след което я издърпайте напред, за да я премахнете.

 $\overline{2}$  $\mathfrak h$  $\overline{2}$  $\mathbb{I}$
4. Поставете и затворете тавата.

5. Отворете дясната вратичка.

ВНИМАНИЕ: Не докосвайте прехвърлящата ролка. Замърсяванията може да влошат качеството на печат.

6. Внимателно издърпайте всичката заседнала хартия.

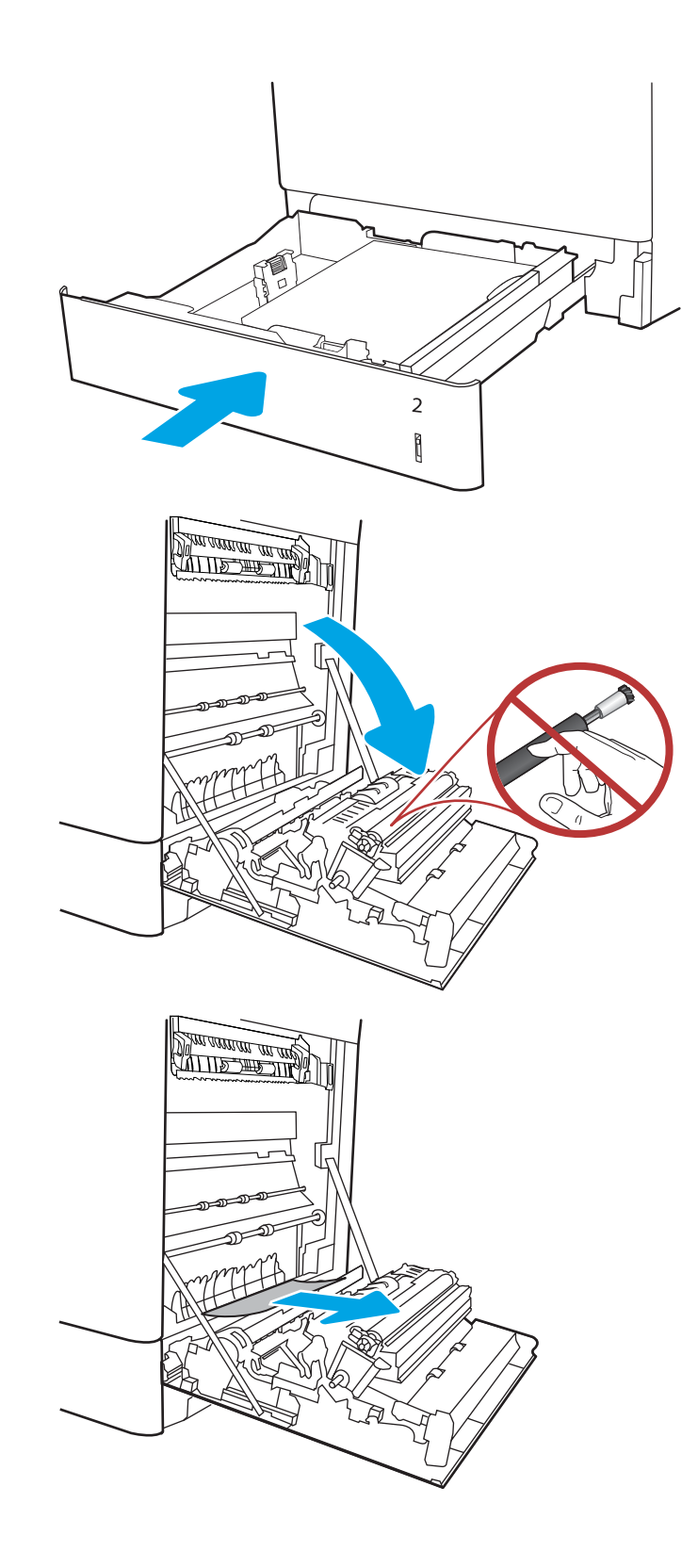

7. Внимателно издърпайте заседналата хартия в областта за двустранен печат на дясната вратичка.

8. Ако хартията видимо влиза в долната част на фюзера, внимателно издърпайте надолу, за да я премахнете.

9. Хартията може да е заседнала в нагревателния елемент, където не се вижда. Хванете фюзера за дръжките, натиснете лостовете за освобождаване, повдигнете леко и издърпайте навън, за да го извадите.

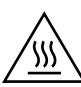

ВНИМАНИЕ: Докато принтерът работи, фюзерът може да е горещ. Изчакайте го да изстине, преди да го пипате.

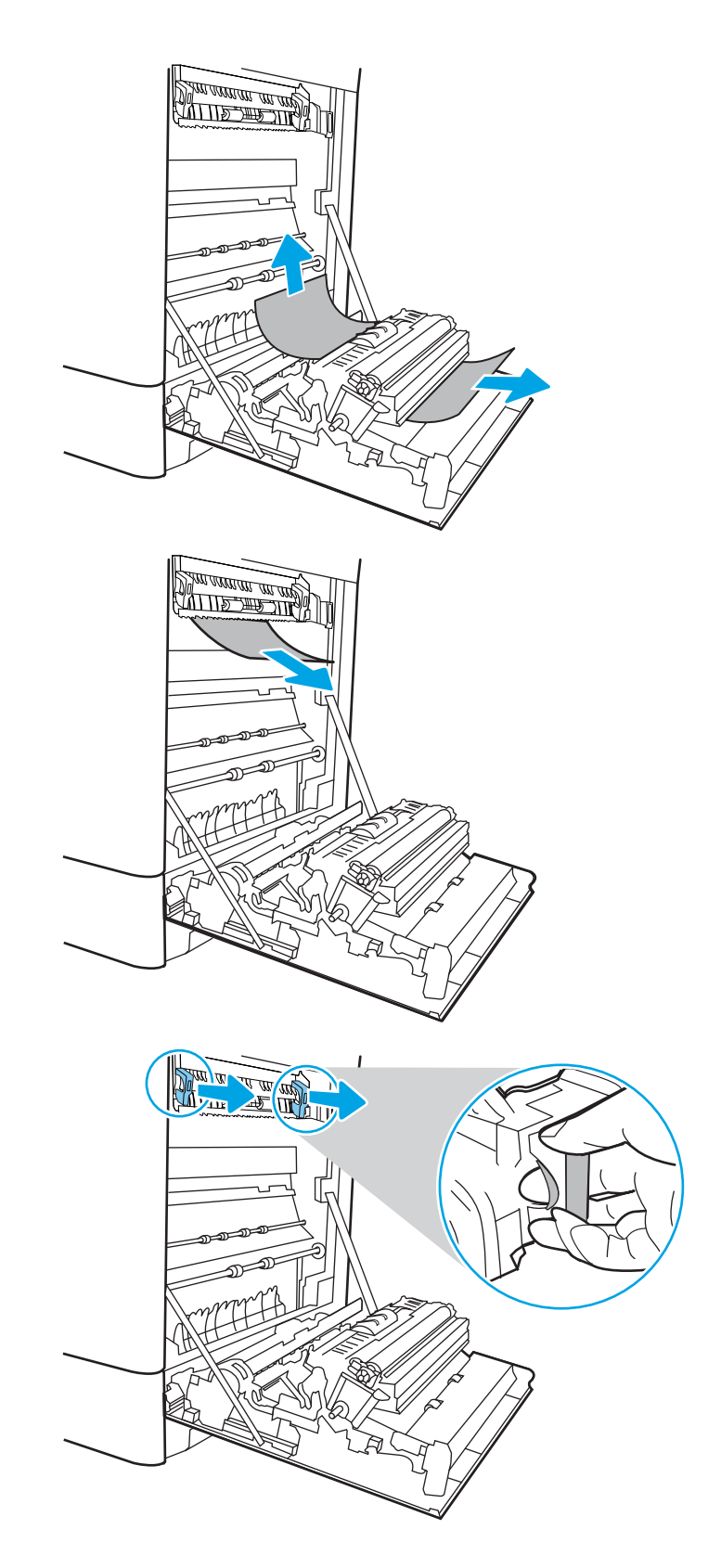

10. Отворете вратичката за достъп до засядания на фюзера. Ако хартията е заседнала във фюзера, извадете я, като внимателно я издърпате нагоре. Ако хартията се скъса, извадете всички късчета хартия.

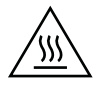

ВНИМАНИЕ: Дори и ако тялото на нагревателния елемент се е охладило, ролките, които са вътре, може да са още горещи. Не докосвайте ролките на фюзера.

11. Ако хартията е заседнала, докато е влизала в изходната касета, внимателно я издърпайте, за да я премахнете.

12. Ако в изходната касета се вижда хартия, хванете водещия ръδ и внимателно я извадете.

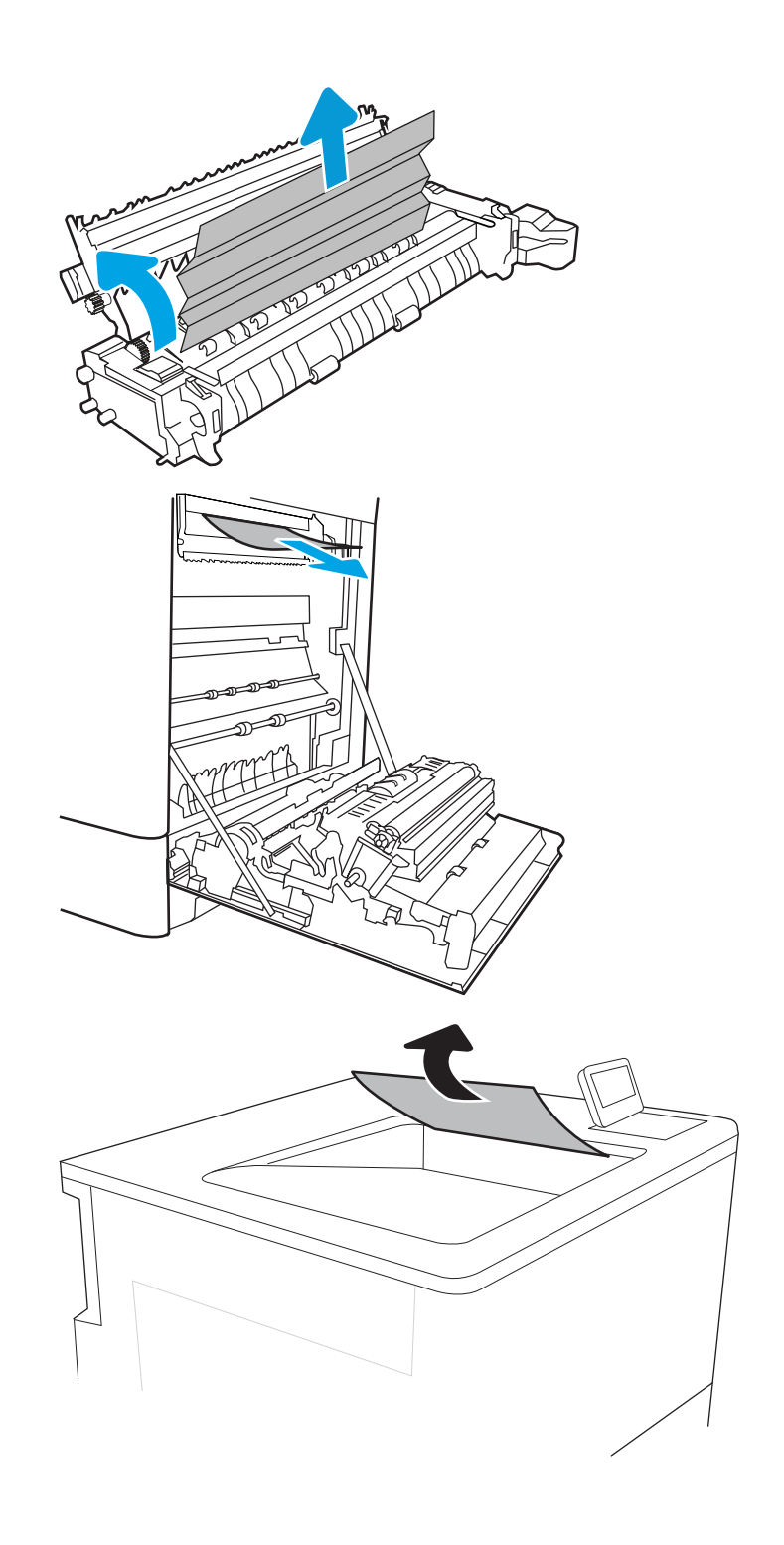

13. Затворете вратичката за достъп до засядания на фюзера и го пъхнете изцяло в принтера, докато не чуете щракване.

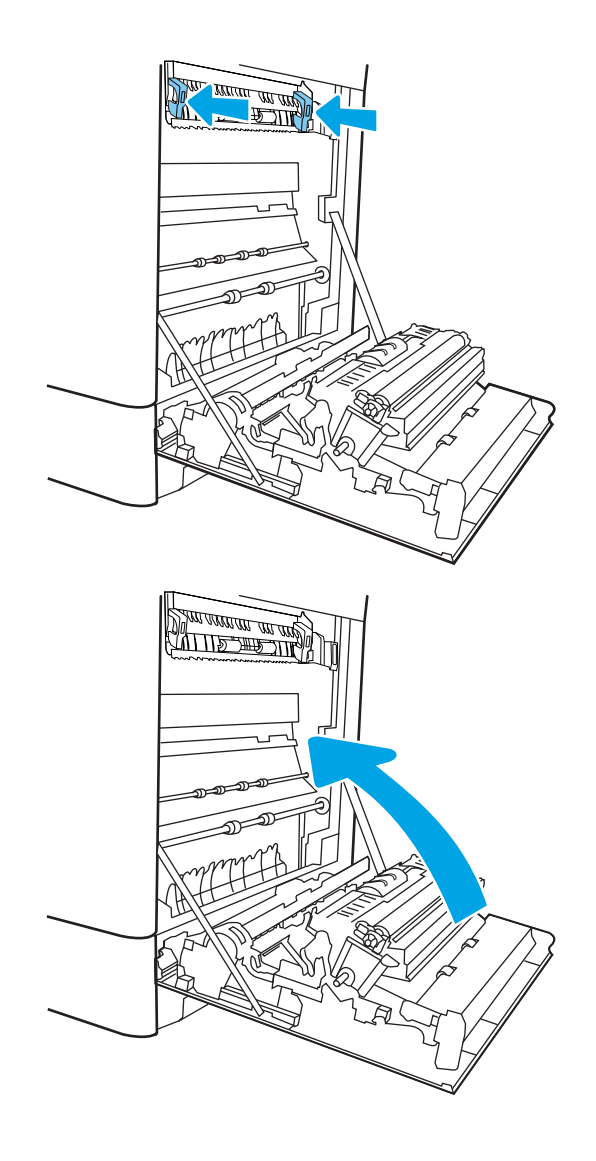

14. Затворете дясната вратичка.

# Изчистване на заседналата във фюзера хартия (13.B9, 13.B2, 13.FF)

Използвайте следната процедура, за да проверите за хартия във всички възможни места за засядане, откъм дясната вратичка. При възникване на засядане на контролния панел могат да се появят съоδщение и анимация, която помага при отстраняване на засядането.

- 13.B9.XX засядане във фюзера
- 13.B2.XX засядане в <капак или вратичка>.
- 13.FF. ЕЕ засядане отворена вратичка

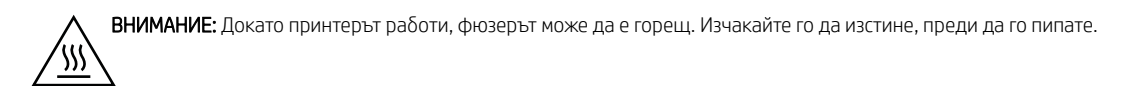

1. Отворете дясната вратичка.

**ВНИМАНИЕ:** Не докосвайте прехвърлящата ролка. Замърсяванията може да влошат качеството на печат.

2. Внимателно издърпайте всичката заседнала хартия.

3. Внимателно издърпайте заседналата хартия в областта за двустранен печат на дясната вратичка.

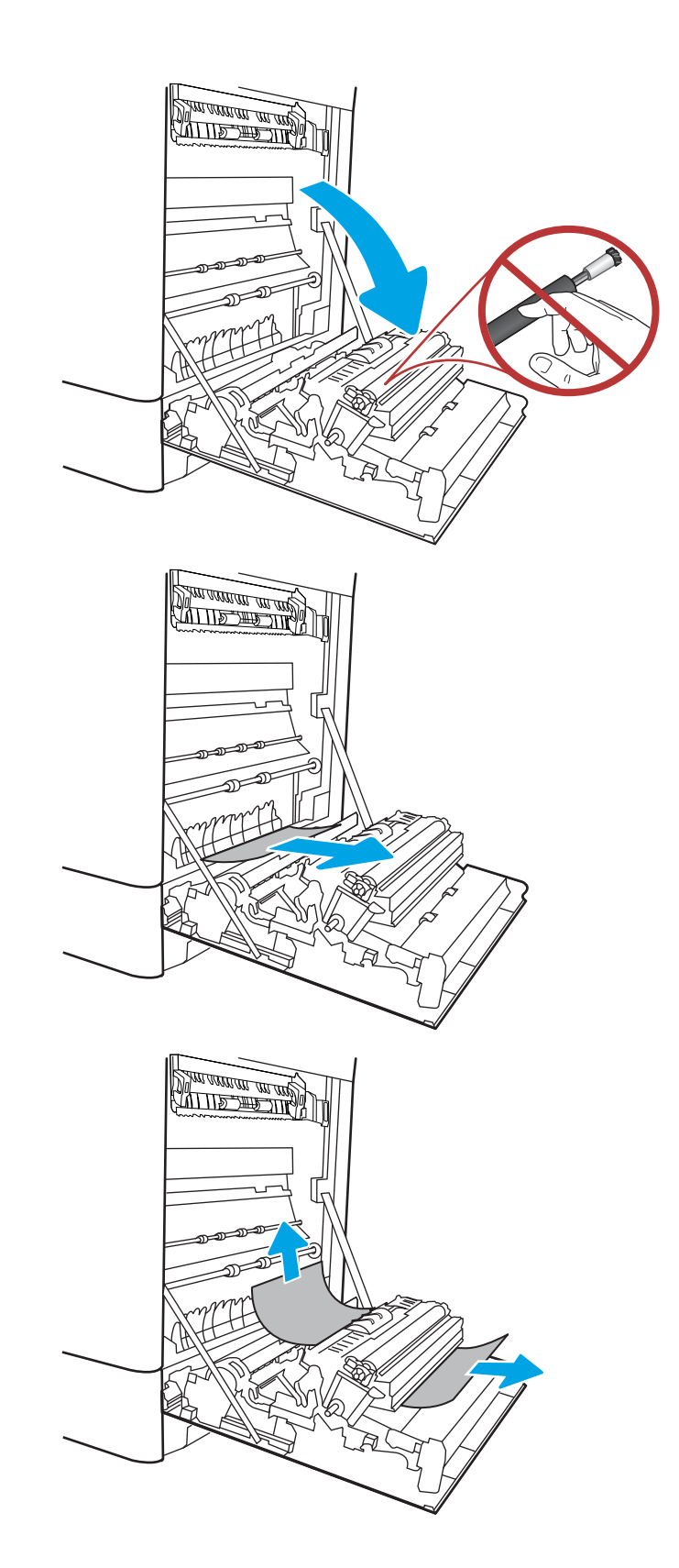

4. Ако хартията видимо влиза в долната част на фюзера, внимателно издърпайте надолу, за да я премахнете.

5. Хартията може да е заседнала в нагревателния елемент, където не се вижда. Хванете фюзера за дръжките, натиснете лостовете за освобождаване, повдигнете леко и издърпайте навън, за да го извадите.

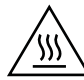

ВНИМАНИЕ: Докато принтерът работи, фюзерът може да е горещ. Изчакайте го да изстине, преди да го пипате.

6. Отворете вратичката за достъп до засядания на фюзера. Ако хартията е заседнала във фюзера, извадете я, като внимателно я издърпате нагоре. Ако хартията се скъса, извадете всички късчета хартия.

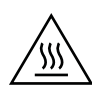

ВНИМАНИЕ: Дори и ако тялото на нагревателния елемент се е охладило, ролките, които са вътре, може да са още горещи. Не докосвайте ролките на фюзера.

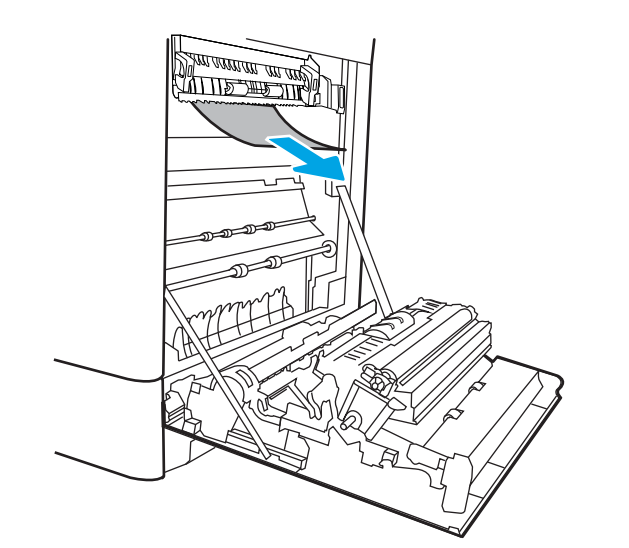

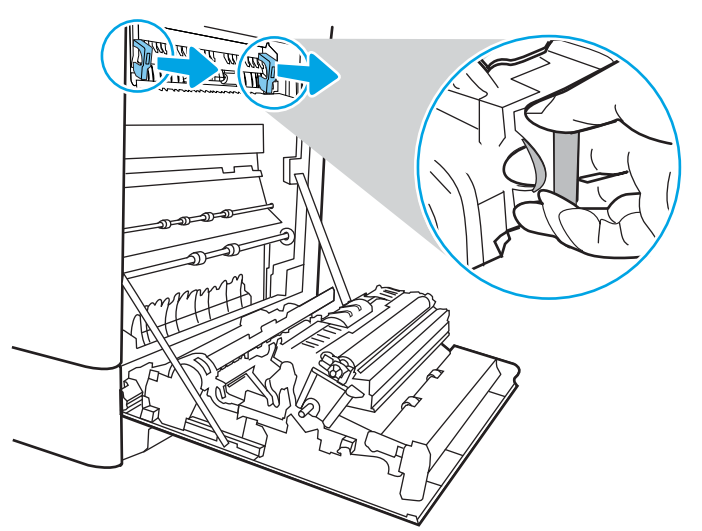

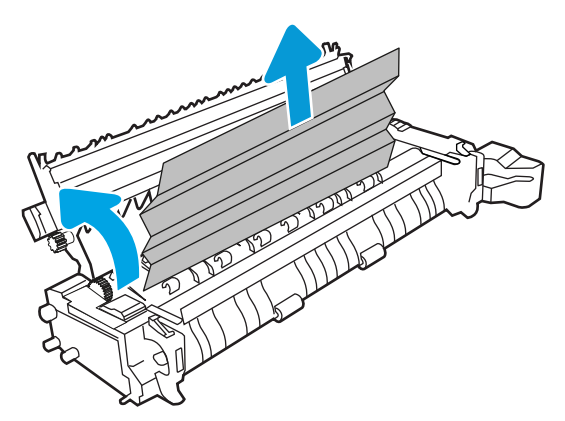

7. Ако хартията е заседнала, докато е влизала в изходната касета, внимателно я издърпайте, за да я премахнете.

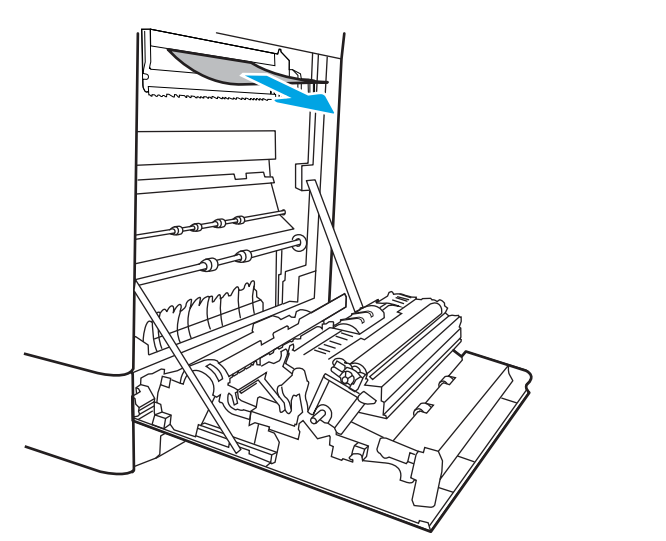

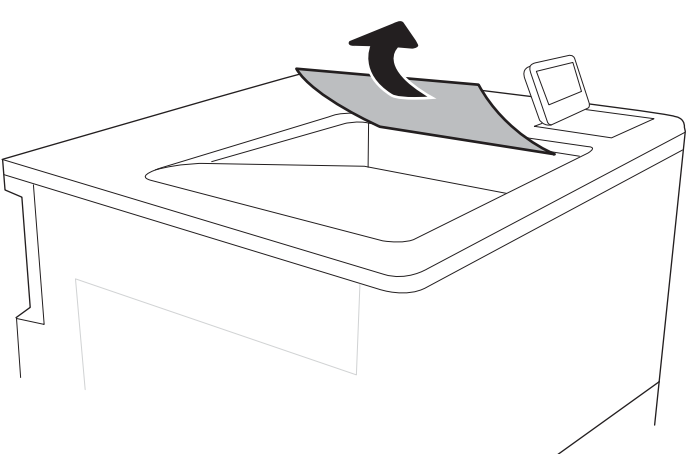

8. Ако в изходната касета се вижда хартия, хванете водещия ръδ и внимателно я извадете.

9. Затворете вратичката за достъп до засядания на фюзера и го пъхнете изцяло в принтера, докато не чуете щракване.

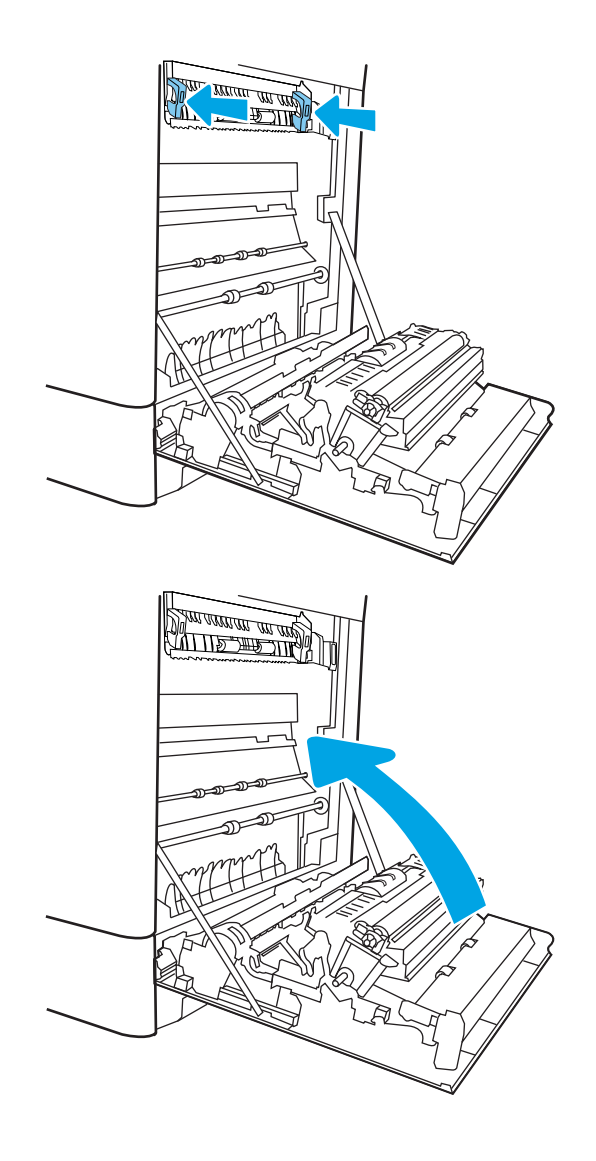

10. Затворете дясната вратичка.

# Изчистване на заседналата хартия в изходната касета (13.E1)

Използвайте следната процедура за изчистване на засядания в изходната касета. При възникване на засядане на контролния панел могат да се появят съоδщение и анимация, която помага при отстраняване на засядането.

13.E1.XX засядане в стандартната изходна касета

1. Ако в изходната касета се вижда хартия, хванете водещия ръδ и внимателно я извадете.

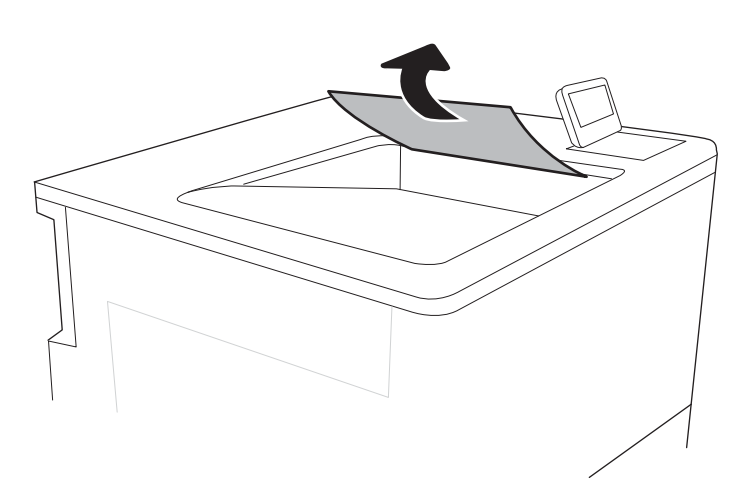

# Изчистване на заседналата хартия в областта за двустранен печат (13.D3)

Използвайте следната процедура, за да проверите за хартия във всички възможни места за засядане, откъм дясната вратичка. При възникване на засядане на контролния панел могат да се появят съоδщение и анимация, която помага при отстраняване на засядането.

#### 13.D3.XX заседнала хартия в областта за двустранен печат

1. Отворете дясната вратичка.

ВНИМАНИЕ: Не докосвайте прехвърлящата ролка. Замърсяванията може да влошат качеството на печат.

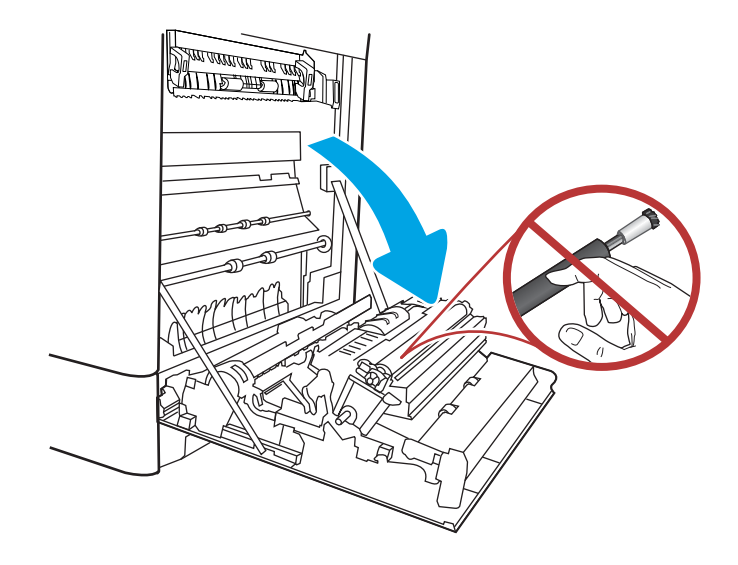

- 2. Внимателно издърпайте всичката заседнала хартия.
- **SALLARDAN SALLARDAN SERIES DE LA CARDINA DE LA CARDINA DE LA CARDINA DE LA CARDINA DE LA CARDINA DE LA CARDIN**<br>CARDINAL DE LA CARDINA DE LA CARDINA DE LA CARDINA DE LA CARDINA DE LA CARDINA DE LA CARDINA DE LA CARDINA DE<br> <u> Dia avantu an dia 191</u>
- 3. Внимателно издърпайте заседналата хартия в областта за двустранен печат на дясната вратичка.

4. Ако хартията видимо влиза в долната част на фюзера, внимателно издърпайте надолу, за да я премахнете.

5. Хартията може да е заседнала в нагревателния елемент, където не се вижда. Хванете фюзера за дръжките, натиснете лостовете за освобождаване, повдигнете леко и издърпайте навън, за да го извадите.

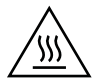

ВНИМАНИЕ: Докато принтерът работи, фюзерът може да е горещ. Изчакайте го да изстине, преди да го пипате.

6. Отворете вратичката за достъп до засядания на фюзера. Ако хартията е заседнала във фюзера, извадете я, като внимателно я издърпате нагоре. Ако хартията се скъса, извадете всички късчета хартия.

SSS

ВНИМАНИЕ: Дори и ако тялото на нагревателния елемент се е охладило, ролките, които са вътре, може да са още горещи. Не докосвайте ролките на фюзера.

7. Ако хартията е заседнала, докато е влизала в изходната касета, внимателно я издърпайте, за да я премахнете.

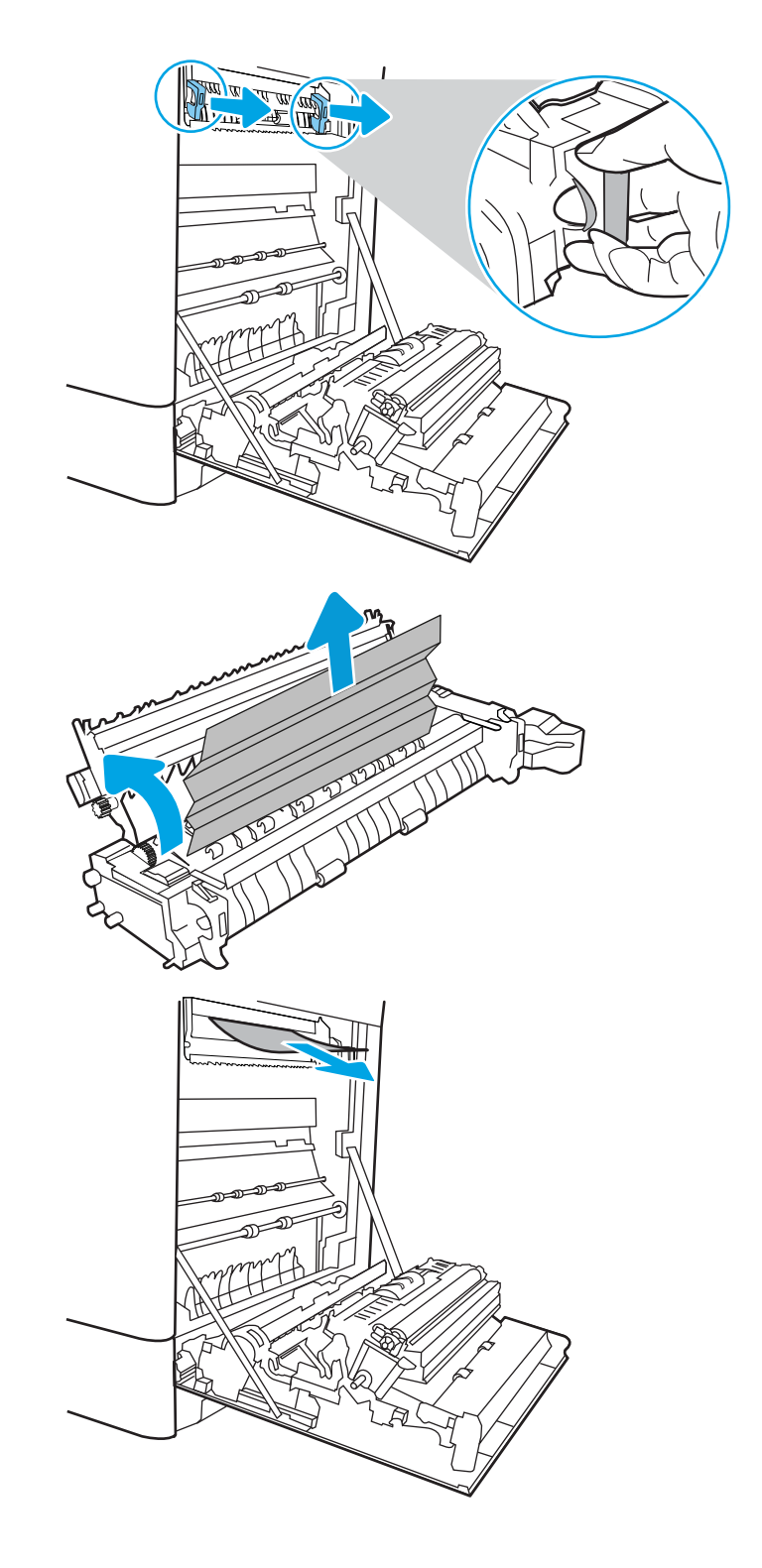

8. Ако в изходната касета се вижда хартия, хванете водещия ръδ и внимателно я извадете.

9. Затворете вратичката за достъп до засядания на фюзера и го пъхнете изцяло в принтера, докато не чуете щракване.

10. Затворете дясната вратичка.

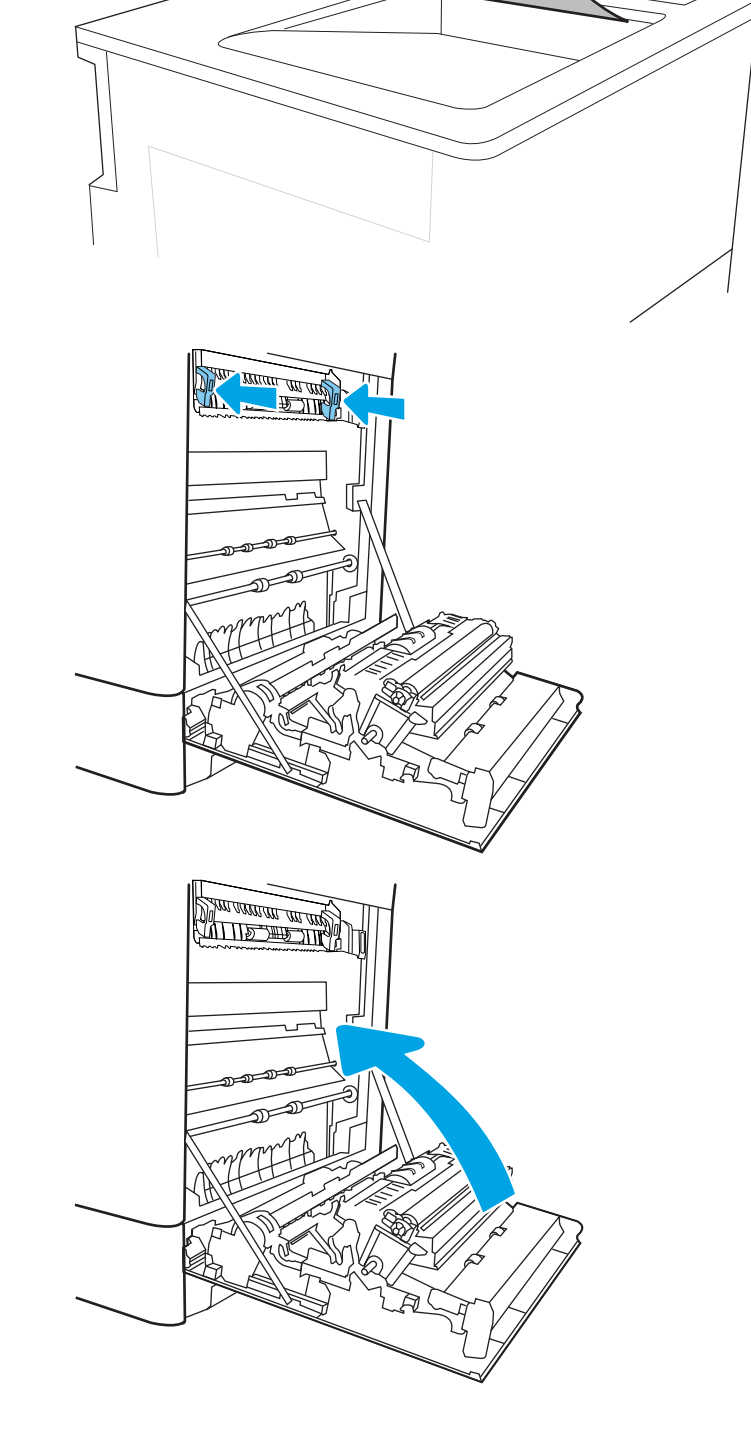

# Изчистване на заседналата хартия в тавите за 550 листа (13.A3, 13.A4)

Използвайте следната процедура, за да проверите за заседнала хартия на всички възможни места, свързани с тавите за 550 листа, както и във вътрешността на дясната вратичка. При възникване на

засядане на контролния панел могат да се появят съоδщение и анимация, която помага при отстраняване на засядането.

- 13.A3.XX засядане в тава 3
- 13.A4.XX засядане в тава 4
- 1. Отворете тавата и извадете всякакви заседнали или повредени листове хартия. Уверете се, че тавата не е препълнена и че водачите на хартията са наместени правилно.

2. Освободете двете езичета на гърба на тавата, след което я извадете извън принтера.

3. Премахнете всичката хартия от подаващите ролки вътре в принтера. Първо издърпайте хартията вляво, за да я освоδодите, след което я издърпайте напред, за да я премахнете.

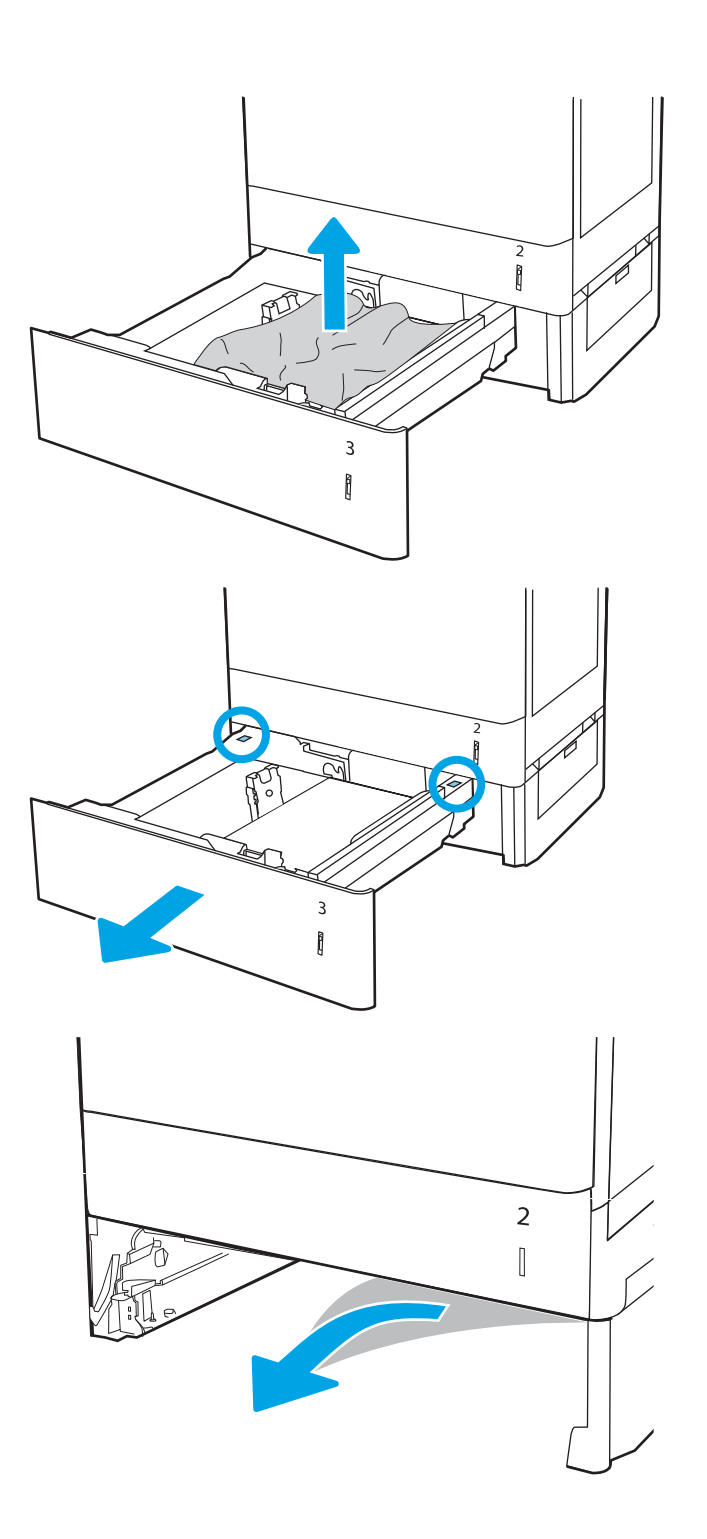

4. Поставете и затворете тавата.

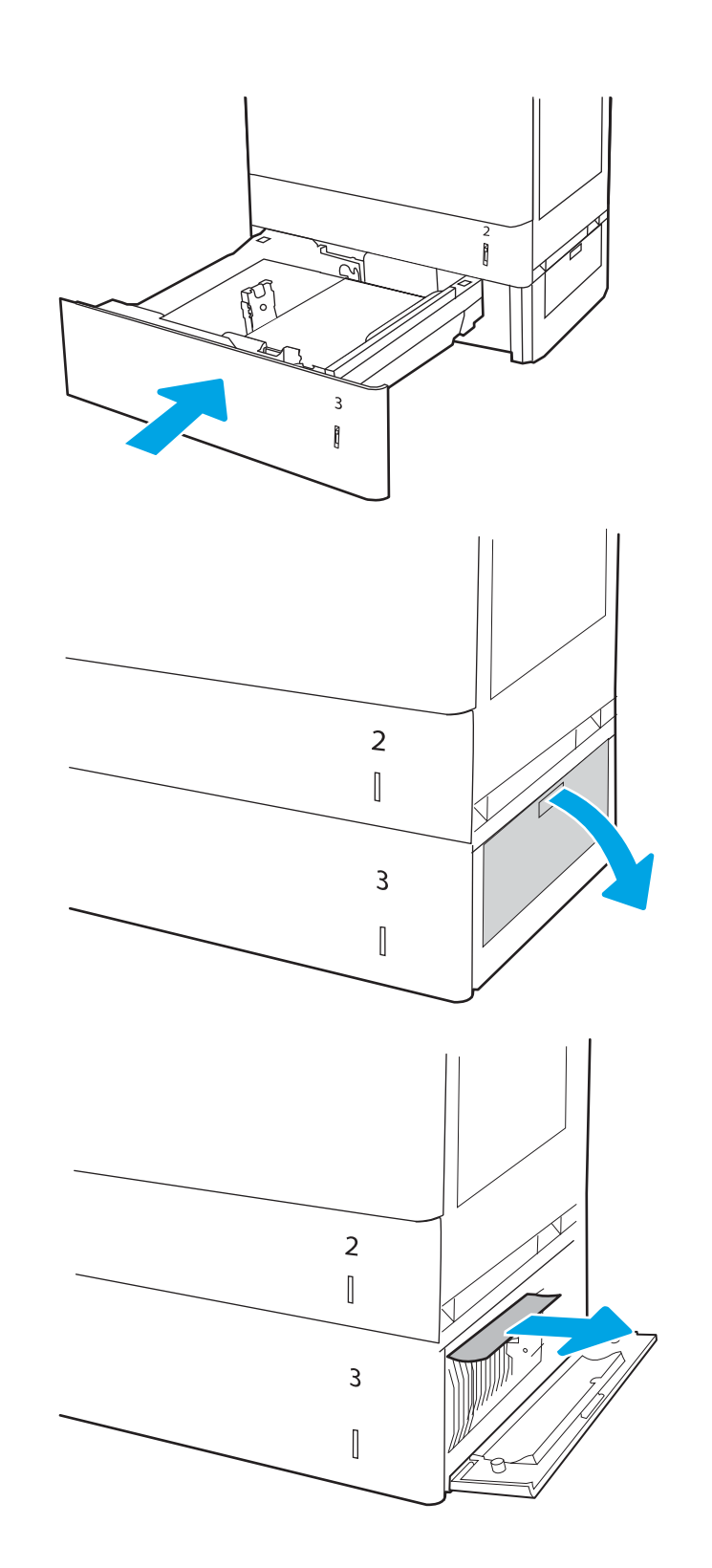

5. Отворете долната дясна вратичка.

6. Внимателно издърпайте всичката заседнала хартия.

7. Затворете долната дясна вратичка.

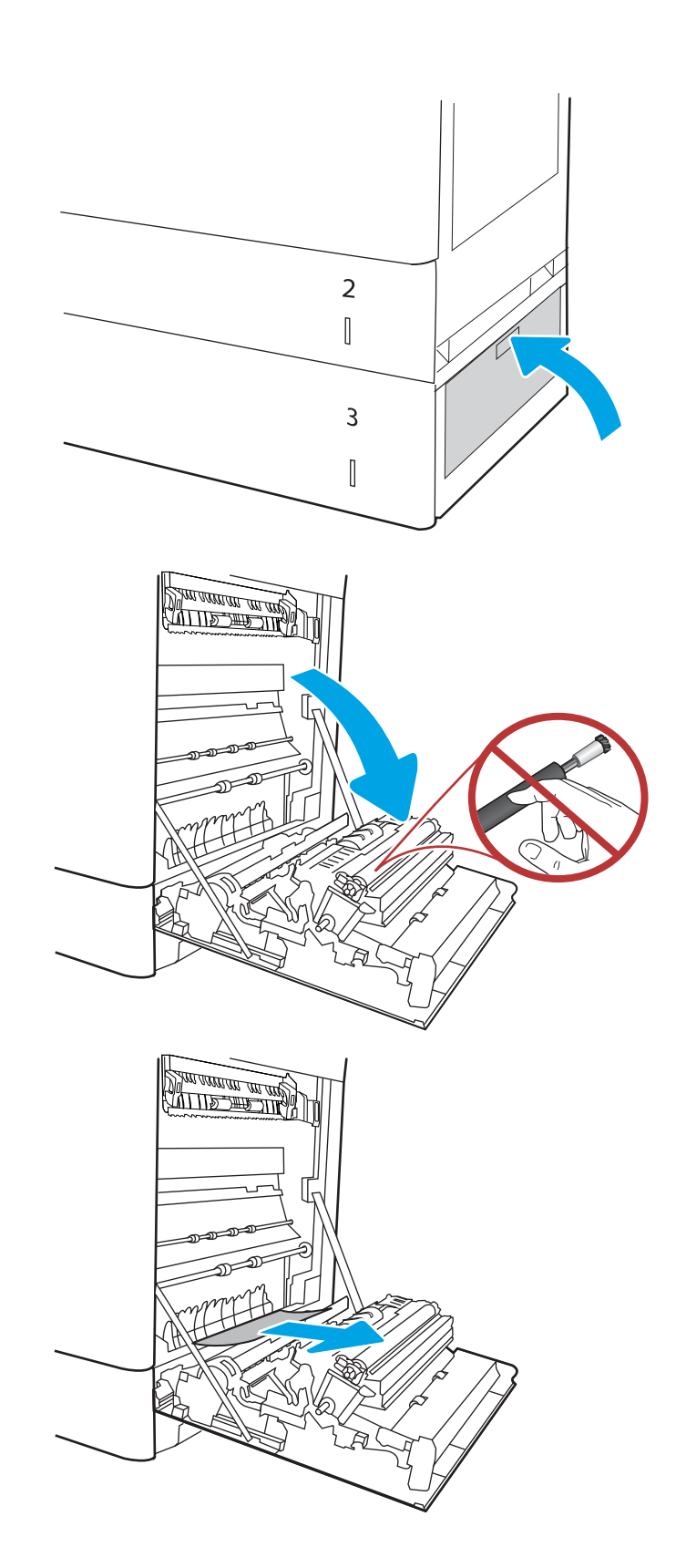

8. Отворете дясната вратичка.

ВНИМАНИЕ: Не докосвайте прехвърлящата ролка. Замърсяванията може да влошат качеството на печат.

9. Внимателно издърпайте всичката заседнала хартия.

10. Внимателно издърпайте заседналата хартия в областта за двустранен печат на дясната вратичка.

11. Ако хартията видимо влиза в долната част на фюзера, внимателно издърпайте надолу, за да я премахнете.

12. Хартията може да е заседнала в нагревателния елемент, където не се вижда. Хванете фюзера за дръжките, натиснете лостовете за освобождаване, повдигнете леко и издърпайте навън, за да го извадите.

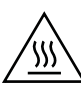

ВНИМАНИЕ: Докато принтерът работи, фюзерът може да е горещ. Изчакайте го да изстине, преди да го пипате.

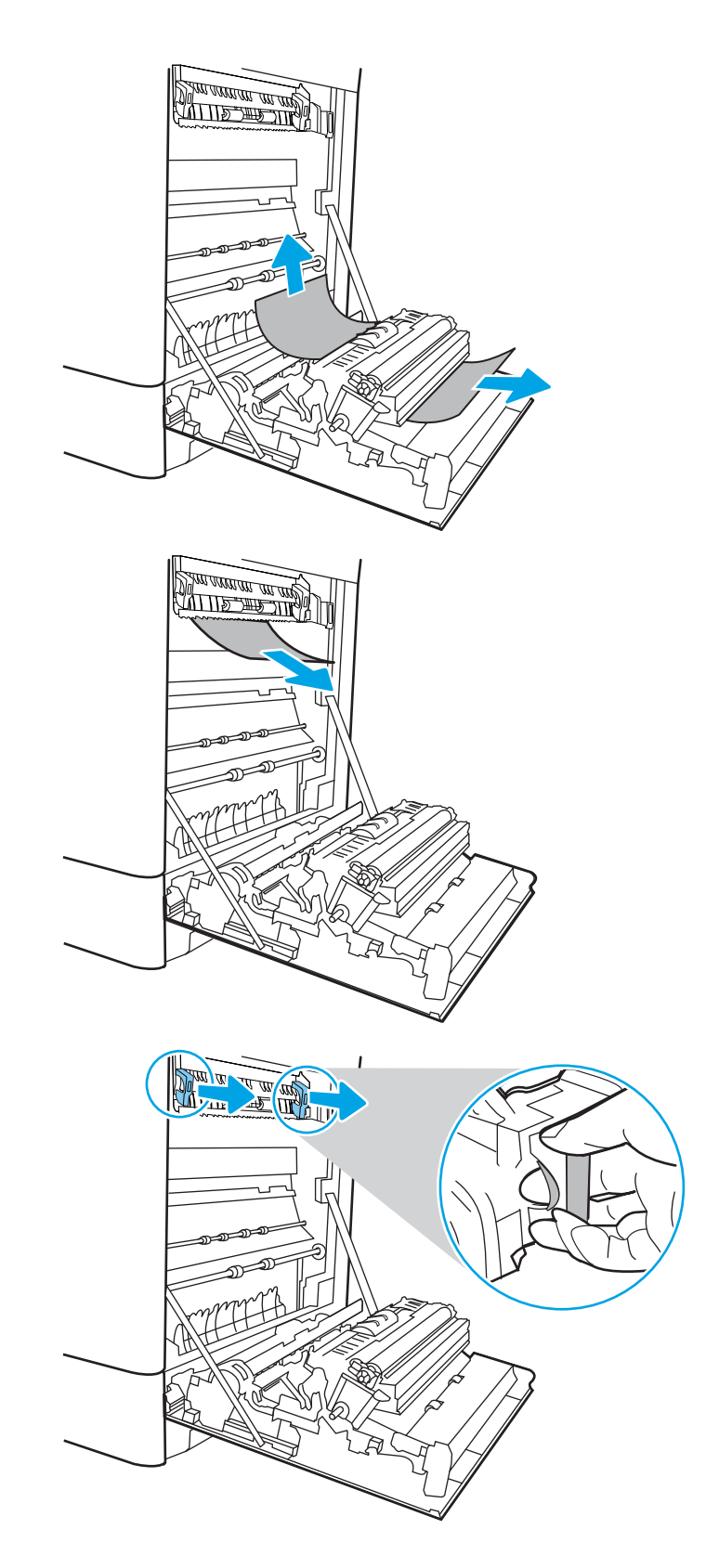

13. Отворете вратичката за достъп до засядания на фюзера. Ако хартията е заседнала във фюзера, извадете я, като внимателно я издърпате нагоре. Ако хартията се скъса, извадете всички късчета хартия.

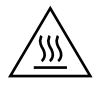

ВНИМАНИЕ: Дори и ако тялото на нагревателния елемент се е охладило, ролките, които са вътре, може да са още горещи. Не докосвайте ролките на фюзера.

14. Ако хартията е заседнала, докато е влизала в изходната касета, внимателно я издърпайте, за да я премахнете.

15. Ако в изходната касета се вижда хартия, хванете водещия ръδ и внимателно я извадете.

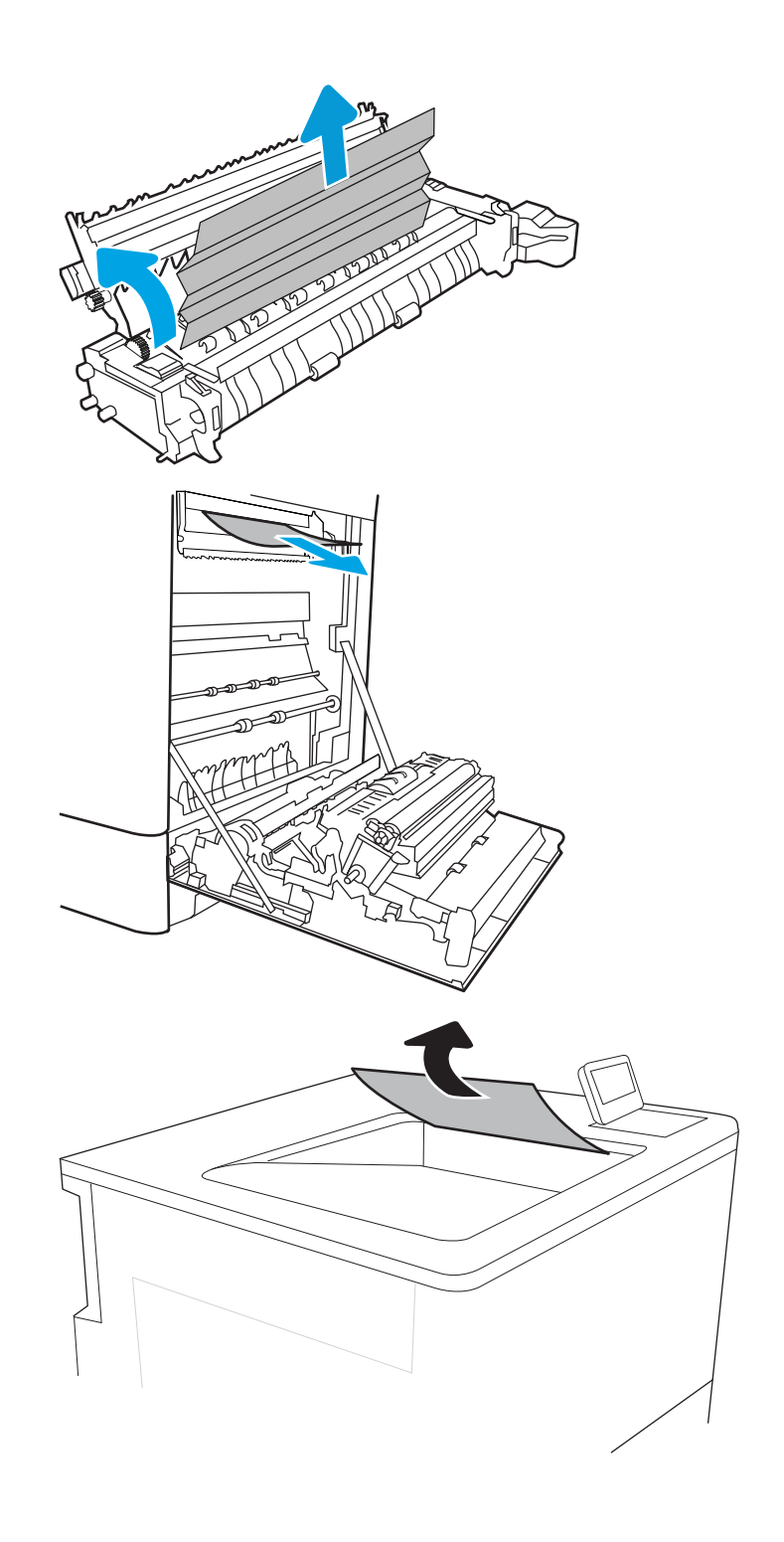

16. Затворете вратичката за достъп до засядания на фюзера и го пъхнете изцяло в принтера, докато не чуете щракване.

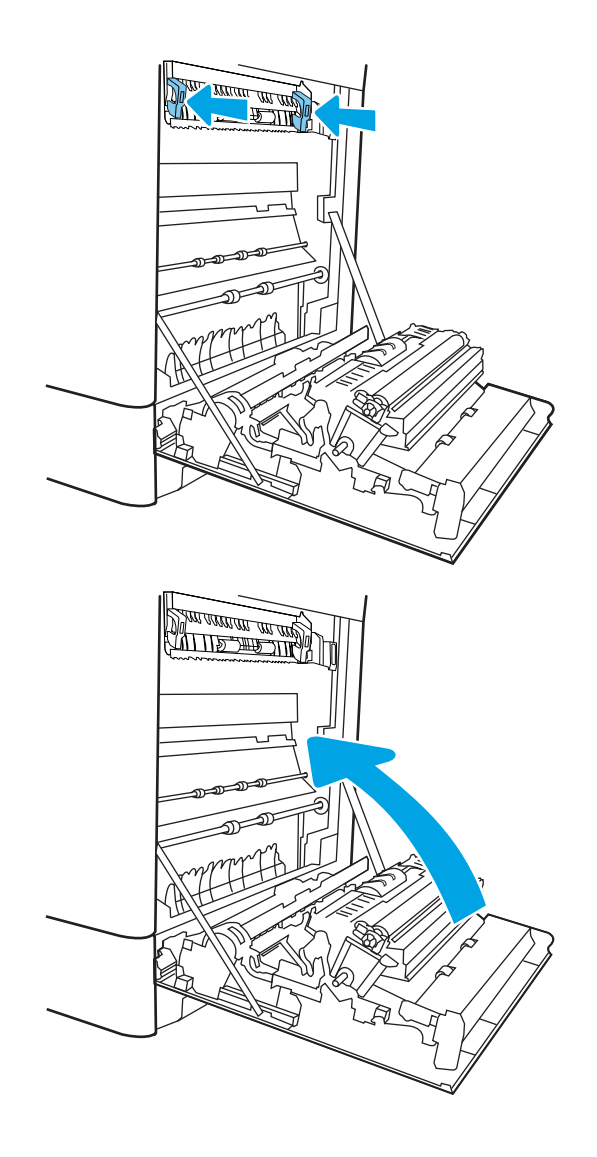

17. Затворете дясната вратичка.

# Изчистване на заседналата хартия в 2 x тави за хартия за 550 листа (13.A4, 13.A5)

Използвайте следната процедура за проверка за заседнала хартия на всички възможни места, свързани с 2 х тави за 550 листа и във вътрешността на дясната вратичка. При възникване на засядане на контролния панел могат да се появят съоδщение и анимация, която помага при отстраняване на засядането.

- 13.A4.XX засядане в тава 4
- 13.A5.XX засядане в тава 5

1. Отворете тавата и извадете всякакви заседнали или повредени листове хартия. Уверете се, че тавата не е препълнена и че водачите на хартията са наместени правилно.

2. Освободете двете езичета на гърба на тавата, след което я извадете извън принтера.

3. Премахнете заседналата хартия от подаващите ролки вътре в принтера. Първо издърпайте хартията наляво, след което я издърпайте напред, за да я премахнете.

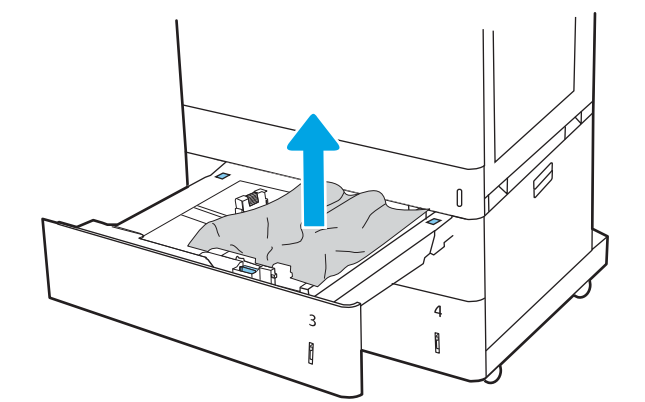

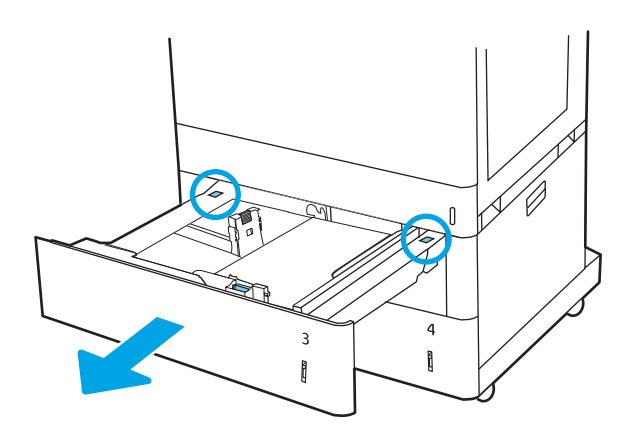

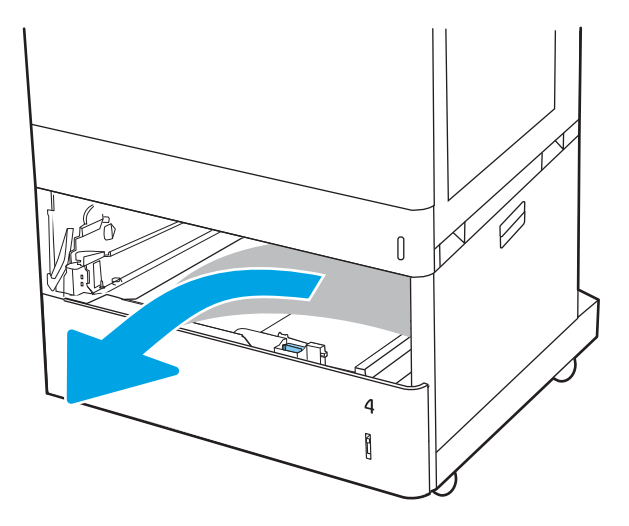

4. Отворете долната дясна вратичка.

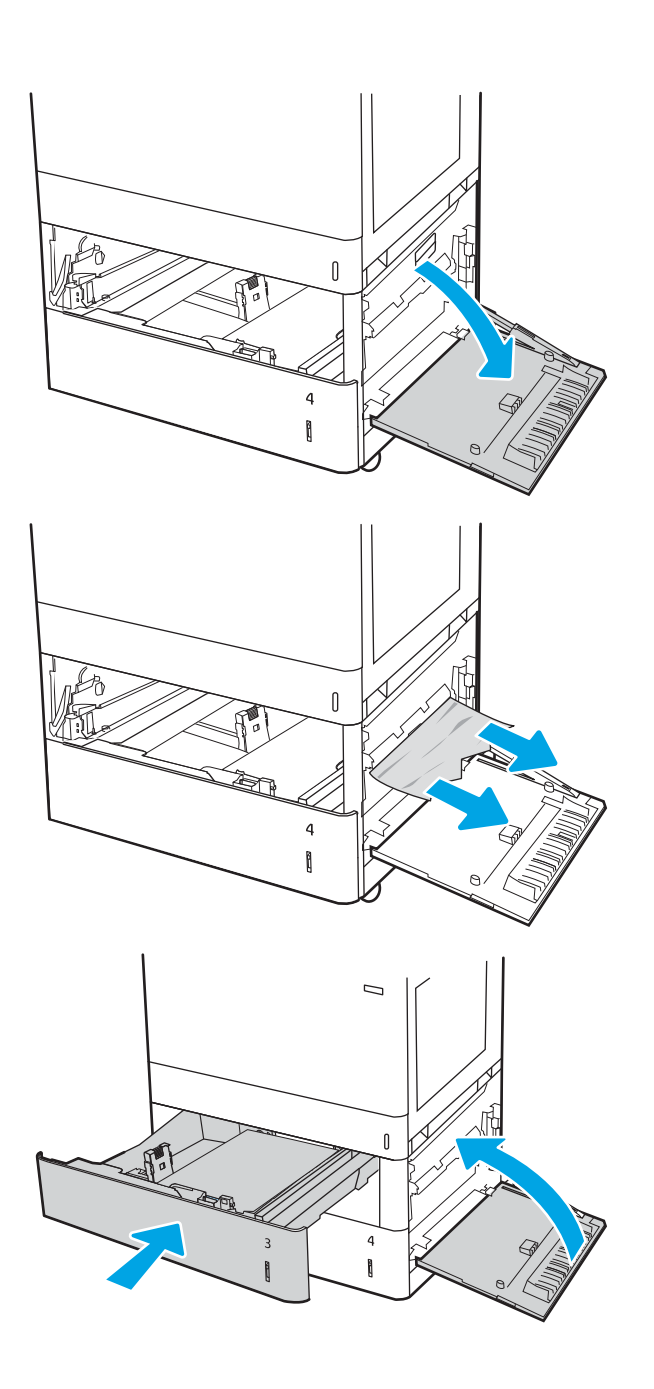

5. Внимателно издърпайте всичката заседнала

хартия.

6. Затворете долната дясна вратичка, а след това поставете и затворете тавата.

7. Отворете дясната вратичка.

ВНИМАНИЕ: Не докосвайте прехвърлящата ролка. Замърсяванията може да влошат качеството на печат.

8. Внимателно издърпайте всичката заседнала хартия.

9. Внимателно издърпайте заседналата хартия в областта за двустранен печат на дясната вратичка.

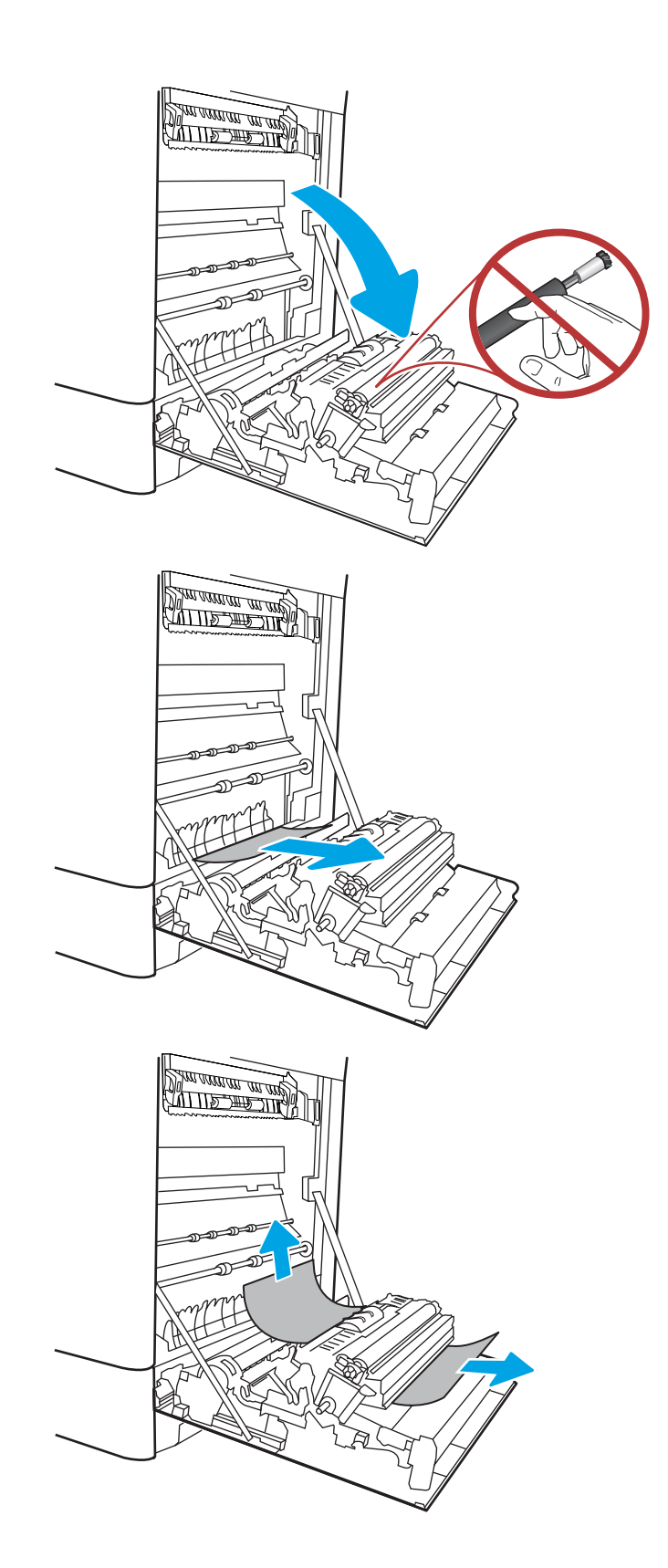

10. Ако хартията видимо влиза в долната част на фюзера, внимателно издърпайте надолу, за да я премахнете.

11. Хартията може да е заседнала в нагревателния елемент, където не се вижда. Хванете фюзера за дръжките, натиснете лостовете за освобождаване, повдигнете леко и издърпайте навън, за да го извадите.

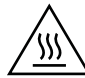

ВНИМАНИЕ: Докато принтерът работи, фюзерът може да е горещ. Изчакайте го да изстине, преди да го пипате.

12. Отворете вратичката за достъп до засядания на фюзера. Ако хартията е заседнала във фюзера, извадете я, като внимателно я издърпате нагоре. Ако хартията се скъса, извадете всички късчета хартия.

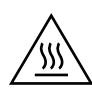

ВНИМАНИЕ: Дори и ако тялото на нагревателния елемент се е охладило, ролките, които са вътре, може да са още горещи. Не докосвайте ролките на фюзера.

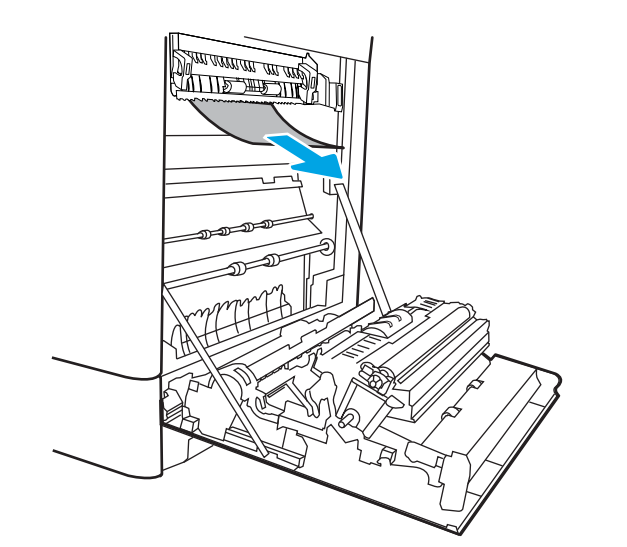

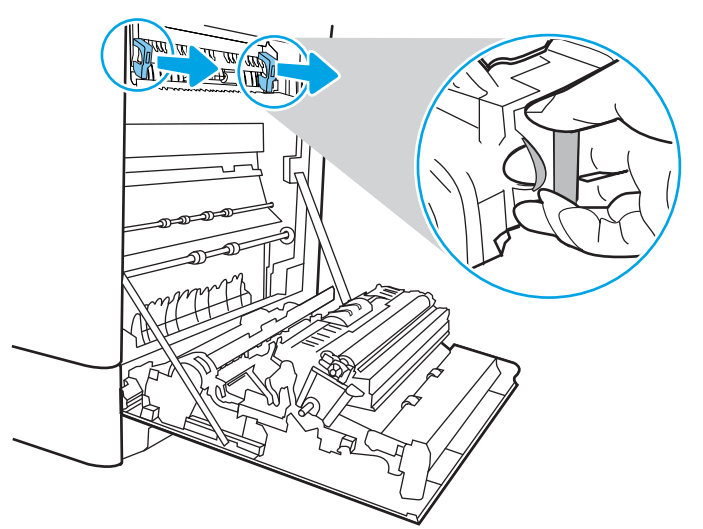

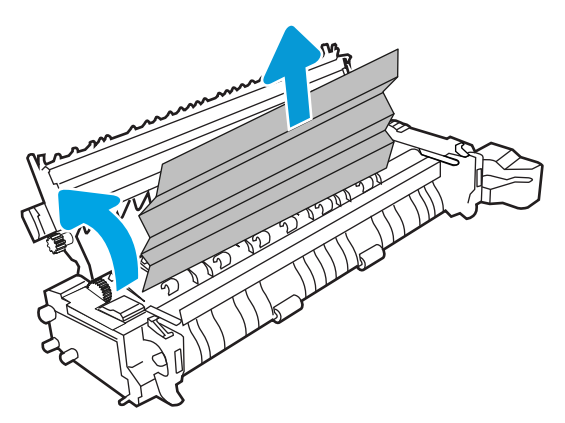

13. Ако хартията е заседнала, докато е влизала в изходната касета, внимателно я издърпайте, за да я премахнете.

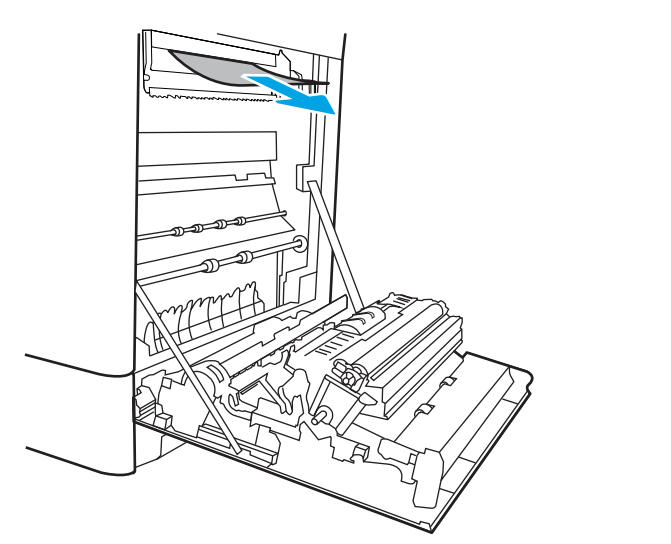

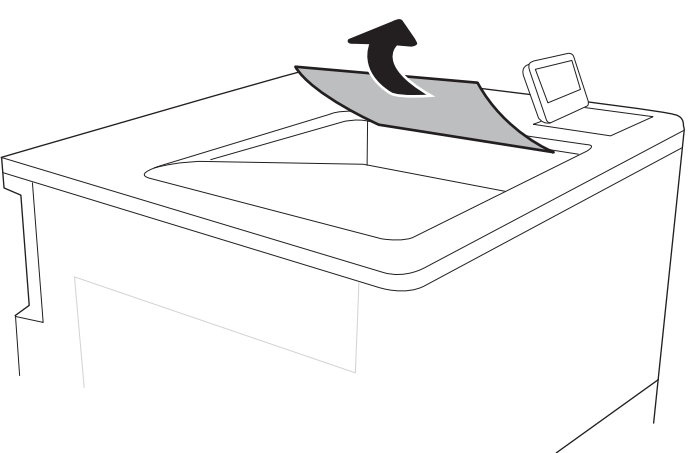

14. Ако в изходната касета се вижда хартия, хванете водещия ръδ и внимателно я извадете.

15. Затворете вратичката за достъп до засядания на фюзера и го пъхнете изцяло в принтера, докато не чуете щракване.

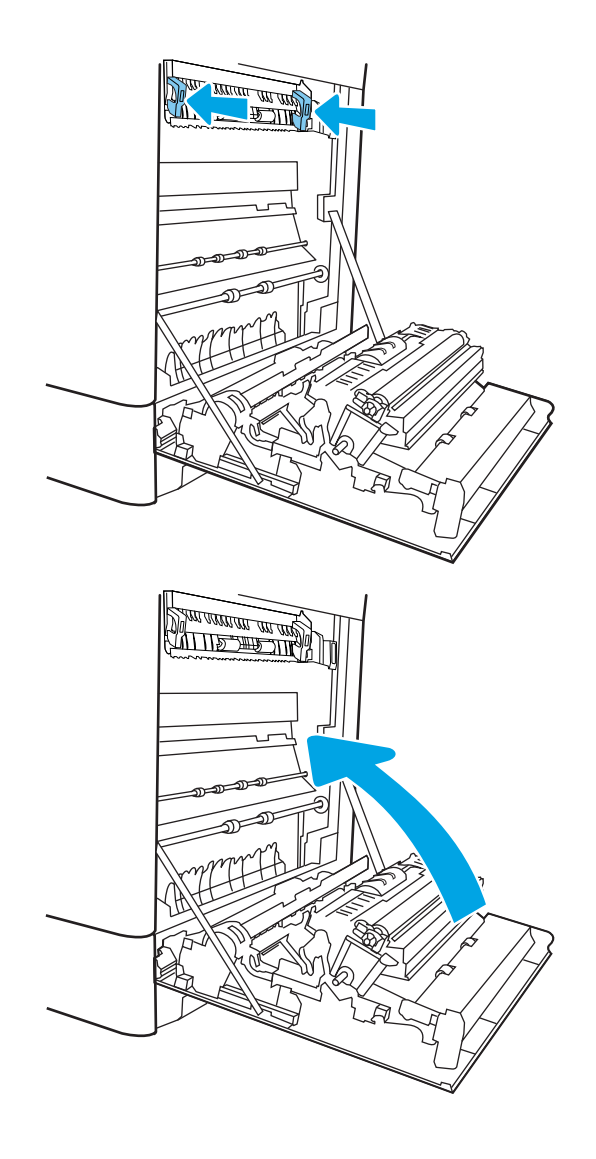

16. Затворете дясната вратичка.

### Изчистване на заседналата хартия в тавите за хартия с висок капацитет на зареждане за 2700 листа (13.A3, 13.A4, 13.A5, 13.A7)

Използвайте следната процедура, за да проверите за заседнала хартия на всички възможни места, свързани с тавата за хартия с висок капацитет на зареждане (HCI) за 2700 листа и във вътрешността на дясната вратичка. При възникване на засядане на контролния панел могат да се появят съоδщение и анимация, която помага при отстраняване на засядането.

1. Освоδодете езичето на лявата HCI тава. Приплъзнете тавата навън от принтера, докато спре, след което я повдигнете, за да я извадите от принтера.

2. Премахнете всичката заседнала хартия от подаващите ролки вътре в принтера. Първо издърпайте хартията наляво, след което я издърпайте напред, за да я премахнете.

3. Поставете и затворете лявата HCI тава.

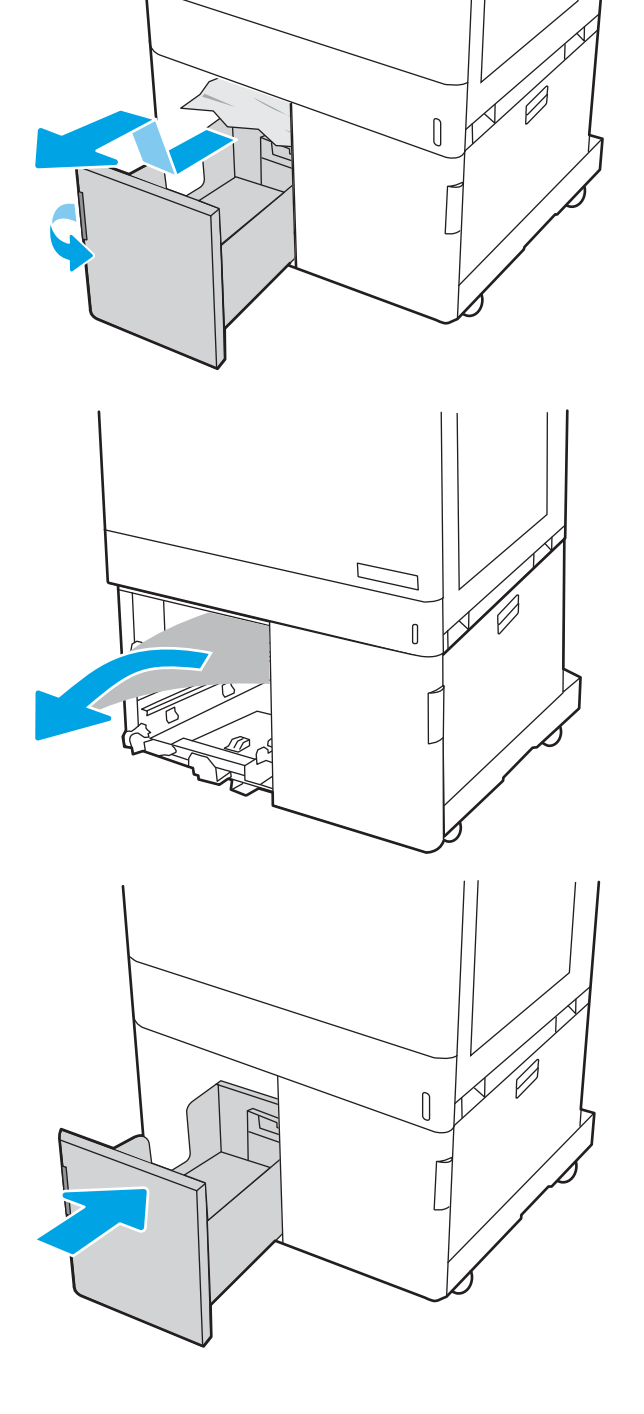

4. Освоδодете езичето на дясната HCI тава. Приплъзнете тавата навън от принтера, докато спре, след което я повдигнете, за да я извадите от принтера.

5. Премахнете всичката заседнала хартия от подаващите ролки вътре в принтера. Първо издърпайте хартията наляво, след което я издърпайте напред, за да я премахнете.

6. Отворете долната дясна вратичка.

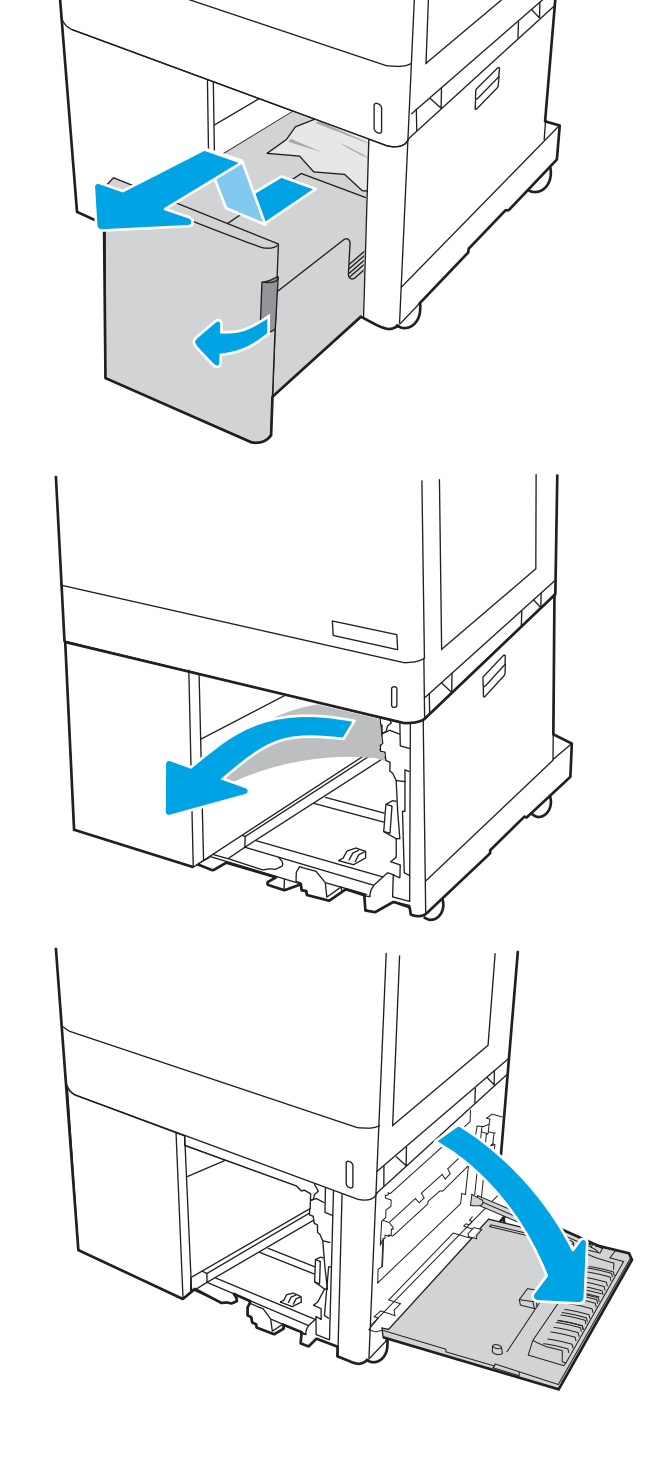

7. Извадете всички повредени листа хартия.

- 8. Затворете долната дясна вратичка, след което поставете и затворете дясната HCI тава.
- <u>standard (f. 1971)</u><br>Maria Barat (f. 1971)<br>Maria Barat (f. 1971)

9. Отворете дясната вратичка.

ВНИМАНИЕ: Не докосвайте прехвърлящата ролка. Замърсяванията може да влошат качеството на печат.

- 10. Внимателно издърпайте всичката заседнала хартия.
- **SALLARDAN SALLARDAN SERIES DE LA CARDINA DE LA CARDINA DE LA CARDINA DE LA CARDINA DE LA CARDINA DE LA CARDIN**<br>CARDINAL DE LA CARDINA DE LA CARDINA DE LA CARDINA DE LA CARDINA DE LA CARDINA DE LA CARDINA DE LA CARDINA DE<br> <u>standardin arabiti</u> <u> ATTIS ARA</u>
- 11. Внимателно издърпайте заседналата хартия в областта за двустранен печат на дясната вратичка.

12. Ако хартията видимо влиза в долната част на фюзера, внимателно издърпайте надолу, за да я премахнете.

13. Хартията може да е заседнала в нагревателния елемент, където не се вижда. Хванете фюзера за дръжките, натиснете лостовете за освобождаване, повдигнете леко и издърпайте навън, за да го извадите.

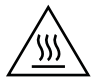

ВНИМАНИЕ: Докато принтерът работи, фюзерът може да е горещ. Изчакайте го да изстине, преди да го пипате.

14. Отворете вратичката за достъп до засядания на фюзера. Ако хартията е заседнала във фюзера, извадете я, като внимателно я издърпате нагоре. Ако хартията се скъса, извадете всички късчета хартия.

SSS

ВНИМАНИЕ: Дори и ако тялото на нагревателния елемент се е охладило, ролките, които са вътре, може да са още горещи. Не докосвайте ролките на фюзера.

15. Ако хартията е заседнала, докато е влизала в изходната касета, внимателно я издърпайте, за да я премахнете.

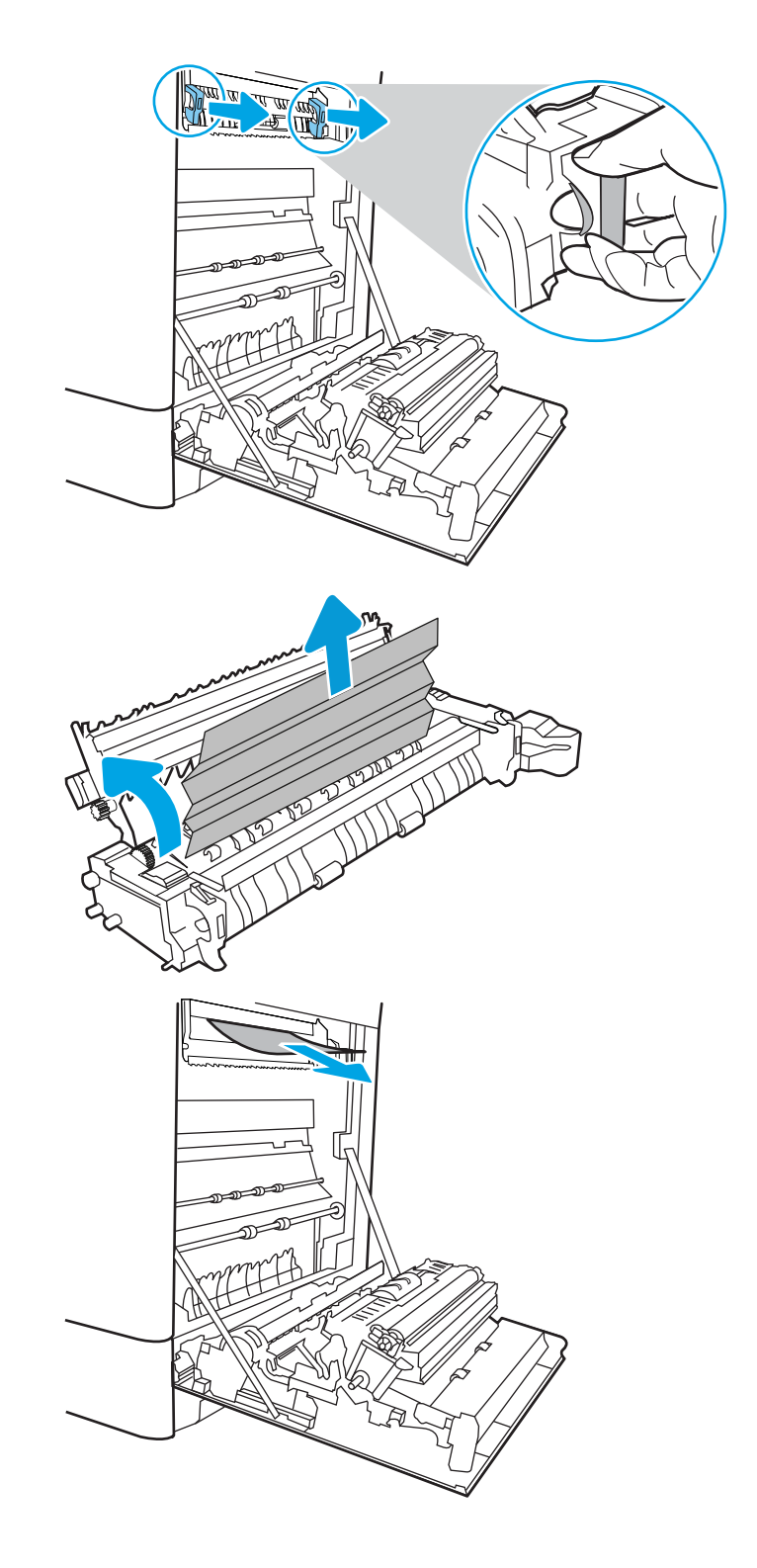

16. Ако в изходната касета се вижда хартия, хванете водещия ръδ и внимателно я извадете.

17. Затворете вратичката за достъп до засядания на фюзера и го пъхнете изцяло в принтера, докато не чуете щракване.

18. Затворете дясната вратичка.

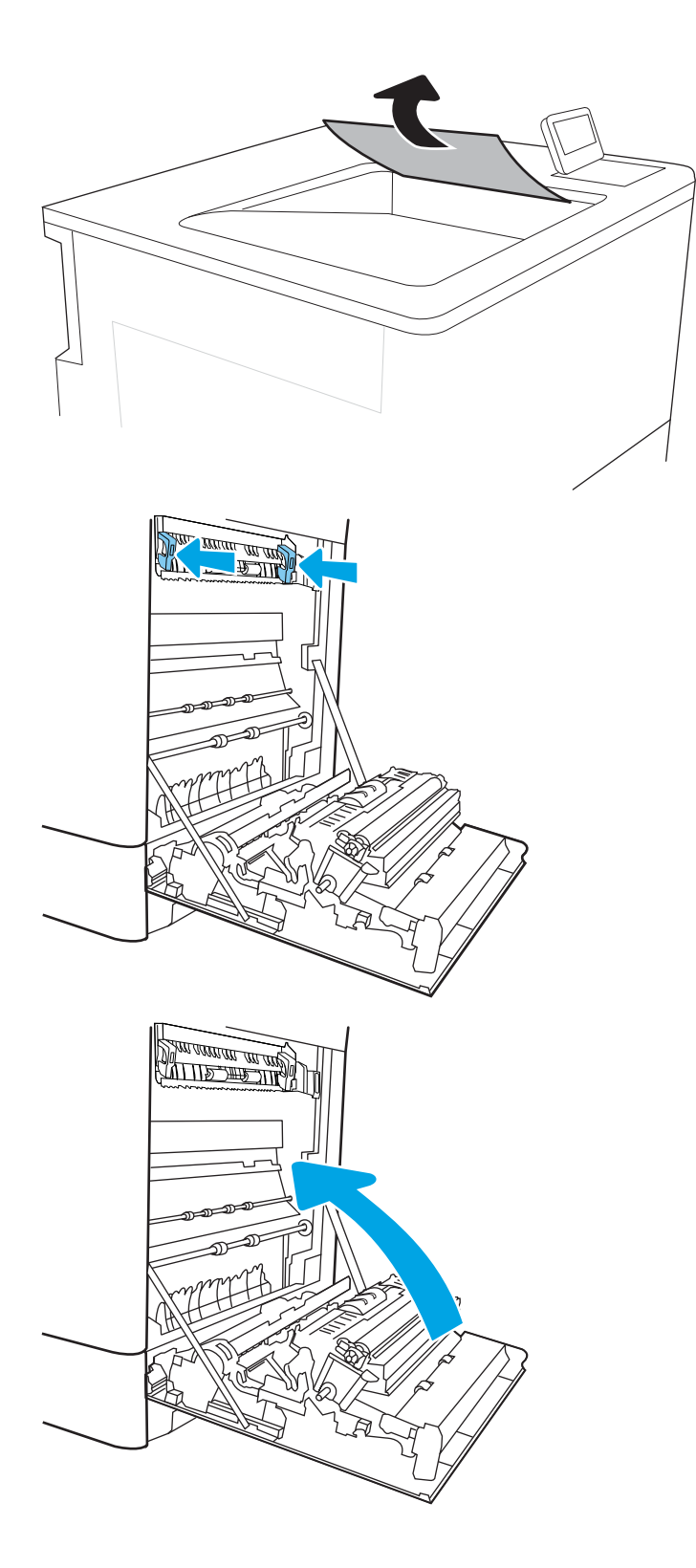

# Решаване на проδлемите с качеството на печата

### Въведение

Използвайте информацията по-долу за отстраняване на неизправности при проδлеми с качеството на печата, включително, проблеми с качеството на изображението и качеството на цветовете.

Стъпките за отстраняване на неизправности може да спомогнат за решаването на следните дефекти:

- Празни страници
- Черни страници
- Цветове, които не се подравняват
- Нагъната хартия
- Тъмни или светли ленти
- Тъмни или светли ивици
- Неясен печат
- Сив фон или тъмен печат
- Бледо отпечатване
- Неизпечен тонер
- Липсващ тонер
- Разпръснати точки тонер
- Изкривени изображения
- Петна
- Ивици

### Отстраняване на неизправности с качеството на печат

За да разрешите проблеми с качеството на печат, изпробвайте следните стъпки в представения ред.

Вижте "Отстраняване на неизправности при дефекти в изображението", за да отстраните неизправности при конкретни дефекти в изображението.

#### Актуализиране на фърмуера на принтера

Опитайте се да надстроите фърмуера на принтера.

### Печатайте от друга софтуерна програма

Опитайте да печатате от друга софтуерна програма. Ако страницата се отпечата правилно, проδлемът идва от софтуерната програма, от която печатате.

#### Проверка на настройката за тип хартия на заданието за печат

Проверете настройката на типа на хартията при печат от софтуерна програма и дали печатните страници имат петна, размивания или тъмен печат, нагъната хартия, пръснати точки от тонер, разхлабен тонер или малки площи с липсващ тонер.

#### Проверете настройката на типа хартия на принтера

- 1. Отворете тавата.
- 2. Уверете се, че тавата е заредена с подходящия тип хартия.
- 3. Затворете тавата.
- 4. Следвайте указанията на контролния панел, за да потвърдите или промените настройките за типа хартия за тавата.

#### Проверка на настройката за вида на хартията (Windows)

- 1. От софтуерната програма изδерете опция Print (Печат).
- 2. Изберете принтера, след което щракнете върху бутона Properties (Свойства) или Preferences (Предпочитания).
- 3. Щракнете върху раздел Хартия/Качество.
- 4. В падащия списък Тип на хартията кликнете върху опцията Още....
- 5. Разширете списъка за Типът е: опциите.
- 6. Разширете категорията на типовете хартия, които най-доδре описват вашата хартия.
- 7. Изберете опцията за типа на използваната от вас хартия и натиснете бутона ОК.
- 8. Щракнете върху бутона ОК, за да затворите диалоговия прозорец Свойства на документа. В диалоговия прозорец Print (Печат) щракнете върху бутона ОК, за да отпечатате заданието.

#### Проверка на настройката за вида хартия (macOS)

- 1. Кликнете върху менюто File (Файл) и след това върху Print (Печат).
- 2. В менюто Printer (Принтер) изδерете принтера.
- 3. По подразбиране драйверът за печат показва менюто Copies & Pages (Копия и страници). Изберете падащия списък с менюта, и след това кликнете върху менюто Finishing (Завършване).
- 4. Изберете тип от падащия списък Media Type (Тип носител).
- 5. Кликнете върху бутона Print (Печат).

#### Проверка на състоянието на тонер касетата

Следвайте тези стъпки за проверка на очаквания оставащ живот на тонер касетите и ако е приложимо, състоянието на други заменими части за поддръжка.

#### Стъпка едно: Печат на страница за състоянието на консумативите

- 1. От началния екран на контролния панел на принтера изδерете менюто Отчети.
- 2. ͬзδерете менюто Страници за конфигурация/състояние.
- 3. Изберете Supplies Status Page (Страница за състоянието на консумативите), след което изберете Print (Печат) , за да отпечатате страницата.

#### Стъпка две: Проверка на състоянието на консумативите

1. Погледнете отчета за състояние на консумативите, за да проверите процента на оставащия експлоатационен срок на тонер касетите и състоянието на другите заменими части за поддръжка, ако има такива.

Проδлеми с качеството на печат може да възникнат, когато използвате тонер касета, която е δлизо до края на своя живот. Страницата за състояние на консумативите указва кога нивото на консуматива е твърде ниско. Когато консуматив на HP достигне много нисък праг, премиалната гаранцията за защита на HP за този консуматив приключва.

Не е неоδходимо да се подменя тонер касетата, освен ако качеството на печат вече не е приемливо. Имайте предвид да си подготвите резервна касета, в случай че качеството на печат стане неприемливо.

Ако решите, че е необходима подмяна на тонер касета или на други заменими части за поддръжка, на страницата за състоянието на консумативите ще видите списък с номерата на оригинални части на НР.

2. Проверете, за да разберете дали използвате оригинална касета на НР.

На оригиналната тонер касета на НР е изписана думата "НР" или е щампована емблемата на НР. За повече информация относно проверката на касетите на НР вижте [www.hp.com/go/learnaboutsupplies](http://www.hp.com/go/learnaboutsupplies).

#### Печат на почистваща страница

По време на процеса на печатане хартия, тонер и частици прах може да се натрупат във вътрешността на принтера, както и да доведат до проδлеми с качеството на печат като тонер петънца или пръски, черти, линии или повтарящи се знаци.

Следвайте тези стъпки, за да почистите хартиените пътища на принтера.

- 1. Заредете обикновена хартия в Тава 1.
- 2. От началния екран на контролния панел на принтера изδерете менюто Инструменти за поддръжка.
- 3. Изберете следните менюта:
	- Техническо обслужване
	- Calibration/Cleaning (Калибриране/почистване)
	- Почистваща страница
- 4. ͬзδерете Печат, за да отпечатате страница.

Съоδщението Cleaning (Почистване) се показва на контролния панел на продукта. Процесът на почистване отнема няколко минути. Не изключвайте принтера, докато не приключи почистването. Когато приключи, изхвърлете отпечатаната страница.

#### Огледайте визуално тонер касетата или касетите

Следвайте тези стъпки, за да инспектирате всяка тонер касета.

- 1. Извадете тонер касетите от принтера и се уверете, че запечатващата лента е свалена.
- 2. Проверете чипа памет за повреда.
- 3. Проверете повърхността на зеления барабан за изображенията.

ДА ВНИМАНИЕ: Не пипайте барабана за изображения. Отпечатъците от пръсти върху барабана за изображения може да причинят проблеми с качеството на печат.

- 4. Ако забележите някакви надрасквания, отпечатъци от пръсти или други повреди по δараδана за изображенията, сменете тонер касетата.
- 5. Монтирайте отново тонер касетата и разпечатайте няколко страници, за да видите дали проδлемът е решен.

#### Проверка на хартията и средата за печат

#### Стъпка едно: Използвайте хартия, която отговаря на спецификациите на HP

Някои проδлеми с качеството на печата произлизат от използването на хартия, която не отговаря на спецификациите на HP.

- Винаги използвайте хартия от тип и с тегло, която този принтер поддържа.
- Използвайте хартия с добро качество и без разрези, белези, скъсани участъци, петна, ронливи частици, прах, набръчквания, празни пространства и нагънати или превити краища.
- Използвайте хартия, на която още не е печатано.
- Използвайте хартия, която не съдържа метален материал, като например искрящи продукти.
- Използвайте хартия, предназначена за лазерни принтери. Не използвайте хартия, предназначена за само за мастилено-струйни принтери.
- Не използвайте хартия, която е твърде груба. Използването на по-гладка хартия обикновено води до по-доδро качество на печата.

#### Стъпка две: Проверка на околната среда

Околната среда може пряко да се отрази върху качество на печат и е често срещана причина за проδлеми с качество или зареждане с хартия. Пробвайте следните решения:

- Преместете принтера далеч от ветровити места, като например отворени прозорци и врати или климатици.
- Уверете се, че принтерът не е изложен на температура или влажност извън спецификациите на продукта.
- Не поставяйте принтера в ограничено пространство, като например шкаф.
- Поставете принтера на твърда равна повърхност.
- Отстранете всичко, което блокира вентилационните отвори на принтера. На принтера му е нужен доδър въздушен поток от всички страни, включително и горната част.
- Предпазвайте принтера от пренасяни по въздуха замърсявания, прах, пара, грес или други елементи, които може да оставят остатъци във вътрешността му.

#### Стъпка три: Настройка на подравняването на отделните тави

Следвайте тези стъпки, когато текстовете или изображенията не са центрирани или подравнени правилно върху отпечатаната страница при печат от конкретни тави.

- 1. Заредете обикновена хартия в Тава 1.
- 2. От началния екран на контролния панел на принтера изδерете менюто Настройки.
- 3. Изберете следните менюта:
	- Копиране/Печат или Печат
	- Качество на печат
	- $\bullet$  Image Registration (Центриране на изображение)
- 4. Изберете Тава и след това изберете коя тава да регулирате.
- 5. Изберете Print Test Page (Печат на тестова страница) и след това следвайте указанията на отпечатаните страници.
- 6. ͬзδерете Print Test Page (Печат на тестова страница) отново, за да проверите резултатите и след това направете допълнителни корекции при неоδходимост.
- 7. ͬзδерете Готово, за да запазите новите настройки.

### Опитайте друг драйвер за печат

Опитайте друг драйвер за печат, когато печатате от софтуерна програма, и отпечатаните страници имат неочаквани линии в графиките, липсващ текст, липсващи изображения, неправилно форматиране или заменени шрифтове.

Изтеглете някой от следните драйвери от уебсайта на HP: [www.hp.com/support/colorljM751.](http://www.hp.com/support/colorljM751)

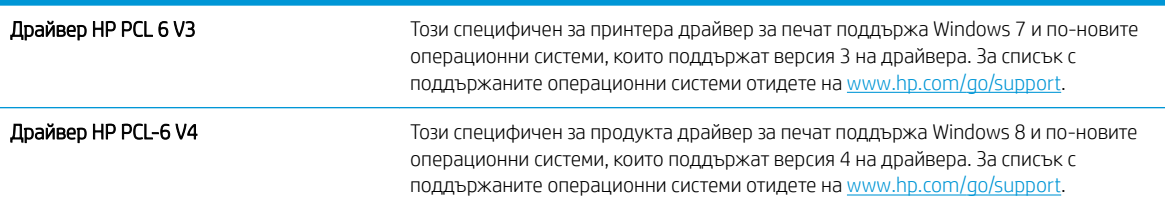

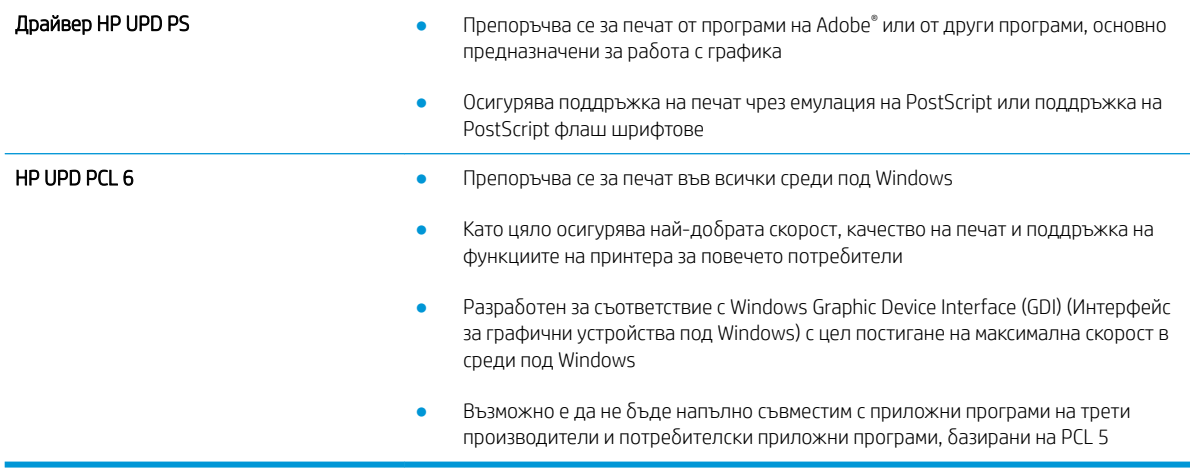

### Отстраняване на неизправности с качеството на цветовете

### Калибриране на принтера за подравняване на цветовете

Калибрирането представлява функция на принтера, която повишава качеството на печат.

Следвайте тези стъпки, за да разрешите проδлеми, свързани с качеството на печата, като напр. разместени цветове, цветни сенки, размазани графики или други проδлеми, свързани с качеството на печат.

- 1. От началния екран на контролния панел на принтера изδерете менюто Инструменти за поддръжка.
- 2. ͬзδерете следните менюта:
	- Техническо обслужване
	- Calibration/Cleaning (Калибриране/почистване)
	- Full Calibration (Пълно калибриране)
- 3. Изберете Start (Стартиране), за да стартирате калибрирането.

Съобщението Calibrating (Калибриране) ще се появи на контролния панел на принтера. Процесът на калибриране отнема няколко минути. Не изключвайте принтера, докато не приключи процесът на калибриране.

4. Изчакайте, докато принтерът се калибрира, и след това опитайте отново да печатате.
## Отстраняване на неизправности при дефекти в изображението

#### Таблица 6-1 Бърза справка с таблицата за дефекти в изображенията

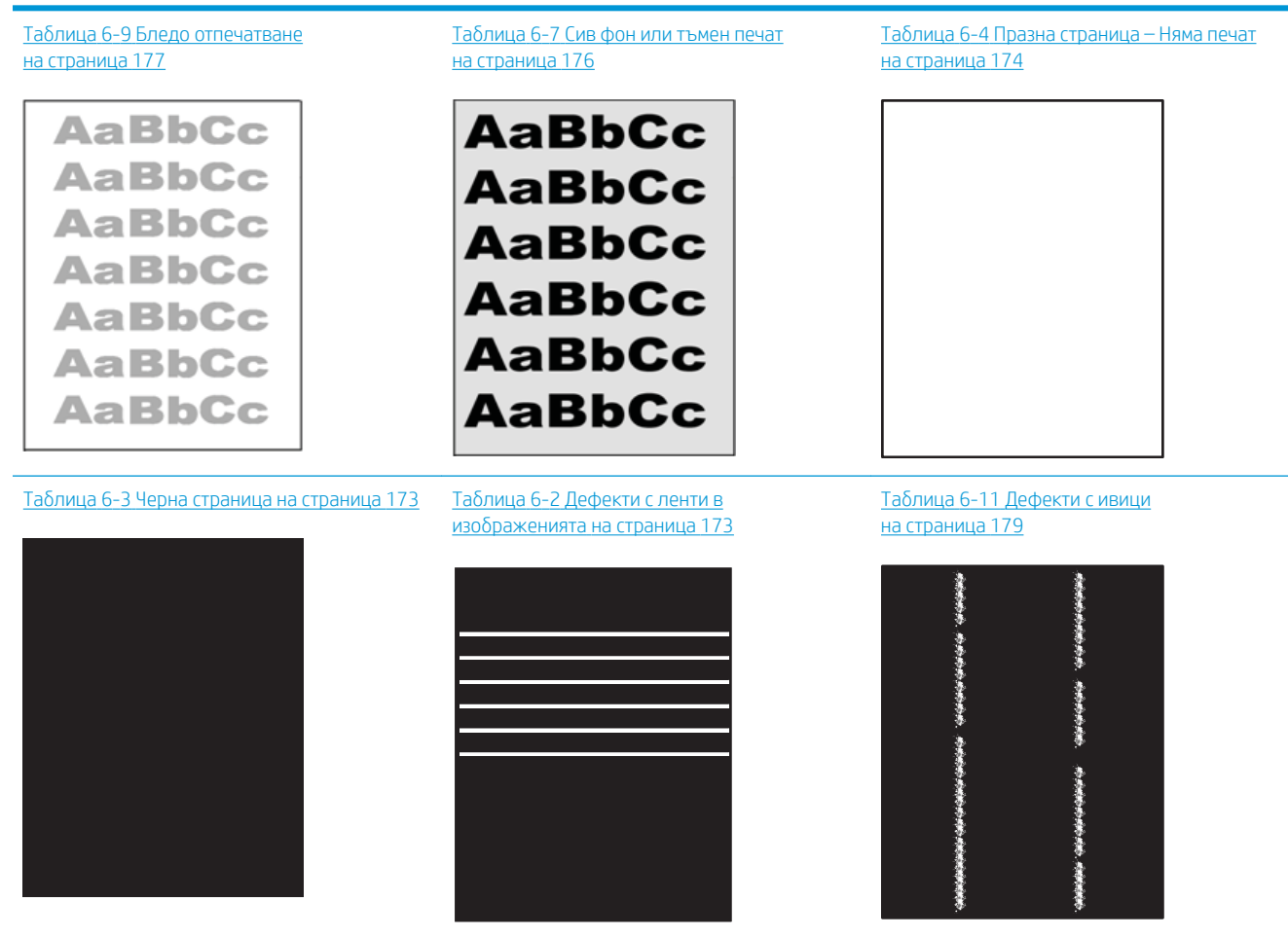

#### Таблица 6-1 Бърза справка с таблицата за дефекти в изображенията (продължение)

Таблица 6-6 [Дефекти с фиксиране/](#page-184-0) [нагревателен елемент на страница 175](#page-184-0)

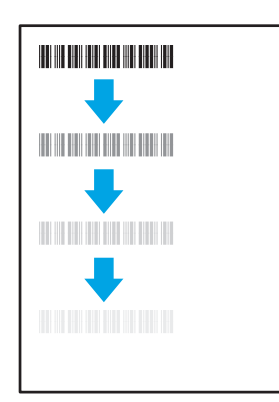

Таблица 6-8 Дефекти с разположението на изображението [на страница 176](#page-185-0)

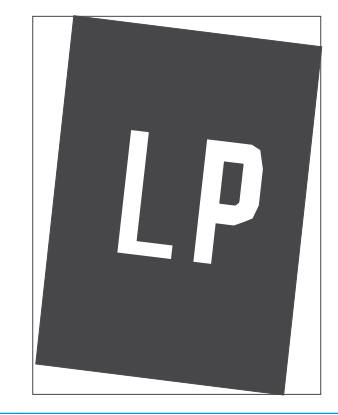

Таблица 6-5 [Дефекти с регистриране на](#page-183-0) [цветова равнина \(само за цветни модели\)](#page-183-0)  [на страница 174](#page-183-0)

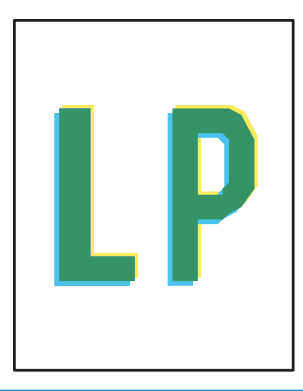

#### Таблица 6-10 [Изходни дефекти](#page-187-0) [на страница 178](#page-187-0)

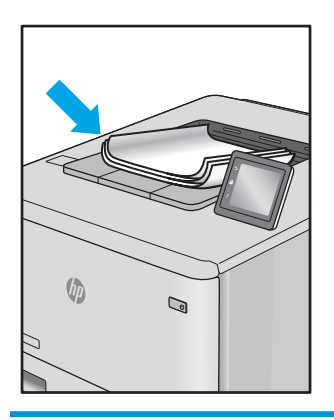

Дефекти в изображението, независимо от причината, могат често да се разрешат с помощта на същите стъпки. Използвайте следните стъпки като отправна точка за разрешаване на проδлеми с дефекти на изображението.

- 1. Отпечатайте повторно документа. По естеството си дефектите в качеството на печат може да се повяват периодично или да изчезват напълно при непрекъснат печат.
- 2. Проверете състоянието на касетата или касетите. Ако касета е в състояние Много ниско ниво (номиналният срок на експлоатация е преминал), сменете касетата.
- 3. Уверете се, че настройките на драйвера и на режима на печат на тавата отговарят на носителя, който е зареден в тавата. Опитайте да използвате различен пакет носител или друга тава. Опитайте да използвате различен режим на печат.
- 4. Уверете се, че принтерът е в рамките на поддържания диапазон на работна температура/влажност.
- 5. Уверете се, че типът на хартията, размерът и теглото се поддържат от принтера. Вижте страницата за поддръжка на принтера в [support.hp.com](http://support.hp.com) за списък с поддържаните размери и типове хартия за принтера.
- 385 ВАБЕЛЕЖКА: Терминът "изпичане" се отнася до частта от процеса на отпечатване, където тонерът се нанася върху хартията.

<span id="page-182-0"></span>Следващите примери описват хартия с размер Letter, която е преминала първо през късия край на принтера.

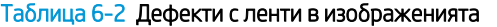

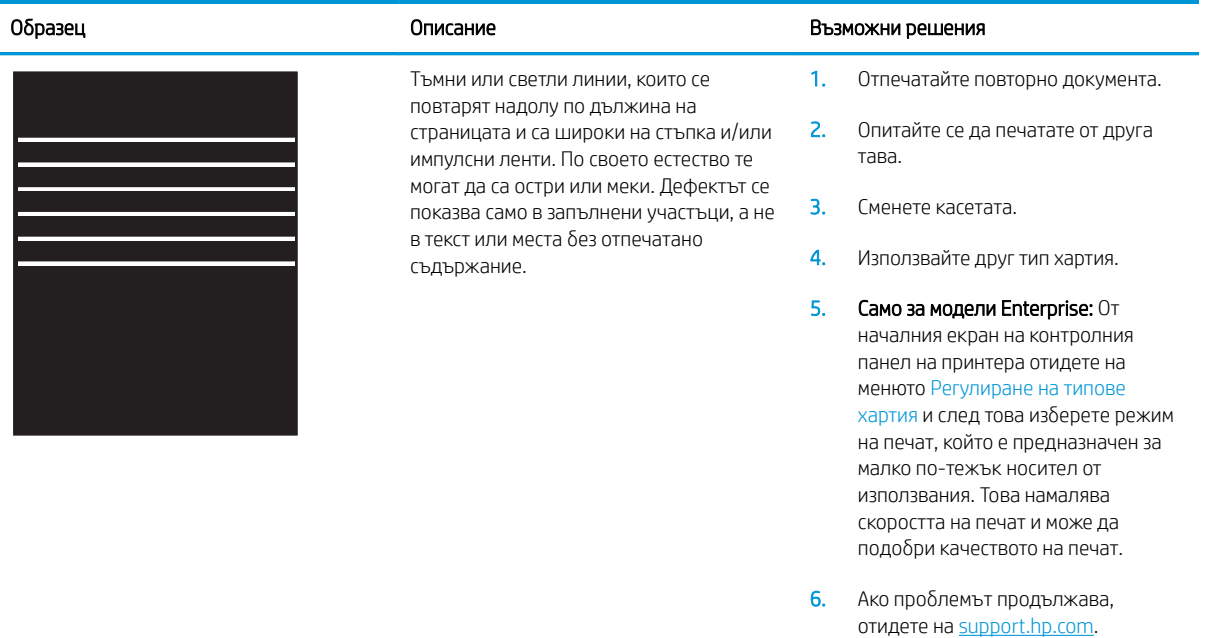

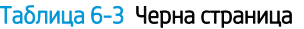

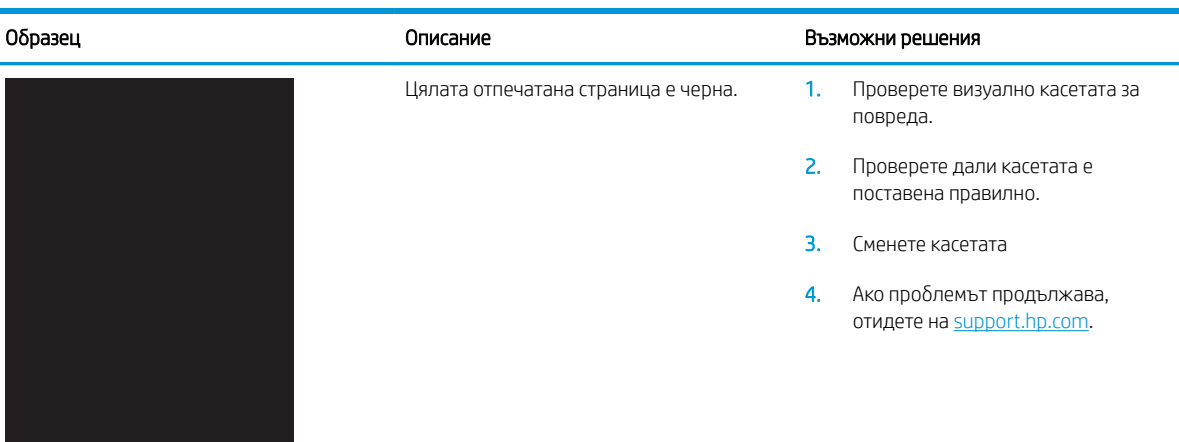

#### <span id="page-183-0"></span>Таблица 6-4 Празна страница – Няма печат

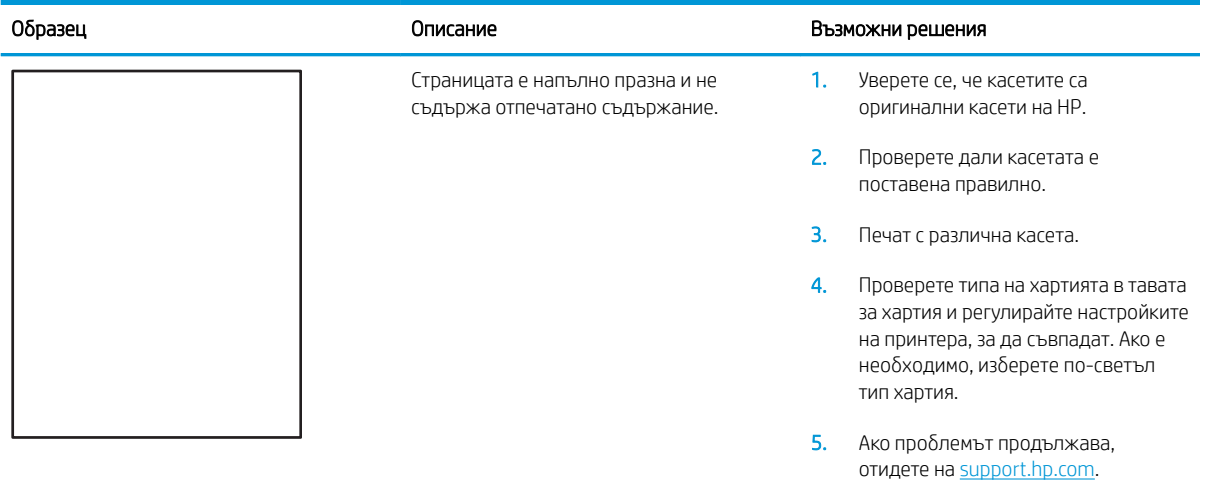

#### Таблица 6-5 Дефекти с регистриране на цветова равнина (само за цветни модели)

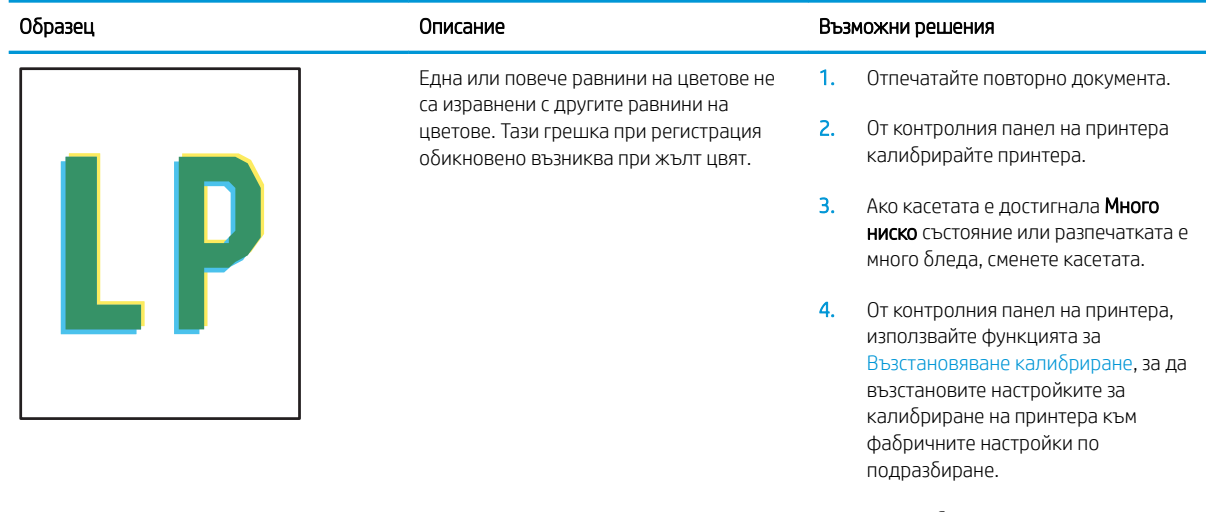

5. Ако проδлемът продължава, отидете на [support.hp.com](http://support.hp.com).

#### <span id="page-184-0"></span>Таблица 6-6 Дефекти с фиксиране/нагревателен елемент

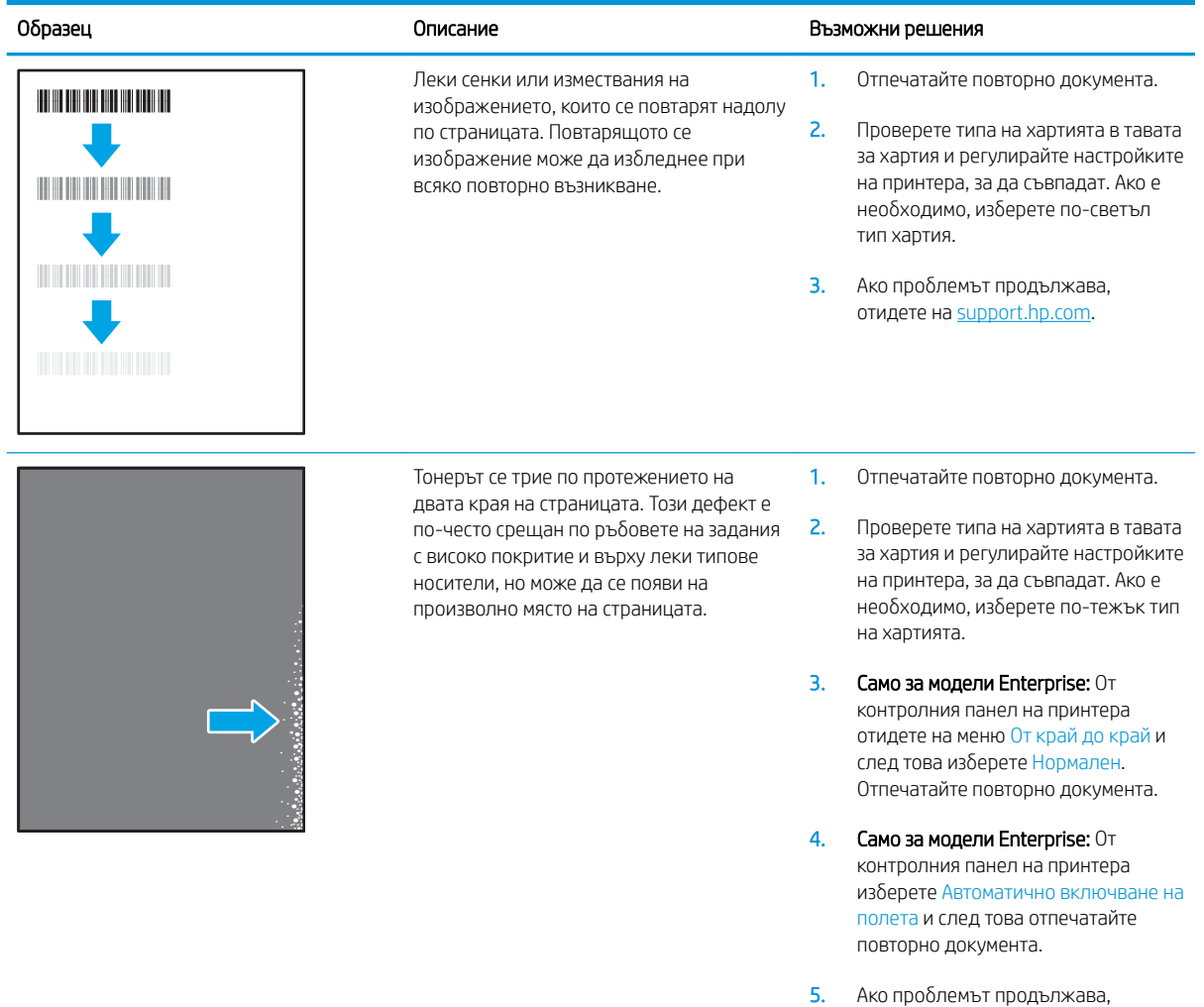

отидете на <u>[support.hp.com](http://support.hp.com)</u>.

#### <span id="page-185-0"></span>Таблица 6-7 Сив фон или тъмен печат

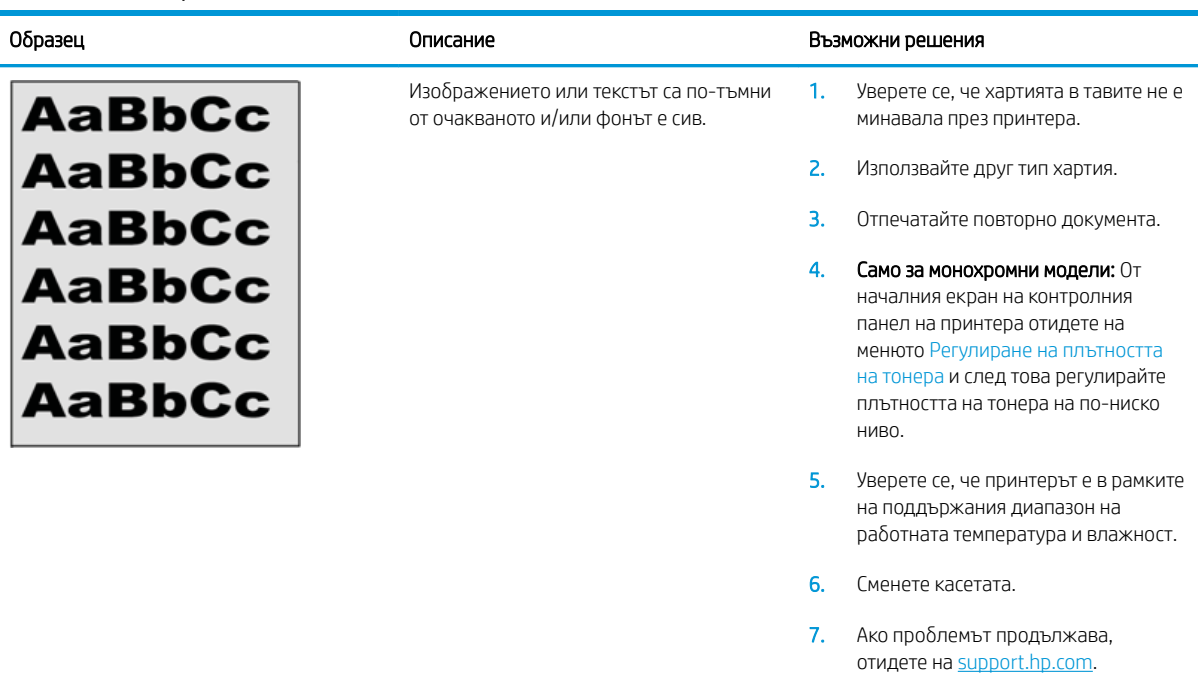

#### Таблица 6-8 Дефекти с разположението на изображението

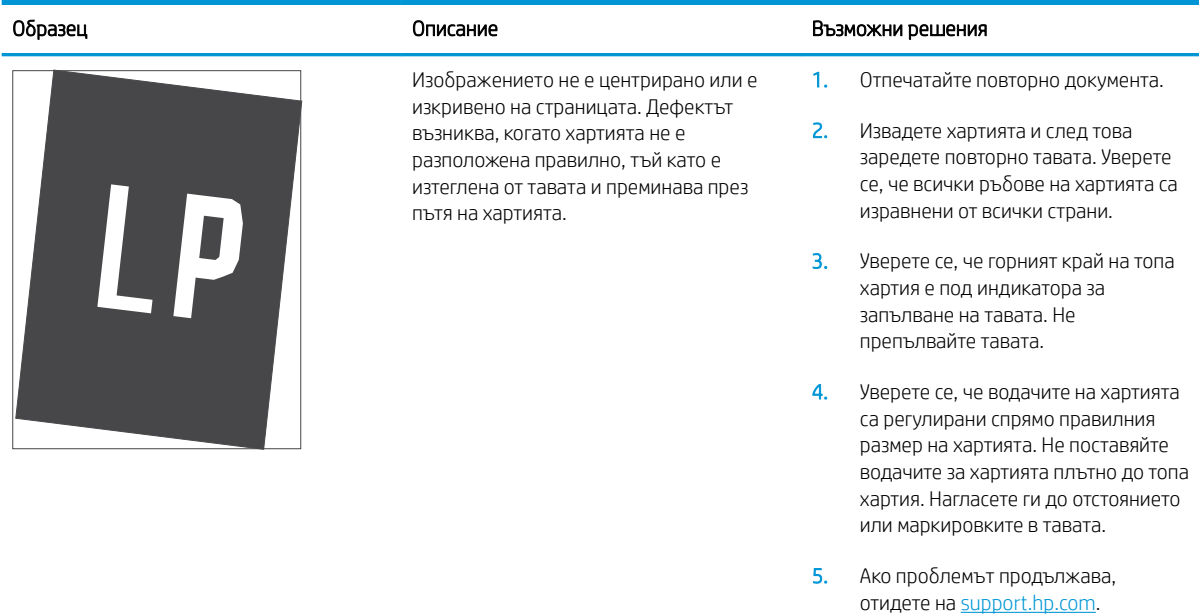

#### <span id="page-186-0"></span>Таблица 6-9 Бледо отпечатване

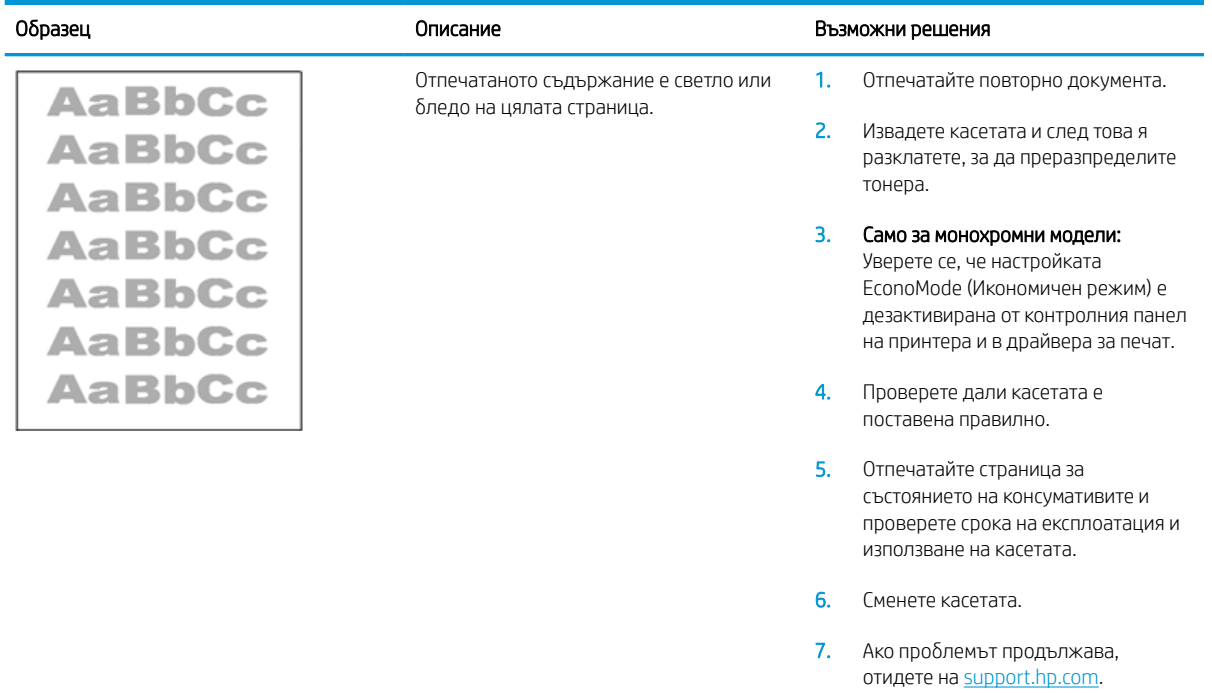

#### <span id="page-187-0"></span>Таблица 6-10 Изходни дефекти

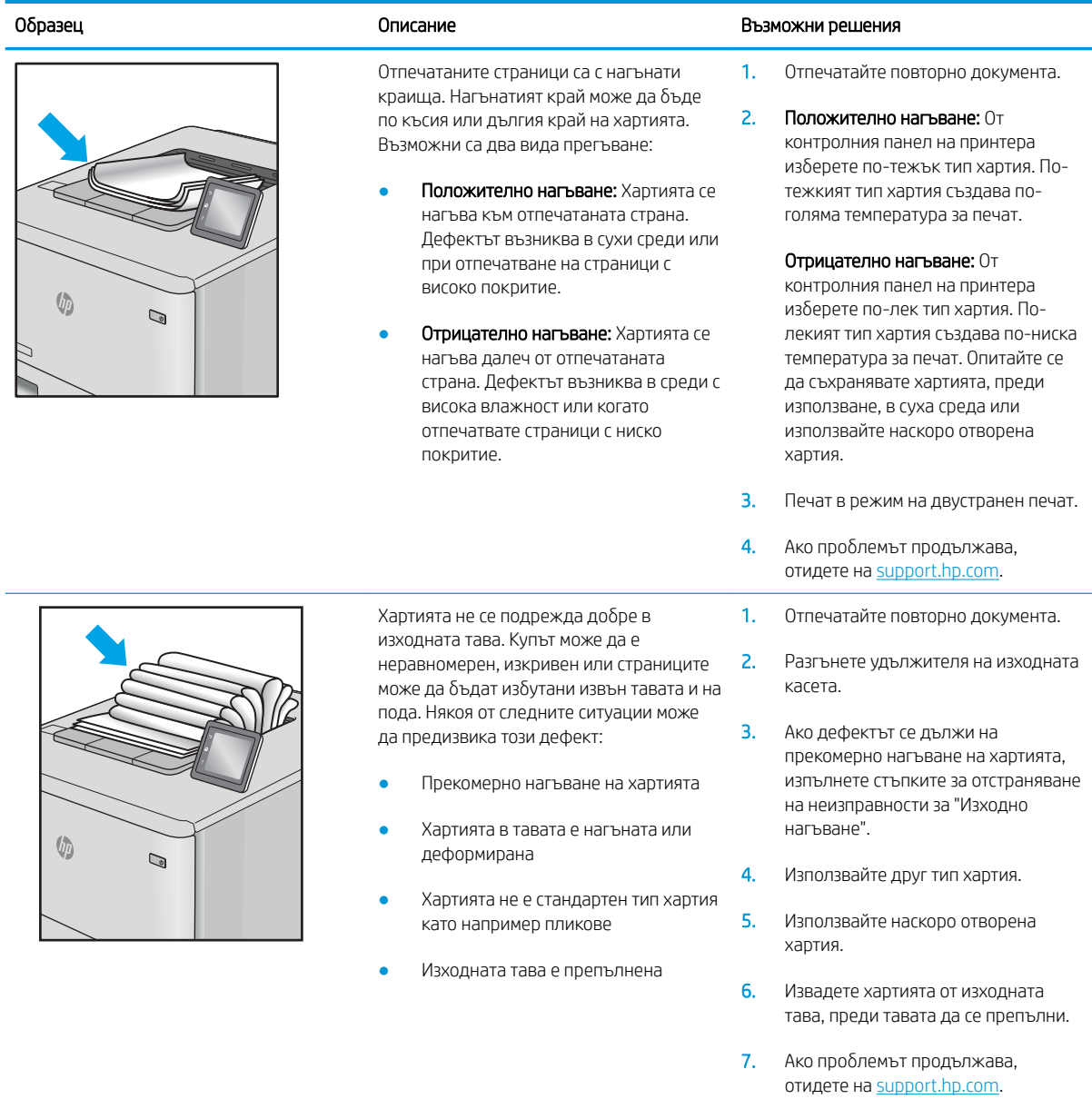

#### <span id="page-188-0"></span>Таблица 6-11 Дефекти с ивици

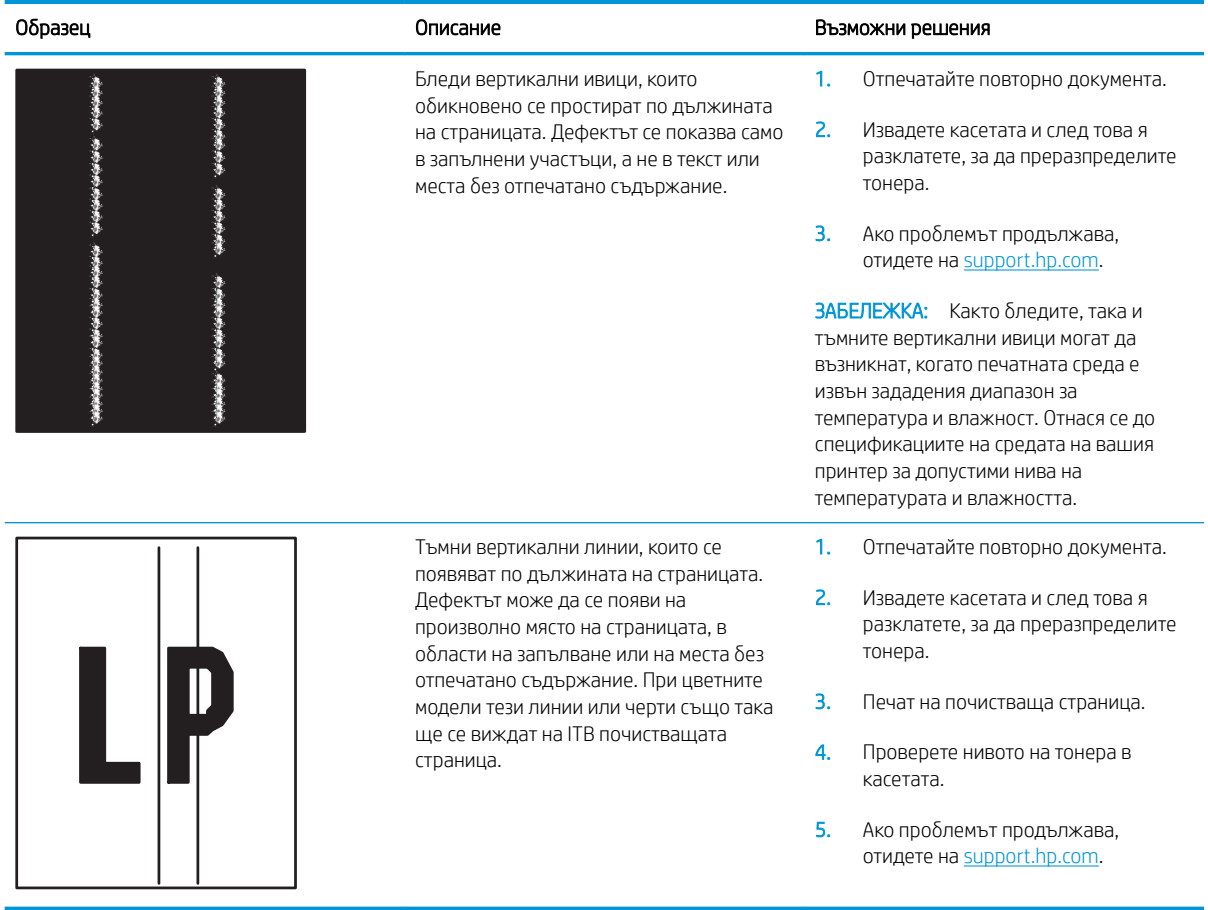

# <span id="page-189-0"></span>Разрешаване на проблеми с кабелната мрежа

## Въведение

Определени видове проδлеми могат да показват, че има проδлем в комуникацията на мрежата. Тези проδлеми включват:

- Периодична загуба на способността за комуникация с принтера
- Принтерът не може да бъде открит по време на инсталирането на драйвера
- Периодично неуспешно отпечатване

**Э забележка:** Ако забележите временни прекъсвания на свързаността на мрежата, първо актуализирайте фърмуера за принтера. За инструкции относно актуализиране на фърмуера на принтер отидете до [http://](http://support.hp.com) [support.hp.com](http://support.hp.com), потърсете Вашия принтер и след това потърсете "актуализиране на фърмуера".

Проверете следните елементи, за да се уверите, че принтерът комуникира с мрежата. Преди да започнете, отпечатайте конфигурационната страница от контролния панел на принтера и открийте на нея IP адреса на принтера.

- Лоша физическа връзка
- **[Компютърът използва грешен IP адрес за принтера](#page-190-0)**
- [Компютърът не може да комуникира с принтера](#page-190-0)
- [Принтерът използва неправилни настройки за връзка и дуплекс за мрежата](#page-190-0)
- Нови приложни програми може да са довели до проблеми със съвместимостта
- Вашият компютър или работна станция са неправилно настроени
- Принтерът е забранен или други мрежови настройки са неправилни

ЗАБЕЛЕЖКА: HP не поддържа мрежово свързване "peer-to-peer", тъй като това е функция на операционната система на Microsoft, а не на драйверите за принтери на НР. За допълнителна информация посетете Microsoft на адрес [www.microsoft.com](http://www.microsoft.com).

## Лоша физическа връзка

- 1. Проверете дали принтерът е свързан към правилния мрежов порт с помощта на кабел с правилна дължина.
- 2. Проверете дали кабелните връзки са добри.
- З. Погледнете връзката към мрежовия порт на гърба на принтера и проверете дали оранжевият индикатор за активност мига, което показва мрежови трафик, и дали зеленият индикатор за състояние на връзката свети постоянно, което показва мрежова връзка.
- 4. Ако проблемът продължи, опитайте с друг кабел или порт на концентратора.

## <span id="page-190-0"></span>Компютърът използва грешен IP адрес за принтера

- 1. Отворете свойствата на принтера и щракнете върху раздела Портове. Проверете дали е избран актуалният IP на принтера. IP адресът на принтера се намира на страницата с конфигурацията.
- 2. Ако сте инсталирали принтера посредством стандартния TCP/IP порт на HP, отметнете квадратчето, означено с Always print to this printer, even if its IP address changes (Винаги отпечатвай на този принтер дори ако неговият IP адрес се промени).
- 3. Ако сте инсталирали принтера с помощта на стандартен TCP/IP порт на Microsoft, използвайте името на хоста, а не IP адреса.
- 4. Ако IP адресът е правилен, изтрийте принтера и го добавете отново.

#### Компютърът не може да комуникира с принтера

- 1. Проверете комуникацията с мрежата, като използвате командата "ping".
	- а. Отворете команден прозорец на вашия компютър.
		- В Windows щракнете върху Start (Старт), щракнете върху Run (Изпълни) и въведете cmd, след което натиснете Enter.
		- При macOS отидете на Applications (Приложения), след това Utilities (Помощни програми) и отворете Terminal (Терминал).
	- **δ.** Въведете ping, последвано от IP адреса на вашия принтер.
	- в. Ако в прозореца бъдат показани времена за отиване и връщане, значи мрежата работи.
- 2. Ако командата "ping" е неуспешна, проверете дали са включени мрежовите хъδове и после проверете дали мрежовите настройки, принтерът и компютърът са конфигурирани за една и съща мрежа (известна също и като подмрежа).
- 3. Отворете свойствата на принтера и щракнете върху раздела Ports (Портове). Проверете дали е избран актуалният IP на принтера. IP адресът на принтера се намира на страницата с конфигурацията.
- 4. Ако сте инсталирали принтера посредством стандартния TCP/IP порт на HP, отметнете квадратчето, означено с Always print to this printer, even if its IP address changes (Винаги отпечатвай на този принтер дори ако неговият IP адрес се промени).
- 5. Ако сте инсталирали принтера с помощта на стандартен TCP/IP порт на Microsoft, използвайте името на хоста на принтера, вместо IP адреса.
- 6. Ако IP адресът е правилен, изтрийте принтера и го добавете отново.

#### Принтерът използва неправилни настройки за връзка и дуплекс за мрежата

НР препоръчва да оставите тези настройки на автоматичен режим (настройката по подразбиране). Ако промените тези настройки, ще се наложи да ги промените и за вашата мрежа.

#### Нови приложни програми може да са довели до проδлеми със съвместимостта

Проверете дали новите приложни програми са инсталирани правилно и дали те използват правилния драйвер за печат.

## <span id="page-191-0"></span>Вашият компютър или работна станция са неправилно настроени

- 1. Проверете мрежовите драйвери, драйверите за печат и настройките за пренасочването на мрежата.
- 2. Проверете дали операционната система е правилно конфигурирана.

## Принтерът е забранен или други мрежови настройки са неправилни

- 1. Прегледайте страниците с конфигурация/работа в мрежа на принтера, за да проверите състоянието на мрежовите настройки и протоколи.
- 2. Ако е неоδходимо, отново конфигурирайте настройките за мрежата.

# Азδучен указател

#### Символи/Числено означение

2 тави за 550 листа зареждане [40](#page-49-0)

#### А

акустични спецификации [15](#page-24-0)

#### Б

барабани за изображения номера на части [58](#page-67-0) δезжичен сървър за печат номер на част [58](#page-67-0) δутон вкл/изкл местоположение [4](#page-13-0) δутон за захранването местоположение [4](#page-13-0) Бутон за помощ местоположение [6](#page-15-0) Бутон за спиране местоположение [6](#page-15-0)

#### В

Вграден уеδ сървър отваряне [106](#page-115-0) промяна на името на принтера [106](#page-115-0) промяна на настройките за защита [106](#page-115-0) вграден уеδ сървър (EWS) функции [98](#page-107-0) Вграден уеδ сървър (EWS) задаване на пароли [109](#page-118-0) мрежова връзка [98](#page-107-0) вграден уеδ сървър (EWS) на HP функции [98](#page-107-0) Вграден уеδ сървър (EWS) на HP мрежова връзка [98](#page-107-0)

Вграден уеδсървър на HP настройки за консумативите [101](#page-110-0) вграден уеδ сървър на HP инструменти за отстраняване на проδлеми [101](#page-110-0) настройки за защита [102](#page-111-0), [103](#page-112-0) настройки за печат [101](#page-110-0) обща конфигурация [100](#page-109-0) промяна на настройките за защита [106](#page-115-0) списък с други връзки [105](#page-114-0) страници с информация [99](#page-108-0) уеδ услуги на HP [102](#page-111-0) Вграден уеδ сървър на HP отваряне [106](#page-115-0) промяна на името на принтера [106](#page-115-0) видове хартия изδор (Mac) [84](#page-93-0) изδор (Windows) [81](#page-90-0) Високоскоростен USB 2.0 порт за печат местоположение [6](#page-15-0) връзка към захранването местоположение [5](#page-14-0) възстановяване на фабричните настройки [118](#page-127-0) вътрешни USB портове номер на част [58](#page-67-0)

## Д

двустранен ръчно (Mac) [83](#page-92-0) двустранен печат Mac [83](#page-92-0) Windows [79](#page-88-0) настройки (Windows) [79](#page-88-0)

двустранно печатане Mac [83](#page-92-0) Директно δезжично отпечатване [90](#page-99-0) допълнения номера на части [58](#page-67-0) дуплекс (двустранен печат) настройки (Windows) [79](#page-88-0) дуплексен печат ръчно (Windows) [79](#page-88-0) дуплексен печат (двустранен) Windows [79](#page-88-0) дясна вратичка засядания [138,](#page-147-0) [143](#page-152-0)

## Е

електрически спецификации [15](#page-24-0) етикет, ориентация [54](#page-63-0) етикети печат (Windows) [81](#page-90-0) печат върху [54](#page-63-0) етикети, зареждане [54](#page-63-0)

#### З

задания, съхранени изтриване [88](#page-97-0) печат [88](#page-97-0) създаване (Windows) [86](#page-95-0) Задания, съхранени Mac настройки [87](#page-96-0) Заключване контролера [110](#page-119-0) зареждане на хартия в 2-те тави за 550 листа [40](#page-49-0) хартия в тава 1 [19](#page-28-0) хартия в тава 2 [26](#page-35-0)

зареждане на хартия в тави за 550 листа [33](#page-42-0) хартията в HCI тави за хартия за 2700 листа [47](#page-56-0) заседнала хартия дясна вратичка [138,](#page-147-0) [143](#page-152-0) местоположение [128](#page-137-0) Тава 1 [129](#page-138-0) Тава 2 [133](#page-142-0) тави за по 550 листа [146](#page-155-0) фюзер [138](#page-147-0) засядане 2 x тави за хартия за 550 листа [152](#page-161-0) тави за хартия с висок капацитет на зареждане [158](#page-167-0) засядане на хартия 2 x тави за хартия за 550 листа [152](#page-161-0) тави за хартия с висок капацитет на зареждане [158](#page-167-0) засядания автоматична навигация [129](#page-138-0) дясна вратичка [138,](#page-147-0) [143](#page-152-0) изходна касета [142](#page-151-0) местоположения [128](#page-137-0) нагревателен елемент [138](#page-147-0) причини за [129](#page-138-0) Тава 1 [129](#page-138-0) Тава 2 [133](#page-142-0) тави за по 550 листа [146](#page-155-0) устройство за двустранен печат [143](#page-152-0) засядания на хартия дуплексер [143](#page-152-0) изходна касета [142](#page-151-0) защита шифрован твърд диск [110](#page-119-0) защитаване на касети [64](#page-73-0)

#### И

изисквания към браузъра вграден уеδ сървър на HP [98](#page-107-0) изисквания към уеб браузъра вграден уеδ сървър на HP [98](#page-107-0) използване на енергия 1 вата или по-малко [111](#page-120-0) изтриване съхранени задания [88](#page-97-0)

изходна касета изчистване на засядания [142](#page-151-0) местоположение [4](#page-13-0) инструменти за отстраняване на проδлеми вграден уеδ сървър на HP [101](#page-110-0) интерфейс за външни устройства номер на част [58](#page-67-0) интерфейсни портове местоположение [6](#page-15-0)

#### К

калибриране цветове [170](#page-179-0) касета защита [64](#page-73-0) номера на поръчки [67](#page-76-0) политика [62](#page-71-0) касета, изходна местоположение [4](#page-13-0) касети смяна [67](#page-76-0) качество на изображението проверка на състоянието на тонер касетата [166](#page-175-0) клавиатура, откриване [4](#page-13-0) консумативи използване при ниско ниво [120](#page-129-0) настройки за праг на ниско ниво [120](#page-129-0) номера на части [58](#page-67-0) поръчване [58](#page-67-0) смяна на отделението за събиране на тонер [74](#page-83-0) смяна на тонер касети [67](#page-76-0) консумация на енергия, оптимизиране [111](#page-120-0) контролен панел местоположение [4](#page-13-0) местоположение на функции [6](#page-15-0) помощ [117](#page-126-0)

#### Л

Локална мрежа (LAN) местоположение [6](#page-15-0)

## М

маска на подмрежа [107](#page-116-0) медия за печат зареждане в тава 1 [19](#page-28-0)

моδилен печат устройства с Android [92](#page-101-0) моδилен печат, поддържан софтуер [12](#page-21-0) мощност консумирана [15](#page-24-0) мрежа име на принтер, промяна [106](#page-115-0) настройки, преглед [106](#page-115-0) настройки, промяна [106](#page-115-0) мрежи HP Web Jetadmin [113](#page-122-0) IPv4 адрес [107](#page-116-0) IPv6 адрес [107](#page-116-0) маска на подмрежата [107](#page-116-0) поддържани [9](#page-18-0) шлюз по подразбиране [107](#page-116-0)

## Н

нагревателен елемент засядания [138](#page-147-0) настройки възстановяване на фабрични [118](#page-127-0) настройки за защита вграден уеδ сървър на HP [102,](#page-111-0) [103](#page-112-0) настройки за консумативите вграден уеδ сървър на HP [101](#page-110-0) настройки за печат вграден уеδ сървър на HP [101](#page-110-0) настройки на драйвера за Mac съхраняване на задания [87](#page-96-0) настройки на режим дуплекс за мрежата, смяна на [108](#page-117-0) настройки на скоростта на връзката в мрежата, смяна на [108](#page-117-0) Начален δутон местоположение [6](#page-15-0) номера на части барабани за изображения [58](#page-67-0) консумативи [58](#page-67-0) отделение за събиране на тонер [58](#page-67-0) принадлежности [58](#page-67-0) резервни части [60](#page-69-0) тонер касети [58](#page-67-0) номер на продукт местоположение [5](#page-14-0)

няколко страници на лист печат (Mac) [84](#page-93-0) печат (Windows) [81](#page-90-0)

#### О

обща конфигурация вграден уеδ сървър на HP [100](#page-109-0) онлайн поддръжка [116](#page-125-0) онлайн помощ, контролен панел [117](#page-126-0) оригинални HP касети [62](#page-71-0) отделение за събиране на тонер номера на части [58](#page-67-0) смяна [74](#page-83-0) отстраняване на неизправности засядания [129](#page-138-0) кабелна мрежа [180](#page-189-0) проδлеми при подаването на хартия [122](#page-131-0) проδлеми с мрежата [180](#page-189-0) проверка на състоянието на тонер касетата [166](#page-175-0)

#### П

памет включена [9](#page-18-0) печат от USB устройства с памет [93](#page-102-0) съхранени задания [88](#page-97-0) печат, двустранен настройки (Windows) [79](#page-88-0) печат от двете страни Mac [83](#page-92-0) Windows [79](#page-88-0) ръчно, Windows [79](#page-88-0) пликове ориентация [20](#page-29-0) пликове, зареждане [52](#page-61-0) поверително отпечатване [86](#page-95-0) поддръжка онлайн [116](#page-125-0) поддръжка на клиенти онлайн [116](#page-125-0) поддържани драйвери [10](#page-19-0) поддържани драйвери за печат [10](#page-19-0) поддържани операционни системи [10](#page-19-0) подставка номер на част [58](#page-67-0) помощ, контролен панел [117](#page-126-0)

портове местоположение [6](#page-15-0) поръчване консумативи и принадлежности [58](#page-67-0) почистване път на хартията [167](#page-176-0) принадлежности поръчване [58](#page-67-0) проδлеми с поемането на хартия разрешаване [122](#page-131-0), [124](#page-133-0) прозрачни фолиа печат (Windows) [81](#page-90-0)

#### Р

размери, принтер [13](#page-22-0) режим на заспиване [111](#page-120-0) резервни части номера на части [60](#page-69-0) ръчно двустранно Mac [83](#page-92-0) Windows [79](#page-88-0)

## С

сериен номер местоположение [5](#page-14-0) системни изисквания вграден уеδ сървър на HP [98](#page-107-0) минимални [12](#page-21-0) скорост, оптимизиране [111](#page-120-0) смяна отделение за събиране на тонер [74](#page-83-0) смяна на печатащи касети [67](#page-76-0) специална хартия печат (Windows) [81](#page-90-0) спецификации електрически и акустични [15](#page-24-0) списък с други връзки вграден уеδ сървър на HP [105](#page-114-0) страници в минута [9](#page-18-0) страници на лист избиране (Mac) [84](#page-93-0) избиране (Windows) [81](#page-90-0) страници с информация вграден уеδ сървър на HP [99](#page-108-0) състояние на принтера [6](#page-15-0) съхранени задания изтриване [88](#page-97-0) отпечатване [88](#page-97-0)

създаване (Mac) [87](#page-96-0) създаване (Windows) [86](#page-95-0) съхраняване, задания настройки за Mac [87](#page-96-0) съхраняване на задания с Windows [86](#page-95-0) съхраняване на заданията за печат [86](#page-95-0)

## Т

Тава 1 зареждане на пликове [52](#page-61-0) засядания [129](#page-138-0) ориентация на хартия [20](#page-29-0) Тава 2 зареждане [26](#page-35-0) засядания [133](#page-142-0) тава за 550 листа хартия номера на части [58](#page-67-0) тава за хартия за 2 x 550 листа и поставка номер на част [58](#page-67-0) тава с висок капацитет на зареждане за 2700 листа номер на част [58](#page-67-0) тави включени [9](#page-18-0) капацитет [9](#page-18-0) местоположение [4](#page-13-0) тави за 550 листа зареждане [33](#page-42-0) тави за по 550 листа засядания [146](#page-155-0) тави за хартия номера на части [58](#page-67-0) твърд диск номер на част [58](#page-67-0) твърди дискове шифровани [110](#page-119-0) тегло, принтер [13](#page-22-0) техническа поддръжка онлайн [116](#page-125-0) тонер касета използване при ниско ниво [120](#page-129-0) настройки за праг на ниско ниво [120](#page-129-0) тонер касети номера на поръчка [67](#page-76-0) номера на части [58](#page-67-0) смяна [67](#page-76-0)

## У

уеδ сайтове HP Web Jetadmin, изтегляне [113](#page-122-0) Уеδ сайтове за поддръжка на клиенти [116](#page-125-0) уеδ услуги на HP разрешаване [102](#page-111-0) управление на мрежа [106](#page-115-0) устройства с Android печат от [92](#page-101-0) устройство NFC номер на част [58](#page-67-0) устройство за двустранен печат засядания [143](#page-152-0)

#### $\Phi$

форматиращо устройство местоположение [5](#page-14-0)

#### Х

хартия зареждане в тави за 550 листа [33](#page-42-0) зареждане на 2-те тави за 550 листа [40](#page-49-0) зареждане на HCI тави за хартия за 2700 листа [47](#page-56-0) зареждане на Тава 1 [19](#page-28-0) зареждане на Тава 2 [26](#page-35-0) засядания [129](#page-138-0) избиране [168](#page-177-0) ориентация Тава 1 [20](#page-29-0) хартия, поръчване [58](#page-67-0)

## Ц

цветове калибриране [170](#page-179-0)

#### Ш

шлюз, настройка по подразбиране [107](#page-116-0) шлюз по подразбиране, настройка [107](#page-116-0)

#### A

AirPrint [92](#page-101-0) alternative letterhead mode (алтернативен режим за фирмени бланки) [24,](#page-33-0) [31,](#page-40-0) [39,](#page-48-0) [46,](#page-55-0) [50](#page-59-0)

## B

Bluetooth аксесоар и Wi-Fi direct номер на част [58](#page-67-0) Bonjour разпознаване [98](#page-107-0)

## E

Ethernet (RJ-45) местоположение [6](#page-15-0) Explorer, поддържани версии вграден уеδ сървър на HP [98](#page-107-0)

#### H

HCI. *вижте* тави за хартия с висок капацитет на зареждане HCI тави за хартия за 2700 листа зареждане [47](#page-56-0) HP Customer Care (Поддръжка на клиенти на HP) [116](#page-125-0) HP ePrint [91](#page-100-0) HP Web Jetadmin [113](#page-122-0)

## I

Internet Explorer, поддържани версии вграден уеδ сървър на HP [98](#page-107-0) IPsec [110](#page-119-0) IP Security [110](#page-119-0) IPv4 IP адрес [107](#page-116-0) IPv6 IP адрес [107](#page-116-0)

## J

Jetadmin, HP Web [113](#page-122-0)

## L

LAN порт местоположение [6](#page-15-0)

## N

Near Field Communication printing (Отпечатване чрез комуникация на δлизки разстояния) [90](#page-99-0) Netscape Navigator, поддържани версии вграден уеδ сървър на HP [98](#page-107-0) NFC отпечатване [90](#page-99-0)

#### R

RJ-45 порт местоположение [6](#page-15-0)

## S

SODIMM номер на част [58](#page-67-0)

## T

TCP/IP ръчно конфигуриране на параметрите на IPv4 [107](#page-116-0) ръчно конфигуриране на параметрите на IPv6 [107](#page-116-0)

## U

USB печатане с лесен достъп [93](#page-102-0) USB порт местоположение [6](#page-15-0) разрешаване на [93,](#page-102-0) [95](#page-104-0) USB портове, допълнителни номер на част [58](#page-67-0) USB устройства с памет печат от [93](#page-102-0)

## W

Wi-Fi Direct Print [12](#page-21-0)